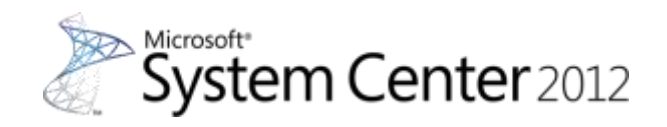

# **System Center 2012 Orchestrator**、**Service Manager** ステップバイステップ評価ガイド

発行日: 2012 年 9 月 28 日

### 概要

このホワイトペーパーでは、Microsoft System Center 2012 Orchestrator (SCO) と Microsoft System Center 2012 Service Manager (SCSM) によるデータセンターの管理の自動化およびサ ービス化の手順をステップバイステップ形式で解説します。

このドキュメントに記載されている情報は、このドキュメントの発行時点におけるマイクロソフ トの見解を反映したものです。変化する市場状況に対応する必要があるため、このドキュメント は、記載された内容の実現に関するマイクロソフトの確約とはみなされないものとします。また、 発行以降に発表される情報の正確性に関して、マイクロソフトはいかなる保証もいたしません。 このホワイト ペーパーは情報提供のみを目的としており、明示、黙示、または法律上の保証に関 わらず、これらの情報についてマイクロソフトはいかなる責任も負わないものとします。 お客様ご自身の責任において、適用されるすべての著作権関連法規に従ったご使用を願います。 このドキュメントのいかなる部分も、米国 Microsoft Corporation の書面による許諾を受けること なく、その目的を問わず、どのような形態であっても、複製または譲渡することは禁じられてい ます。 ここでいう形態とは、複写や記録など、電子的な、または物理的なすべての手段を含みま す。

ただしこれは、著作権法上のお客様の権利を制限するものではありません。 マイクロソフトは、 このドキュメントに記載されている内容に関し、特許、特許申請、商標、著作権、またはその他 の無体財産権を有する場合があります。別途マイクロソフトのライセンス契約上に明示の規定の ない限り、このドキュメントはこれらの特許、商標、著作権、またはその他の知的財産に関する 権利をお客様に許諾するものではありません。

© 2012 Microsoft Corporation. All rights reserved.

Microsoft、Windows、Windows ロゴ、および Windows Server は米国 Microsoft Corporation の 米国またはその他の国における登録商標または商標です。

このドキュメントに記載されている会社名、製品名には、各社の商標のものもあります。

## 1. はじめに

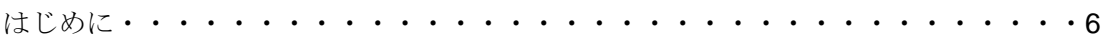

## 2. SCOの基礎知識

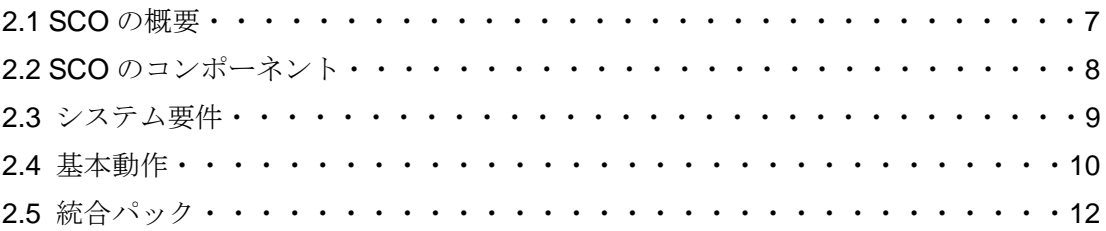

## 3. SCSMの基礎知識

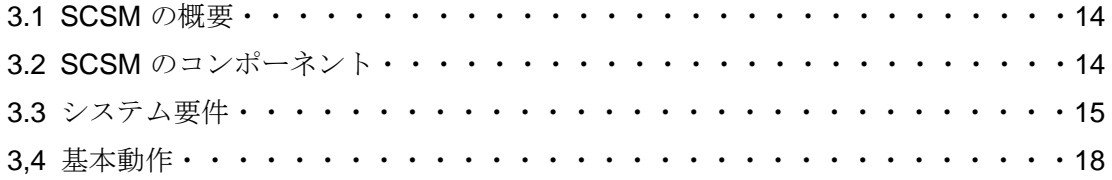

## 4. 評価環境の構築

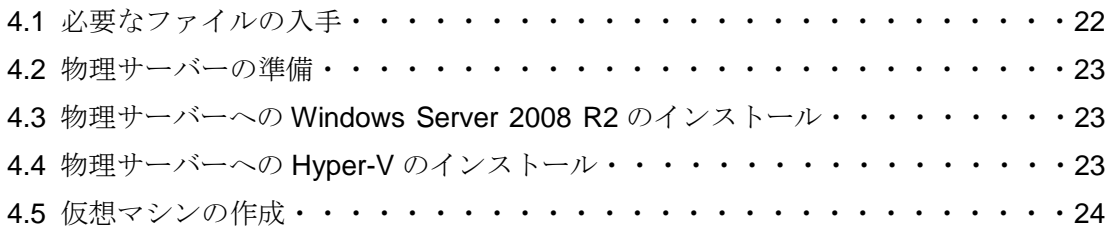

## 5. SCOのインストール

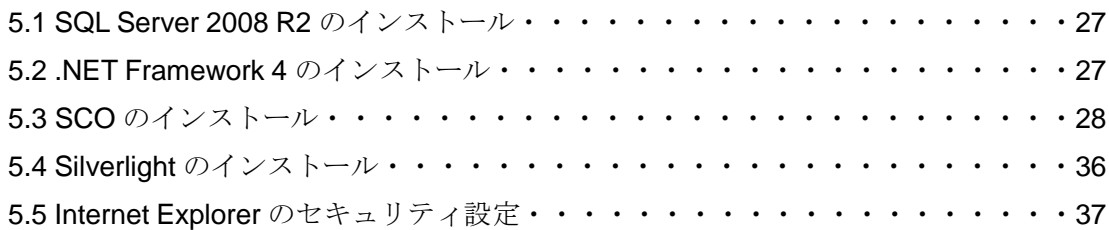

## 6. Runbookの作成から実行まで

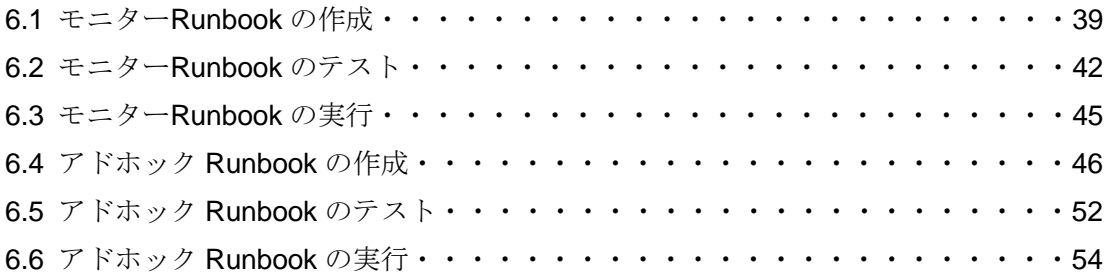

## 7. 統合パックの登録と展開

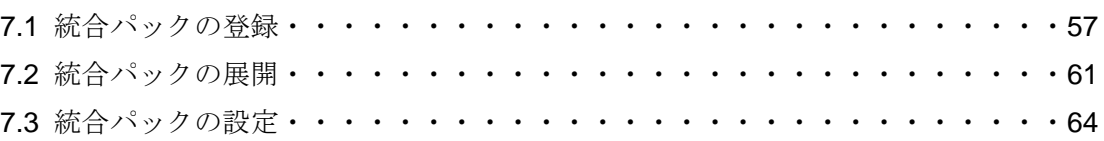

## 8. RunbookによるITプロセスの自動化

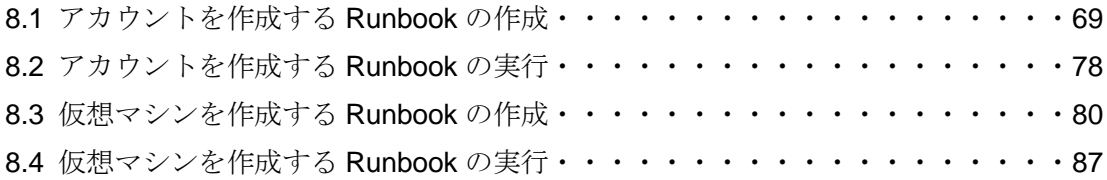

## 9. SCSMのインストール

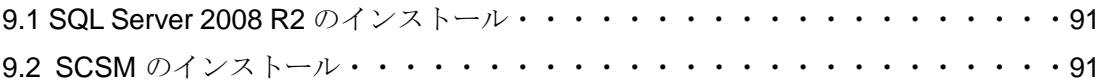

## 10. 構成管理

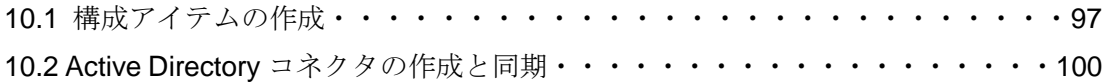

## 11. インシデント管理

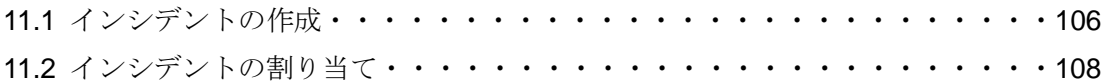

11.3 インシデントの解決とクローズ・・・・・・・・・・・・・・・・・・・・・・110

## 12. サービスリクエスト管理

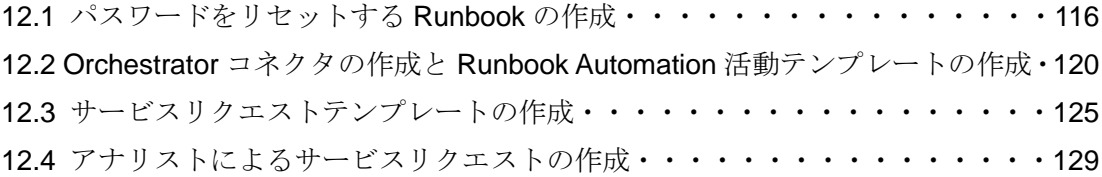

## 13. Service Manager Webポータルのインストール

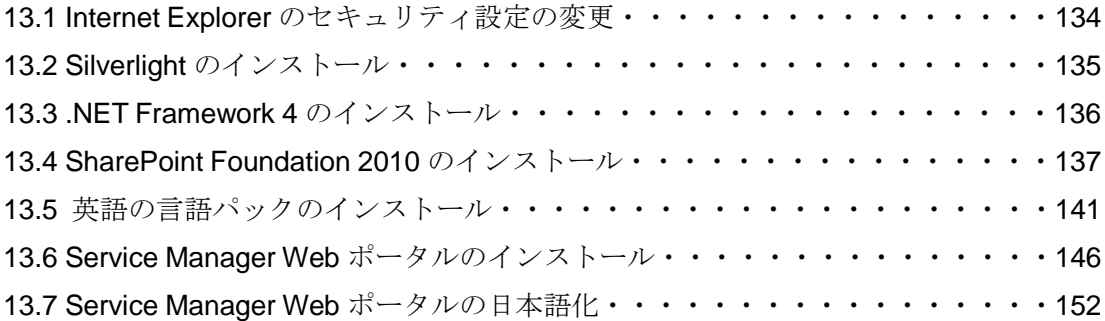

## 14. サービスリクエストの作成

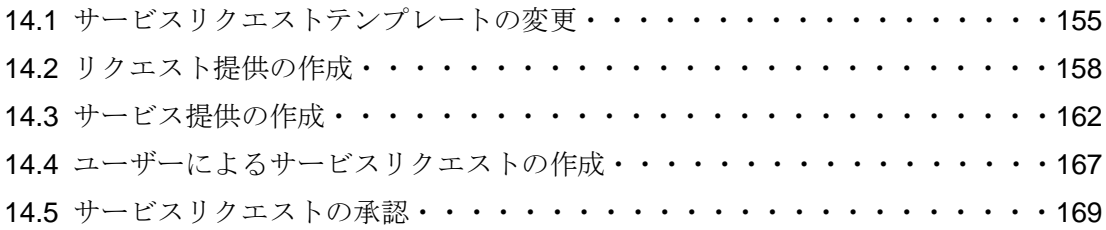

## 付録A. SQL Server 2008 R2のインストール

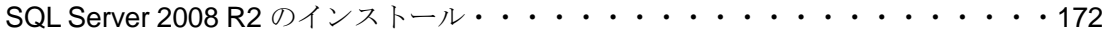

## 付録B. SCVMMの準備

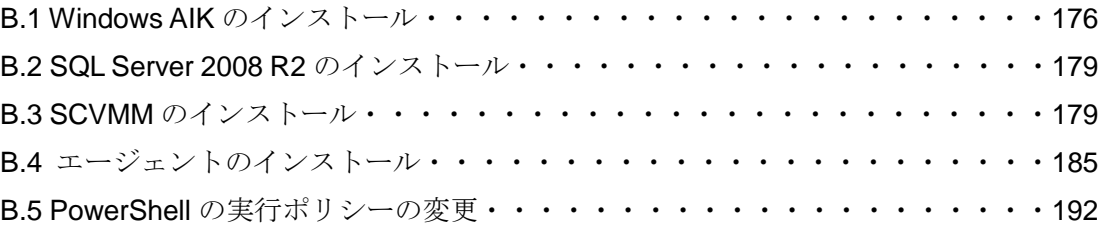

## 1. はじめに

本ステップバイステップ評価ガイドでは、System Center 2012 Orchestrator (SCO) および System Center 2012 Service Manager (SCSM) を活用したデータセンターの管理の自動化とサ ービス化の手順を解説します。なお、ステップバイステップ形式の操作については、Windows Server 2008 R2 と Hyper-V についての知識のみを必要とするため、SCO や SCSM をはじめて使 われる方でもご利用いただけるようになっています。本書が、SCO と SCSM の理解と評価に少 しでもお役にたてれば幸いです。

#### 改訂履歴

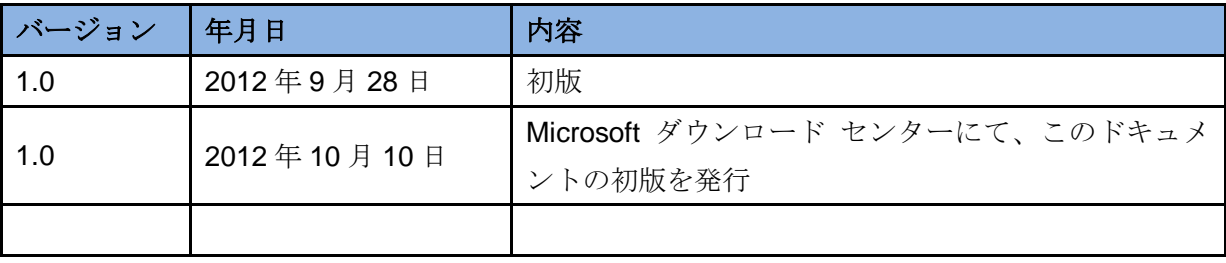

## 2. SCOの基礎知識

### 2.1 SCOの概要

System Center 2012 Orchestrator (SCO) は、データセンターのワークフロー管理ソリューシ ョンです。SCO では、管理タスクを Runbook として定義し、自動的に実行することができます。 共通の管理作業や繰り返しの管理作業を自動化すれば、IT 管理者の業務負荷を大幅に軽減するこ とができます。

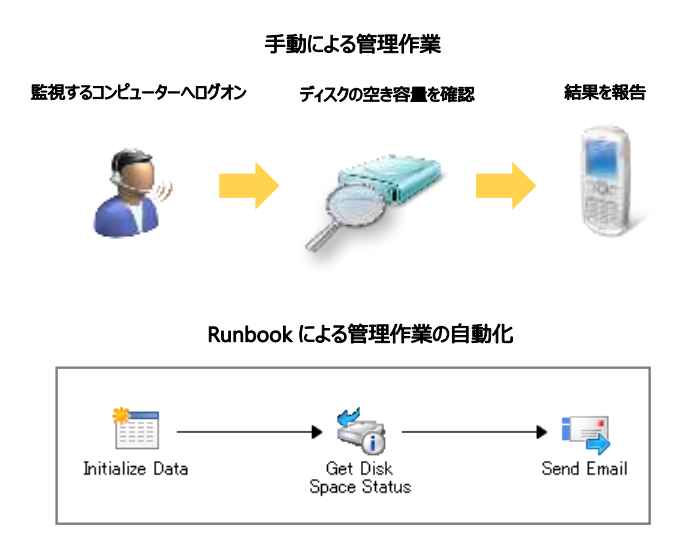

#### ●容易な Runbook の開発

Runbook は、キャンバスに Activity と呼ばれるアイコンを並べ、Smart Link と呼ばれる矢印で 結ぶことで開発できます。次表のように多くのカテゴリと Activity があらかじめ用意されているた め、管理タスクの実現のためにスクリプトやコードを記述する必要はありません。また、SCO で は、Runbook の作成からテスト、デバッグ、実行までを一元的におこなう統合開発環境も提供し ています。

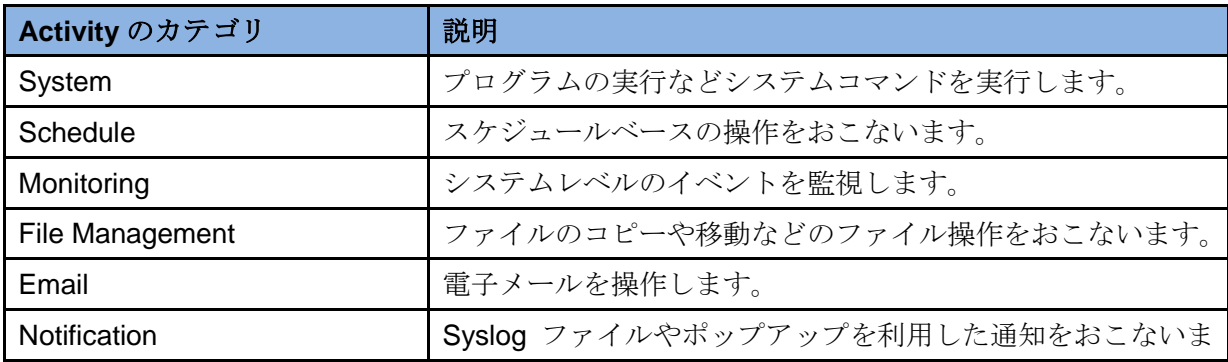

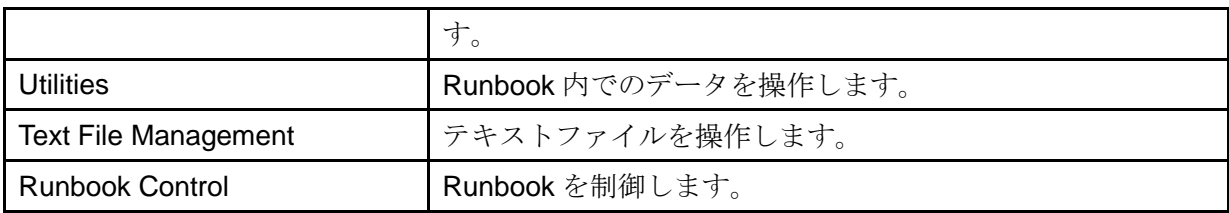

#### ●クロスプラットフォーム統合

SCO は System Center、マイクロソフト製品、マイクロソフト以外の製品を連携し、データセ ンター全体を容易に統合することができます。このクロスプラットフォーム統合により、複数の ツール、複数のシステム、部門間の作業効率を向上します。

#### ●エンドツーエンドの連携

SCO では、System Center コンポーネントと連携し、管理タスクの開始から終了までをシーム レスに実行し、高い生産性を実現します。この連携により、ハードウェアとソフトウェアの管理、 手動のプロセスが統合されます。

#### ●拡張可能な設計

組織独自のシステムやソフトウェアの管理タスクも Orchestrator Integration Toolkit (OIT) を介 して自動化することができます。また、SCOはREST (Representational State Transfer) ベース の Web サービスであり、そのやり取りには、仕様がオープンで様々なデバイスで採用されている OData (Open Data) プロトコルが使われています。そのため、SCO と連携するアプリケーショ ンを容易に開発することができます。

### 2.2 SCOのコンポーネント

SCO は、次のコンポーネントで構成されています。これらのコンポーネントは 1 台のコンピュ ーターに配置することも、負荷に応じて、別々のコンピューターに配置することもできます。

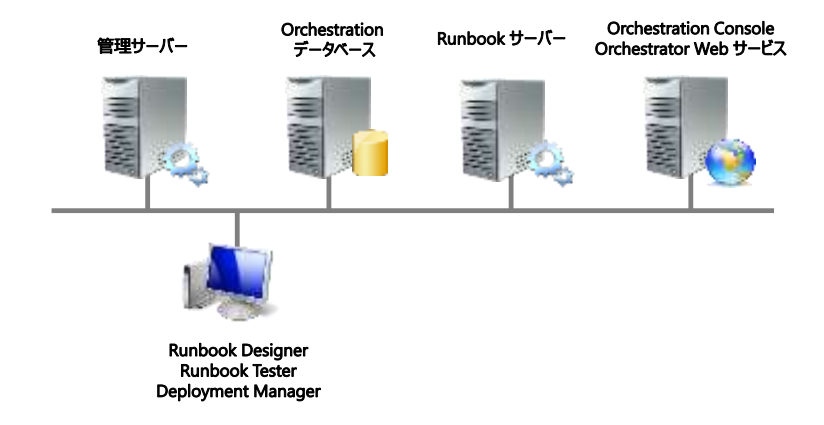

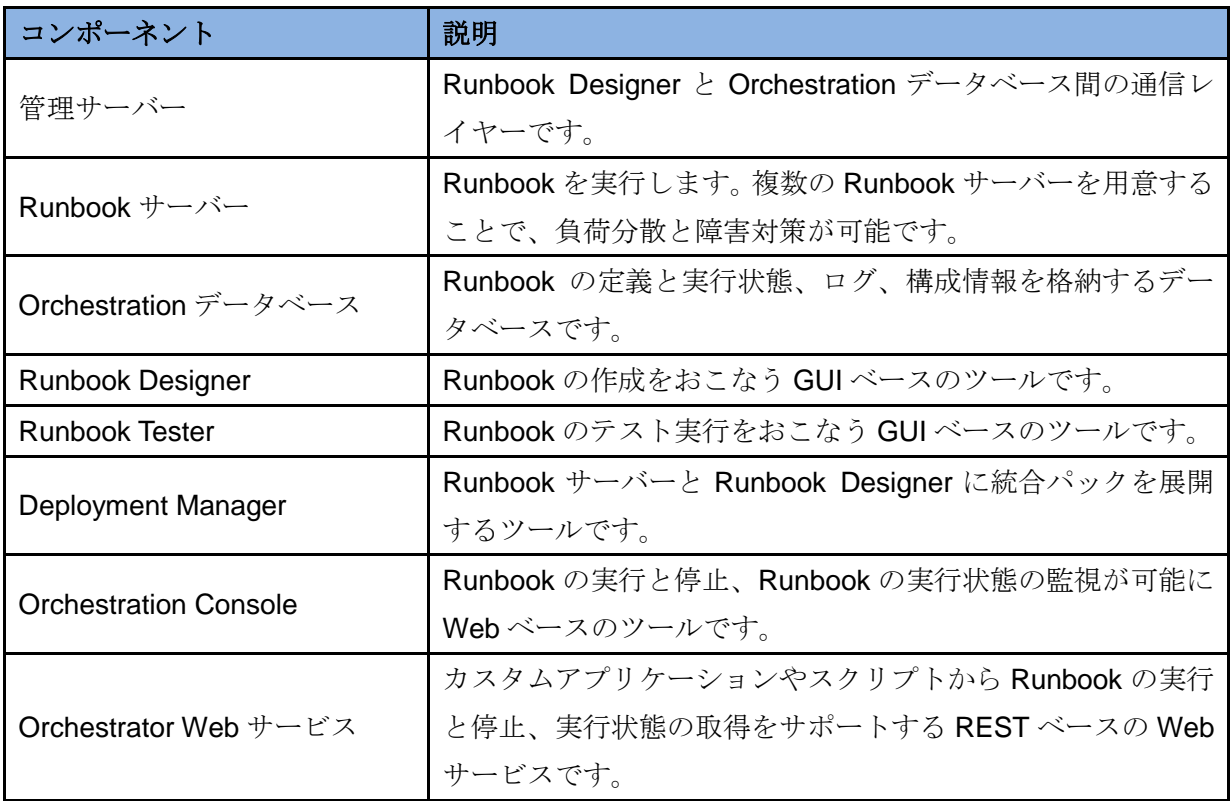

### 2.3 システム要件

SCO のハードウェアとソフトウェアのシステム要件は次のとおりです。

#### ●ハードウェア要件

SCO のハードウェア要件はすべてのコンポーネントで共通となります。

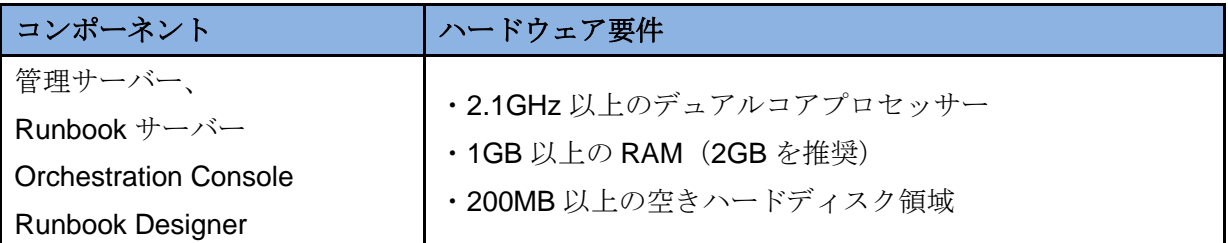

#### ●ソフトウェア要件

SCO の主なコンポーネントのソフトウェア要件は、次のとおりです。

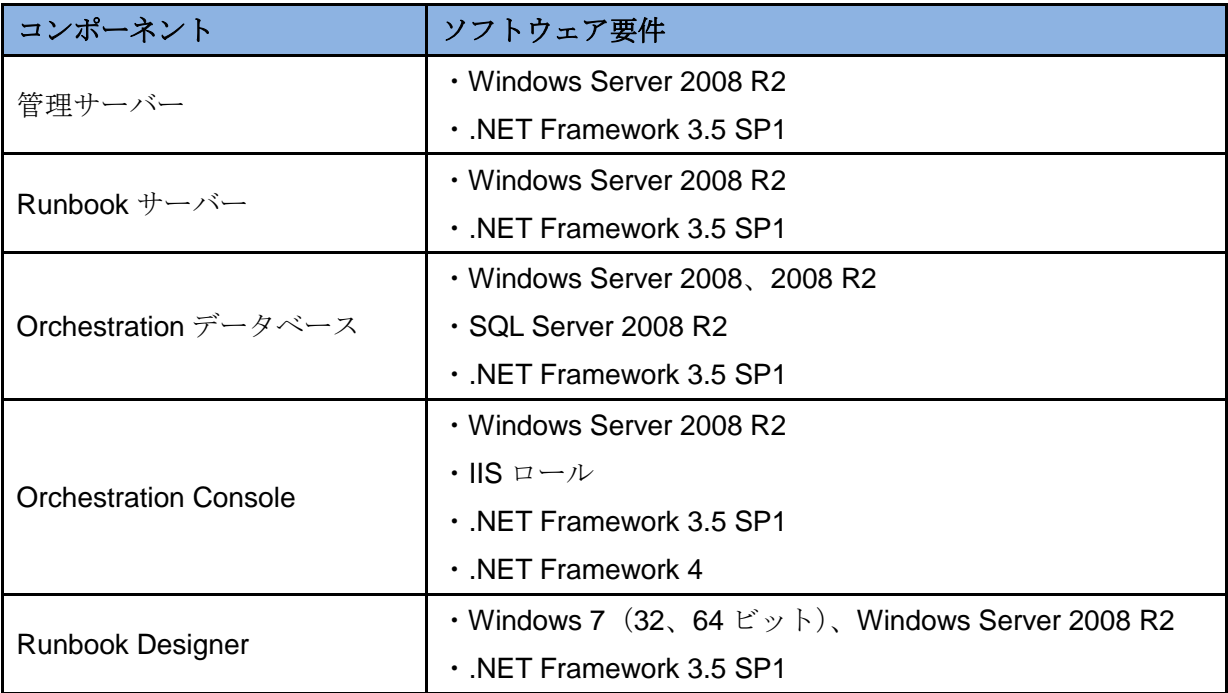

## 2.4 基本動作

SCO では、SCO の各コンポーネントが協力し、Runbook の作成から実行までをサポートしま す。一般的な Runbook の実行動作を紹介します。

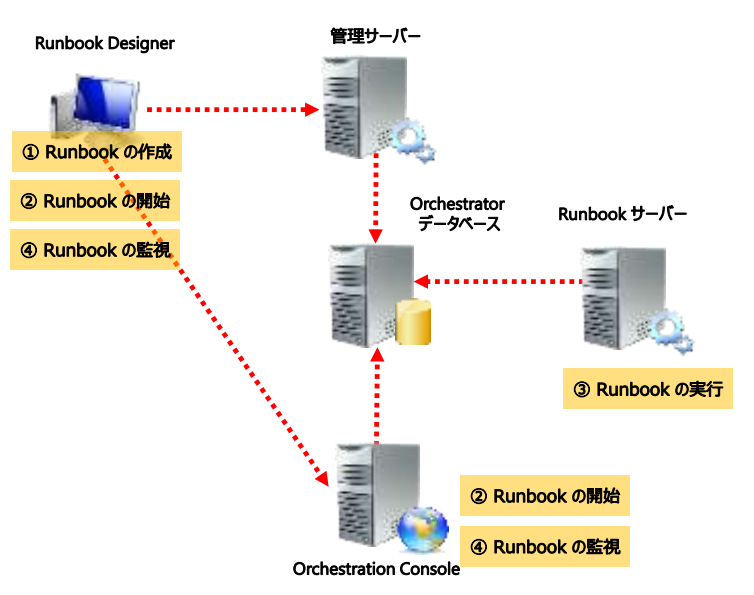

#### (1) Runbook の作成

IT 管理者は Runbook Designer を使って Runbook を作成します。Runbook の作成ではチェック イン、チェックアウトの操作が必要です。まず、Runbook をチェックアウトし、Runbook を編集 可能とします。Runbook の作成が完了したら、Runbook をチェックインします。Runbook のチ ェックインにより、Runbook は管理サーバーを介して、Orchestration データベースに格納されま す。

#### (2) Runbook の開始

Runbook を開始するには、Runbook Disgner または Orchestartion Console を使用します。 Runbook が開始されると Orchestartion データベースにジョブが記録されます。各ジョブにはプ ライマリ Runbook サーバーが定義されており、ジョブはプライマリ Runbook サーバーで担当し ます。ただし、プライマリRunbookサーバーがRunbookを実行できない場合、スタンバイRunbook サーバーが担当します。

#### ( 3)Runbook の実行

各 Runbook サーバーは継続的に Orchestration データベースのジョブを監視しており、担当す べきジョブがある場合、Runbook をローカルにコピーしてから、Runbook 内のロジックに従って 実行します。また同時にログも記録します。ロジックによっては、Runbook サーバーではない他 のコンピューターでタスクを実行しなければならない場合もあります。その場合、管理サーバー はそのコンピューターへ OrchestratiorRunProgramService.exe をプッシュインストールし、タス クを実行します。

#### (4) Runbook の実行状態の監視

Runbook サーバーはジョブの実行状態を Orchestration データベースに記録します。IT 管理者 はRunbook DesignerやOrchestration Consoleからジョブの実行状態を確認することができます。

### 2.5 統合パック

SCO にはあらかじめ、多くの Activity が含まれていますが、この Activity は統合パック (Integration Pack : IP)でさらに拡張可能です。統合パックは、SCO を拡張するソフトウェアパ ッケージで、マイクロソフトやサードパーティから提供されます。

多くの統合パックは、Microsoft System Center Marketplace (http://systemcenter.pinpoint.microsoft.com/)から入手可能です。入手した統合パックは Deployment Manager を使用して SCO へインポートします。

例えば、System Center 2012 Virtual Machine Manager (SCVMM) の統合パックを SCO にイ ンポートすることで、SCVMM を操作する Activity が追加され、Runbook から SCVMM を容易に 操作することができます。

次に System Center 2012 の統合パックのインポートによって追加される Activity を紹介します。

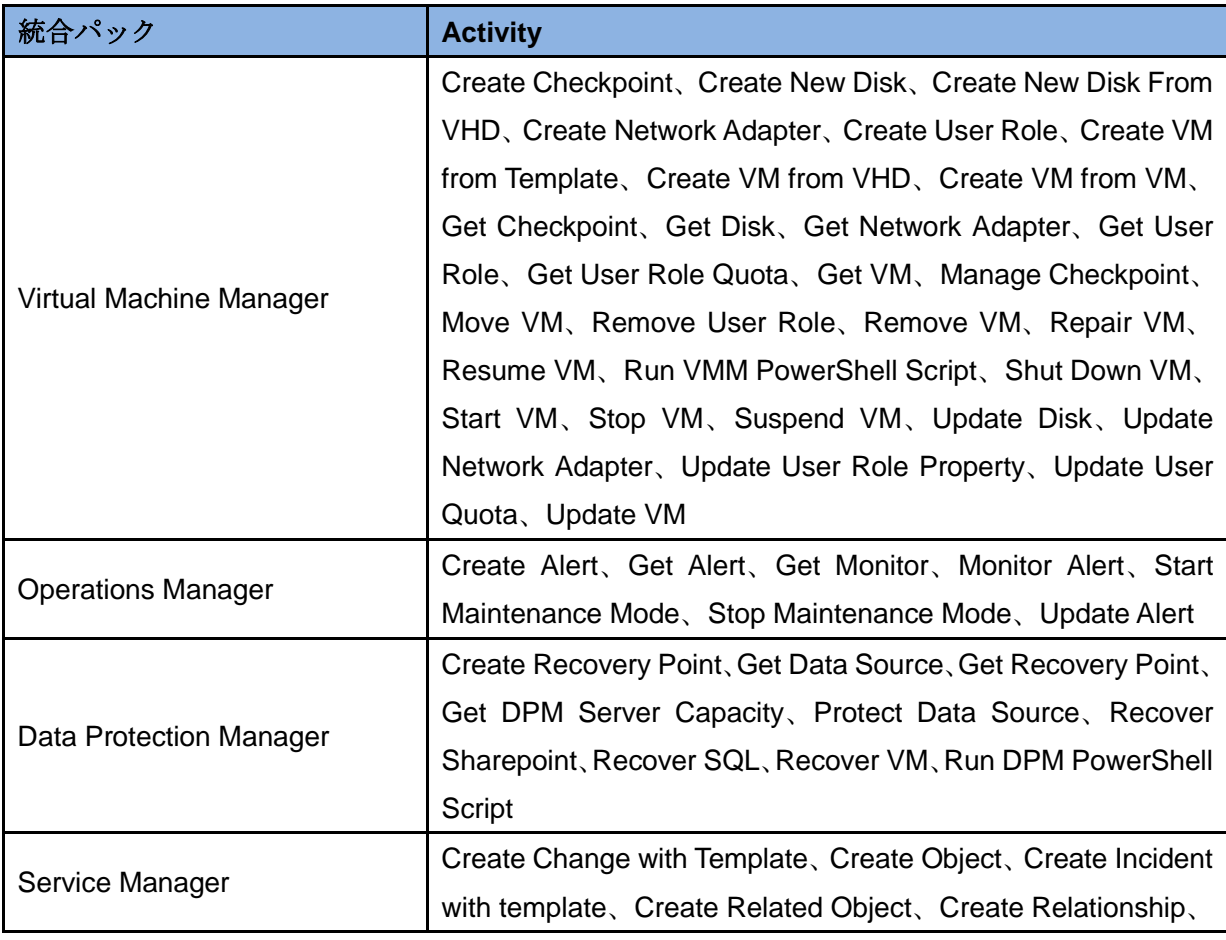

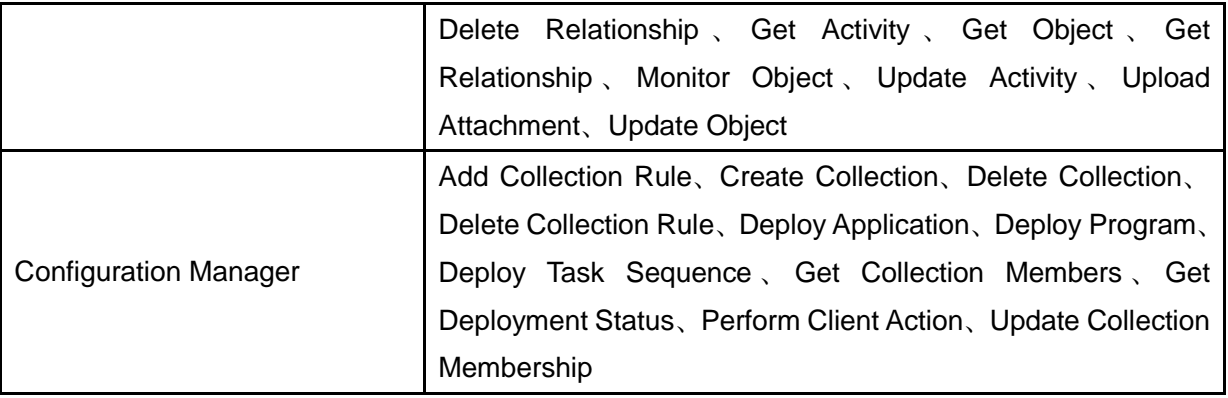

## 3. SCSMの基礎知識

### 3.1 SCSMの概要

System Center 2012 Service Manager(SCSM)は、IT サービス管理の事実上の標準である ITIL (Information Technology Infrastructure Library)やマイクロソフトの Windows システム管理のガ イドラインである MOF (Microsoft Operations Framework)に従って、IT サービス管理の自動化 を実現します。

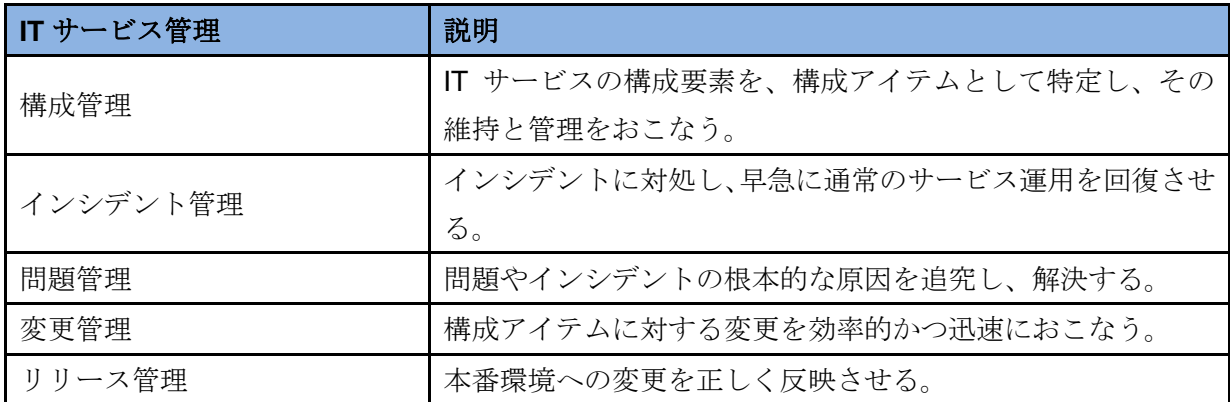

## 3.2 SCSMのコンポーネント

SCSM は Service Manager 管理サーバーを中心とした 6 種類のコンポーネントで構成されてい ます。これらのコンポーネントは 1 台から複数台のコンピューターに配置することができます。

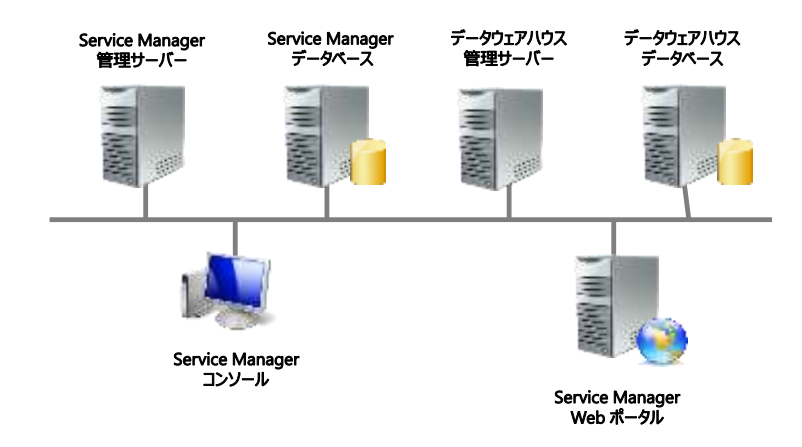

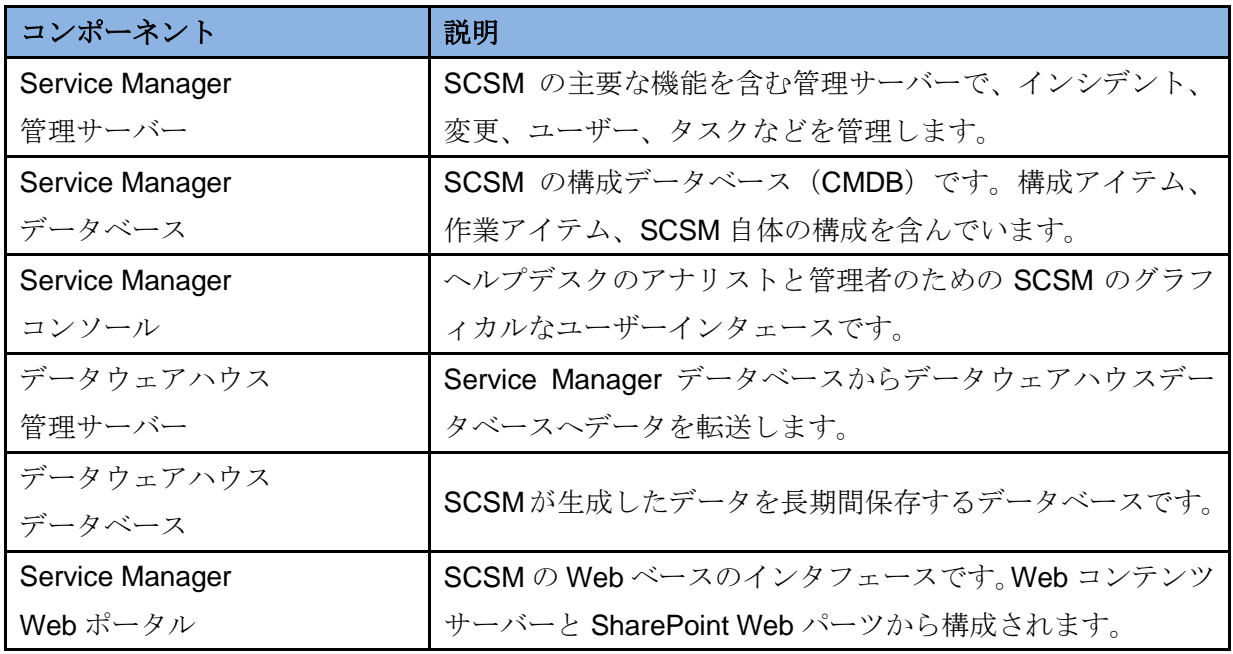

## 3.3 システム要件

SCSM のハードウェアとソフトウェアのシステム要件は次のとおりです。

#### ●ハードウェア要件

SCSM の推奨のハードウェア要件は、次のとおりです。なお、これらのコンピューターは、物 理サーバーの場合もあれば仮想サーバーの場合もあります。

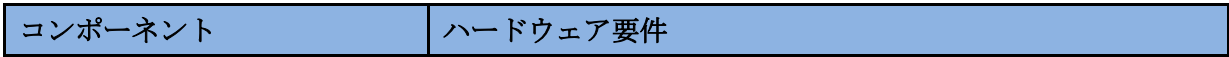

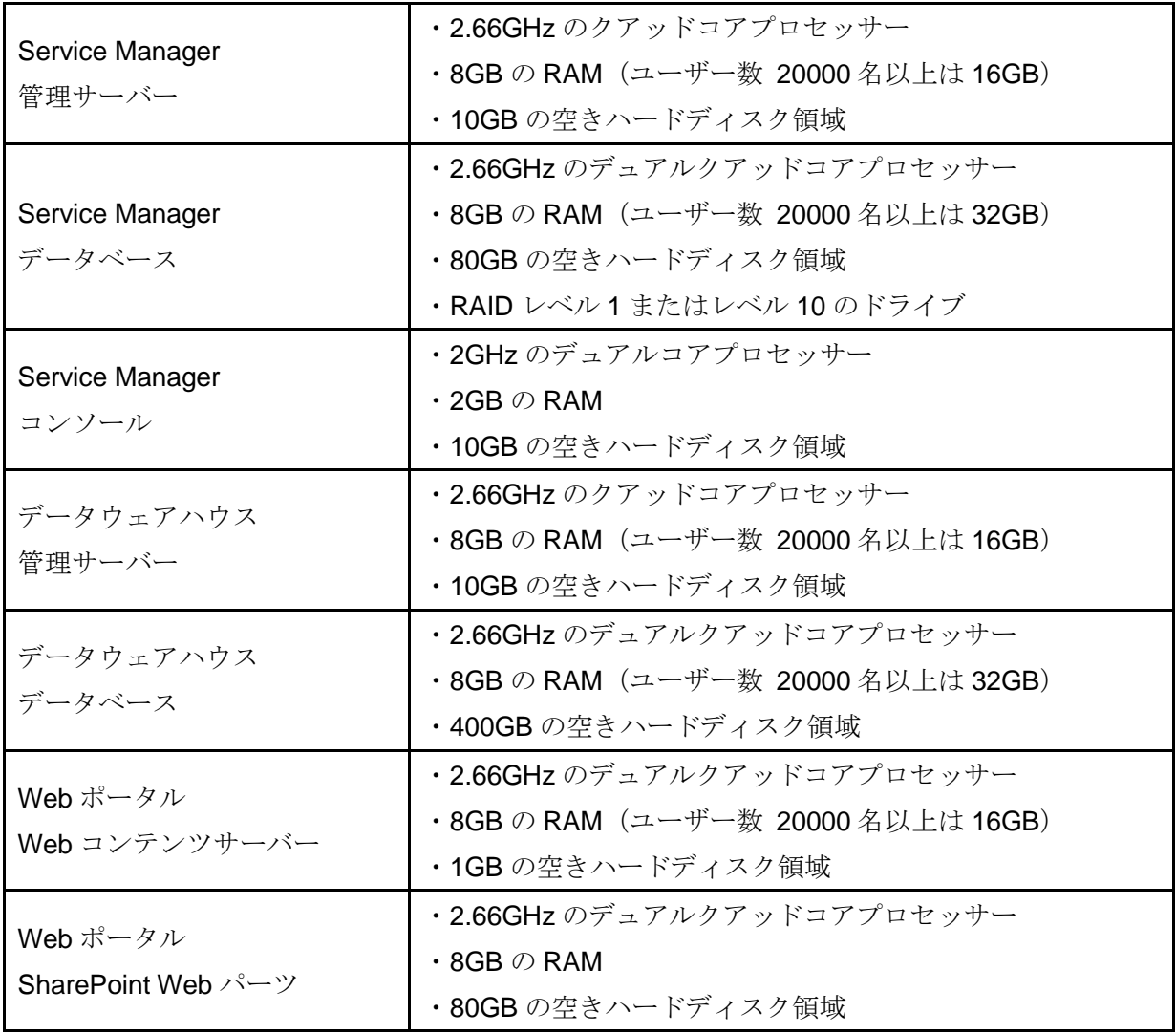

マイクロソフトでは、規模に合わせた SCSM の構成を提案する System Center 2012 Service Manager Sizing Helper Tool(http://go.microsoft.com/fwlink/p/?LinkID=232378)も提供しています。

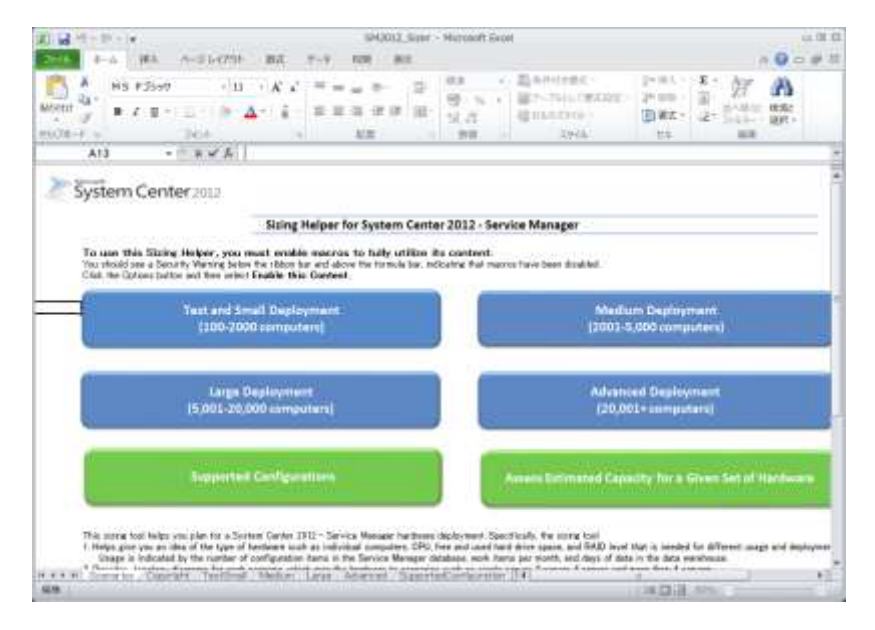

### ●ソフトウェア要件

SCSM の主なコンポーネントのソフトウェア要件は、次のとおりです。

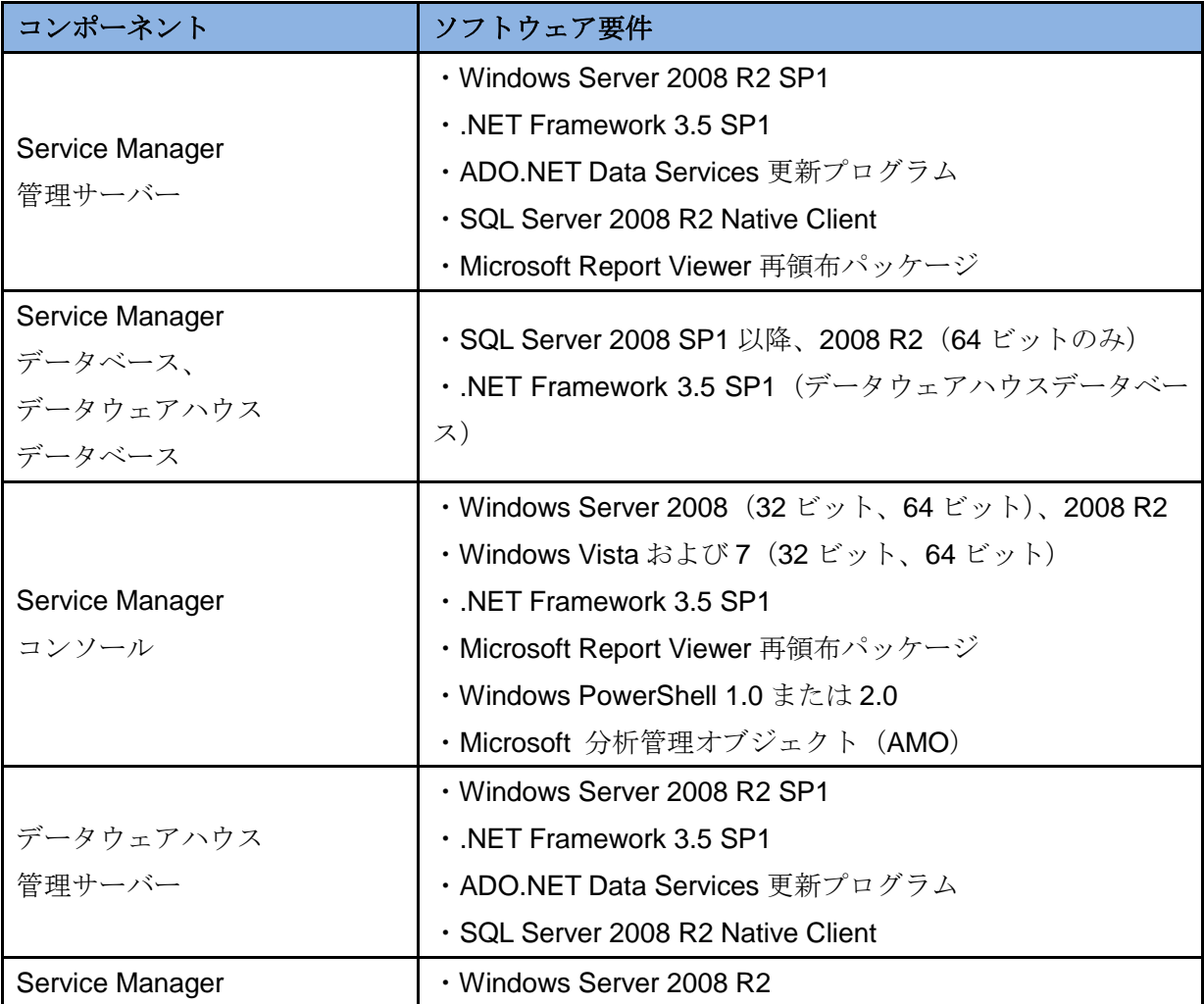

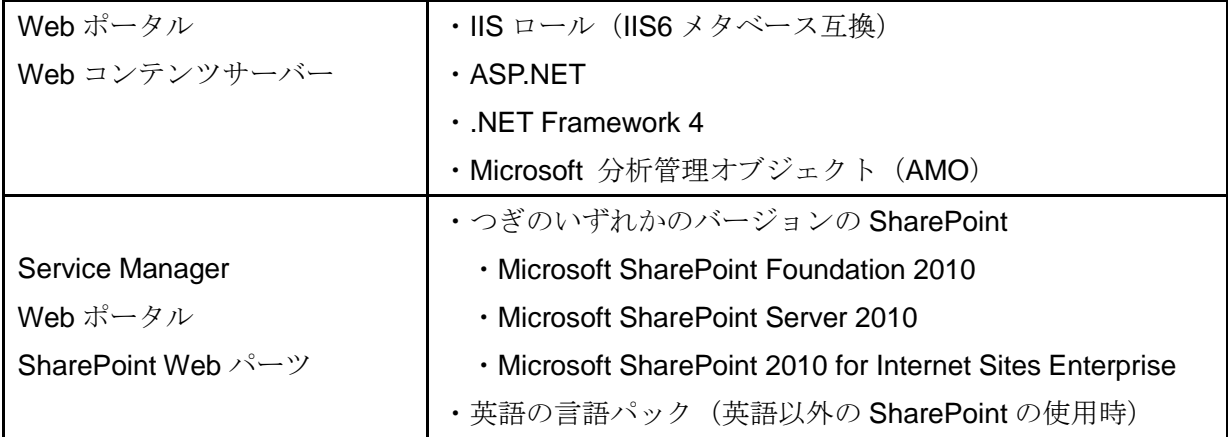

### 3.4 基本動作

SCSM では、IT サービス管理として、構成管理、インシデント管理、問題管理、変更管理、リ リース管理をサポートします。次に各プロセスの概略を紹介します。

#### ( 1)構成管理

ハードウェア、ソフトウェア、ドキュメント、サービス、人などの IT サービスのすべての資産 を明確化し、構成アイテムとして管理、維持、検証します。

SCSM では、あらかじめ用意されているフォーム画面を使用し、構成アイテムを登録すること ができます。また、各種のコネクタを利用することで、Active Directory や System Center コンポ ーネントから自動的に構成アイテムをインポートすることもできます。

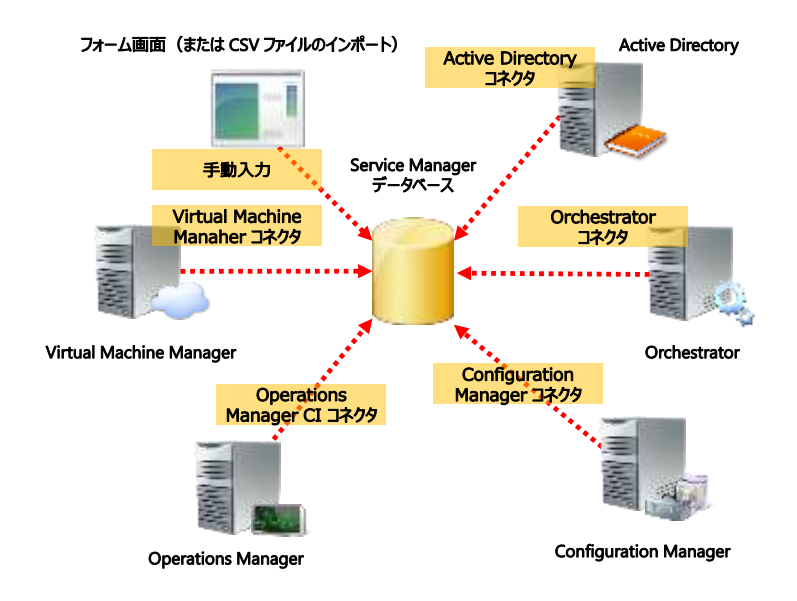

( 2)インシデント管理

インシデントは、「事件」や「ハプニング」という意味で、IT サービスの予定していない中断や サービス品質の低下を招く事柄や可能性のことです。例えば、ハードウェアの障害やセキュリテ ィ問題はインシデントの例です。インシデント管理では、このインシデントに早急に対処し、通 常の IT サービスの運用に回復するプロセスです。早急に対処することで、ビジネスへの影響を最 小限に抑えることができます。

SCSM のインシデント管理では、まず、発生したインシデントを文章化します。次にインシデ ントの内容に応じ、カテゴリ、影響、緊急度、優先度を分類します。分類されたインシデントは アナリストが順番に対処します。アナリストはタスクを実行したり、ナレッジ項目を活用してイ ンシデントを調査、診断し、解決します。解決できないインシデントに関しては、より知識をも つアナリストへと対応範囲を段階的に拡大して対処します。これを「エスカレーション」といい ます。インシデントを解決したら、その状態をアクティブから解決済みに変更し、さらに影響を 受けたユーザーから、インシデント解決の承認を得られたら終了済み(クローズ)へと変更しま す。

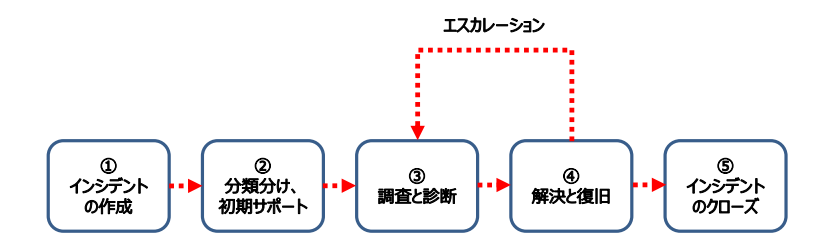

#### ( 3)問題管理

インシデントを発生させている未知の原因を問題と呼び、問題管理では、この問題を特定し、 解決します。問題管理により、インシデントの再発を防ぐことができます。インシデント管理と 問題管理の大きな違いは、インシデント管理が、一時的な対策であるのに対して、問題管理は恒 久的な対策であることです。

問題管理では、まず、問題を識別し、分類分けをおこなった上でその根本的な原因を調査しま す。これを問題コントロールといいます。問題コントロールにより、問題は既知のエラーとして 識別されます。既知のエラーは、エラーコントロールへ引き継がれ、根本的な解決策が識別され、 問題を解決します。既知のエラーが完全に取り除かれたら、問題をクローズします。

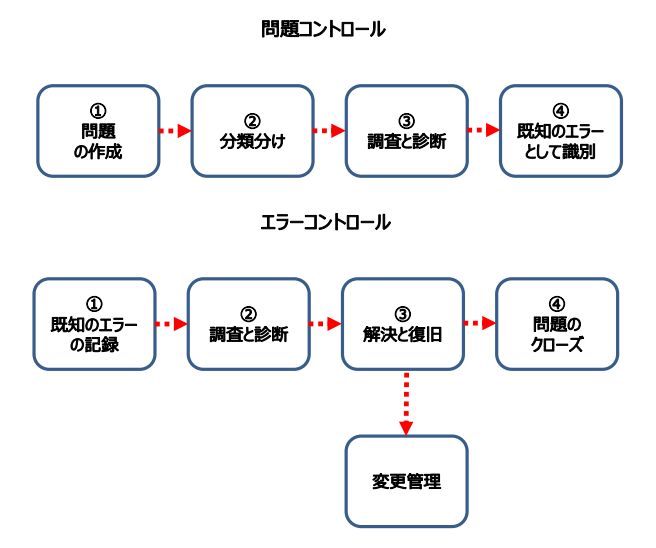

#### ( 4)変更管理

IT インフラのコンポーネントまたは IT サービスの一部の変更(追加、削除、更新など)を安全 かつ確実におこなうための方法を決定するプロセスです。変更管理により、変更に伴うエラーの リスクを軽減することができます。

変更管理では、変更の要求を提案する文章として変更要求(RFC:Reuqest For Change)が使用 されます。変更要求には、変更の内容や手段、影響、リスク、スケジュールなどが含まれます。 変更管理では、この変更要求のテストと検証をおこない、承認します。

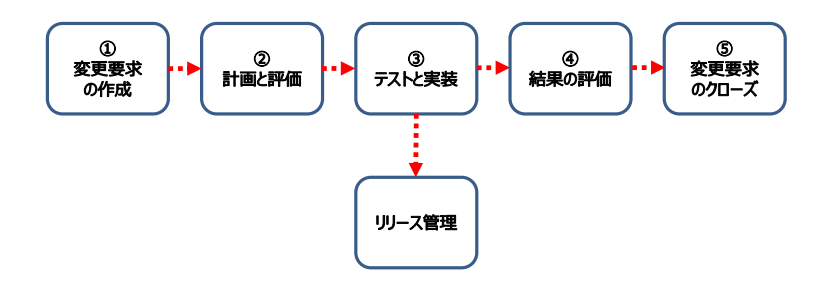

(5) リリース管理

変更管理で承認された変更要求に基づき、本番環境へとソフトウェア、ハードウェアを確実に 実装します。また、実装に失敗した場合に安全な切り戻しをおこないます。

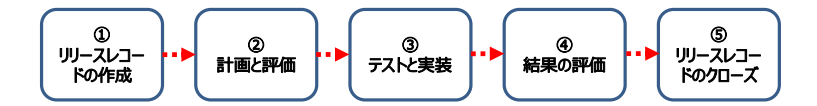

## 4. 評価環境の構築

本ステップバイステップ評価ガイドを実施するための評価環境を構築します。評価環境には、1 台の物理サーバーが必要です。

### 4.1 必要なファイルの入手

あらかじめ、評価環境で必要となる各種のインストールおよびプログラムファイルをインター ネットから入手します。必要なファイルは次のとおりです。

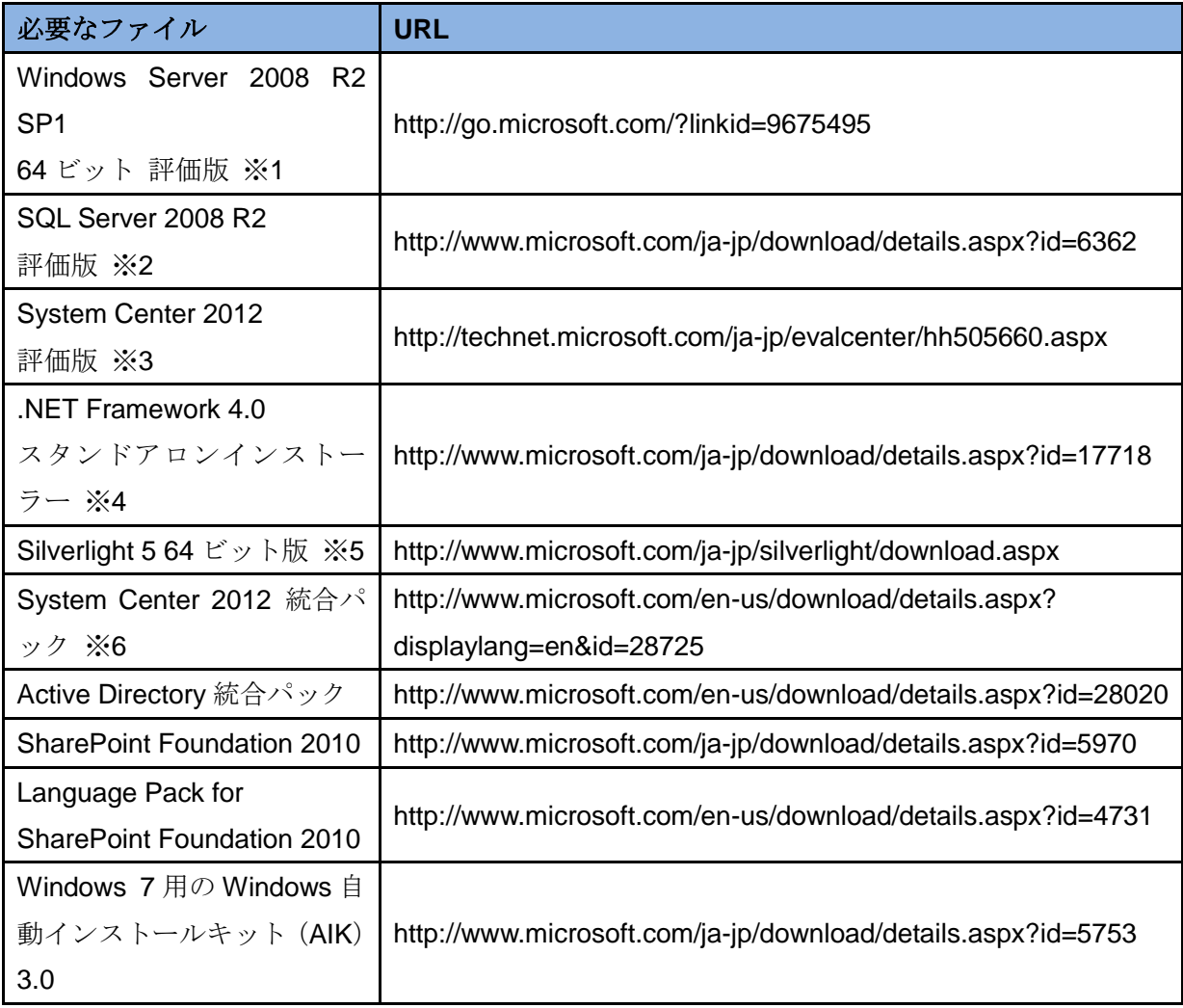

※1 : 物理サーバーのインストールで使用するため、ISO ファイルを DVD-R などのメディアへラ イティングしておきます。

※2:DVD イメージ (ISO) ファイルをダウンロードします。

※3 : System Center 2012 評価版と同時に Windows Server 2008 R2 SP1 評価版をダウンロード

することもできます。

※4: 追加ダウンロードの [DirectX エンドユーザーランタイム Web インストーラー]は不要で す。

※5 : 64 ビットの Windows コンピューターからダウンロードをおこなうことで、64 ビット版の Silverlight 5 をダウンロードすることができます。

※6: 「System Center 2012 Orchestrator Integration Packs.EXE] をダウンロードします。

### 4.2 物理サーバーの準備

評価環境として、次のシステム要件を満たした物理サーバーを 1 台準備します。物理サーバー は空の状態または初期化しても構わない状態のものを使用します。

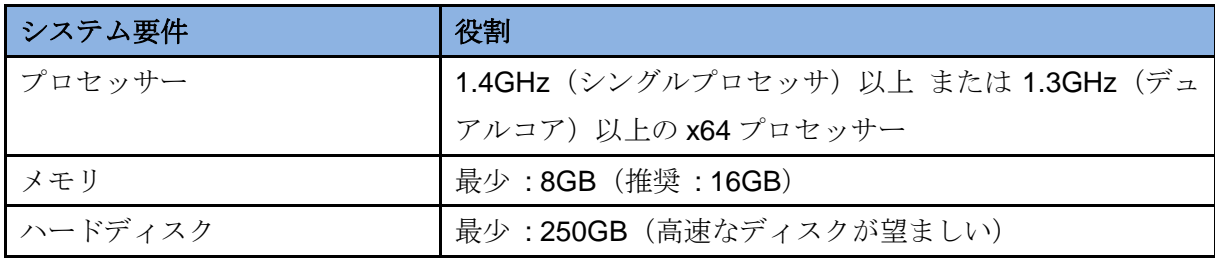

### 4.3 物理サーバーへのWindows Server 2008 R2のインストール

準備した物理サーバーには、Windows Server 2008 R2 Service Pack 1 をインストールします。 構成パラメーターは次のとおりです。

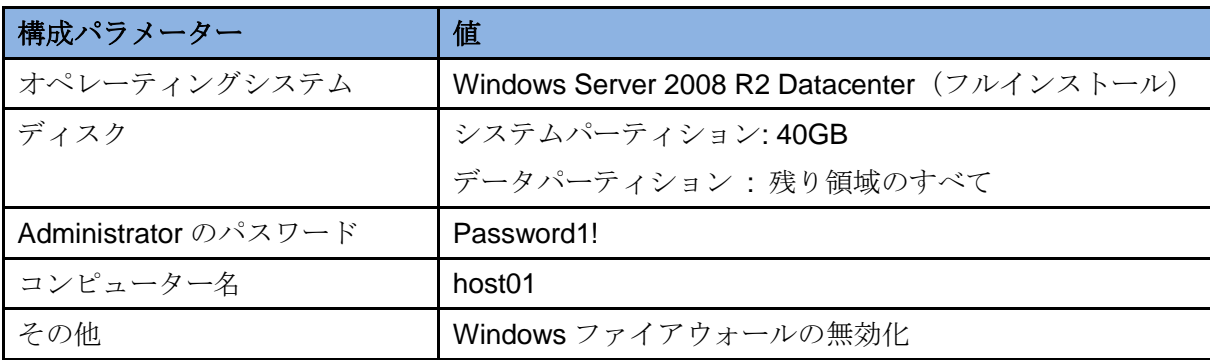

### 4.4 物理サーバーへのHyper-Vのインストール

Windows Server 2008 R2 をインストールした物理サーバーにサーバーマネージャーを使用し、

Hyper-V をインストールし、Hyper-V ホストとして構成します。また、Hyper-V のインストール 後に、次の作業をおこないます。

#### 追加作業

・内部の仮想ネットワークを作成し、名前を「Internal」とする。

・内部の仮想ネットワークの作成により、自動作成された仮想ネットワークアダプターの IP ア ドレスとサブネットマスクを「192.168.0.100/255.255.255.0」とする。

・D ドライブに「VMs」フォルダーを作成し、仮想マシンの保存する既定のフォルダーとする。

### 4.5 仮想マシンの作成

Hyper-V マネージャーを使用し、評価環境で使用する次の 4 台の仮想マシンを作成します。な お、すべての仮想マシンは、同一の内部ネットワーク(Internal)に接続されている必要がありま す。

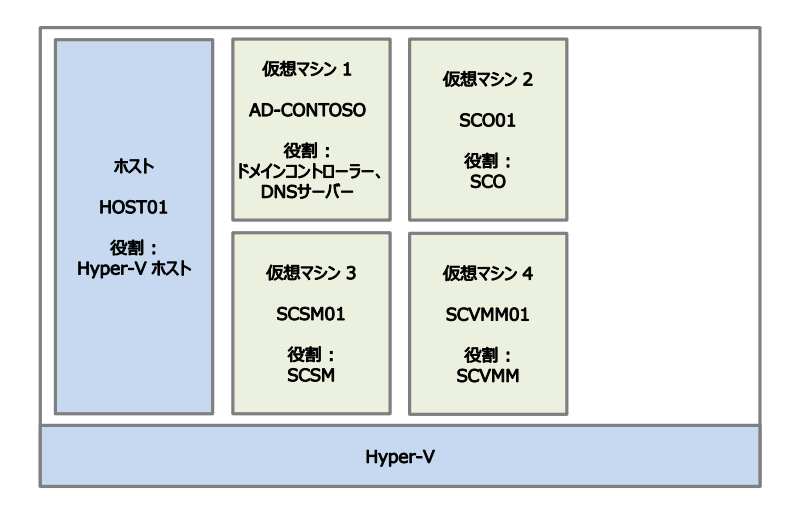

#### ( 1)AD-CONTOSO

Active Directory のドメインコントローラー兼 DNS サーバーです。contoso.com ドメインを展 開します。

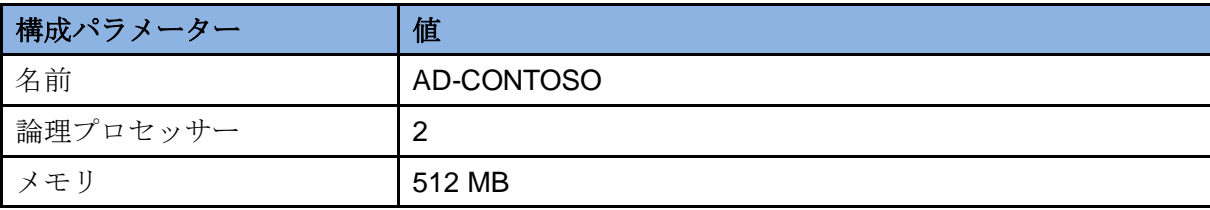

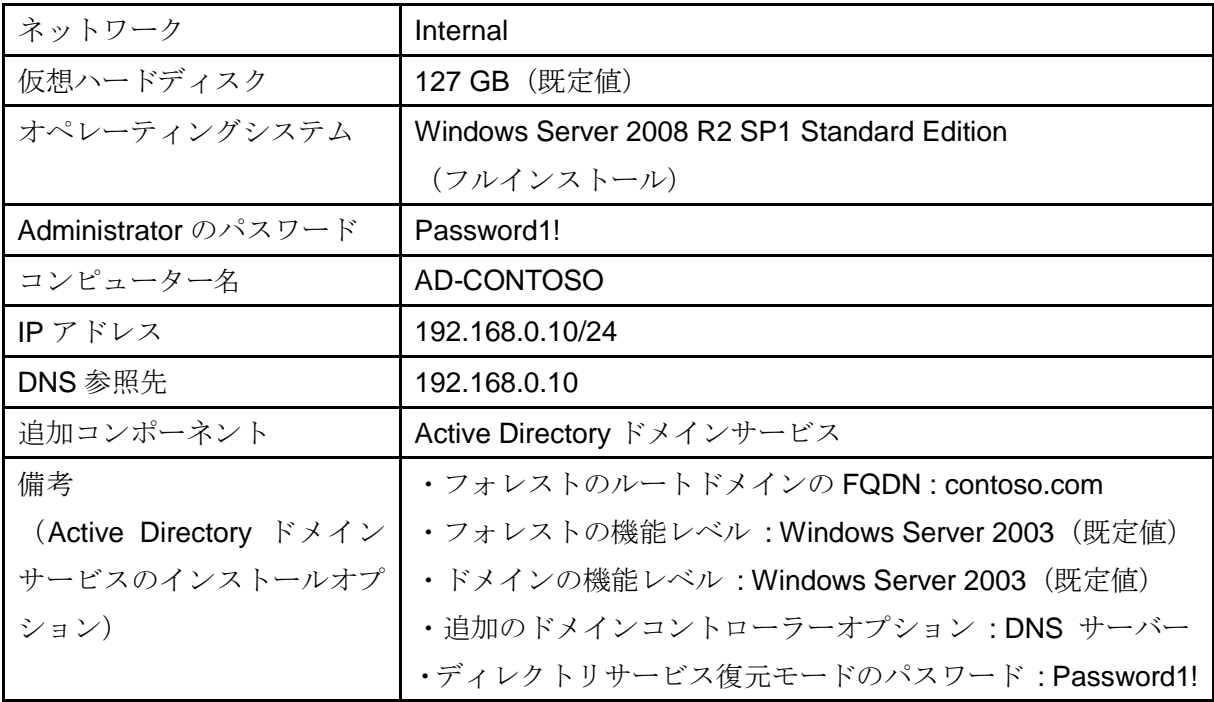

 $(2)$  SCO01

SCO サーバーです。SCO 自体のインストールは以後の手順でおこないます。

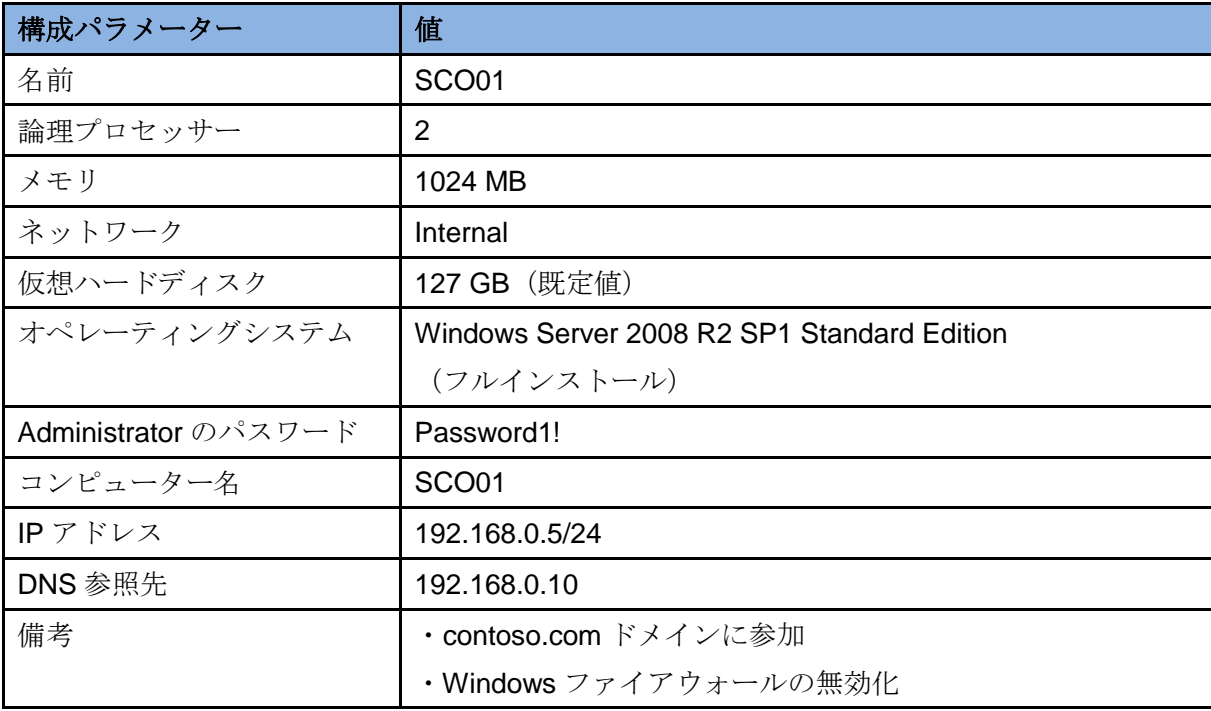

 $(3)$  SCSM01

SCSM サーバーです。SCSM 自体のインストールは以後の手順でおこないます。

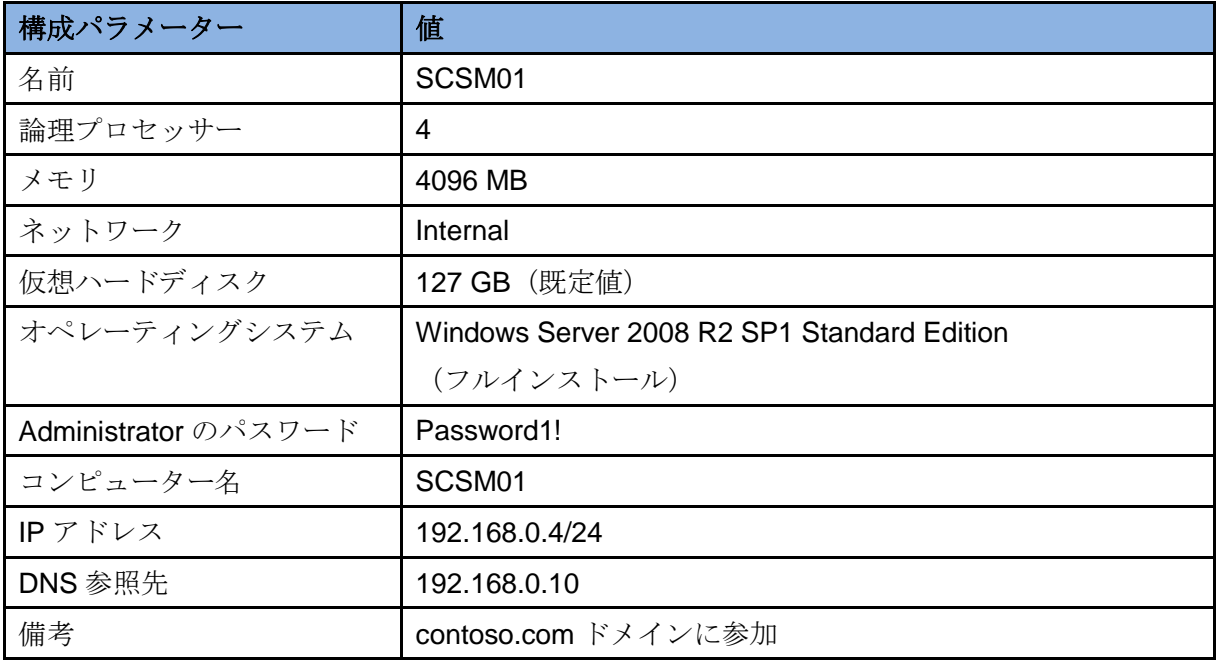

#### $(4)$  SCVMM01

System Center 2012 Virtual Machine Manager (SCVMM) の管理サーバーです。SCO および SCSM との連携で利用します。

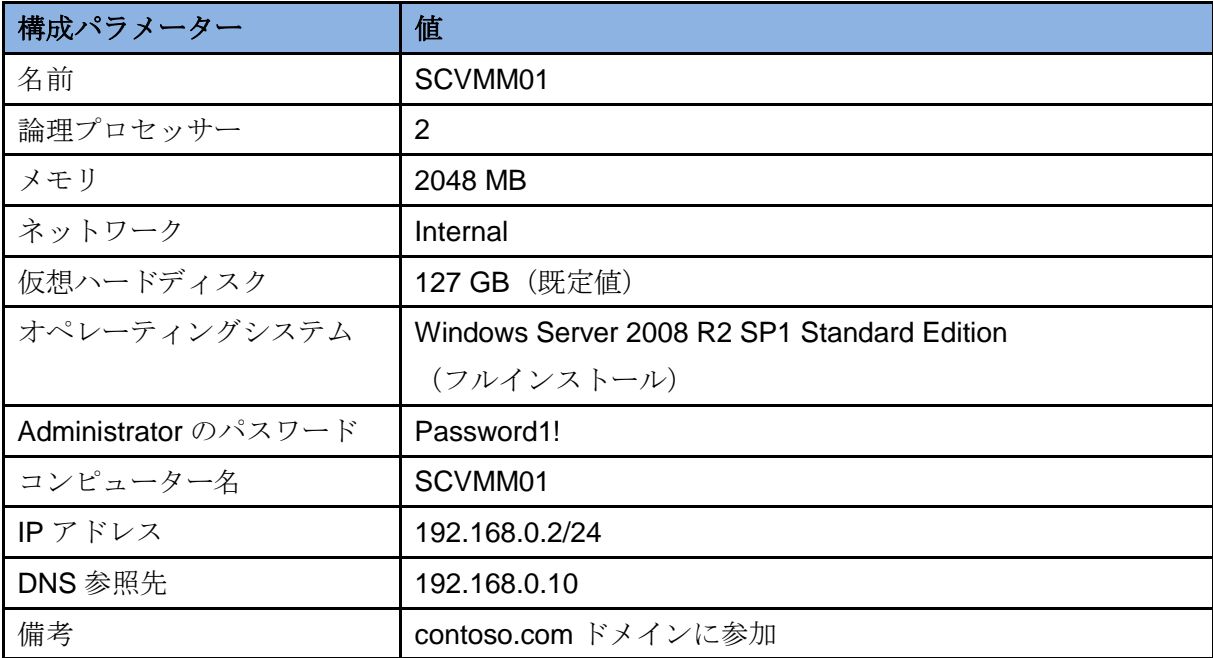

● 評価版の Windows Server 2008 R2 をインストールしたホストおよび各仮想マシンの Windows 認証を完了することで、評価期間を 180 日に延長することができます。

## 5. SCOのインストール

1 台のコンピューターに SQL Server 2008 R2 と SCO をインストールします。また、.NET Framework 4 もインストールします。

● 物理サーバーのメモリが8GBの場合、すべての仮想マシンを起動するとメモリが不足します。 そのため、仮想マシン AD-CONTOSO、仮想マシン SCO01、仮想マシン SCVMM01 の 3 台の みを起動します。仮想マシン SCSM01 は指示があるまで起動しません。なお、物理サーバー のメモリが 16GB の場合、すべての仮想マシンを起動することができます。

#### 5.1 SQL Server 2008 R2のインストール

SCOでは、SQL Server 2008 R2 がホストする Orchestrationデータベースに Runbook、Runbook の実行状態、ログ、SCO の設定の情報などを格納します。なお、SQL Server 2008 R2 のインス トールについては、付録 A. SQL Server 2008 R2 のインストールを参照してください。

● 作業するコンピューター: SCO01 / ログオンするユーザー: CONTOSO¥adminisrator

### 5.2 .NET Framework 4のインストール

SCO のソフトウェア要件である.NET Framework 4 をインストールします。

- 作業するコンピューター: SCO01 / ログオンするユーザー: CONTOSO¥adminisrator
- 1. .NET Framework 4 のインストールプログラム (dotNetFx40\_Full\_x86\_x64.exe) を実行しま す。
- 2. [Microsoft .NET Framework 4 セットアップ]の [.NET Framework 4 セットアップ] が表 示されます。[同意する]をチェックし、[インストール]ボタンをクリックします。

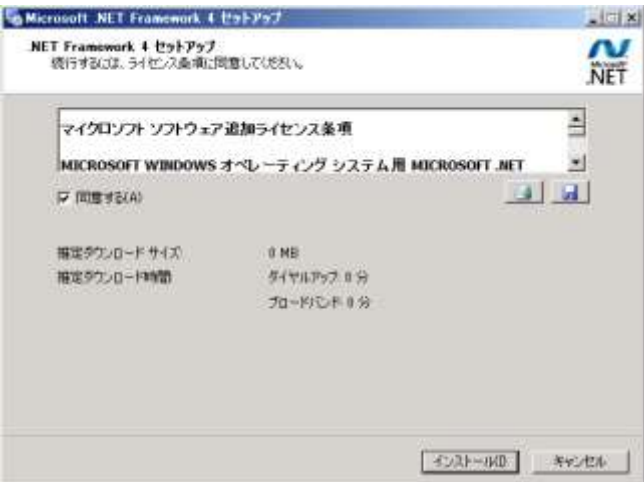

- 3. .NET Framework 4 がインストールされます。インストールが完了すると [インストールが完 了しました]が表示されます。[完了]ボタンをクリックします。
- .NET Framework 4 のインストールには数十分、時間が掛かる場合があります。

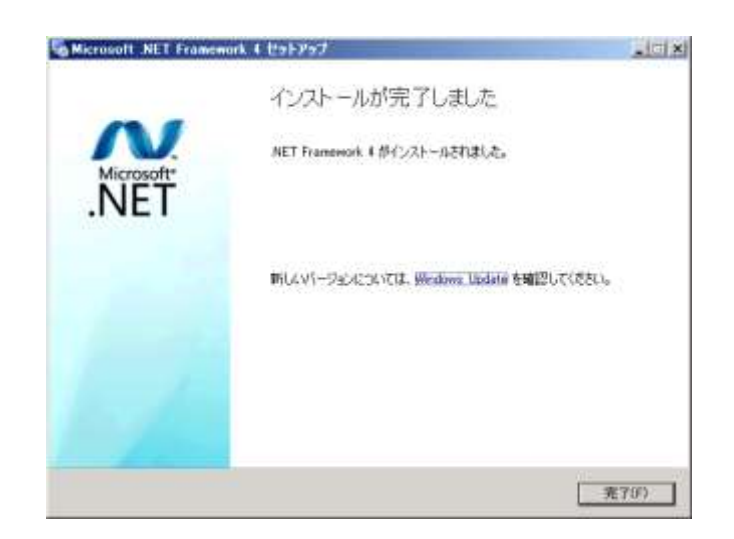

### 5.3 SCOのインストール

SCO をインストールします。この手順では、1 台のコンピューターに管理サーバー、Orchestrator データベース、Runbook Designer、Runbook サーバーなどすべてのコンポーネントをインストー ルします。

現在、SCO は英語版のみが提供されているため、今回は英語版を使用します。

- 作業するコンピューター: SCO01 / ログオンするユーザー: CONTOSO¥adminisrator
- 1. ダウンロードした SCO のインストールプログラム(System\_Center\_2012\_Orchestrator.exe) を実行し、任意のフォルダーへ展開します。
- 2. 展開したフォルダーの<SetupOrchestrator.exe>をダブルクリックします。
- 3. [System Center 2012 Orchestrator Setup] が表示されます。[Install] をクリックします。

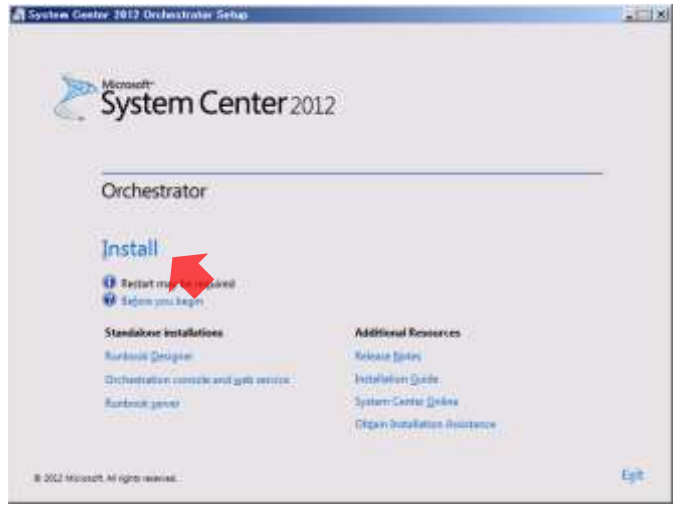

- 4. [Getting started] の [Product registration] が表示されます。[Next] ボタンをクリックし ます。
- [Product Key]を省略することで、SCO を 180 日間の評価版でインストールすることができ ます。

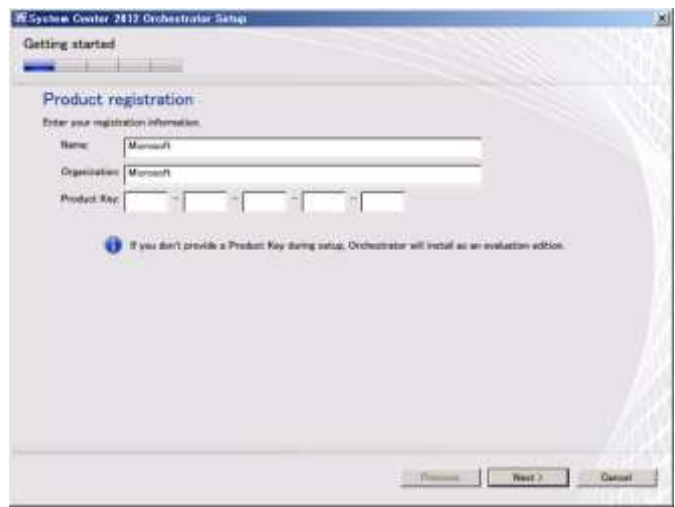

5. [Please read this License Terms]が表示されます。[I accept the license terms]を選択し、

[Next]ボタンをクリックします。

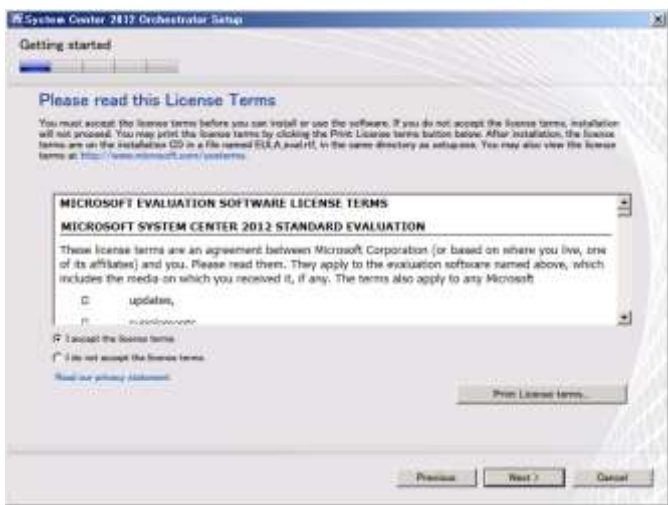

- 6. [Select features to install] が表示されます。[Next] ボタンをクリックします。
- 既定ですべてのコンポーネントをインストールします。

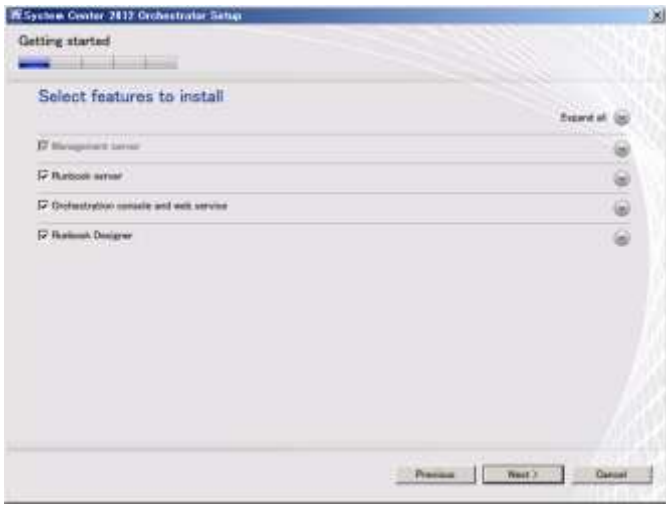

- 7. [Prequisites] の [Please review these prerequisites warnings] が表示されます。[Next] ボタンをクリックします。
- 今回は [Memory Check] の警告が表示されますが無視することができます。

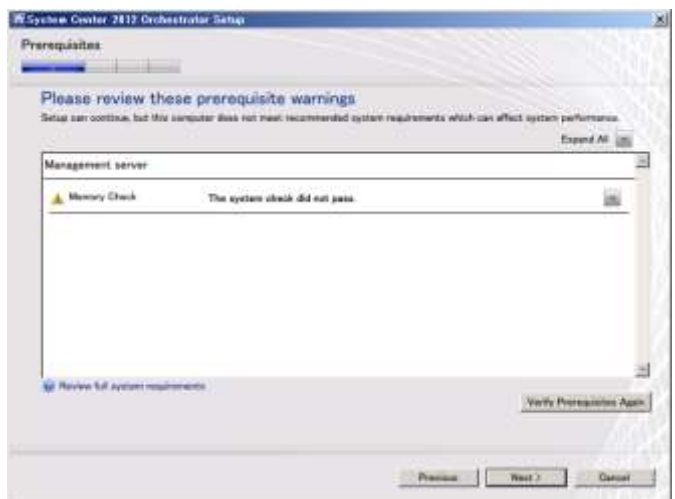

8. [Setup will install these missing software prerequisites] が表示されます。[Enable IIS Role] を選択し、[Next]ボタンをクリックします。

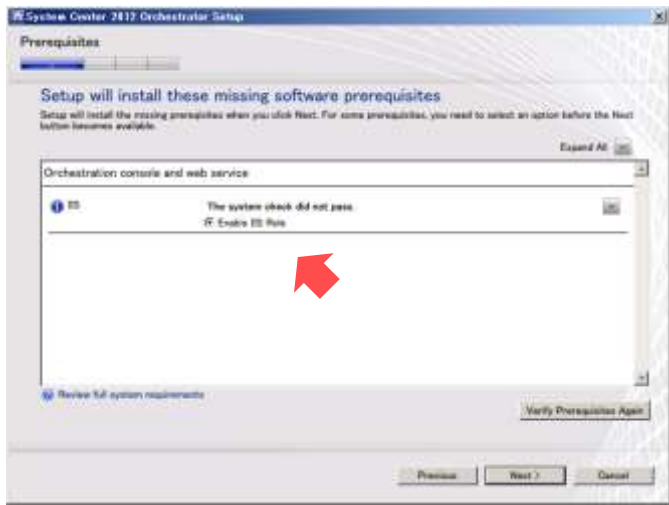

9. IIS がインストールされます。インストールが完了すると [All prerequisites are installed] が 表示されます。[Next]ボタンをクリックします。

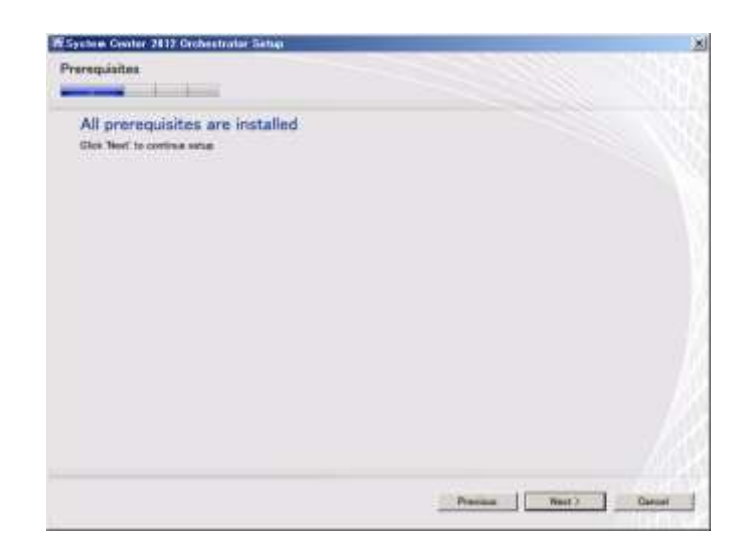

- 10. [Configuration] の [Configure the service account] が表示されます。[username] に 「contoso¥admnistrator」、[passowrd]に「Password1!」と入力し、[Test]ボタン、[Next] ボタンの順にクリックします。
- 評価環境では、SCO のサービスアカウントにドメイン管理者アカウントを使用しますが、本 番環境で構築する場合は、セキュリティを考慮したアカウントを使用してください。

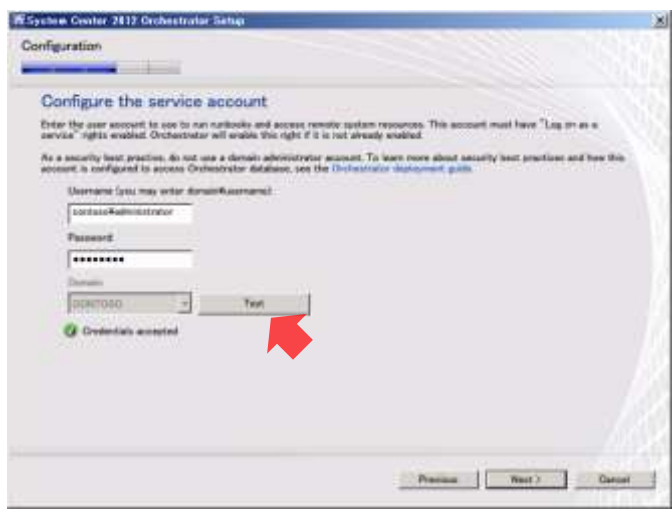

11. [Configure the database server] が表示されます。[Server] に「sco01」と入力し、[Test Database Connection] ボタン、[Next] ボタンの順でクリックします。

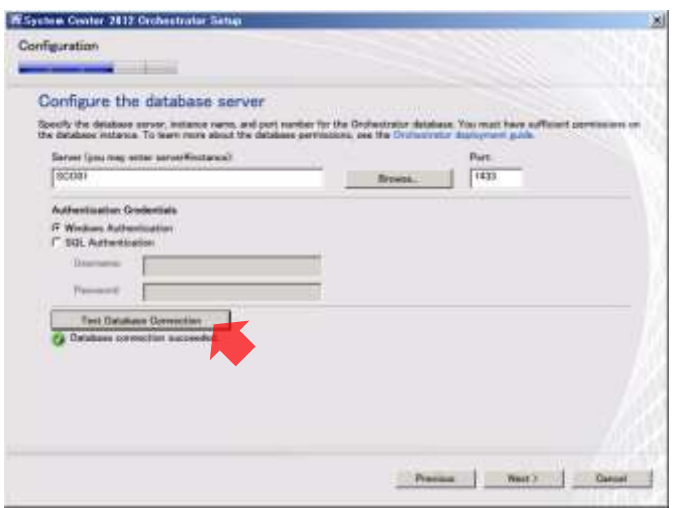

12. [Configure the database] が表示されます。[Next] ボタンをクリックします。

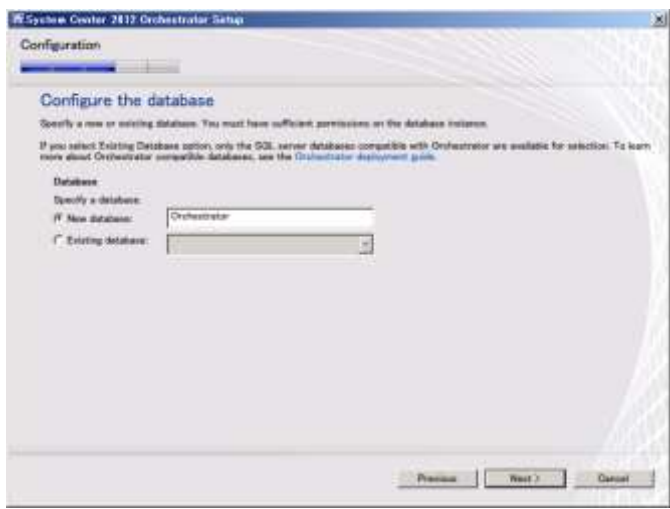

- 13. [Configure Orchestrator users group] が表示されます。[Next] ボタンをクリックします。
- Orchestrator ユーザーグループは、Orchestrator に対する管理権限を有します。既定では、新 しく [OrchestratorUserGroup] ローカルグループが作成され、SCO をインストールしている ユーザーアカウントが追加されます。

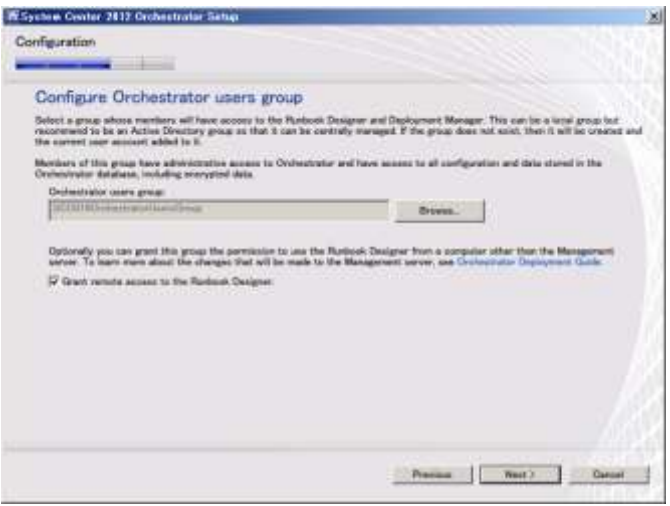

14. [Configure the ports for the web services] が表示されます。[Next] ボタンをクリックしま す。

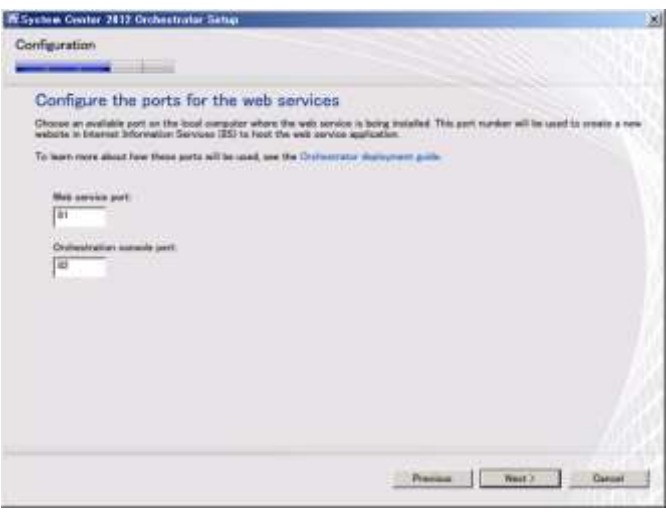

15. [Select the installation location] が表示されます。[Next] ボタンをクリックします。

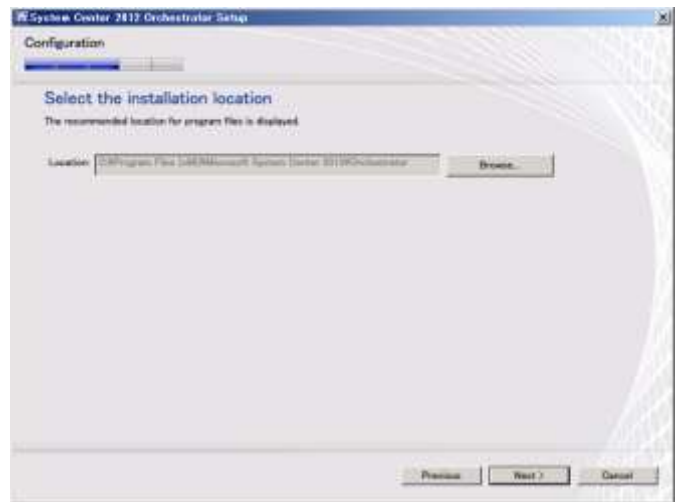

16. [Microsoft Update] が表示されます。[Off] を選択し、[Next] ボタンをクリックします。

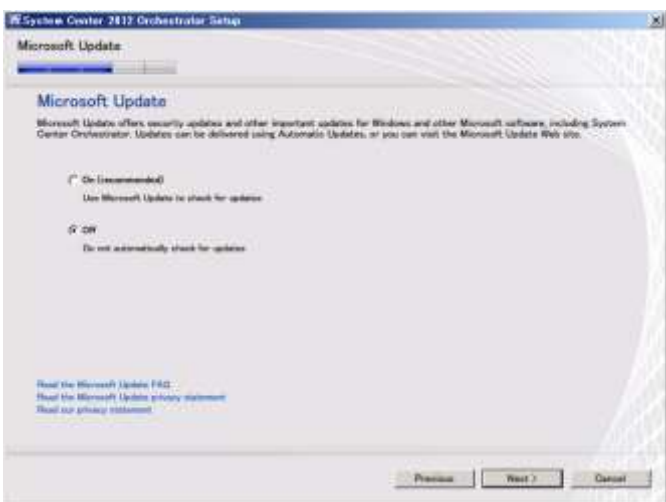

17. [Help with System Center 2012 Orchestrator] の [Help improve Microsoft System Center Orchestrator] が表示されます。[Customer Experience Improvement Program] と [Error Reporting]の[No,I am not willing to participate]を選択し、[Next]ボタンをクリックしま す。

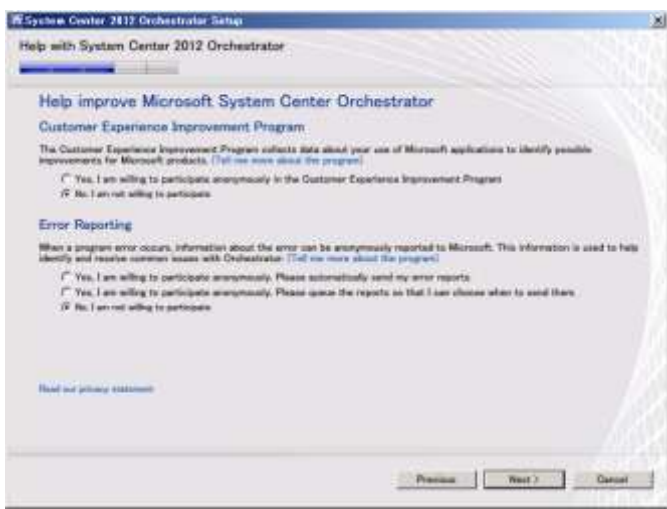

18. [Configuration] の [Installation summary] が表示されます。[Install] ボタンをクリックし ます。
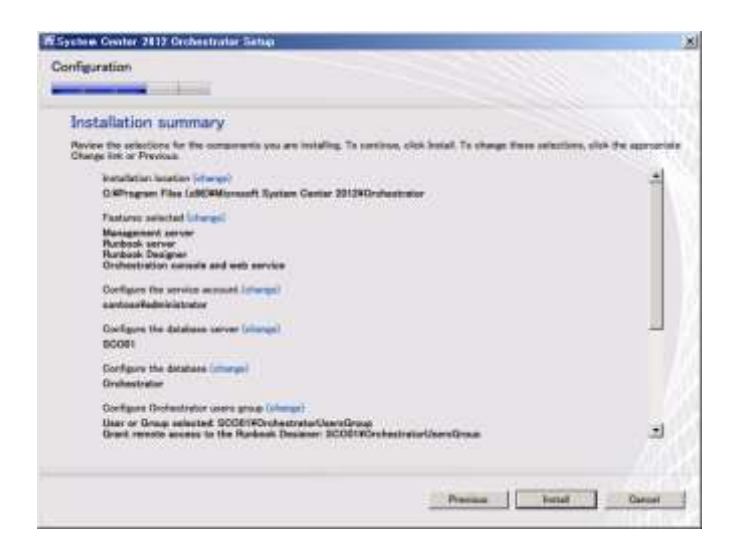

19. SCO がインストールされます。インストールが完了すると [Finished]の [Setup completed successfully]が表示されます。[ Launch Windows Updates ]、[Visit System Center Orchestrator Online]、[When Setup closes, start the Runbook Designer] の各チェックを外 し、[Close]ボタンをクリックします。

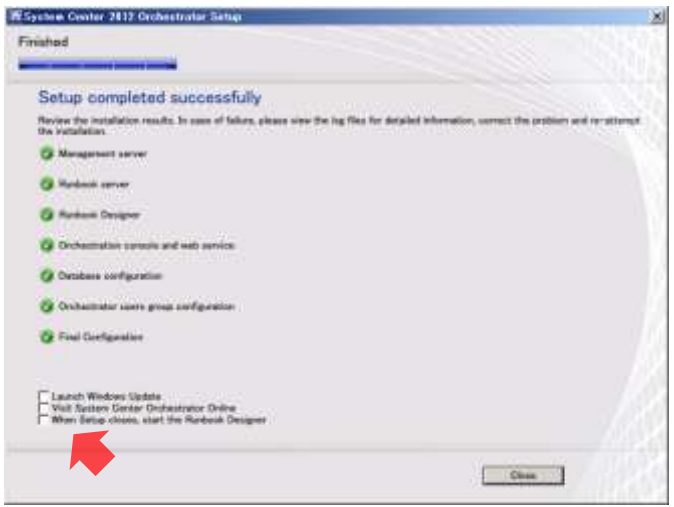

5.4 Silverlightのインストール

SCO では、Orchestrator Console の利用に Silverlight が必要です。この手順では、Silverlight 5 をインストールします。

● 作業するコンピューター: SCO01 / ログオンするユーザー: CONTOSO¥adminisrator

- 1. Silverlight のインストールプログラム (Silverlight\_x64.exe) を実行します。
- 2. 「Silverlight のインストール]が表示されます。「今すぐインストール]ボタンをクリックし ます。

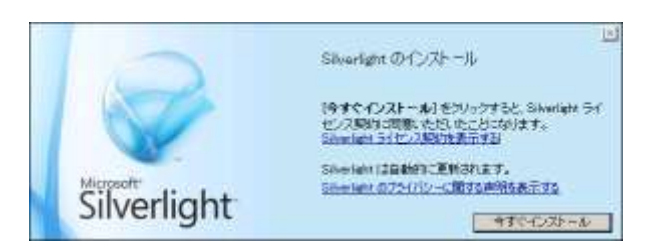

- 3. Silverlight がインストールされます。インストールが完了すると、[Microsoft Update を有効 にする]が表示されます。[Microsoft Update を有効にする(推奨)]のチェックを外し、[次 へ]ボタンをクリックします。
- 4. [インストールが正常に完了しました]が表示されます。[閉じる]ボタンをクリックします。

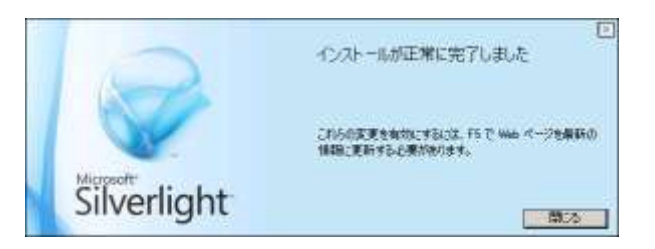

5.5 Internet Explorerのセキュリティ設定

Orchestration Console を利用するため、Internet Explorer のセキュリティ強化をオフにします。

- 作業するコンピューター : SCO01 / ログオンするユーザー : CONTOSO¥adminisrator
- 1. [スタート] メニューから [管理ツール] → [サーバーマネージャー] をクリックします。
- 2. 「サーバーマネージャー]が起動します。左ペインの「サーバーマネージャー]をクリック し、右ペインの [IE ESC の構成]をクリックします。

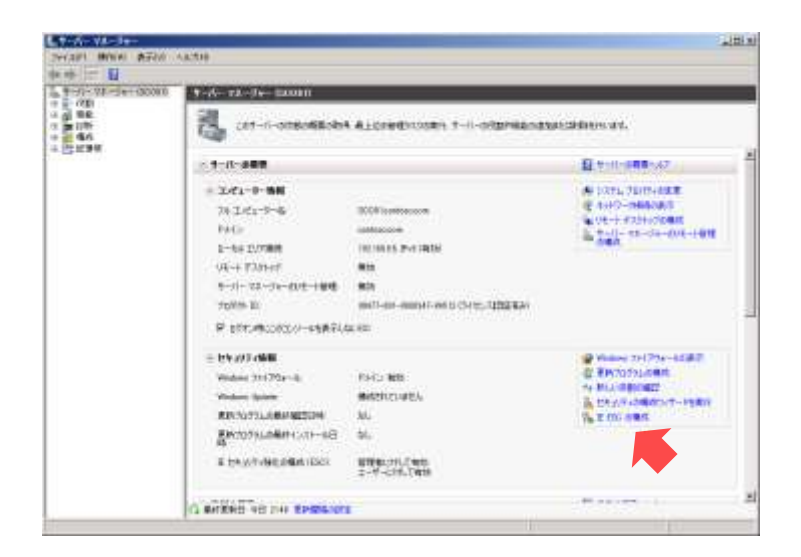

3. [Internet Explorer セキュティ強化の構成]が表示されます。[Administrator グループ]の[オ フ]を選択し、[OK]ボタンをクリックします。

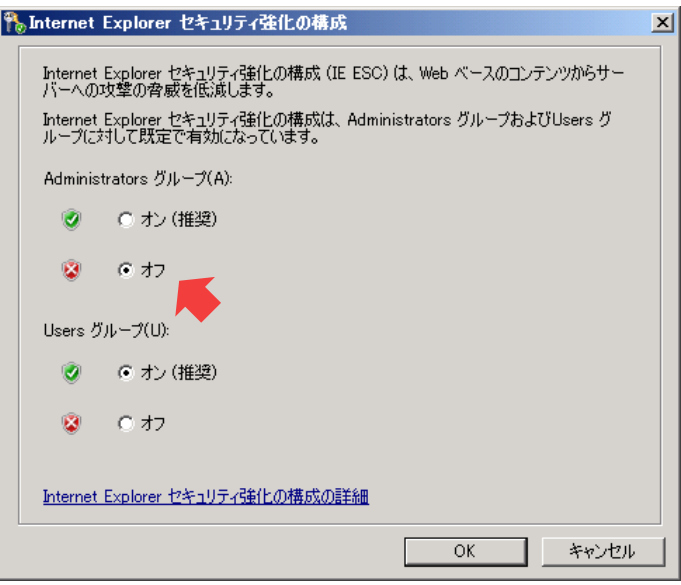

4. [サーバーマネージャー]を閉じます。

# 6. Runbookの作成から実行まで

Runbook を大別するとモニターRunbook とアドホック Runbook になります。モニターRunbook は、システムを監視し、自動的に実行される Runbook です。アドホック Runbook は、IT 管理者 により手動で実行される Runbook です。ここでは、この 2 種類の Runbook を作成して、テスト および実行をおこないます。

#### 6.1 モニターRunbookの作成

モニターRunbook は、システムを監視し、自動的に実行される Runbook です。この手順では、 フォルダーを監視し、フォルダーに 3 つ以上のログファイルが保存されると、それらをバックア ップフォルダーへ移動するモニターRunbookを Runbook Designer で作成します。

- 作業するコンピューター : SCO01 / ログオンするユーザー : CONTOSO¥adminisrator
- 1. [スタート] メニューから [すべてのプログラム] → [Microsoft System Center 2012] → [Orchestrator]→[Runbook Designer]をクリックします。
- 2. [Runbook Designer] が起動します。左ペインの [SCO01] → [Runbooks] で右クリック し、[New]→[Runbook]をクリックします。

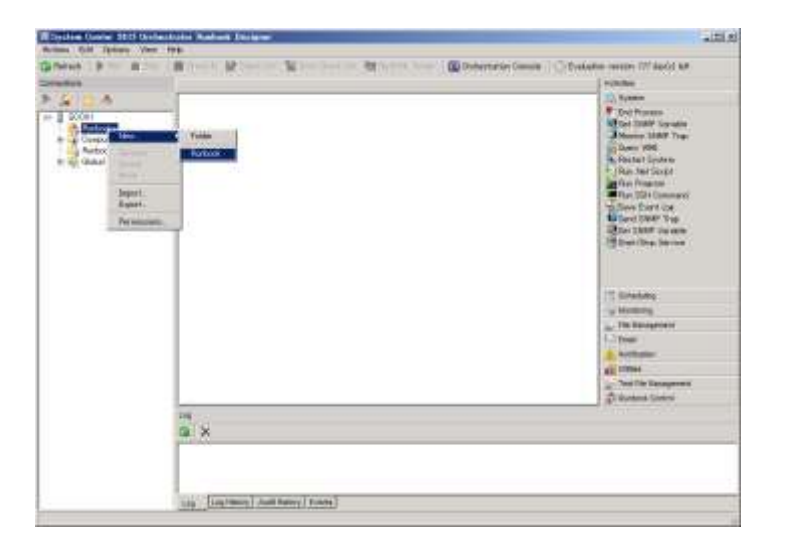

3. 中上ペインに [New Runbook] タブが追加されます。[New Runbook] タブで右クリックし、 [Rename]をクリックします。

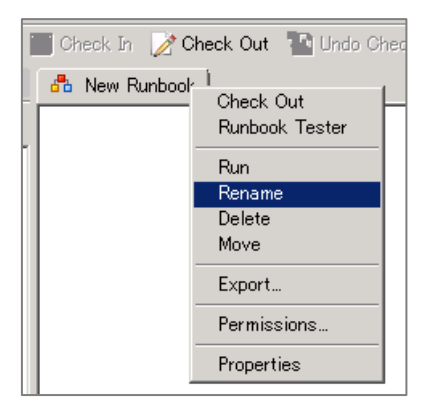

4. [Are you sure you want to check out this runbook?] が表示されます。[はい] ボタンをクリ ックします。

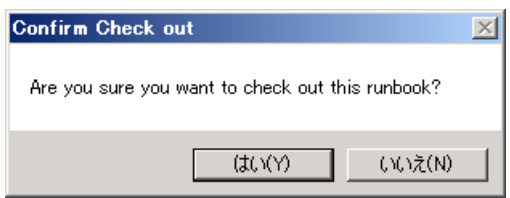

- 5. Runbook がチェックアウトされます。[New Runbook] の名前を「backup-log」に変更しま す。
- 6. 右上ペインの [File Management] → [Monitor Folder] を中上ペインに左側へドラッグアン ドドロップします。

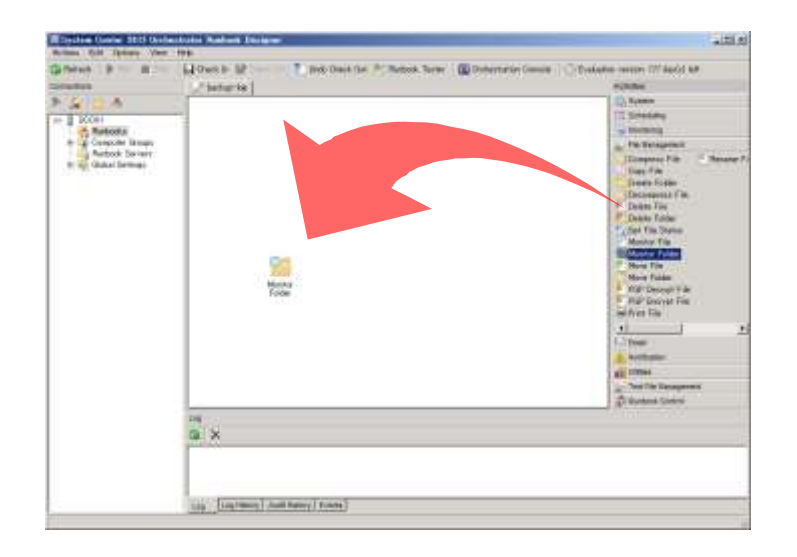

- 7. 右上ペインの [File Management] → [Move File] を中上ペインに右側へドラッグアンドド ロップします。
- 8. 中上ペインの [Monitor Folder]のアイコン上にマウスを移動すると表示される三角マークか らドラッグし、[Move File]のアイコンへドロップします。
- 9. [Monitor Folder] から [Move File] ヘリンクが作成されます。
- 10. この時点で、Runbook は次のようになっています。

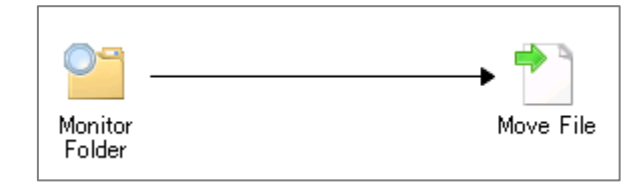

- 11. 中上ペインの「Monitor Folder]をダブルクリックします。
- 12. [Monitor Folder Properties]の[Details] タブが表示されます。[Path]に「c:¥logs」と入 力します。

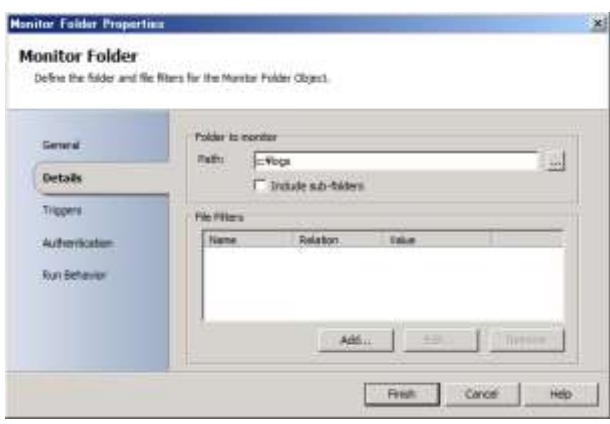

- 13. [File Filters]の[Add]ボタンをクリックします。
- 14. [Filter Settings] が表示されます。[Name] から [File Name] を選択し、[value] を「\*.\*」 から「\*.txt」に変更し、[OK]ボタンをクリックします。

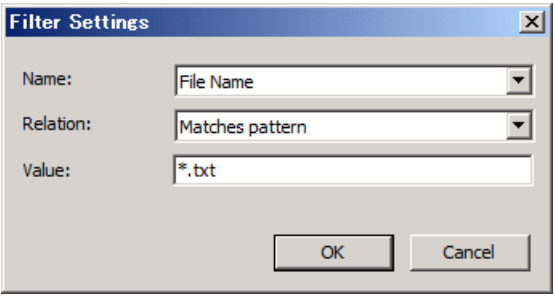

- 15. 画面左の [Triggers] タブをクリックします。
- 16. [Triggers] タブが表示されます。[Trigger if] の [Number of files is] をチェック、[less than] を [greater than] に変更し、入力フィールドに「3」と入力して [Finish] ボタンをクリック します。

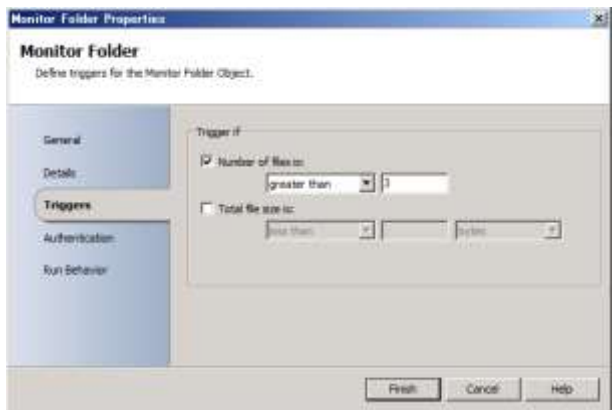

- 17. 中上ペインの[Move File]をダブルクリックします。
- 18. [Move File Properties]の[Details]タブが表示されます。[Source]の[File]に「c:¥logs¥\*.txt」 と入力し、[Destination]の [Folder] に「c:¥backup-logs」と入力して、[Finish] ボタンを クリックします。

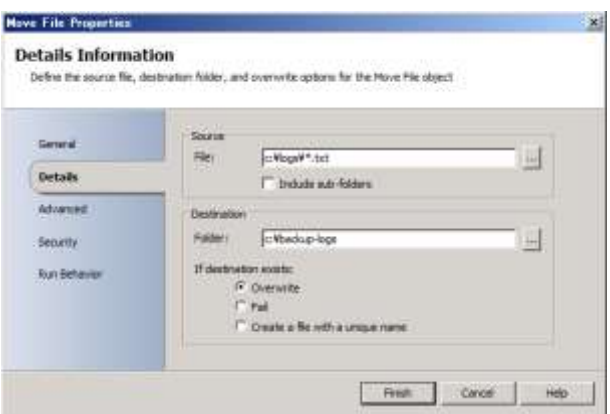

### 6.2 モニターRunbookのテスト

作成した Runbook を Runbook Tester を使ってテストします。Runbook Tester では、Runbook 内の Activity の 1 つ 1 つの実行状況を確認することができます。

- 作業するコンピューター: SCO01 / ログオンするユーザー: CONTOSO¥adminisrator
- 1. [Runbook Designer]のツールバーの [Runbook Tester] をクリックします。
- 2. [Runbook Tester] が起動します。画面を最大化し、ツールバーの [Run] をクリックしま す。

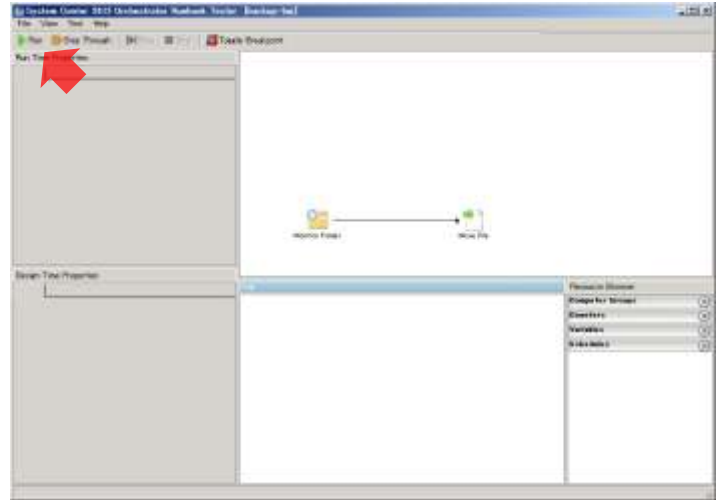

- 3. Runbook が実行されます。
- 4. エクスプローラーを起動し、<C:¥logs>フォルダーと<C:¥backup-logs>フォルダーを作成しま す。

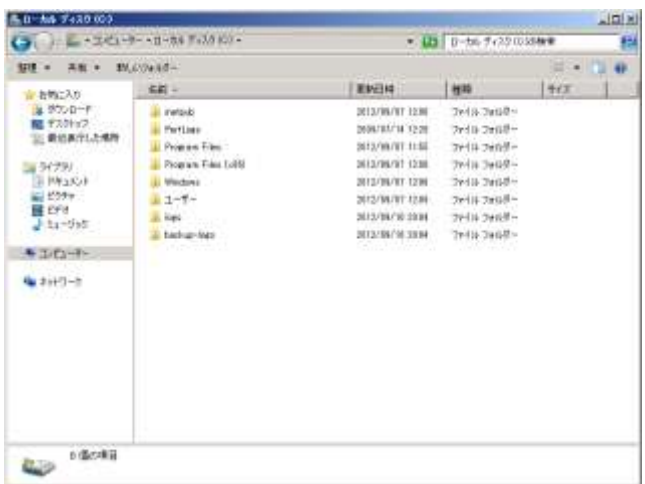

5. <C:¥logs>フォルダーに 4 つのテキストファイルを作成します。テキストファイルは空で構い ません。

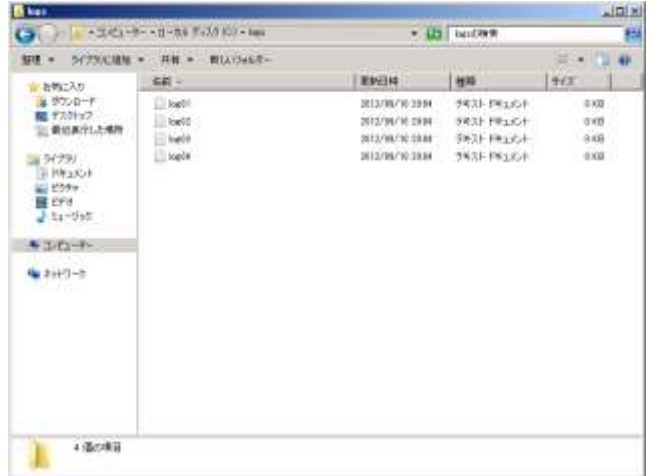

- 6. <C:¥logs>フォルダーが空になるまで待機します。
- 7. [Runbook Tester]の中下ペイン(Log)を確認します。2 つのエントリーがあり、正常に完 了したこと(アイコンが緑色のチェックマーク)を確認します。

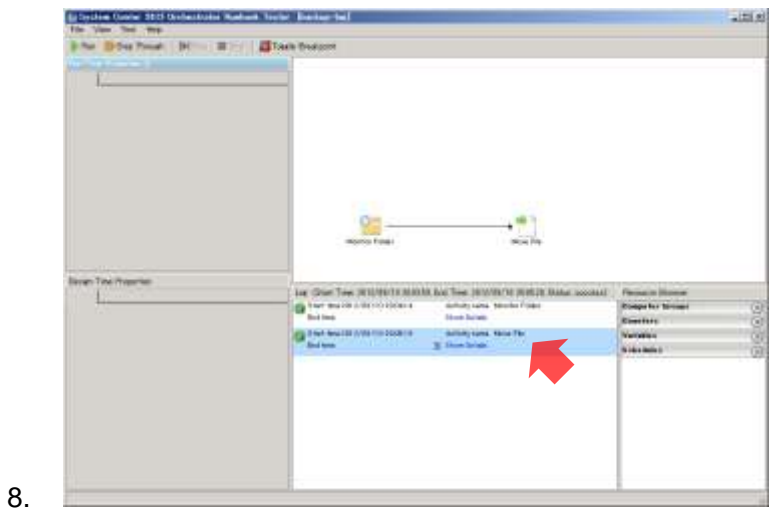

9. エクスプローラーの<C:¥backup-logs>フォルダーを確認します。4 つのテキストファイルが あることを確認します。

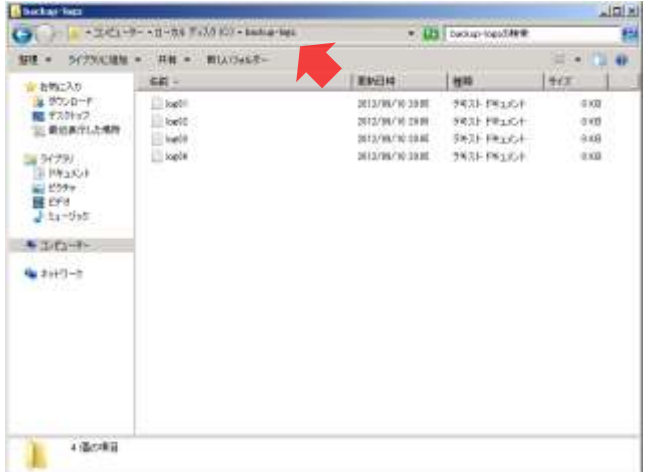

- Runbook Tester によるテスト実行では Runbook を 1 回だけ実行します。また、Runbook の実 行は Runbook Server ではなく、Runbook Tester のコンピューターでおこなわれます。
- 10. [Runbook Tester]を閉じます。

### 6.3 モニターRunbookの実行

Runbook Designer からモニターRunbook を実行します。実行したモニターRunbook は、停止 するまで動作し続けます。

- 作業するコンピューター: SCO01 / ログオンするユーザー: CONTOSO¥adminisrator
- 1. [Runbook Designer]のツールバーの [Check In] をクリックします。

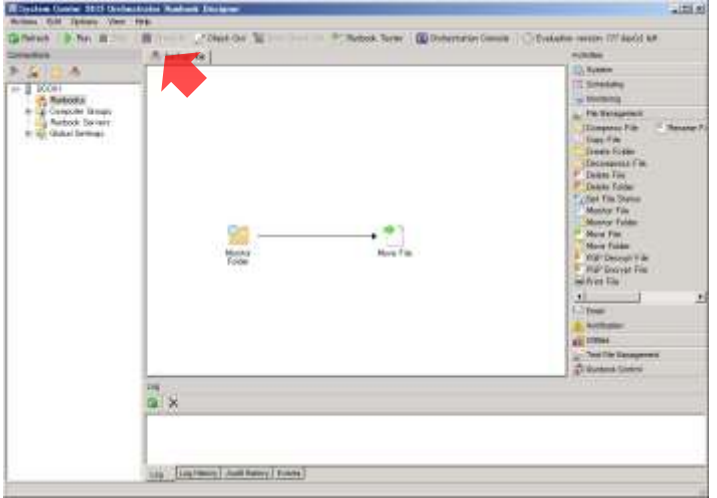

- 2. Runbook がチェックインされます。ツールバーの [Run]をクリックします。
- 3. Runbook が実行されます。
- 4. エクスプローラーで<C:¥backup-logs>フォルダーの 4 つのテキストファイルを<C:¥logs>フ ォルダーへ移動します。
- 5. <C:¥logs>フォルダーが空になるまで待機します。
- 6. エクスプローラーの<C:¥backup-logs>フォルダーを確認します。4 つのテキストファイルが あることを確認します。
- 7. もう一度、エクスプローラーで<C:¥backup-logs>フォルダーの 4 つのテキストファイルを <C:¥logs>フォルダーへ移動し、動作を確認します。
- 8. [Runbook Designer]の下ペインの [Log History] タブをクリックします。
- 9. [Log History] タブを確認します。2 つのエントリー(2回の実行履歴)があることを確認し ます。

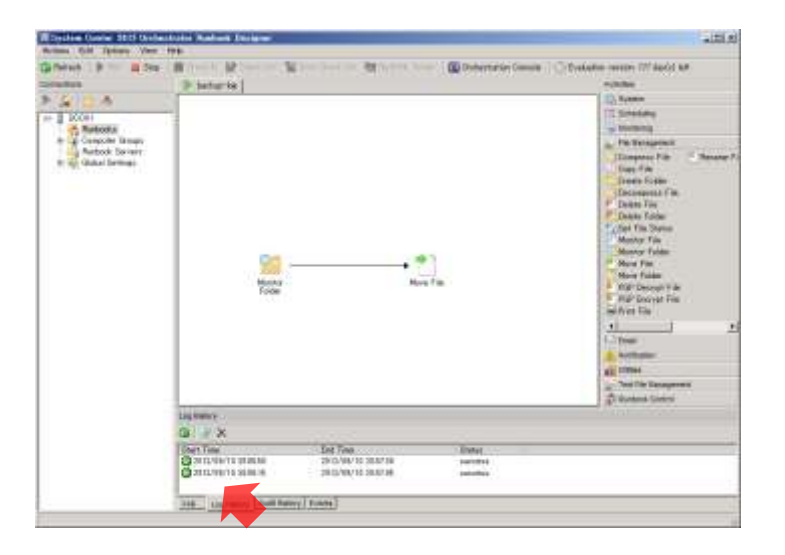

● Runbook の実行では、Runbook が Runbook サーバーで実行されます。また、実行中の間は、 何回でも実行されます。

10. ツールバーの「Stop]をクリックします。

### 6.4 アドホックRunbookの作成

アドホック Runbook は、IT 管理者が手動で実行する Runbook です。この手順では、Runbook Designer を使用して、任意のコンピューターのディスクの空き領域を調査し、その結果をホップ アップメッセージで報告するアドホック Runbook を作成します。

- 作業するコンピューター: SCO01 / ログオンするユーザー: CONTOSO¥adminisrator
- 1. [Runbook Designer]の左ペインの [SCO01] → [Runbooks] で右クリックし、[New] → [Runbook] をクリックします。
- 2. 中上ペインに [New Runbook] タブが追加されます。[New Runbook] タブで右クリックし、 [Rename]をクリックします。
- 3. [Are you sure you want to check out this runbook?] が表示されます。[はい] ボタンをクリ ックします。
- 4. Runbook がチェックアウトされます。[New Runbook]の名前を「check-diskspace」に変更 します。
- 5. 右上ペインの [Runbook Control] → [Initiallize Data] を中上ペインに左側へドラッグアン ドドロップします。

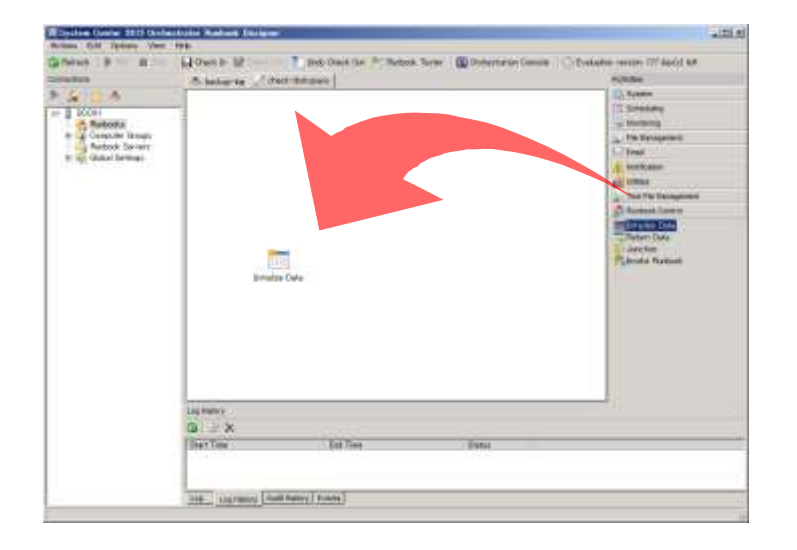

- 6. 右上ペインの [Monitoring] → [Get Disk Space Status] を中上ペインに中央へドラッグア ンドドロップします。
- 7. 右上ペインの [System] → [Run Program] を中上ペインに右側へドラッグアンドドロップ します。
- 8. 中上ペインの [Initialize Data]のアイコン上にマウスを移動すると表示される三角マークか らドラッグし、[Get Disk Space Status]のアイコンへドロップします。
- 9. [Initialize Data]から「Get Disk Space Status]へのリンクが作成されます。同様に「Get Disk

Space Status]から[Run Program]へのリンクを作成します。

10. この時点で、Runbook は次のようになっています。

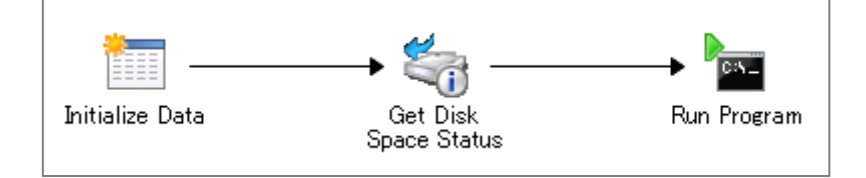

- 11. 中上ペインの [Initialize Data] をダブルクリックします。
- 12. [Initialize Data Properties]の[Details] タブが表示されます。[Add] ボタンをクリックし ます。

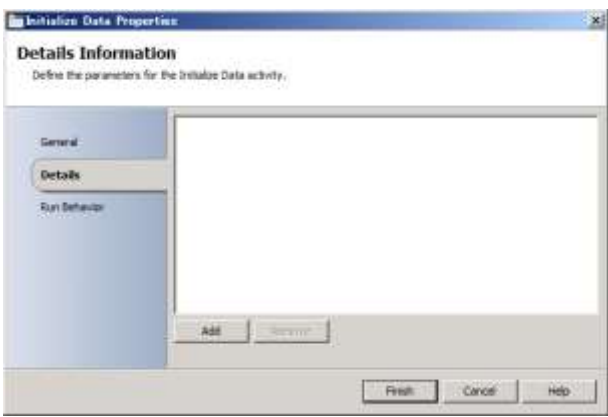

13. 一覧に [Parameter 1] が追加されます。[Parameter 1] をクリックします。

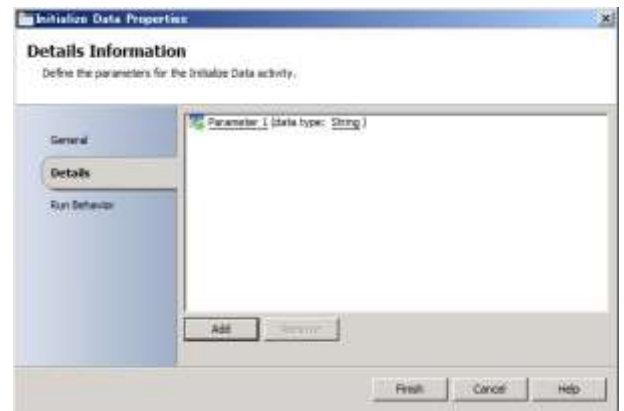

14. [Data] が表示されます。[Activity data] の [Parameter 1] を [computer-name] に変更し、 [OK]ボタンをクリックします。

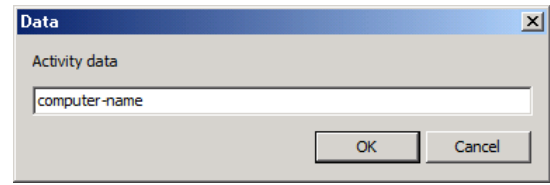

- 15. [Finish]ボタンをクリックします。
- 16. 中上ペインの [Get Disk Space Status] をダブルクリックします。
- 17. [Get Disk Space Status Properties] の [Details] タブが表示されます。[Computer] の入 力フィールドで右クリックし、[Subscribe]→[Published Data]をクリックします。

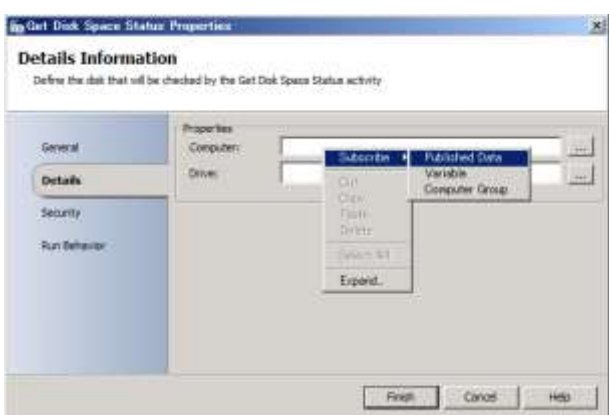

18. [Published Data]が表示されます。一覧から[computer-name]を選択し、[OK]ボタン をクリックします。

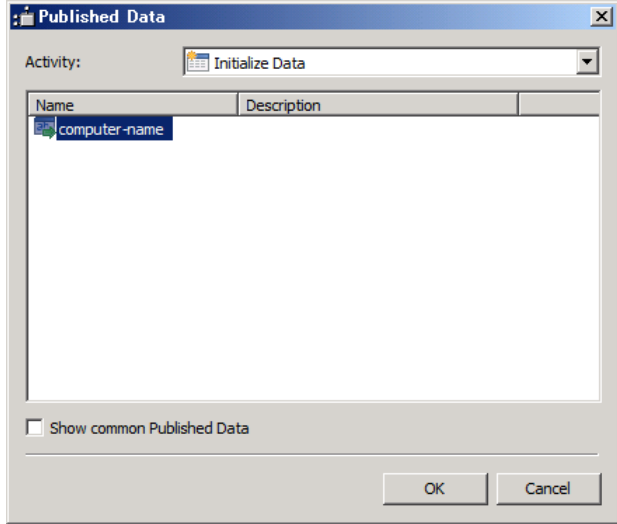

19. [Drive] の [...] ボタンをクリックします。

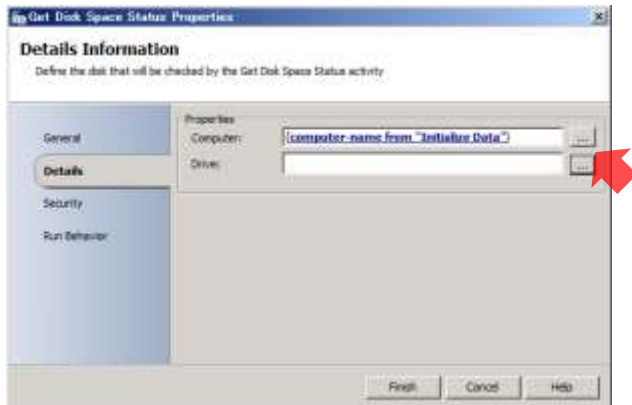

20. [Choose a drive]が表示されます。一覧から [C:¥] を選択し、[OK] ボタンをクリックし ます。

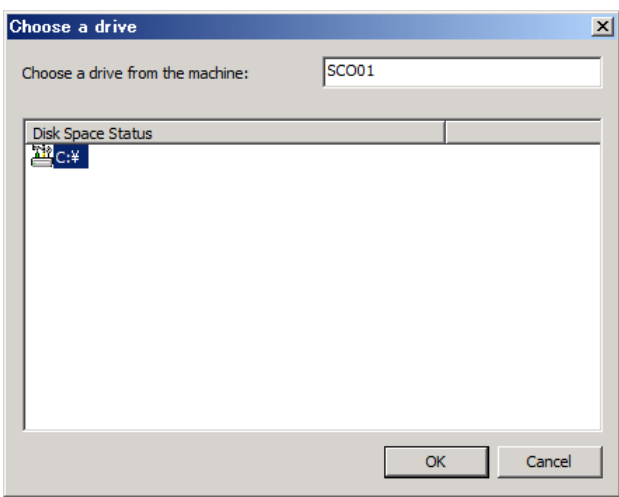

- 21. [Finish]ボタンをクリックします。
- 22. 中上ペインの [Run Program] をダブルクリックします。
- 23. [Run Program Properties] の [Details] タブが表示されます。[Details] の [Computer] に「sco01」、[Program path]に「msg.exe」と入力します。
- 24. [Parameters] に「administrator△computer△name△=△」と入力し、続けて右クリックし て[Subscribe]→[Published Data]をクリックします。
- △は半角スペースを意味します。
- 25. [Published Data] が表示されます。[Activity] を [Initialize Data] に変更し、一覧から [computer-name]を選択して、[OK]ボタンをクリックします。
- 26. [Parameters] に [{computer-name from "Initialize Data"}] が追加されます。続けて「△free △size△=△」と入力し、右クリックして [Subscribe] → [Published Data] をクリックしま

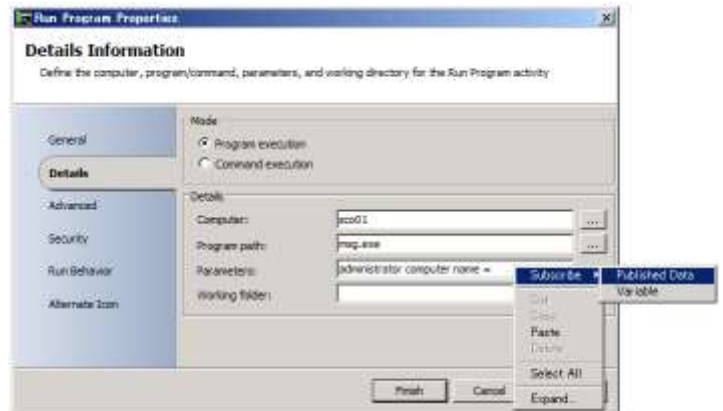

27. [Published Data]が表示されます。一覧から [GB Available] を選択して、[OK] ボタンを クリックします。

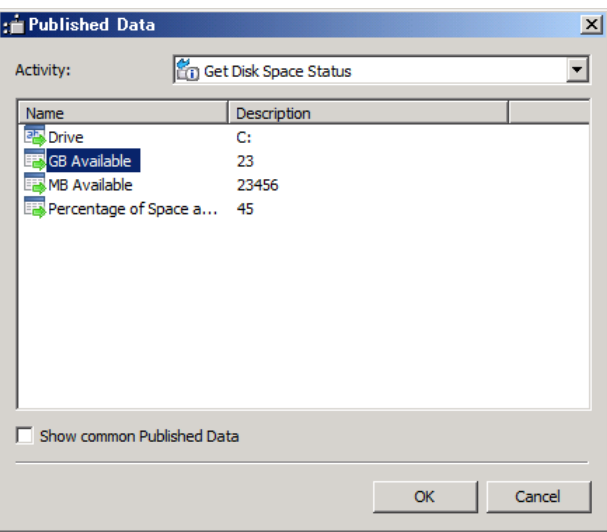

28. [Parameters] に [{MB Available from "Get Disk Space Status"}] が追加されます。続けて 「△GB」と入力し、[Finsh]ボタンをクリックします。

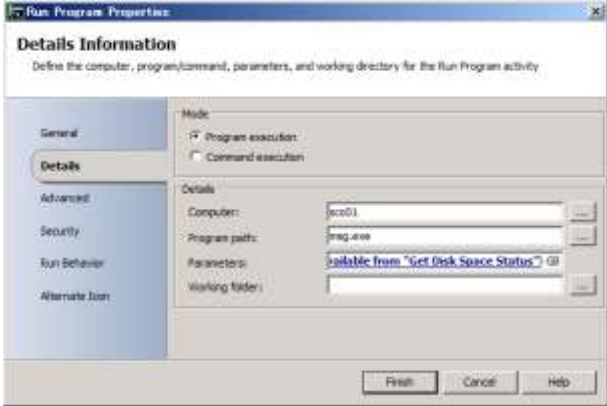

### 6.5 アドホックRunbookのテスト

Runbook Tester を使用して、アドホック Runbook をテストします。このアドホック Runbook は、パラメーターとしてコンピューター名を入力する必要があります。

- 作業するコンピューター: SCO01 / ログオンするユーザー: CONTOSO¥adminisrator
- 1. [Runbook Designer]のツールバーの [Runbook Tester] をクリックします。
- 2. [Runbook Tester] が起動します。画面を最大化し、ツールバーの [Run] をクリックしま す。

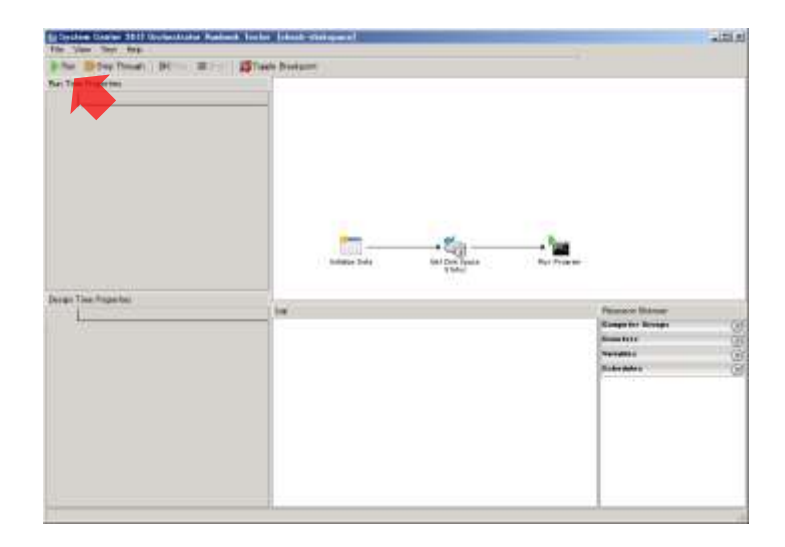

3. [Initialize Data Parameters]が表示されます。[computer-name]に「sco01」と入力し、[OK] ボタンをクリックします。

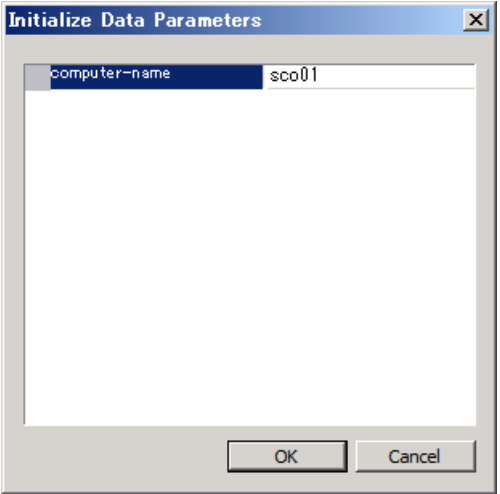

4. Runbook が実行され、[administrator からのメッセージ]が表示されます。[computer name] が [sco01] で [free size] が [100] GB 程度であることを確認します。

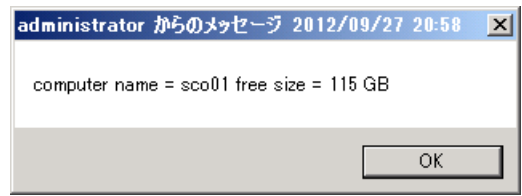

- 5. [OK] ボタンをクリックします。
- 6. [Runbook Tester]の中下ペイン(Log)を確認します。3 つのエントリーがあり、正常に完 了したこと(アイコンが緑色のチェックマーク)を確認します。

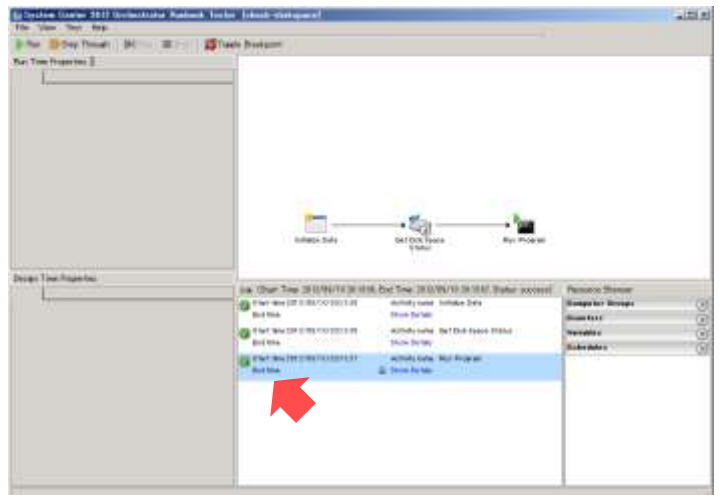

7. [Runbook Tester]を閉じます。

### 6.6 アドホックRunbookの実行

アドホック Runbook を実行します。なお、このアドホック Runbook にはパラメーター入力が 必要なため、Runbook Designer からは実行できません。代わりに Orchstration Console よりアド ホック Runbook を実行します。

- 作業するコンピューター : SCO01 / ログオンするユーザー : CONTOSO¥adminisrator
- 1. [Runbook Designer]のツールバーの [Check In] をクリックします。
- 2. Runbook がチェックインされます。ツールバーの [Run]をクリックします。
- このアドホック Runbook は、入カパラメーターがあるため、Runbook Designer から実行する ことはできません。

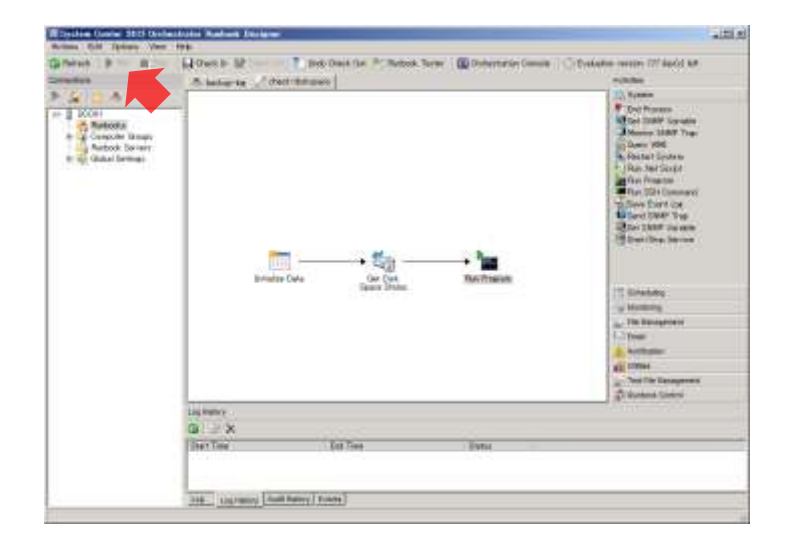

- 3. ツールバーの [Stop] をクリックします。
- 4. [Runbook Designer]を閉じます。
- 5. 「スタート]メニューから「すべてのプログラム]→「Microsoft System Center 2012]→ [Orchestrator]→[Orchestration Console]をクリックします。
- 6. [Orchestration Console]が起動します。画面を最大化し、左上ペインの[check-diskspace] をクリックし、右ペインの [Start Runbook] をクリックします。
- [Internet Explorer8 へようこそ]が表示された場合、[後で確認する]ボタンをクリックしま す。

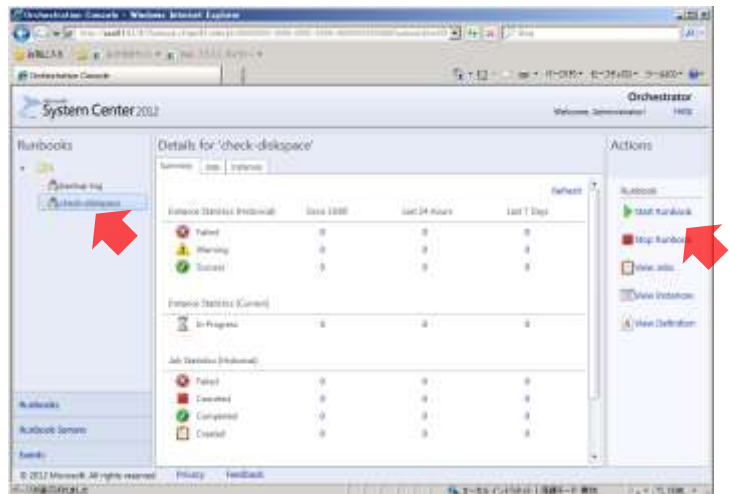

7. [Start Runbook]が表示されます。[Runbook Parameter(s)]の[computer-name]の[Value] に「ad-contoso」と入力し、[Start]ボタンをクリックします。

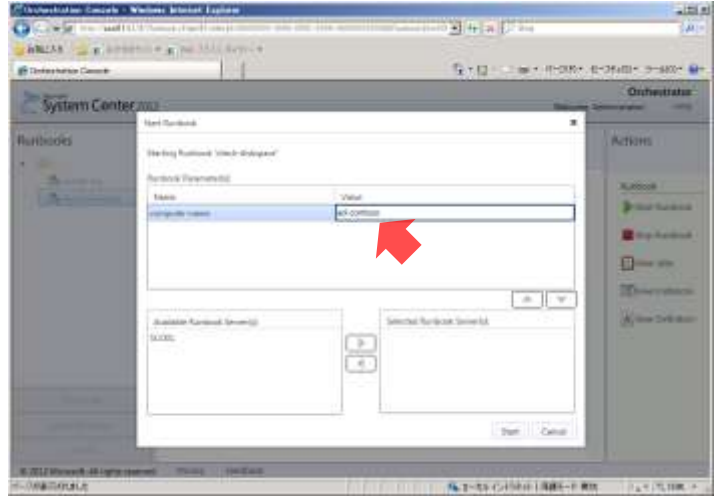

8. Runbook が実行され、[からのメッセージ]が表示されます。[computer name]が[ad-contoso] で [free size] が [100] GB 程度であることを確認します。

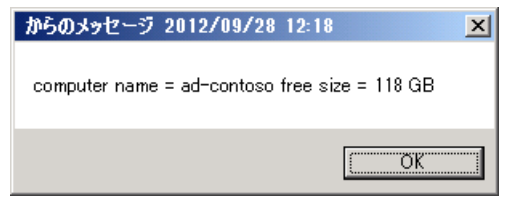

- 9. [OK]ボタンをクリックします。
- 10. [Orchestartion Console] の中ペインの [Summary] タブを確認します。このタブでは、 Runbook の実行状態のサマリーを確認することができます。
- サマリーはすぐには表示されません。定期的に F5 キーを押して、最新の情報に更新します。

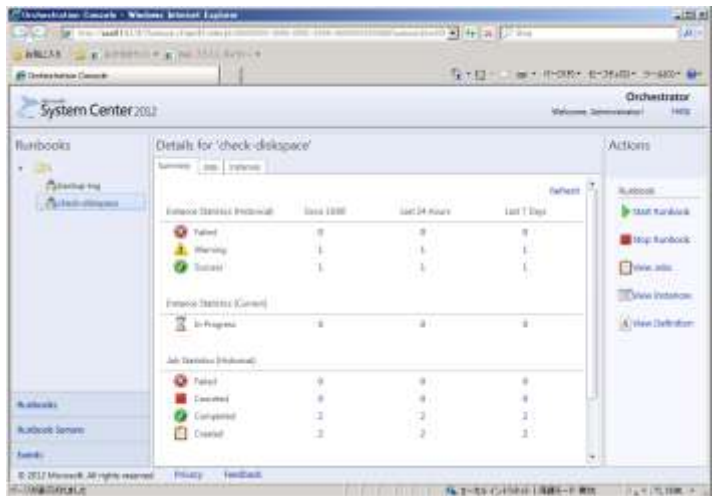

- 11. 中ペインの [Jobs] タブをクリックします。
- 12. [Jobs]タブが表示されます。このタブでは、実行中の Runbook であるジョブを確認するこ とができます。

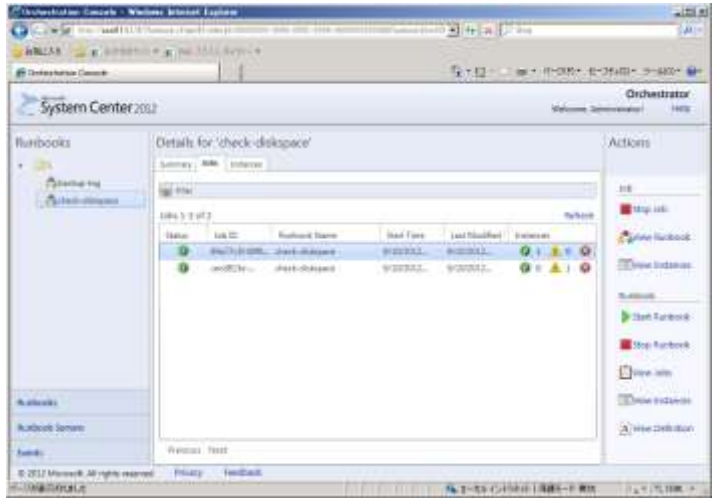

13. [Orchestration Console]を閉じます。

# 7. 統合パックの登録と展開

統合パックを使用して、SCO で利用可能な Activity を追加します。統合パックを使用するには、 統合パックの登録、展開、設定の 3 つの手順が必要です。

### 7.1 統合パックの登録

あらかじめ、ダウンロードしておいた統合パックを SCO へ登録します。SCO への登録には、 Deployment Manager を使用します。この手順では、Active Directory と System Center 2012 Virtual Machine Manager (SCVMM) の統合パックを登録します。

● 作業するコンピューター: SCO01 / ログオンするユーザー: CONTOSO¥adminisrator

1. ダ ウ ン ロ ー ド 済 み の 2 つ の 統 合 パ ッ ク フ ァ イ ル (
System Center 2012 Orchestrator Integration Packs
と System\_Center\_Integration\_Pack\_for\_Active\_directory.exe)を実行し、<c:¥ips>フォルダー に展開します。

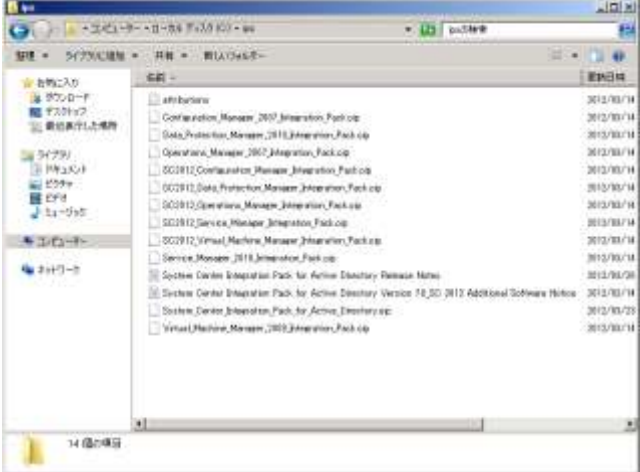

- 2. [スタート] メニューから [すべてのプログラム] → [Microsoft System Center 2012] → [Orchestrator]→[Deployment Manager]をクリックします。
- 3. 「Deployment Manager]が起動します。画面を最大化し、左ペインの「Orchestrator Management Server] → [Integration Packs] で右クリックし、[Register IP with the Orchestrator Management Server]をクリックします。

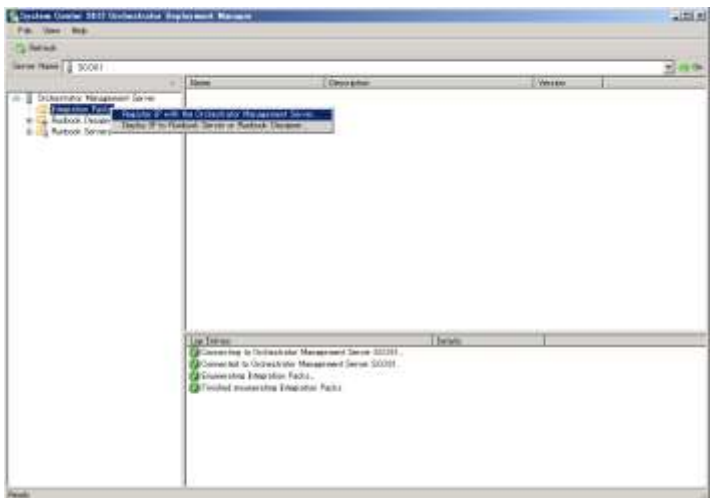

4. [Integration Pack Registration Wizard]  $\oslash$  [Welcome to the Integration Pack Registration Wizard]が表示されます。[次へ]ボタンをクリックします。

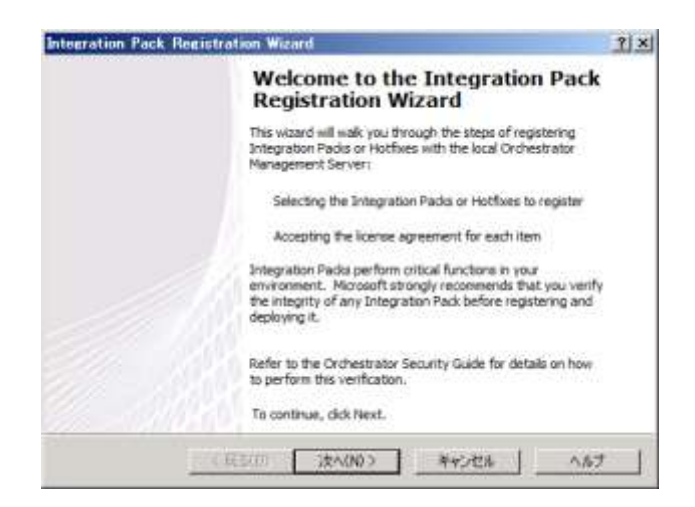

5. [Select Integration Packs or Hotfixes] が表示されます。[Add] ボタンをクリックします。

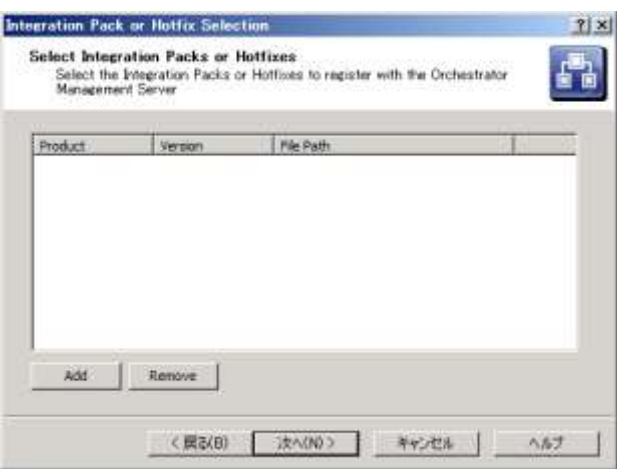

6. [ フ ァ イ ル を 開 く ] が 表 示 さ れ ま す 。 < c:¥ips > フ ォ ル ダ ー 内 の

<SC2012\_Virtual\_Machine\_Manager\_Integration\_Pack.oip>を選択し、[開く]ボタンをクリ ックします。

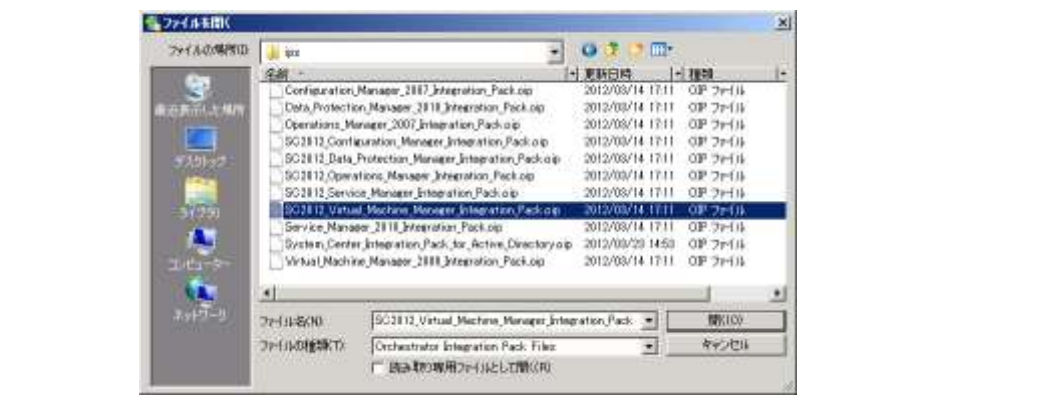

7. 同様に < c:¥ips > フ ォ ル ダ ー 内 の <System\_Center\_Integration\_Pack\_for\_Active\_Directory.oip>を追加します。

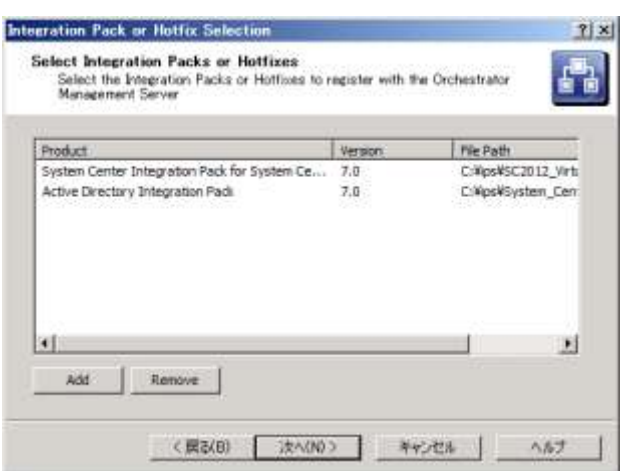

- 8. [次へ]ボタンをクリックします。
- 9. [Completing the Integration Pack Wizard]が表示されます。[完了] ボタンをクリックしま す。

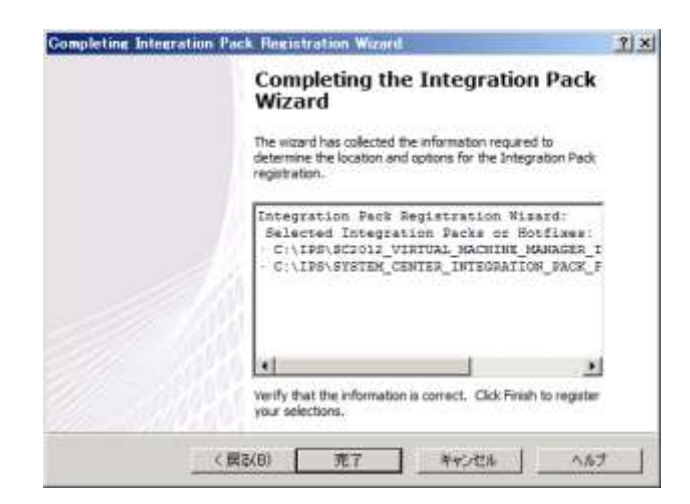

10. [End-User License Agreement]が表示されます。[Accept]ボタンをクリックします。

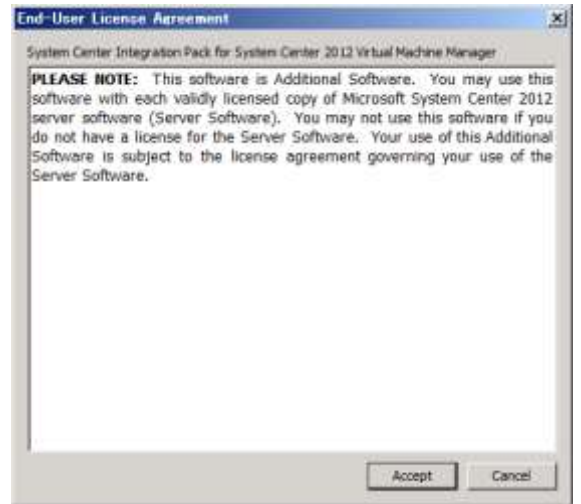

- 11. もう一度、[End-User License Agreement]が表示されます。[Accept]ボタンをクリックし ます。
- 12. 左ペインの [Orchestrator Management Server] → [Integration Packs] をクリックし、右上 ペインに 2 つの統合パックが登録されるまで待機します。

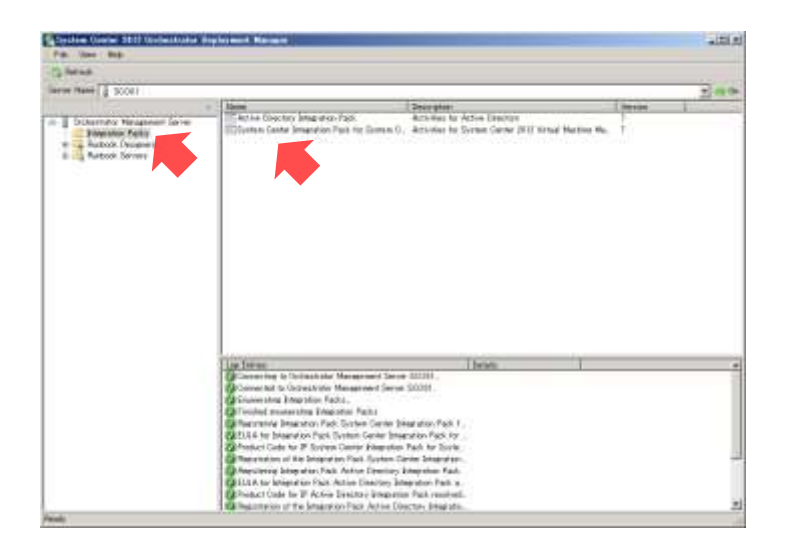

## 7.2 統合パックの展開

登録した統合パックを Runbook Designer および Runbook サーバーへ展開します。

- 作業するコンピューター: SCO01 / ログオンするユーザー: CONTOSO¥adminisrator
- 1. [Deployment Manager] の左ペインの [Orchestrator Management Server] → [Integration Packs]で右クリックし、[Deploy IP to Runbook Server or Runbook Designer]をクリック します。

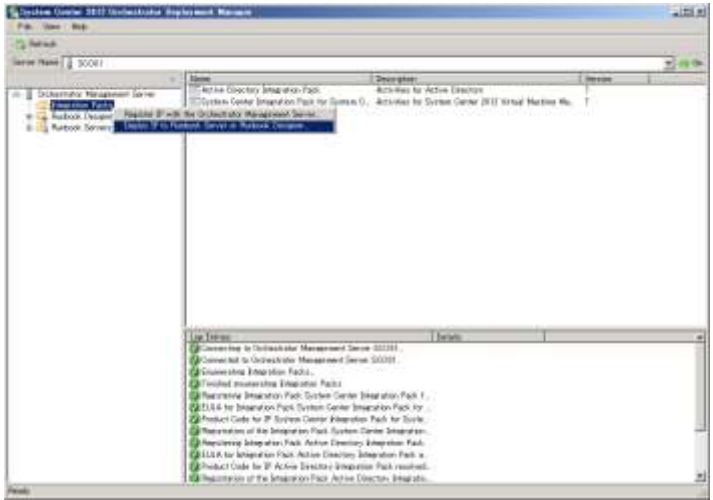

2. [Integration Pack Deployment Wizard]  $\oslash$  [Welcome to the Integration Pack Deplyment Wizard]が表示されます。[次へ]ボタンをクリックします。

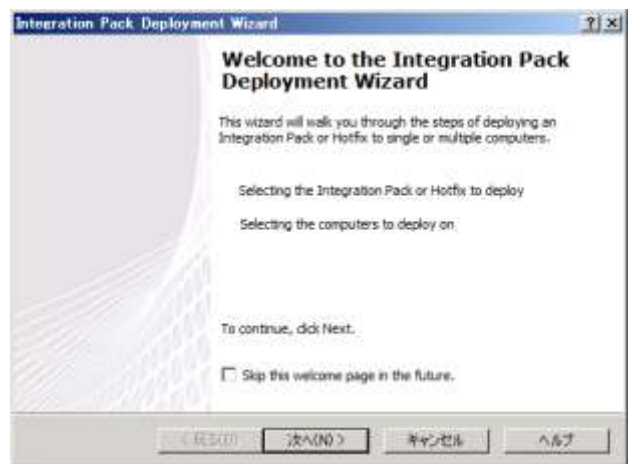

**3.** [Deploy Integration Packs or Hotfixes] が表示されます。一覧の [Active Directory Integration Pack] と [System Center Integration Packs for System Center 2012 Virtual Machine Manager] の両方をチェックし、[次へ] ボタンをクリックします。

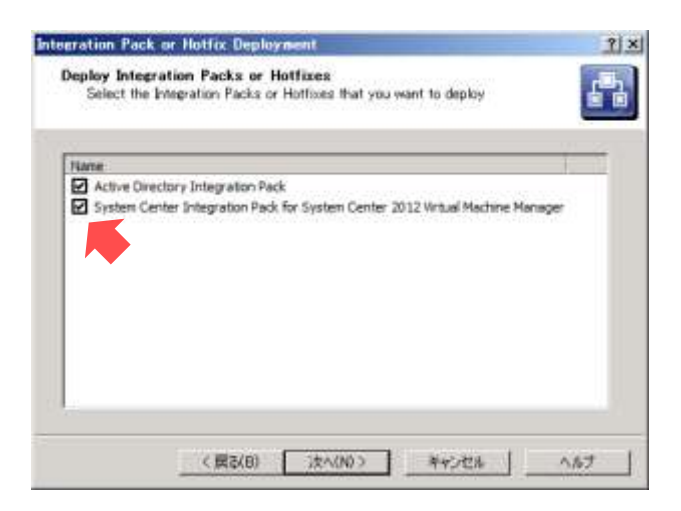

4. [Computer Selection Details] が表示されます。[Computer] に「sco01」と入力し、[Add] ボタン、[次へ]ボタンの順にクリックします。

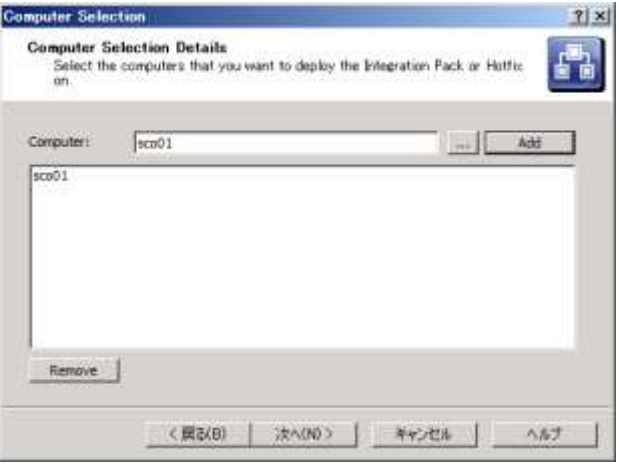

5. [Installation Configuration]が表示されます。[次へ]ボタンをクリックします。

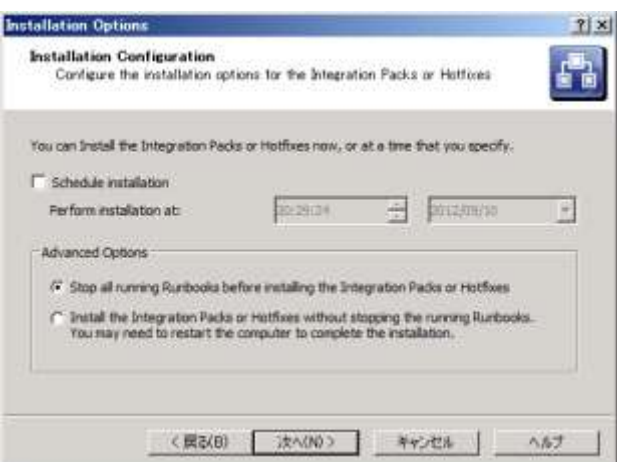

6. [Completing the Integration Pack Deployment Wizard] が表示されます。[完了] ボタンを クリックします。

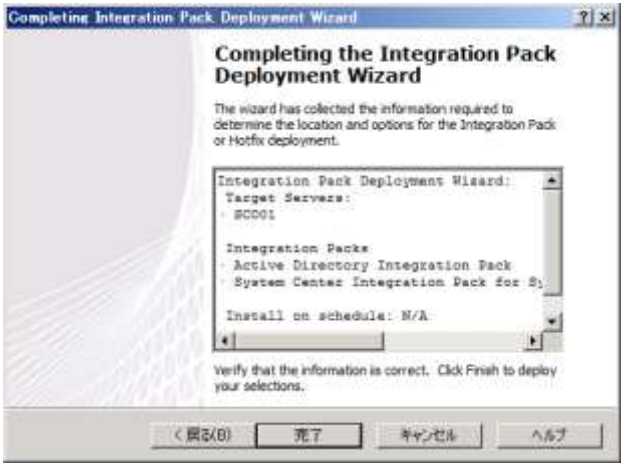

- 7. 統合パックが展開されます。左ペインの [Orchestrator Management Server] → [Runbook Designers] → [SCO01] をクリックします。
- 8. 右上ペインを確認します。Runbook Designer に 2 つの統合パックが展開されていることを確 認します。

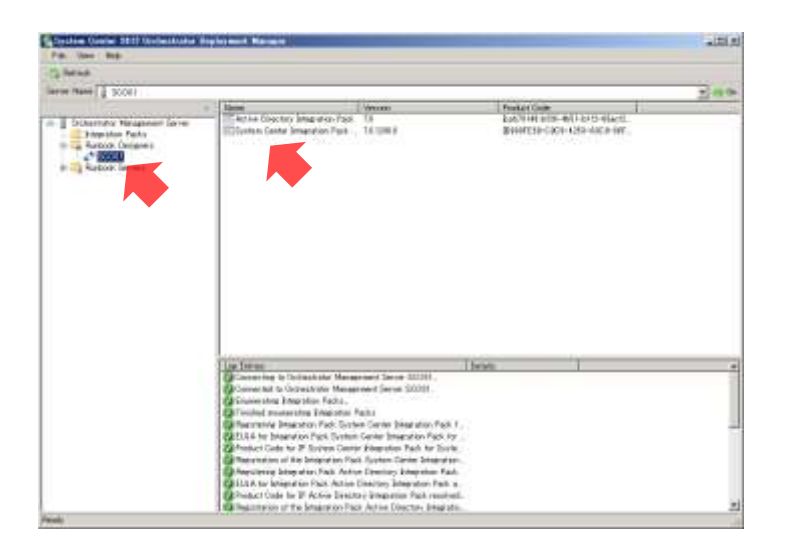

- 9. 左ペインの [Orchestrator Management Server] → [Runbook Servers] → [SCO01] をク リックします。
- 10. 右上ペインを確認します。Runbook サーバーに 2 つの統合パックが展開されていることを確 認します。

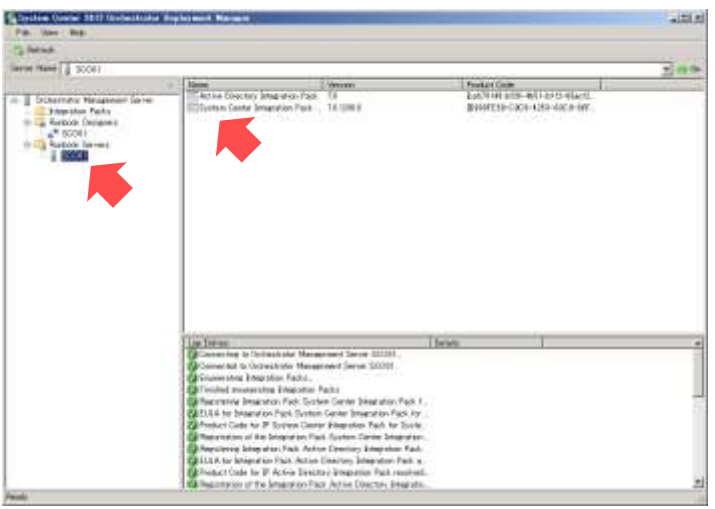

11. [Deployment Manager] を閉じます。

## 7.3 統合パックの設定

統合パックの展開により、Runbook Designer に新しい Activity が追加されています。この手順 では、新しい Activity を利用するために Active Directory や SCVMM の接続設定をおこないます。

● 作業するコンピューター: SCO01 / ログオンするユーザー: CONTOSO¥adminisrator

- 1. [Runbook Designer] 起動します。
- 展開した統合パックの内容を反映させるために Runbook Designer を再起動する必要がありま す。
- 2. [Runbook Designer] が起動します。画面を最大化し、右ペインに [Active Directory] と [SC 2012 Virtual Machine Manager]のカテゴリが追加されていることを確認します。

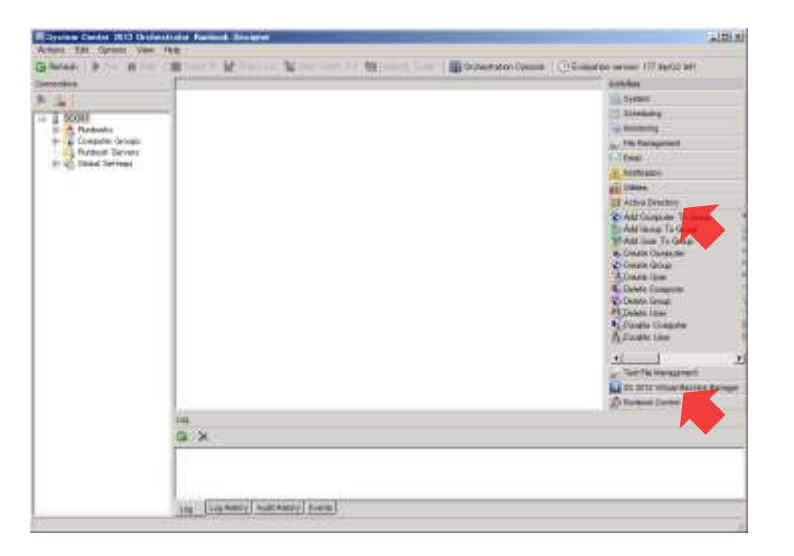

- 3. ツールバーの [Options] → [Active Directory] をクリックします。
- 4. [Active Directory] の [Configurations] タブが表示されます。[Add] ボタンをクリックし ます。

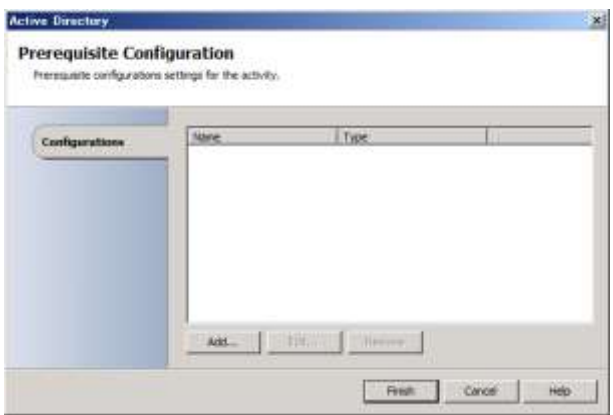

5. [Add Configuration] が表示されます。[Name] に「contoso」と入力し、[Type] の [...] ボタンをクリックします。

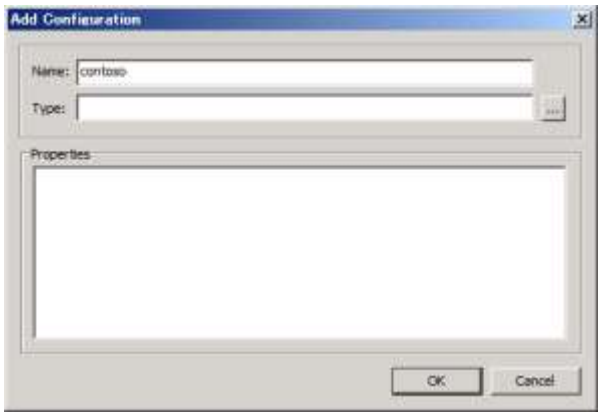

6. [Item Selection]が表示されます。一覧から[Microsoft Active Directory Domain Configuration] を選択し、[OK]ボタンをクリックします。

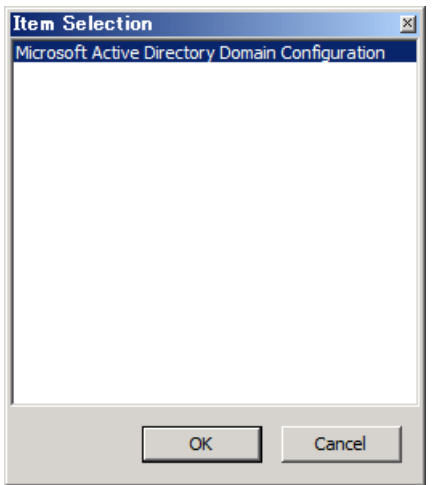

7. [Properties]にパラメーターが追加されます。次のようにパラメーターを入力し、[OK]ボ タンをクリックします。

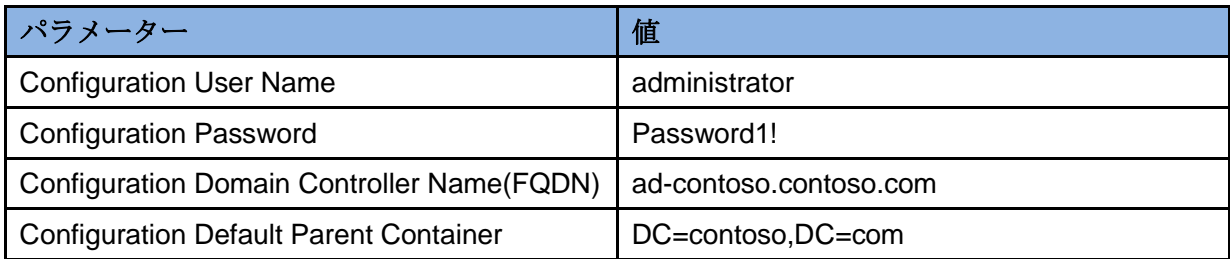

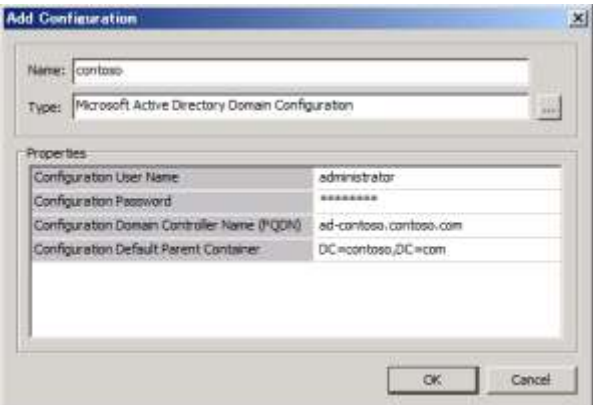

- 8. [Finsh]ボタンをクリックします。
- 9. [Options] メニューから [SC 2012 Virtual Machine Manager] をクリックします。
- 10. [SC 2012 Virtual Machine Manager] の [Configurations] タブが表示されます。[Add] ボ タンをクリックします。

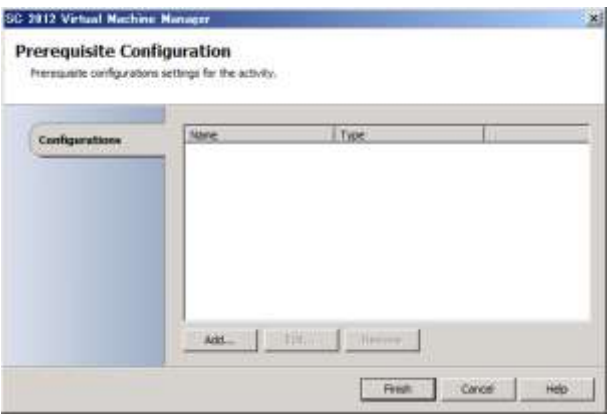

11. [Add Configuration] が表示されます。[Name] に「scvmm01」と入力し、[Type] の [...] ボタンをクリックします。

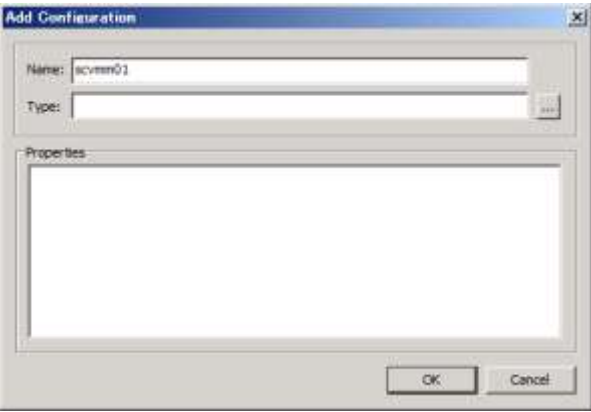

12. [Item Selection] が表示されます。一覧から [System Center Virtual Machine Manager] を

選択し [OK] ボタンをクリックします。

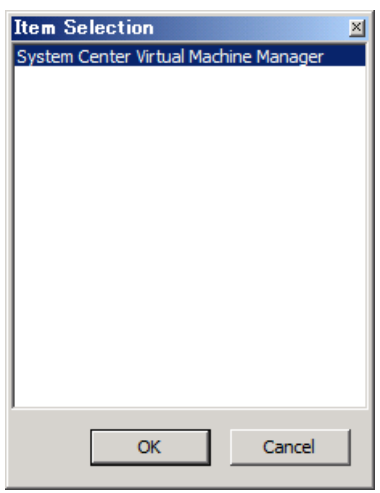

13. [Properties]にパラメーターが追加されます。次のようにパラメーターを入力し、[OK]ボ タンをクリックします。

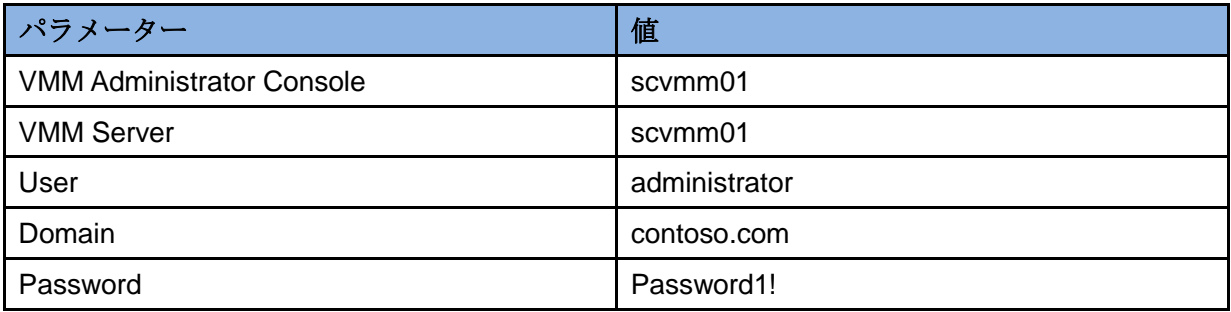

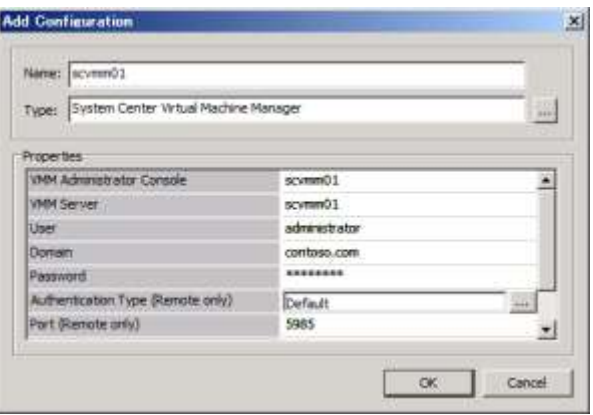

14. [Finish] ボタンをクリックします。

# 8. RunbookによるITプロセスの自動化

統合パックにより、Active Directory と SCVMM の IT プロセスの自動化が可能となりました。 この手順では、その自動化の例として、アカウントを作成する Runbook と仮想マシンを作成する Runbook を作成し、実行します。

#### 8.1 アカウントを作成するRunbookの作成

この手順では、テキストファイルからユーザーの名前を読み込んで、ユーザーアカウントを作 成する Runbook を作成します。また、ランダムなパスワードを割り当て、割り当てられたパスワ ードも別のテキストファイルに保存します。

#### ● 作業するコンピューター: SCO01 / ログオンするユーザー: CONTOSO¥adminisrator

- 1. [Runbook Designer]の左ペインの [SCO01] → [Runbooks] で右クリックし、[New] → [Runbook] をクリックします。
- 2. 中上ペインに[New Runbook]タブが追加されます。[New Runbook]タブで右クリックし、 [Rename]をクリックします。
- 3. [Are you sure you want to check out this runbook?] が表示されます。[はい] ボタンをクリ ックします。
- 4. Runbook がチェックアウトされます。[New Runbook]の名前を「create-user」に変更しま す。
- 5. 右上ペインの [Text File Management] → [Read Line] を中上ペインに左側へドラッグアン ドドロップします。

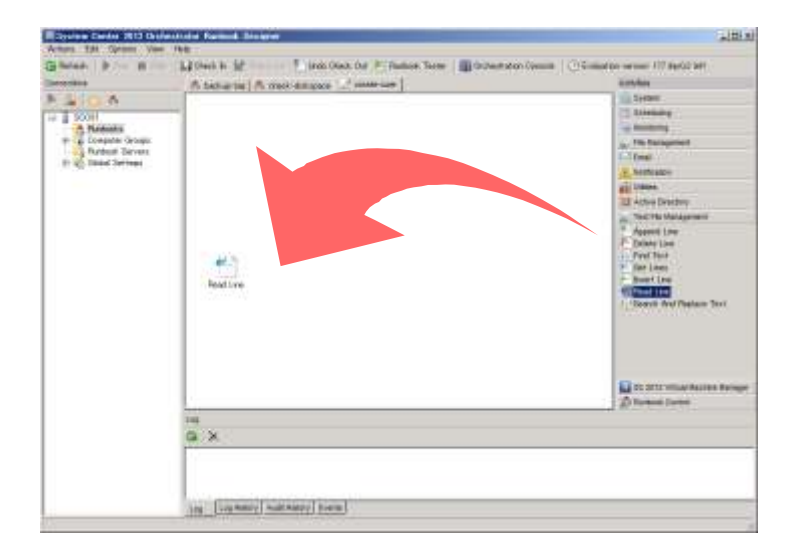

- 6. 右上ペインの [Active Directory] → [Create User] を中上ペインの [Read Line] の右側へ ドラッグアンドドロップします。
- 7. 右上ペインの [Utilites] → [Generate Random Text] を中上ペインの [Create User] の右 側へドラッグアンドドロップします。
- 8. 右上ペインの [Active Directory] → [Reset User Password] を中上ペインの [Generate Random Textlの右側へドラッグアンドドロップします。
- 9. 右上ペインの [Active Directory] → [Enable User] を中上ペインの [Reset User Password] の右側へドラッグアンドドロップします。
- 10. 右上ペインの [Text File Management] → [Append Line] を中上ペインの [Enable User] の右側へドラッグアンドドロップします。
- 11. この時点で、Runbook は次のようになっています。

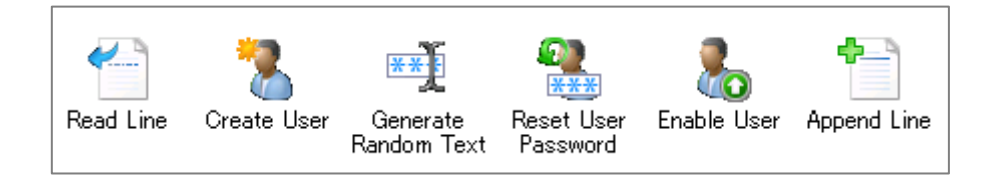

- 12. 中上ペインの「Read Line]のアイコン上にマウスを移動すると表示される三角マークからド ラッグし、[Create User]のアイコンへドロップします。
- 13. 「Read Line]から「Create User]へのリンクが作成されます。同様に「Create User]から [Generate Random Text]、[Generate Random Text] から [Reset User Password]、[Reset User Password]から[Enable User]、[Enable User]から[Append Line]へのリンクを作 成します。

14. この時点で、Runbook は次のようになっています。

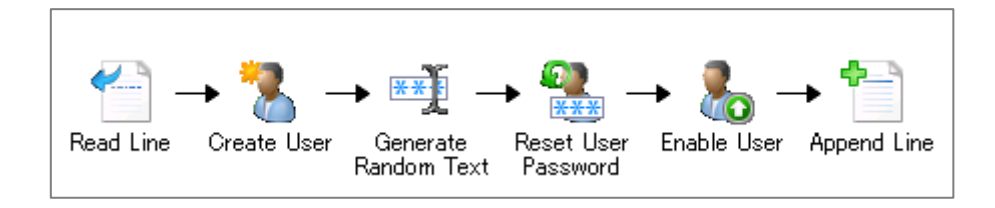

- 15. 中上ペインの [Read Line] をダブルクリックします。
- 16. [Read Line Properties]の[Details] タブが表示されます。[File]の[File]に「c:¥users.txt」 と入力し、[File encoding]の[…]ボタンをクリックします。

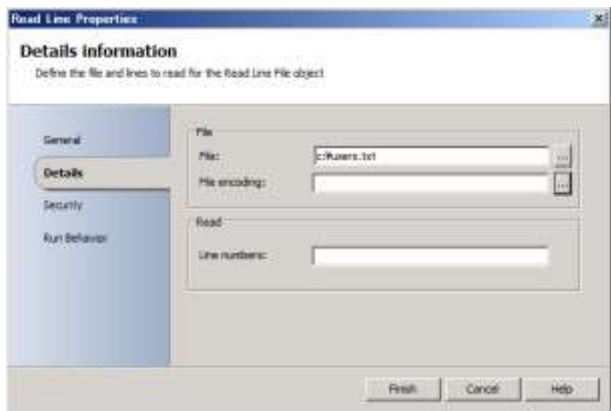

17. [File encoding]が表示されます。[Auto]を選択し [OK] ボタンをクリックします。

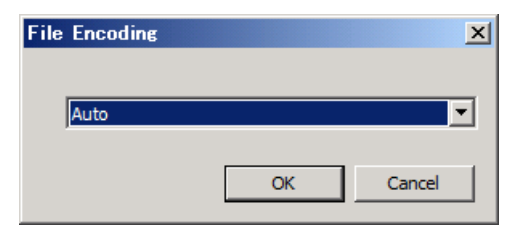

- 18. [Finish] ボタンをクリックします。
- 19. 中上ペインの [Create User] をダブルクリックします。
- 20. [Create User Properties] の [Properties] が表示されます。[Configuration] の [Name] の[…]ボタンをクリックします。
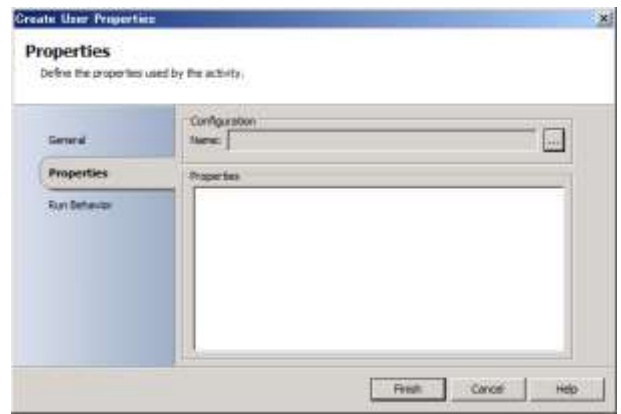

21. [Item Selection] が表示されます。一覧から [contoso] を選択し、[OK] ボタンをクリッ クします。

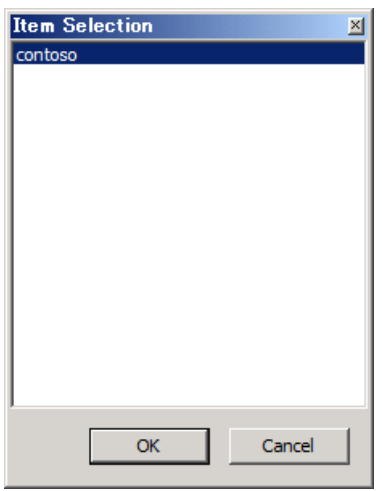

22. [Properties]にパラメーターが追加されます。パラメーターの [Common Name] の入力フ ィールドで右クリックし、[Subscribe]→[Published Data]をクリックします。

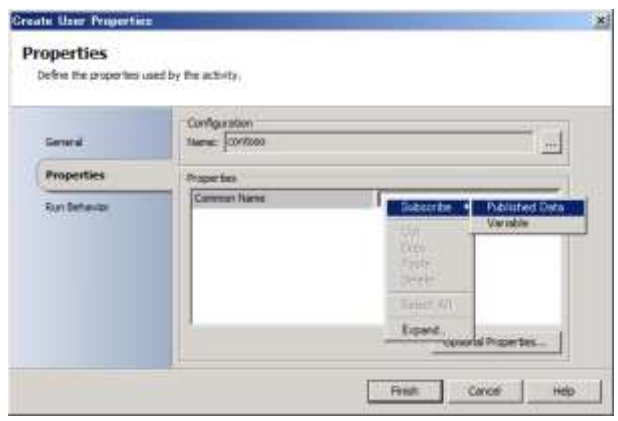

23. [Published Data]が表示されます。一覧から [Line text]を選択し、[OK]ボタンをクリッ クします。

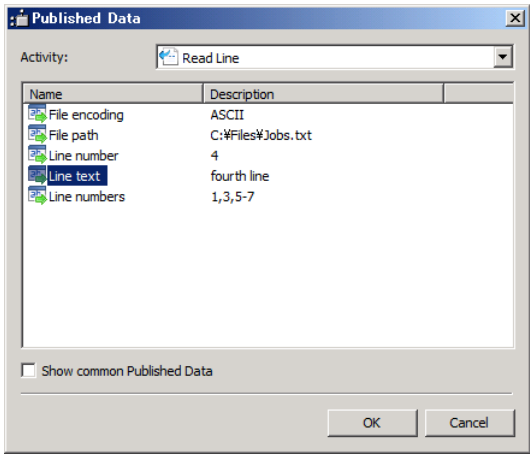

- 24. [Finish] ボタンをクリックします。
- 25. 中上ペインの [Generate Random Text] をダブルクリックします。
- 26. [Generate Random Text Properties]の[Details]が表示されます。[Generate Random Text] の[Text Length]に「8」と入力し、[Text Contents]の[Lower-Case Characters]、[Upp-er-Case Characters]、[Numbers]、[Symbols]のそれぞれをチェックし、「1」を入力して、[Finish] ボタンをクリックします。

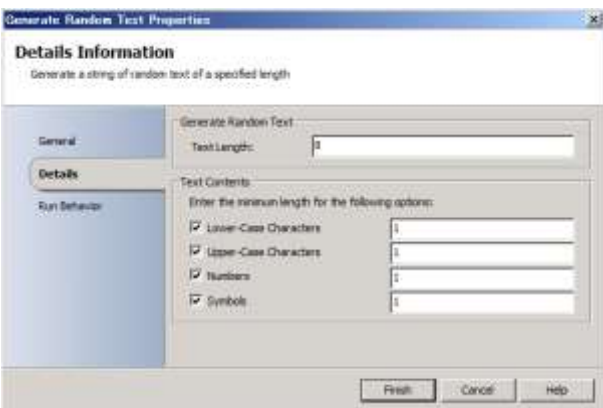

- ランダムなパスワード文字を作成するためのルールとして、文字数は8文字、アルファベット の大文字、小文字、数字、記号をすべて使用するように設定しました。
- 27. 中上ペインの [Reset User Passowrd] をダブルクリックします。
- 28. [Reset User Password Properties]の[Properties]が表示されます。[Configuration]の[Name] の[…]ボタンをクリックします。

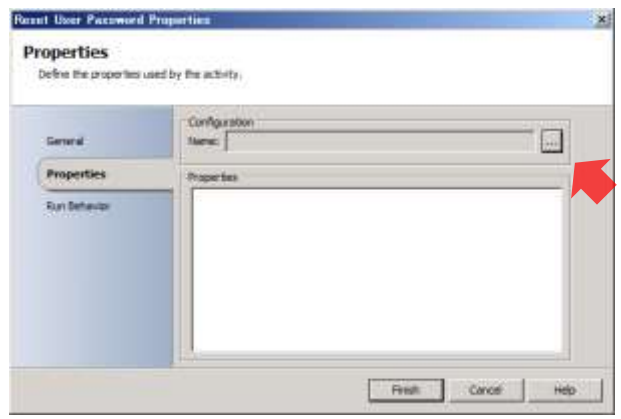

- 29. [Item Selection] が表示されます。一覧から [contoso] を選択し、[OK] ボタンをクリッ クします。
- 30. [Properties] にパラメーターが追加されます。パラメーターの [Distinguished Name] の入 カフィールドで右クリックし、[Subscribe] → [Published Data]をクリックします。

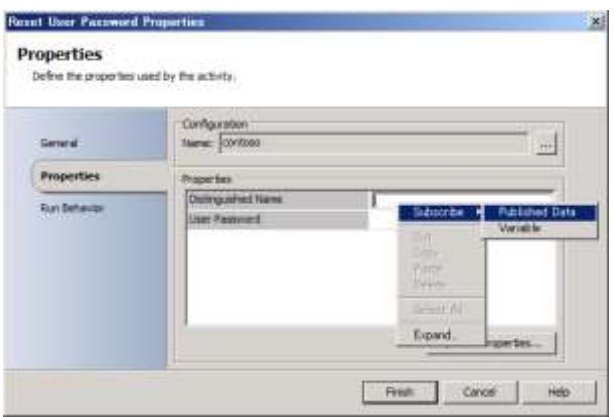

31. [Published Data] が表示されます。[Activity] から [Create User] を選択し、一覧から [Distinguished Name]を選択して、[OK]ボタンをクリックします。

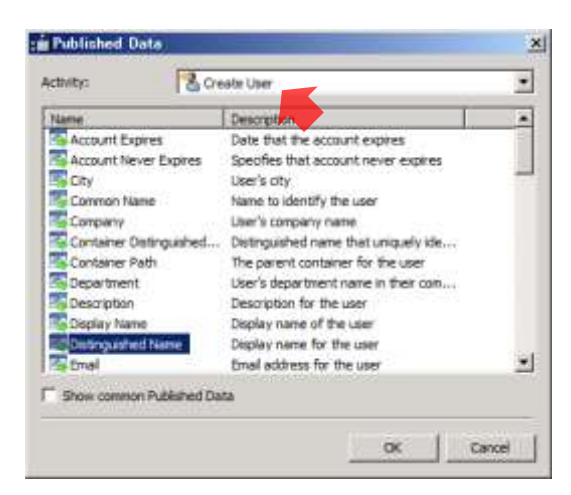

- 32. パラメーターの [User Password] の入力フィールドで右クリックし、[Subscribe] → [Published Data]をクリックします。
- 33. [Published Data]が表示されます。一覧から [Random text]を選択し、[OK]ボタンをク リックします。

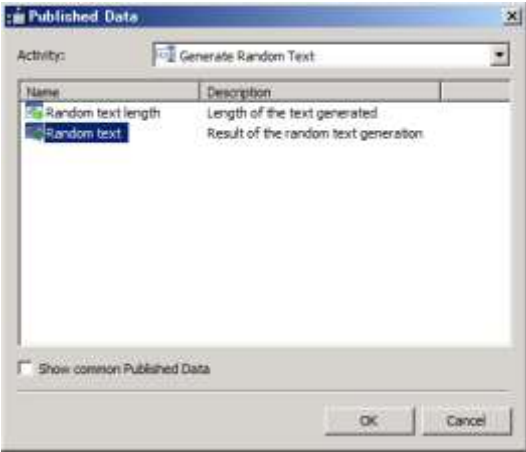

- 34. [Finish] ボタンをクリックします。
- 35. 中上ペインの [Enable User] をダブルクリックします。
- 36. [Enable User Properties] の [Properties] が表示されます。[Configuration] の [Name] の[…]ボタンをクリックします。
- 37. [Item Selection] が表示されます。一覧から [contoso] を選択し、[OK] ボタンをクリッ クします。
- 38. [Properties] にパラメーターが追加されます。パラメーターの [Distinguished Name] の入 カフィールドで右クリックし、[Subscribe] → [Published Data] をクリックします。
- 39. [Published Data]が表示されます。[Activity]から[Create User]を選択し、一覧から [Distinguished Name]を選択して、[OK]ボタンをクリックします。

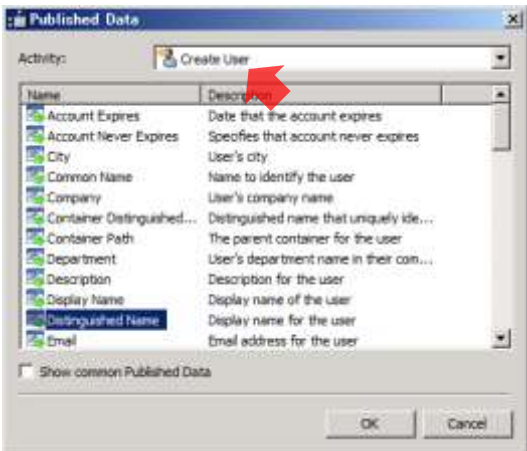

- 40. [Finish]ボタンをクリックします。
- 41. 中上ペインの[Append Line]をダブルクリックします。
- 42. [ Append Line Properties ] の [ Details ] が表示されます。[ File ] の [ File ] に 「c:¥user-password.txt」と入力し、[File encoding]の[…]ボタンをクリックします。

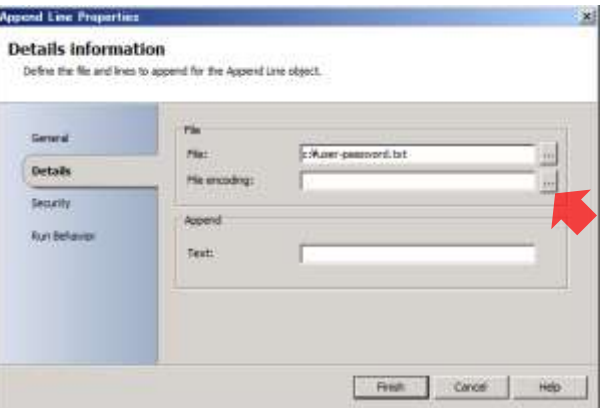

43. [File Encoding]が表示されます。[Auto]を選択し [OK] ボタンをクリックします。

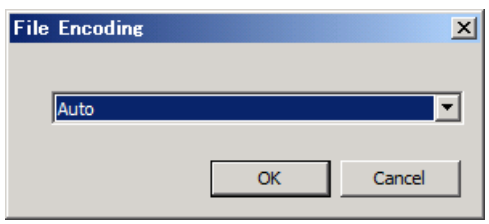

44. [Append]の[Text]に「user△name△=△」と入力し、続けて右クリックして[Subscribe] → [Published Data] をクリックします。

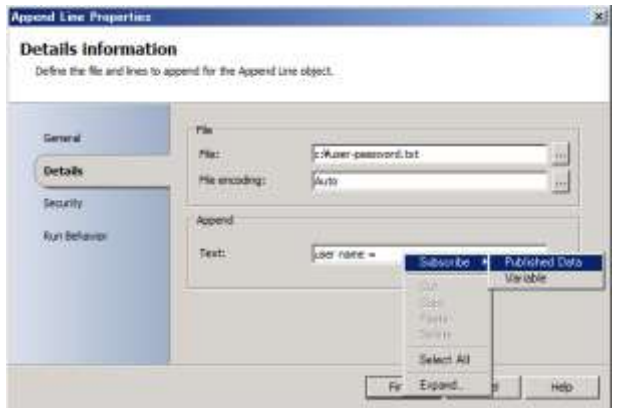

- △は半角スペースを意味します。
- 45. [Published Data]が表示されます。[Activity]を[Read Line]に変更し、一覧から[Line Text] を選択して、[OK] ボタンをクリックします。

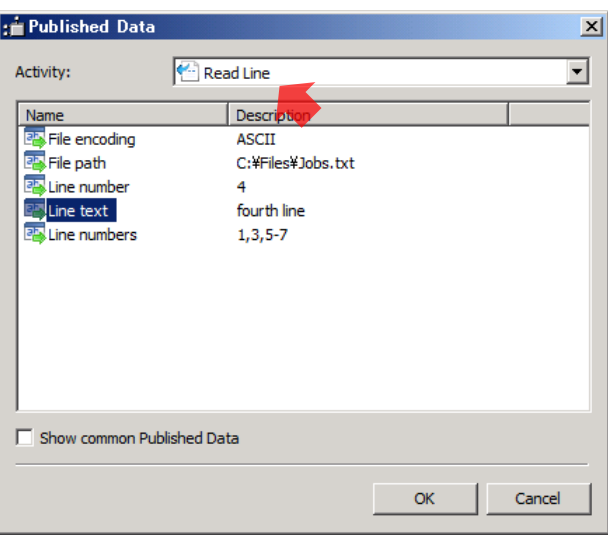

- 46. [Parameters] に [{Line text from "Read Line"}] が追加されます。続けて「△/△password △=△」と入力し、右クリックして [Subscribe] → [Published Data] をクリックします。
- 47. [Published Data] が表示されます。[Activity] を [Generate Random Text] に変更し、一 覧から [Random text] を選択して、[OK] ボタンをクリックします。

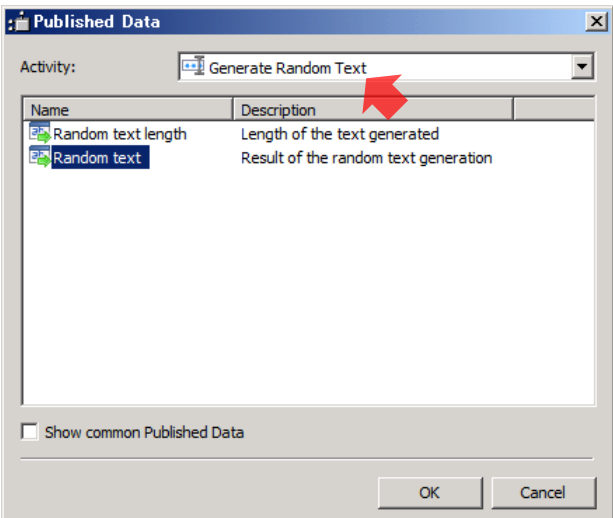

- 48. [Parameters]に[{Random text from "Generate Random Text"}] が追加されます。[Finish] ボタンをクリックします。
- 49. ツールバーの[Check In]をクリックします。

## 8.2 アカウントを作成するRunbookの実行

アカウントを操作する Runbook を実行します。3 名分のユーザー名を含むテキストファイルか ら 3 名のユーザーアカウントを自動的に作成します。

- 作業するコンピューター: SCO01 / ログオンするユーザー: CONTOSO¥adminisrator
- 1. メモ帳で<C:¥users.txt>ファイルを作成し、次の内容を記述し保存します。

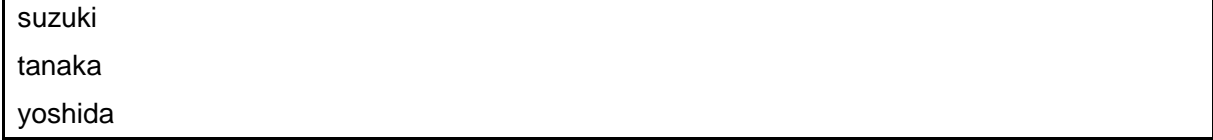

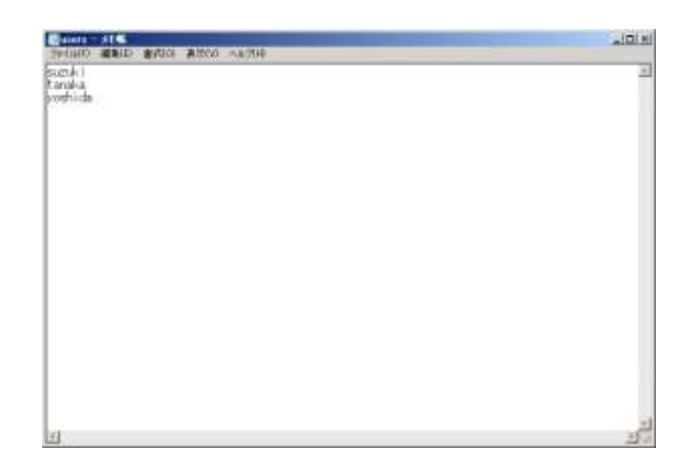

- 2. [Runbook Designer]のツールバーの [Run]をクリックします。
- 3. Runbook が実行されます。下ペインの [Log History] タブをクリックします。
- 4. [Log History]タブが表示されます。イベント(1 回の実行履歴)が記録されるまで待機し ます。

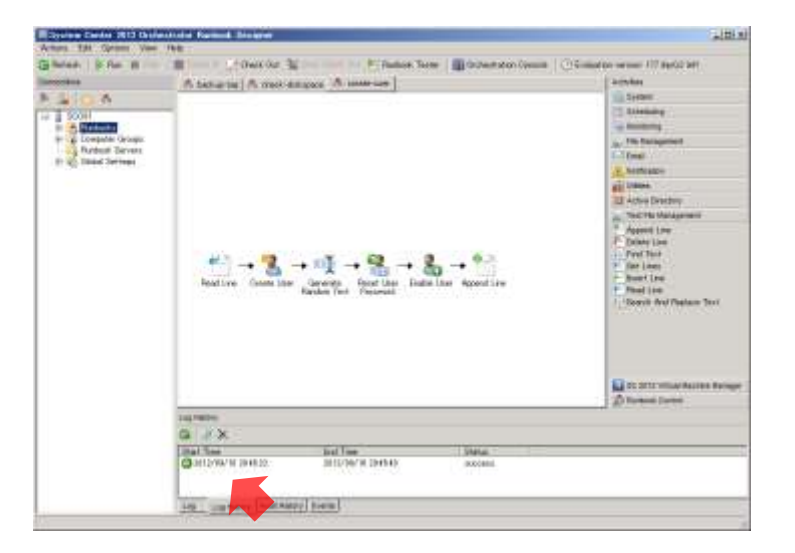

5. メモ帳で<C:¥user-password.txt>ファイルを開きます。ユーザー名とパスワードが記録されて いることを確認します。

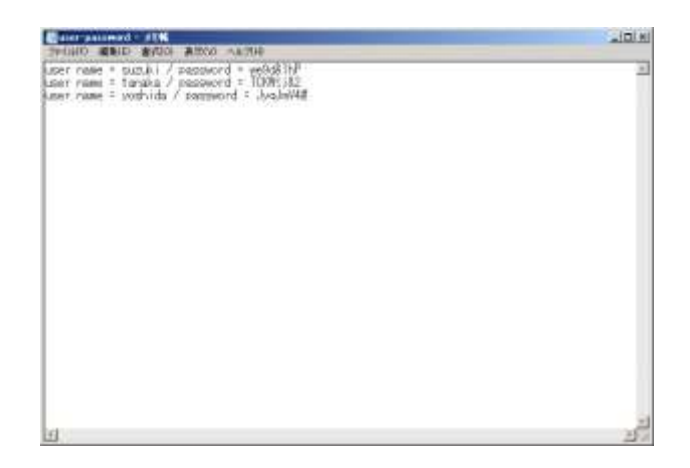

- 6. メモ帳を閉じます。
- 作業するコンピューター:AD-CONTOSO / ログオンするユーザー: CONTOSO¥adminisrator
- 7. [スタート] メニューから [管理ツール] → [Active Directory ユーザーとコンピューター] をクリックします。
- 8. [Active Directory ユーザーとコンピューター]が起動します。左ペインの [contoso.com] をクリックし、右ペインに 3 名のユーザーアカウント、登録されていることを確認します。

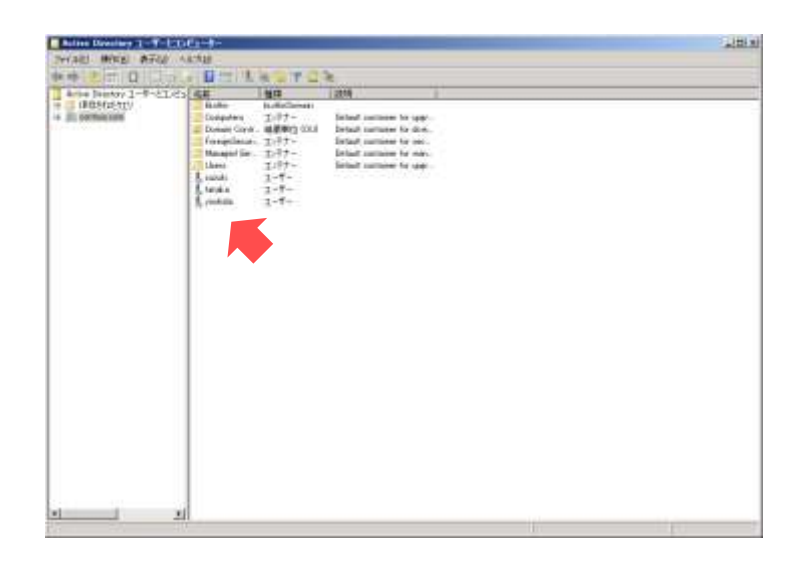

### 8.3 仮想マシンを作成するRunbookの作成

この手順は、SCVMM と連携し、仮想マシンを自動的に作成する Runbook を作成します。

- 作業するコンピューター : SCO01 / ログオンするユーザー : CONTOSO¥adminisrator
- 1. [Runbook Designer]の左ペインの [SCO01] → [Runbooks] で右クリックし、[New] → [Runbook] をクリックします。
- 2. 中上ペインに [New Runbook] タブが追加されます。[New Runbook] タブで右クリックし、 [Rename]をクリックします。
- 3. [Are you sure you want to check out this runbook?] が表示されます。[はい] ボタンをクリ ックします。
- 4. Runbook がチェックアウトされます。[New Runbook]の名前を「create-vm」に変更します。
- 5. 右上ペインの [Runbook Control] → [Initial Data] を中上ペインに左側へドラッグアンドド ロップします。

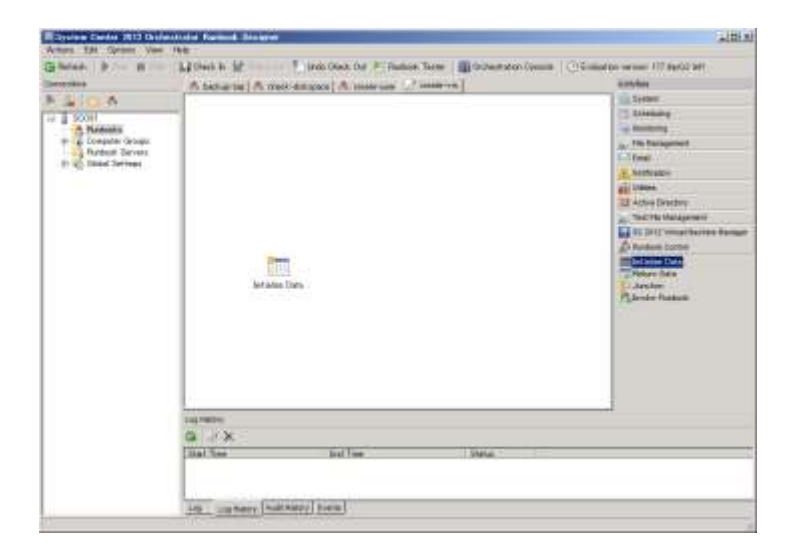

- 6. 右上ペインの [SC 2012 Virtual Machine Manager] → [Create VM from VHD] を中上ペイ ンに中央へドラッグアンドドロップします。
- 7. 右上ペインの [Notification] → [Send Event Log Message] を中上ペインに右側へドラッグ アンドドロップします。
- 8. 中上ペインの [Initialize Data]のアイコン上にマウスを移動すると表示される三角マークか らドラッグし、[Create VM from VHD]のアイコンへドロップします。
- 9. [Initialize Data] から [Create VM from VHD] へのリンクが作成されます。同様に [Create VM from VHD]から[Send Event Log Message]へのリンクを作成します。
- 10. この時点で、Runbook は次のようになっています。

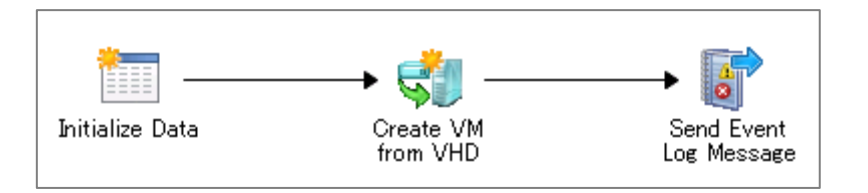

- 11. 中上ペインの [Initaliize Data] をダブルクリックします。
- 12. [Initialize Data Properties]の[Details] タブが表示されます。[Add] ボタンをクリックし ます。

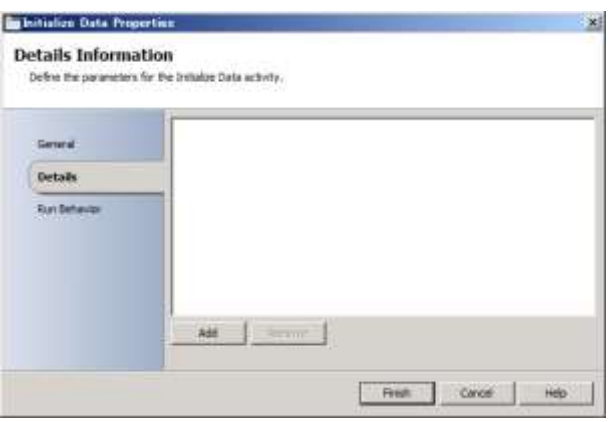

- 13. 一覧に [Parameter 1] が追加されます。[Parameter 1] をクリックします。
- 14. [Data] が表示されます。[Activity data] の [Parameter 1] を [computer-name] に変更し、 [OK]ボタンをクリックします。
- 15. 同様に次のパラメーターを作成し、[Finish]ボタンをクリックします。

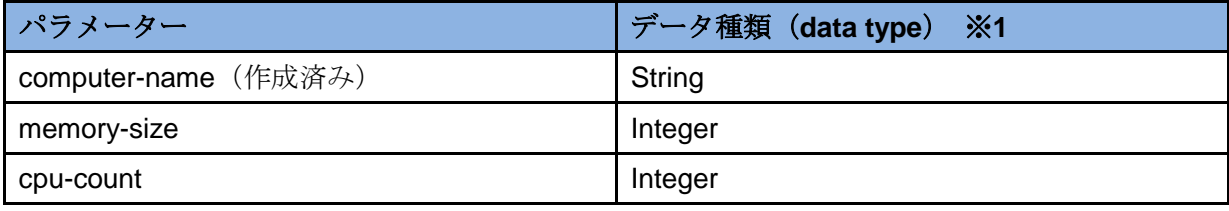

※1:データ種類 (data type) も設定します。

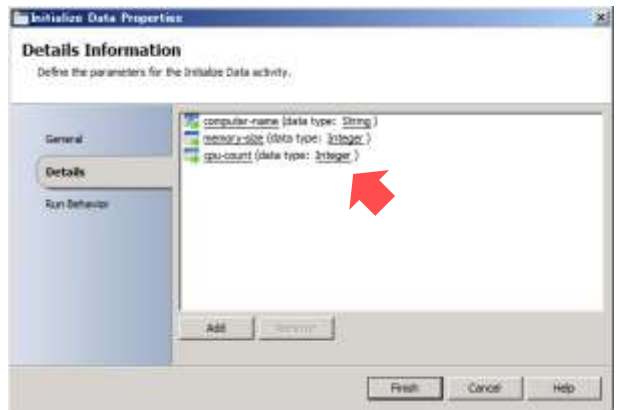

- 16. 中上ペインの [Crate VM from VHD] をダブルクリックします。
- 17. [Create VM from VHD Properties] の [Properties] タブが表示されます。[Configuration] の[Name]の[…]ボタンをクリックします。

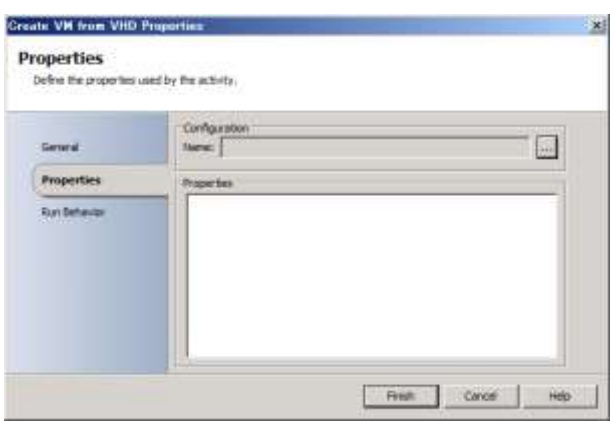

18. [Item Selection]が表示されます。一覧から[scvmm01]を選択し、[OK]ボタンをクリッ クします。

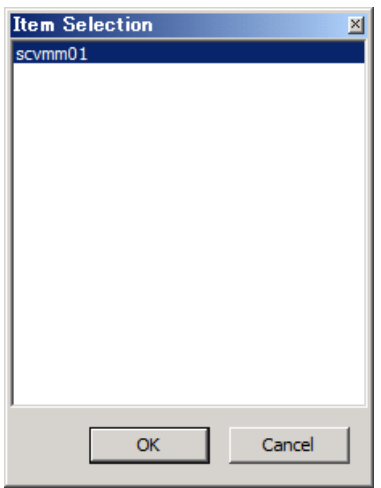

19. [Properties]にパラメーターが追加されます。[Optional Properties]ボタンをクリックしま

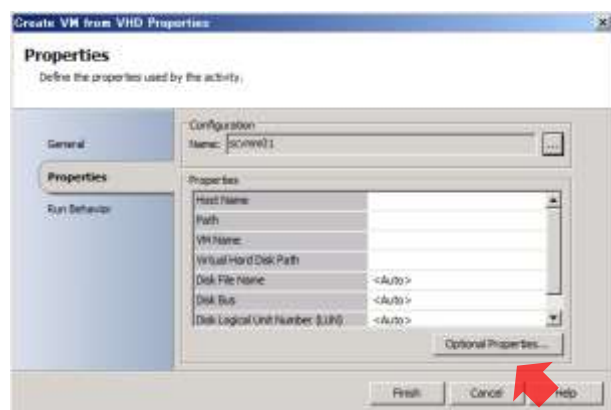

20. [Add/Remove Properties] が表示されます。[Available] の [CPU Count] を選択し、[>>] ボタンをクリックします。

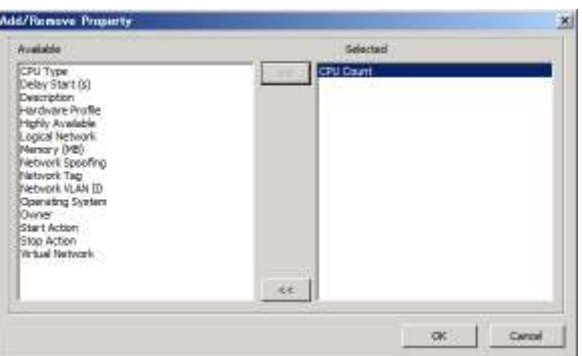

21. 同様に [Available] の [Memory(MB) ] を選択し [>>] ボタンをクリックします。

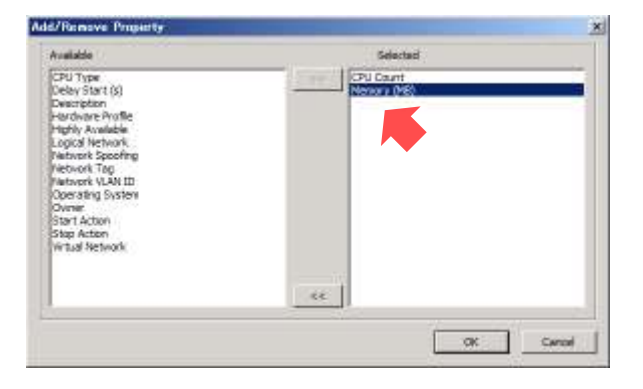

- 22. [OK]ボタンをクリックします。
- 23. [Properties] にパラメーターが追加されます。次のパラメーターを設定し、[Finish] ボタ ンをクリックします。

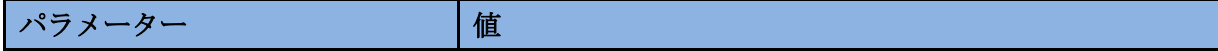

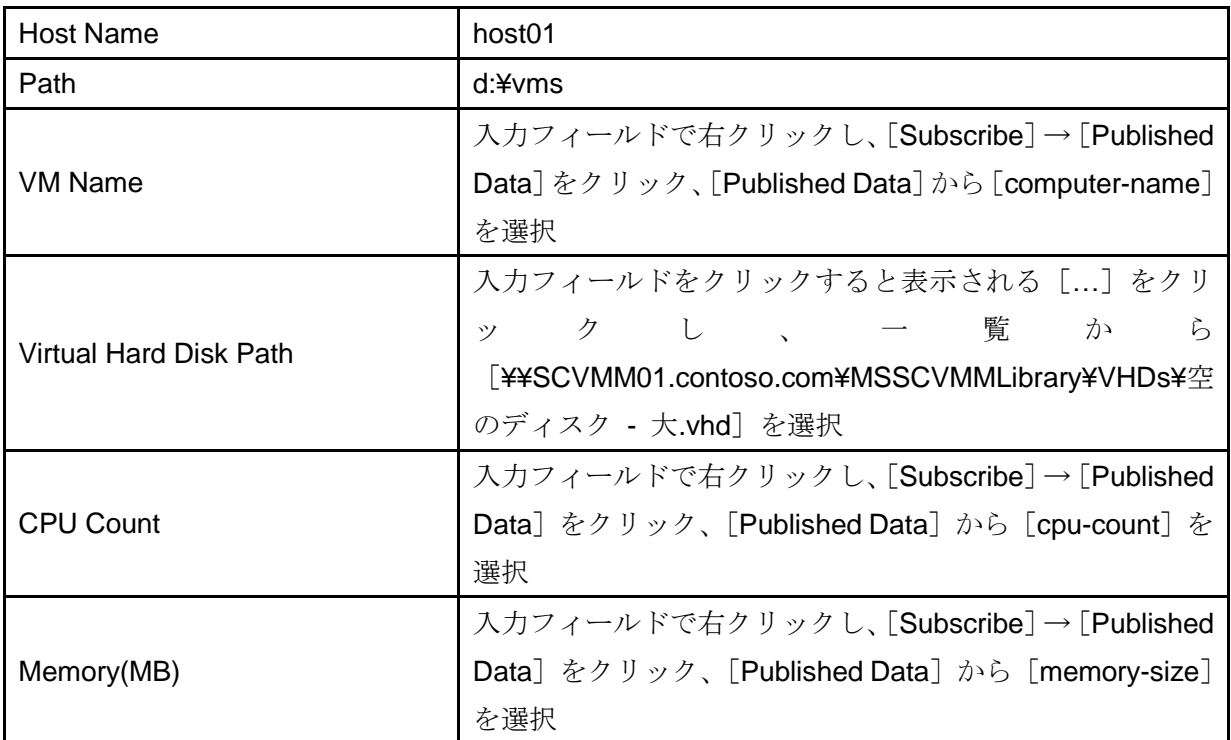

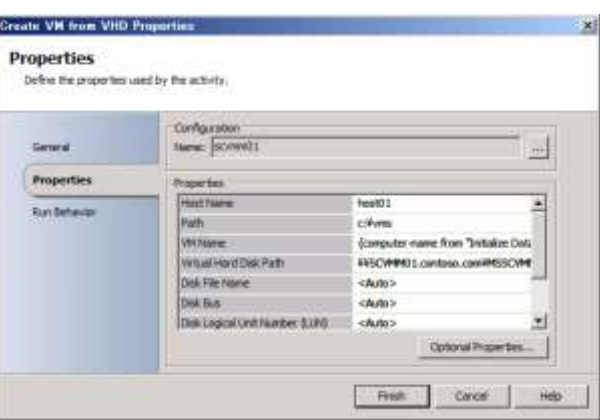

24. [Send Event Log Message]をダブルクリックします。

Ï

25. [Send Event Log Message Properties] の [Details] タブが表示されます。[Properties] の [Computer] に「sco01」と入力します。

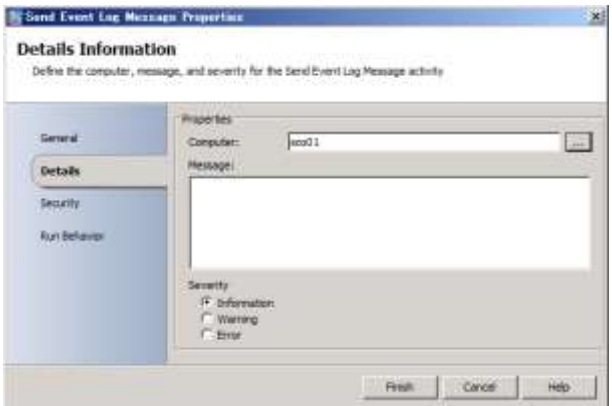

26. [Message] に「SCO create VM」と入力し、2 行改行してから右クリックし、[Subscribe] → [Published Data] をクリックします。

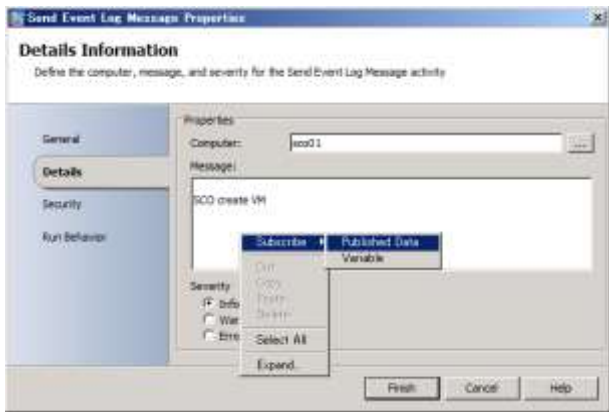

27. [Publish Data]が表示されます。[Activity]から[Initialize Data]を選択し、一覧から [computer-name]を選択して、[OK]ボタンをクリックします。

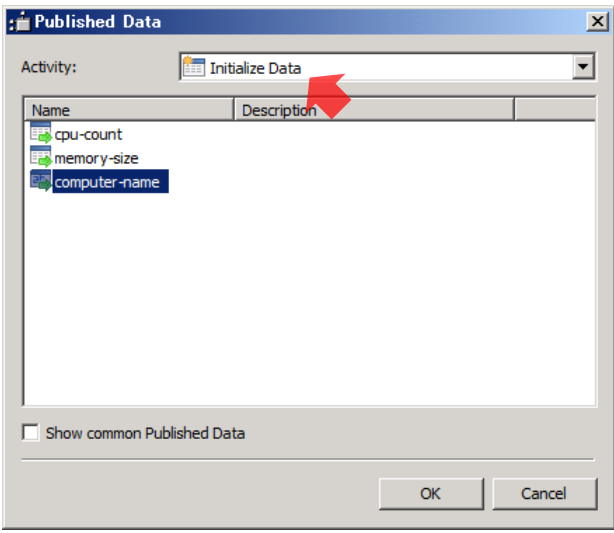

28. [Finish]ボタンをクリックします。

## 8.4 仮想マシンを作成するRunbookの実行

仮想マシンを作成する Runbook を実行します。なお、仮想マシンの作成時、IT 管理者は、仮想 マシン名、メモリサイズ、プロセッサー数を入力する必要があります。

- 作業するコンピューター: SCO01 / ログオンするユーザー: CONTOSO¥adminisrator
- 1. [Runbook Designer]のツールバーの [Runbook Tester] をクリックします。
- 2. [Runbook Tester] が起動します。画面を最大化し、ツールバーの [Run] をクリックしま す。

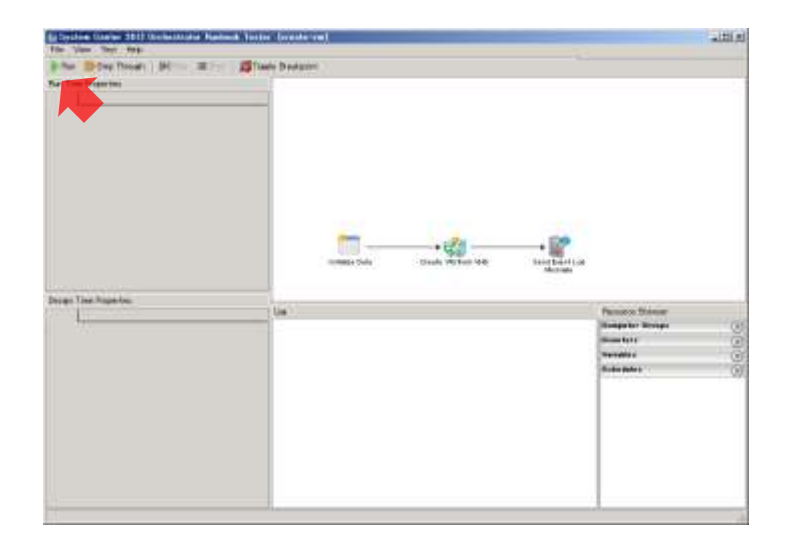

3. [Initialize Data Parameters] が表示されます。[computer-name] に「test-vm01」、 [memory-size]に「1024」、[cpu-count]に「2」と入力し、[OK]ボタンをクリックしま す。

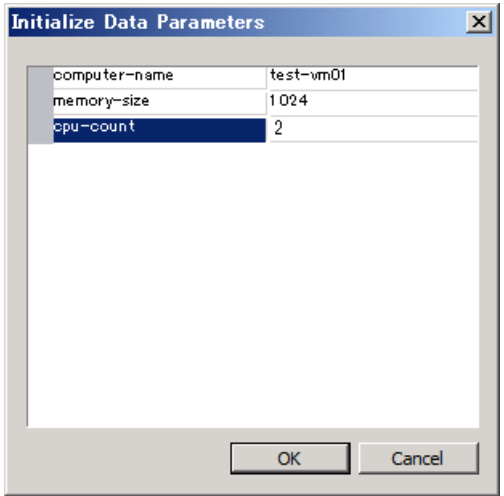

4. Runbook が実行されます。Runbook の実行が完了するまで待機します。

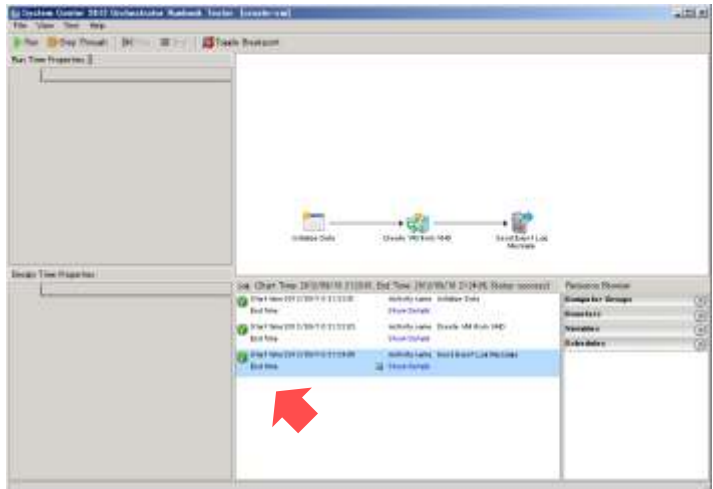

- 5. [Runbook Tester]を閉じます。
- 6. [Runbook Deginer]のツールバーの [Check In] をクリックします。
- 7. [Runbook Deginer]を閉じます。
- 8. [スタート] メニューから [管理ツール] → [イベントビューアー] をクリックします。
- 9. 「イベントビューアー]が起動します。左ペインの「イベンドビューアー]→ [Windows ロ グ]→[アプリケーション]をクリックし、中上ペインの[ソース]が[Orchestrator Runbook] をクリックし、中下ペインの[全般]タブを確認します。[全般]タブに[SCO create VM test-vm01]と記録されていることを確認します。

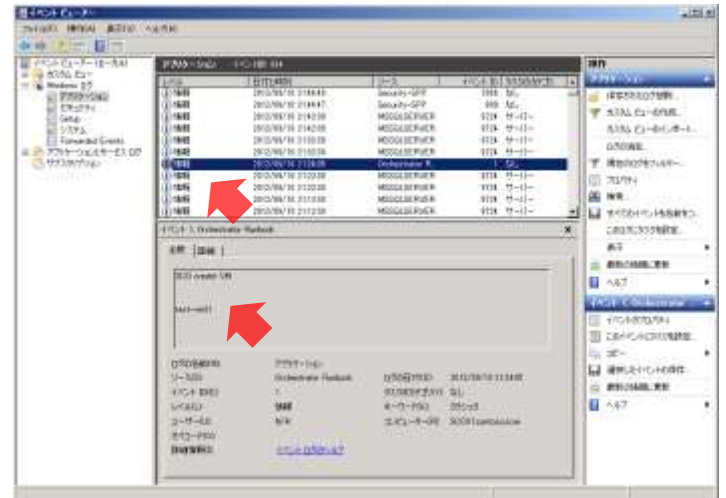

- 作業するコンピューター: SCVMM01 / ログオンするユーザー: CONTOSO¥adminisrator
- 10. [VMM コンソール]の左下ペインの [VM とサービス]をクリックし、左上ペインの [VM とサービス]→ [すべてのホスト]→ [host01] をクリックして、右上ペインの一覧に仮想 マシン test-vm01 があることを確認します。

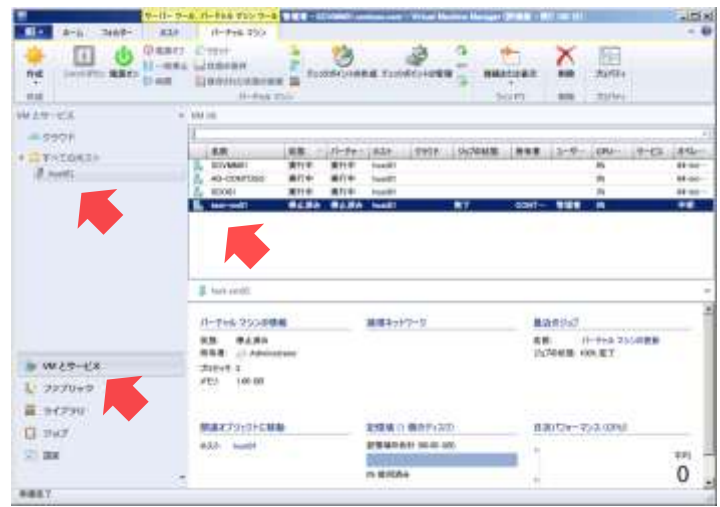

- 11. 右上ペインの [test-vm01] をダブルクリックします。
- 12. [test-vm01 のプロパティ]の [全般] タブが表示されます。画面左の [ハードウェア構成] タブをクリックします。
- 13. [ハードウェア構成]タブが表示されます。画面中の[プロセッサ]の[プロセッサ数]が [2]であり、[メモリ]の[バーチャルマシンメモリ]が[1024]であることを確認します。

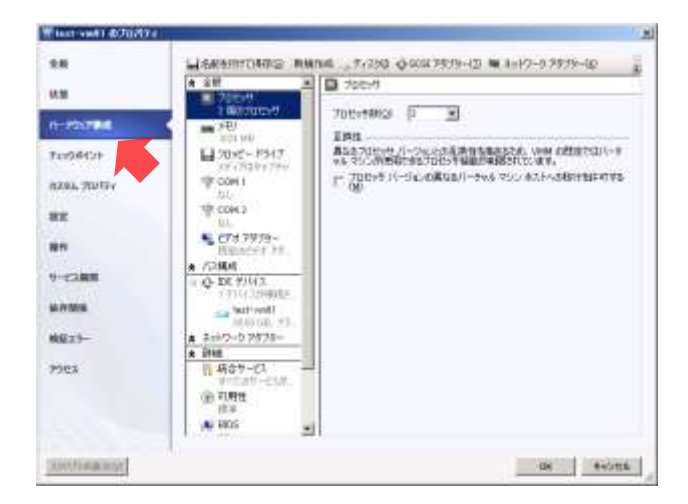

14. [OK]ボタンをクリックします。

## 9. SCSMのインストール

1台のコンピューターに SCSM の各コンポーネントをインストールします。

 物理サーバーのメモリが 8GB の場合、メモリの不足を防ぐため、仮想マシン SCVMM01 をシ ャットダウンし、仮想マシン SCSM01 を起動します。

#### 9.1 SQL Server 2008 R2のインストール

SCSM データベースをホストする SQL Server 2008 R2 をインストールします。なお、SQL Server 2008 R2 のインストールについては、付録 A.SQL Server 2008 R2 のインストールを参照 してください。

● 作業するコンピューター: SCSM01 / ログオンするユーザー: CONTOSO¥adminisrator

#### 9.2 SCSMのインストール

SCSM をインストールします。この手順では、1 台のコンピューターに Service Manager 管理 サーバー、Service Manager データベース、Service Manager コンソールをインストールします。

- 作業するコンピューター: SCSM01 / ログオンするユーザー: CONTOSO¥adminisrator
- 1. ダウンロードした SCSM のインストールプログラム (SCSM2012\_RTM.exe) を実行し、任 意のフォルダーへ展開します。
- 2. 展開したフォルダーの<SCSM2012 RTM¥amd64¥Setup.exe>をダブルクリックします。
- 3. [Service Manager セットアップウィザード]が表示されます。[Service Manager 管理サー バー]をクリックします。

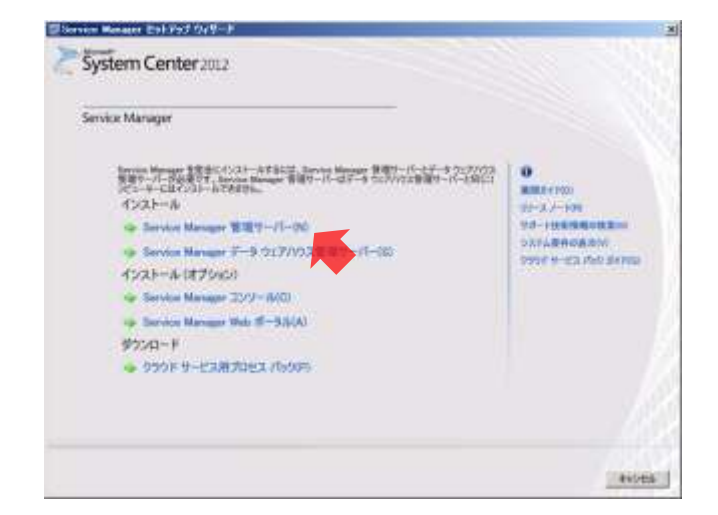

4. [製品登録]が表示されます。[評価版(試用期間 180 日)としてインストールします]と [ライセンス条項をよく読み、理解した上で、その条項に同意します]をチェックし、[次へ] ボタンをクリックします。

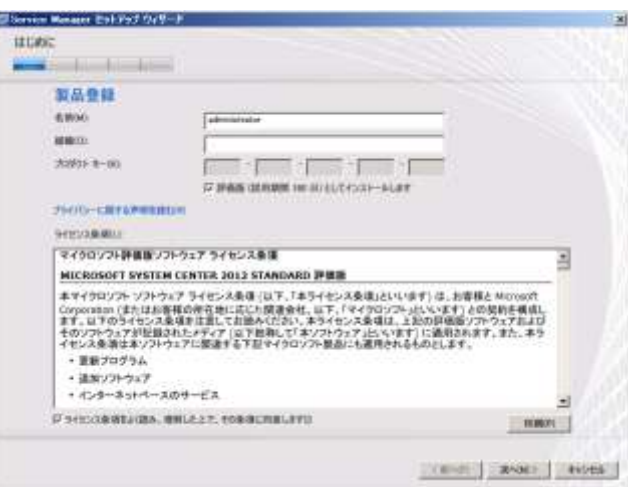

5. [インストール先]が表示されます。[次へ]ボタンをクリックします。

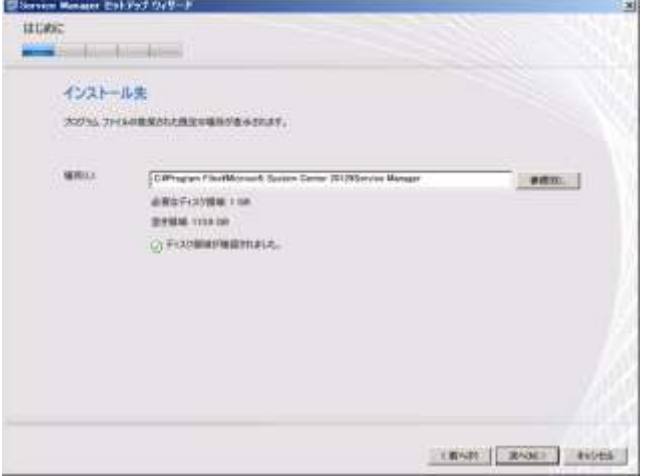

6. システム要件が確認されます。確認が完了すると[システムチェックの結果]が表示されま

す。[次へ]ボタンをクリックします。

● 今回は [メモリチェック] の警告が表示されますが、無視することができます。

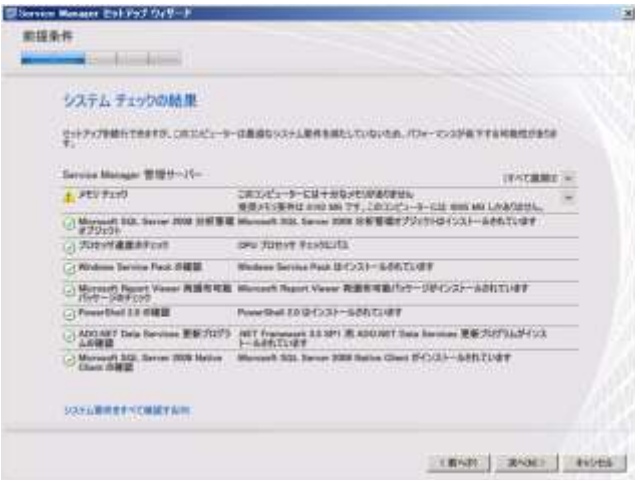

7. [Service Manager データベースの構成]が表示されます。[次へ]ボタンをクリックします。

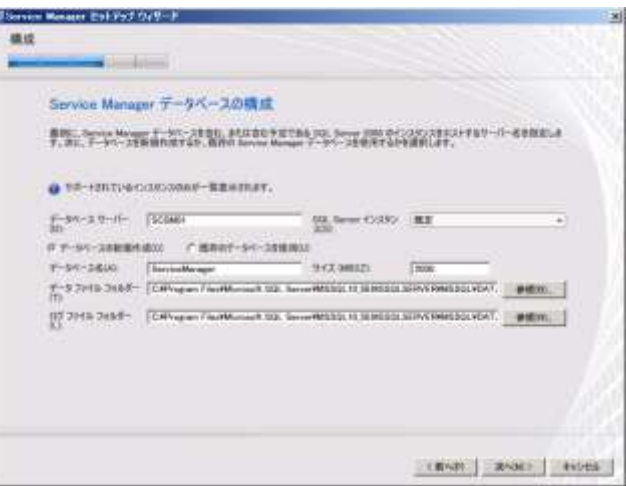

8. [Service Manager 管理グループの構成]が表示されます。[管理グループ名]に「contoso」 と入力し、[管理グループの管理者]に [CONTOSO¥Domain Admins] を指定して、[次へ] ボタンをクリックします。

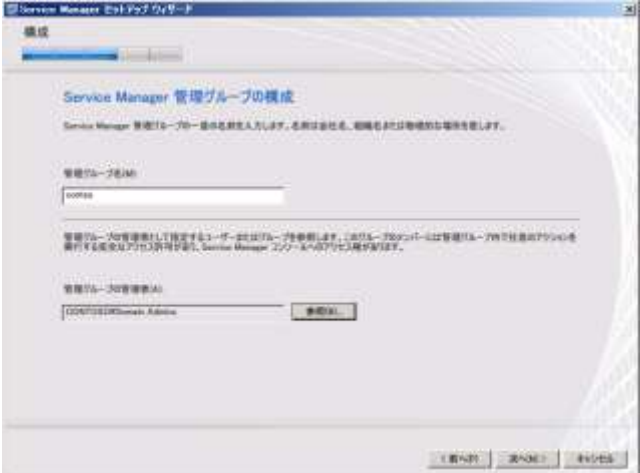

9. [Service Manager サービス用アカウントの構成]が表示されます。[次へ]ボタンをクリッ クします。

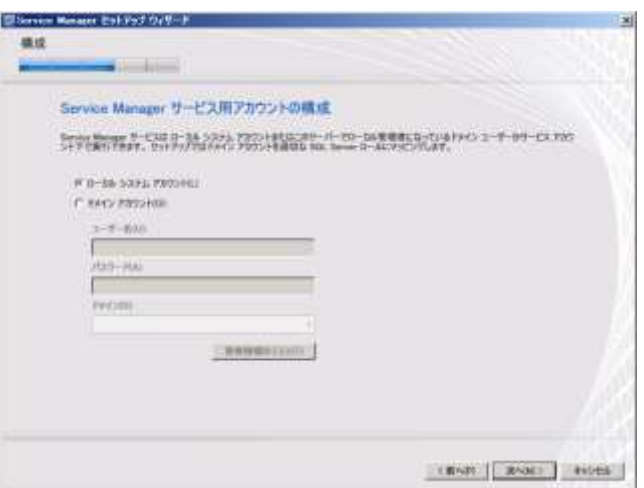

10. [Service Manager ワークフローアカウントの構成]が表示されます。[次へ]ボタンをクリ ックします。

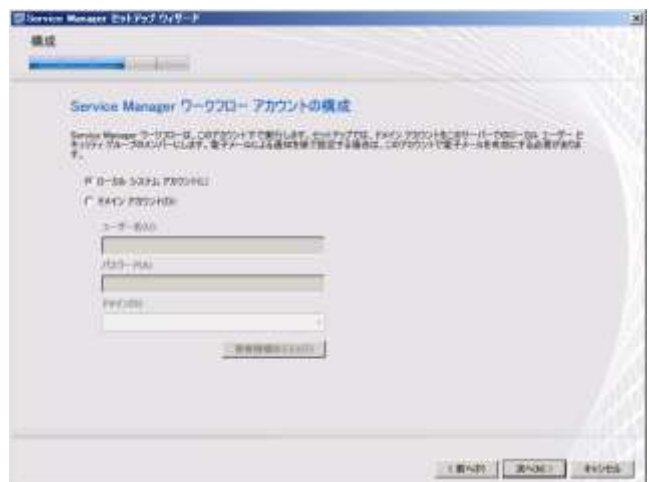

11. [Microsoft System Center 2012 – Service Manager の品質向上にご協力ください]が表示さ

れます。[いいえ、参加しません]を選択し、[次へ]ボタンをクリックします。

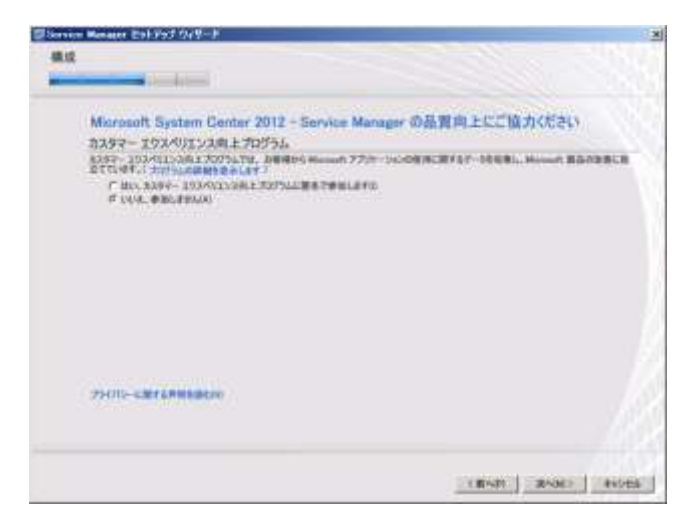

12. [Microsoft Update を使用して、コンピューターをセキュリティで保護し、最新の状態に保 つ]が表示されます。[Microsoft Update は使用しない]を選択し、[マシン全体の自動更新 を開始します]のチェックを外して、[次へ]ボタンをクリックします。

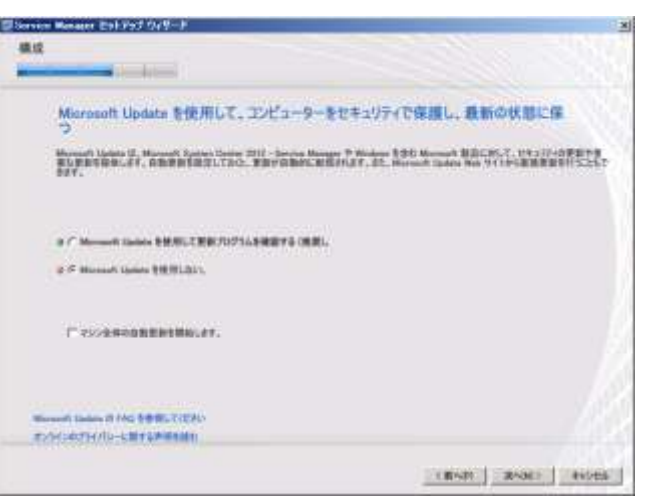

13. [インストールの概要]が表示されます。[インストール]ボタンをクリックします。

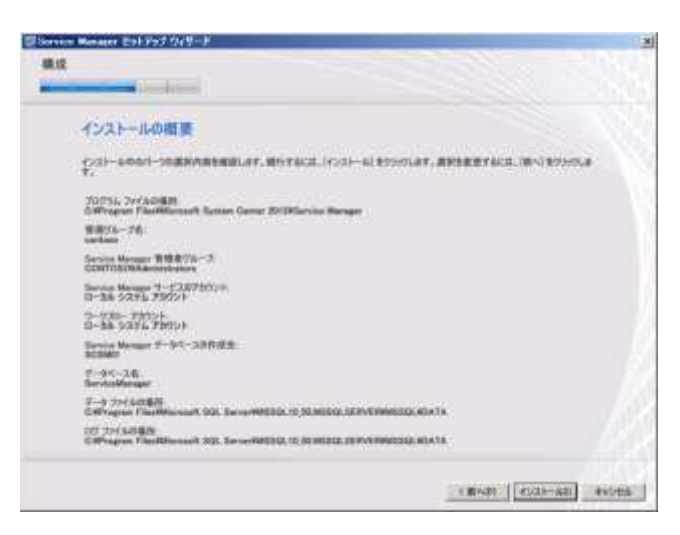

14. SCSM がインストールされます。インストールが完了すると [セットアップが正常に完了し ました]が表示されます。[セットアップの終了後、暗号化のバックアップまたは復元ウィザ ードを開きます。障害復旧に備えて、このプロセスを完了しておくことを推奨します]のチ ェックを外し、[閉じる]ボタンをクリックします。

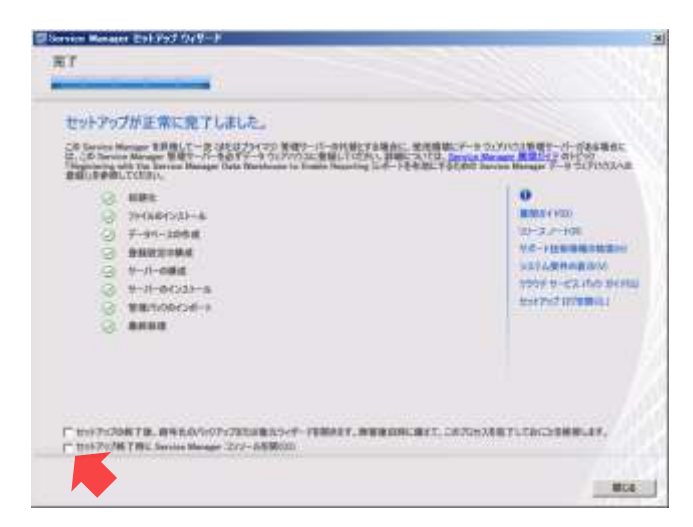

# 10. 構成管理

Service Manager コンソールを使用し、ソフトウェアの構成アイテムを作成します。また、Active Directory コネクタを作成し、同期させることで、Active Directory からコンピューターとユーザー の情報を構成アイテムとして自動的にインポートします。これらの構成アイテムは、インシデン ト管理や問題管理などの以後のプロセスで利用します。

### 10.1 構成アイテムの作成

Service Manager コンソールのフォーム画面を使用して、ソフトウェアの構成アイテムを 2 つ 登録します。

作業するコンピューター : SCSM01 / ログオンするユーザー : CONTOSO¥adminisrator

- 1. [スタート] メニューの [すべてのプログラム]から [Microsoft System Center 2012] → [Service Manager] → [Service Manager Console] をクリックします。
- 2. 「Service Manager サーバーに接続]が表示されます。「接続]ボタンをクリックします。

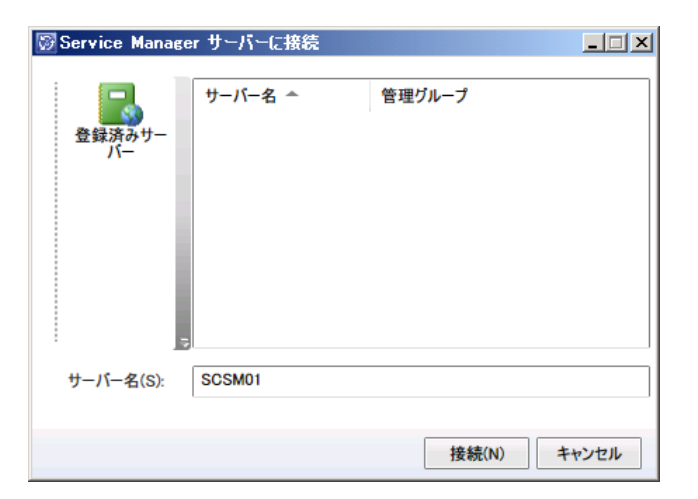

- 3. [Service Manager コンソール]が起動します。左下ペインの [構成アイテム]をクリック し、左上ペインの [構成アイテム]→ [ユーザー]をクリックします。
- 4. 中上ペインに「ユーザー]が表示されます。ユーザーを確認し、左上ペインの「構成アイテ ム]→[コンピューター]→[すべての Windows コンピューター]をクリックします。
- Service Manager のサービスアカウント (SYSTEM) のみが登録されています。

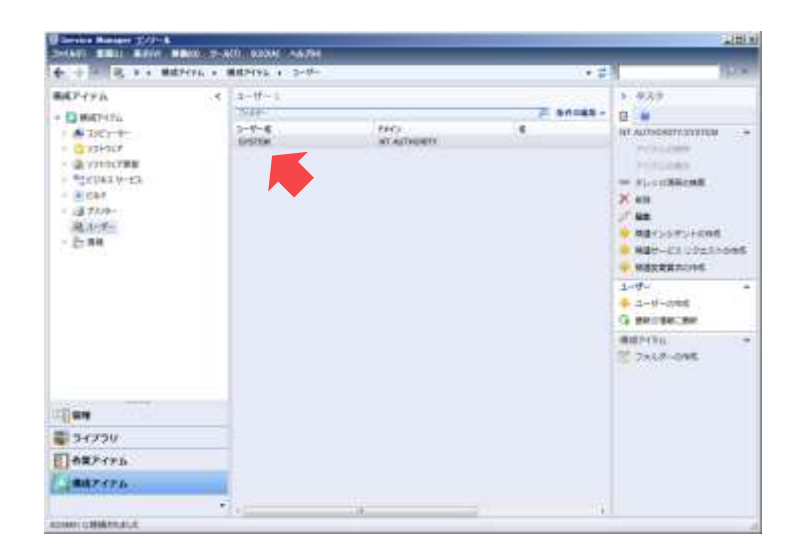

- 5. 中上ペインに [すべての Windows コンピューター] が表示されます。Windows コンピュー ターを確認し、左上ペインの[構成アイテム]→[ソフトウェア]→[すべてのソフトウェ ア]をクリックします。
- Service Manager 管理サーバー (scsm01.contoso.com) のみが登録されています。

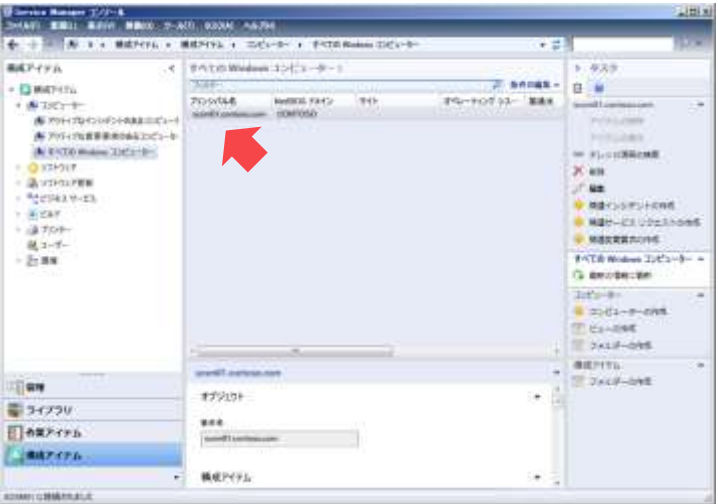

- 6. 中上ペインに [すべてのソフトウェア]が表示されます。ソフトウェアを確認し、右ペイン の [ソフトウェアの作成] をクリックします。
- ソフトウェアは登録されていません。

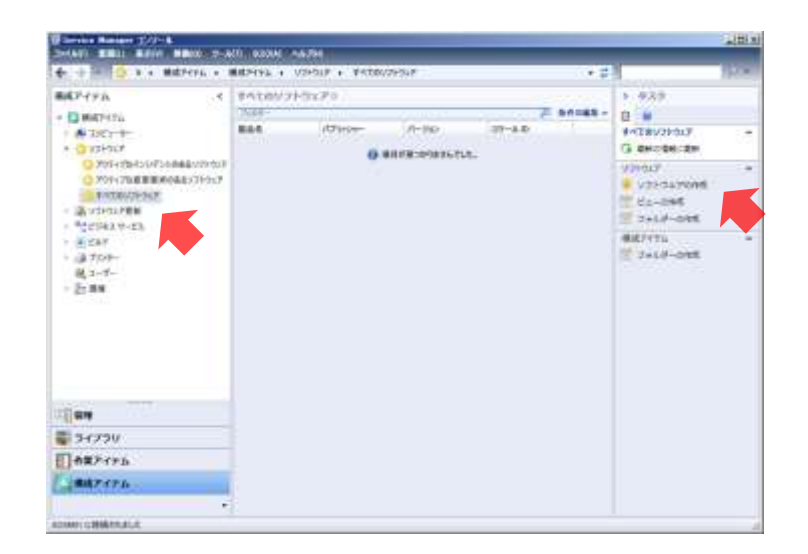

- 7. [ソフトウェアアイテムプロパティ]の[全般]タブが表示されます。次のパラメーターを 入力し、[OK] ボタンをクリックします。
	- ・表示名 : Windows Server 2008 R2
	- ・パブリッシャー : Microsoft
	- ・バージョン文字列 : 2008 R2
	- ・製品名 : Windows Server 2008 R2
	- ・ロケール ID : 1041
	- ・仮想アプリケーション : 偽

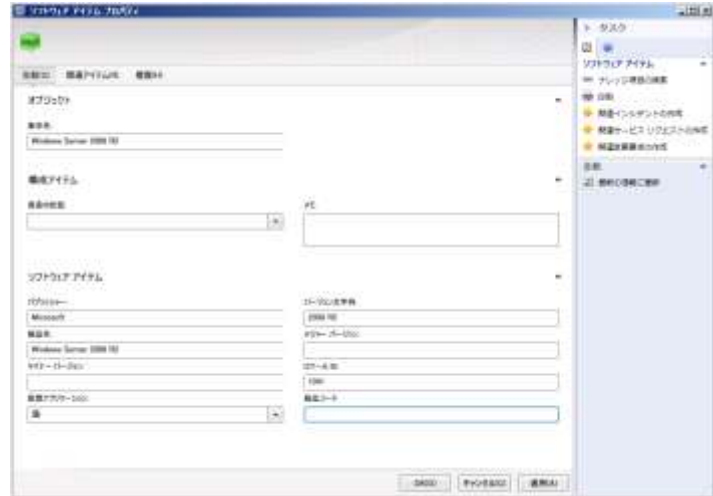

- 8. 右ペインの[ソフトウェアの作成]をクリックします。
- 9. [ソフトウェアアイテムプロパティ]の[全般]タブが表示されます。次のパラメーターを

入力し、[OK] ボタンをクリックします。

- ・表示名 : SQL Server 2008 R2
- ・パブリッシャー : Microsoft
- ・バージョン文字列 : 2008 R2
- ・製品名 : SQL Server 2008 R2
- ・ロケール ID : 1041
- ・仮想アプリケーション : 偽

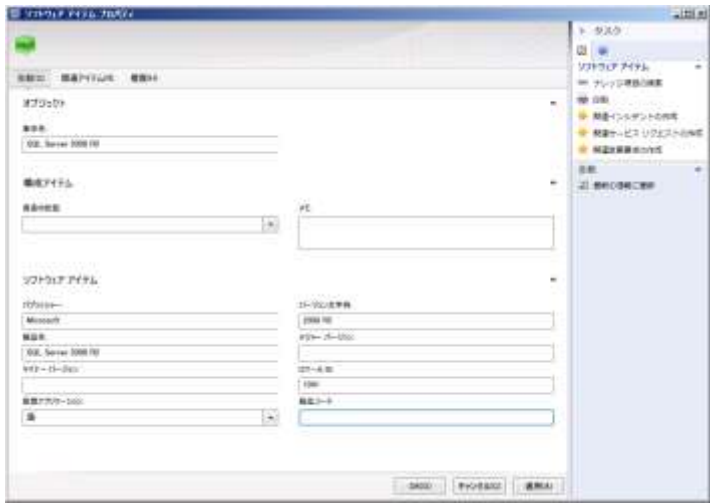

### 10.2 Active Directoryコネクタの作成と同期

Active Directory コネクタを作成して、Active Directory のコンピューター、プリンター、ユーザ ー、グループの情報を構成アイテムとして自動的にインポートします。

- 作業するコンピューター: SCSM01 / ログオンするユーザー: CONTOSO¥adminisrator
- 1. 「Service Manager コンソール]の左下ペインの「管理]をクリックし、左上ペインの「管 理] → [コネクタ] で右クリックして、[コネクタの作成] → [Active Directory コネクタ] をクリックします。

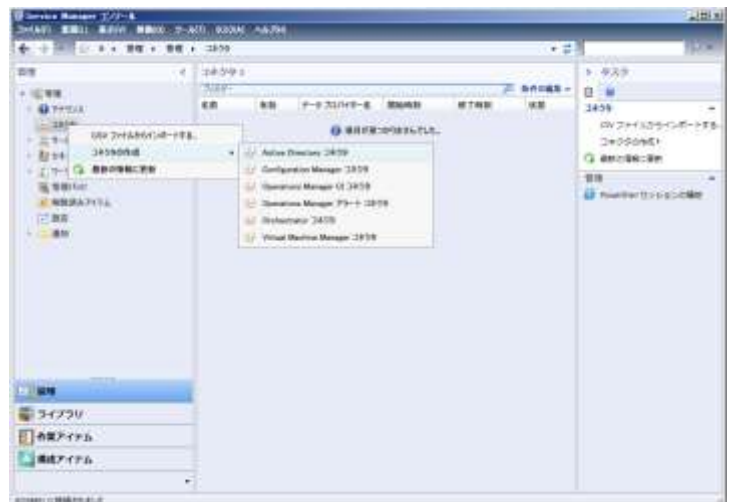

2. [Active Directory コネクタウィザード]の [開始する前に] が表示されます。[次へ] ボタ ンをクリックします。

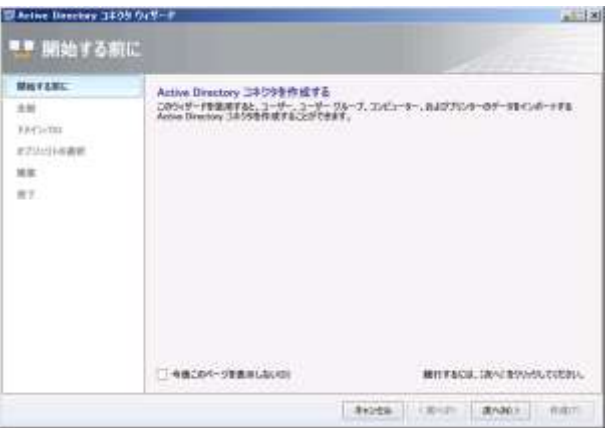

3. [全般]が表示されます。[名前]に「contoso.com」と入力し、[次へ]ボタンをクリックし ます。

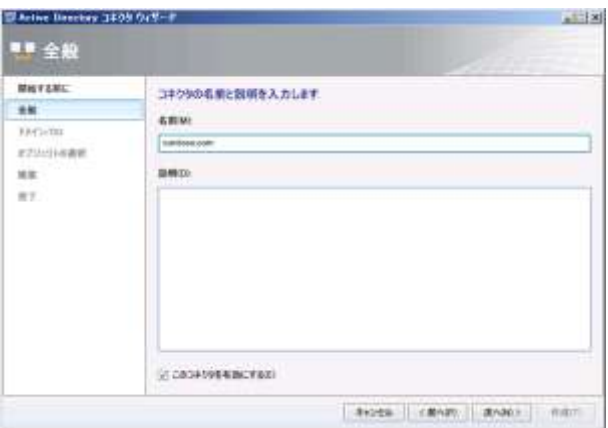

4. [ドメインまたは組織単位]が表示されます。[資格情報]の[新規]ボタンをクリックしま す。

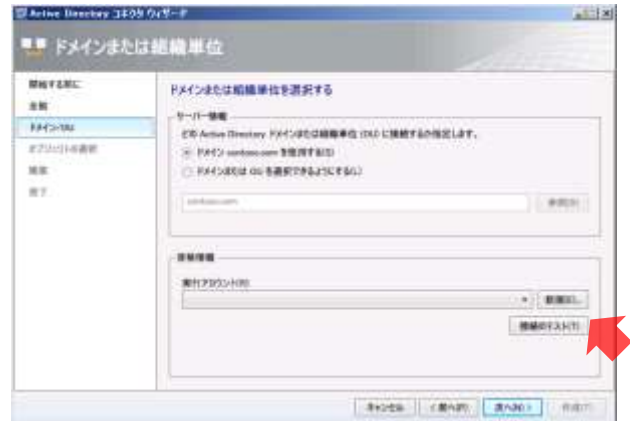

5. [実行アカウント]が表示されます。[表示名]と[ユーザー名]に「administrator」、[パス ワード]に「Password1!」と入力し、[OK]ボタンをクリックします。

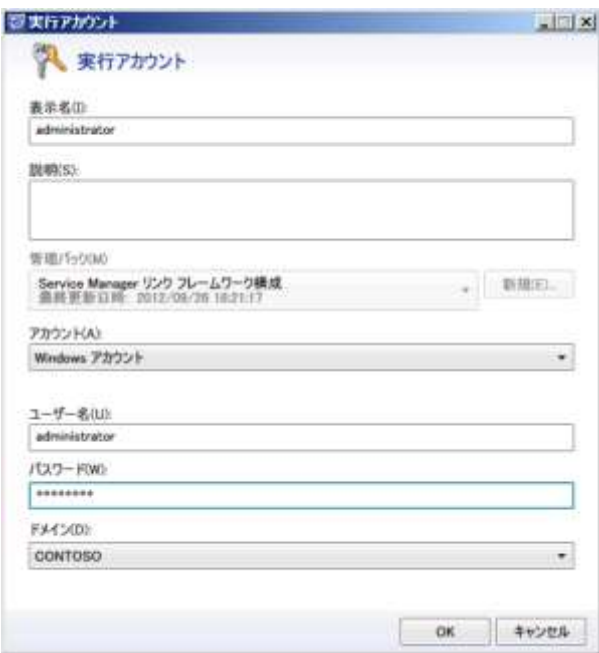

- 6. [次へ]ボタンをクリックします。
- 7. [オブジェクトの選択]が表示されます。[次へ]ボタンをクリックします。

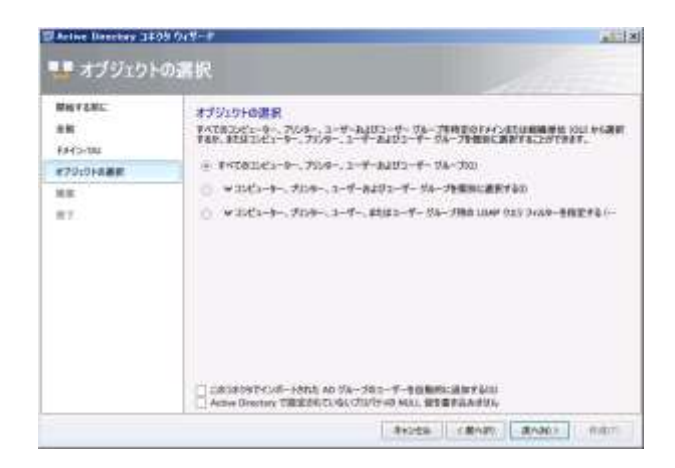

8. [概要]が表示されます。[作成]ボタンをクリックします。

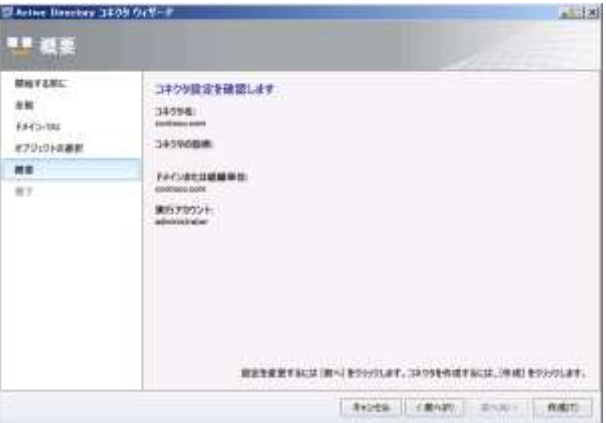

9. Active Directory コネクタが作成されます。作成が完了すると [完了] が表示されます。[閉 じる]ボタンをクリックします。

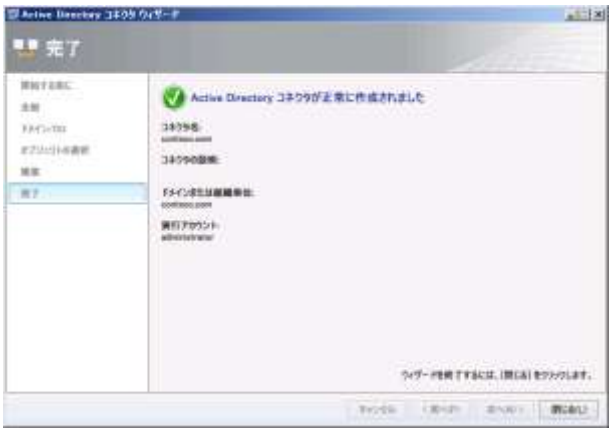

- 10. 中上ペインに [contoso.com] が表示されます。[contoso.com] の [状態] が [正常終了] になるまで待機します。
- コネクタを作成すると、自動的に同期が開始されます。
- [状態] を更新するには、右ペインの [最新の情報に更新] をクリックするか、F5 キーを押

します。

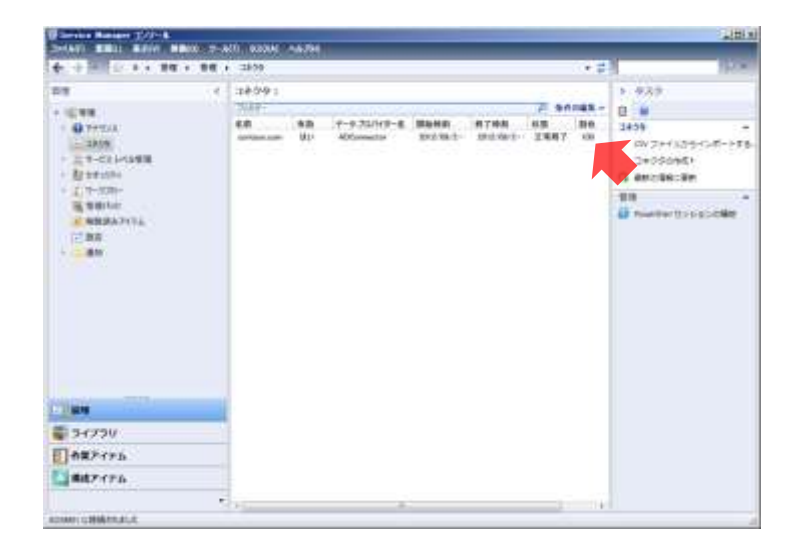

- 11. 左下ペインの「構成アイテム]をクリックし、左上ペインの「構成アイテム]→[ユーザー] をクリックします。
- 12. 中上ペインに [ユーザー]が表示されます。ユーザーを確認し、左上ペインの [構成アイテ ム]→[コンピューター]→[すべての Windows コンピューター]をクリックします。
- Active Directory のユーザーとグループが登録されています。

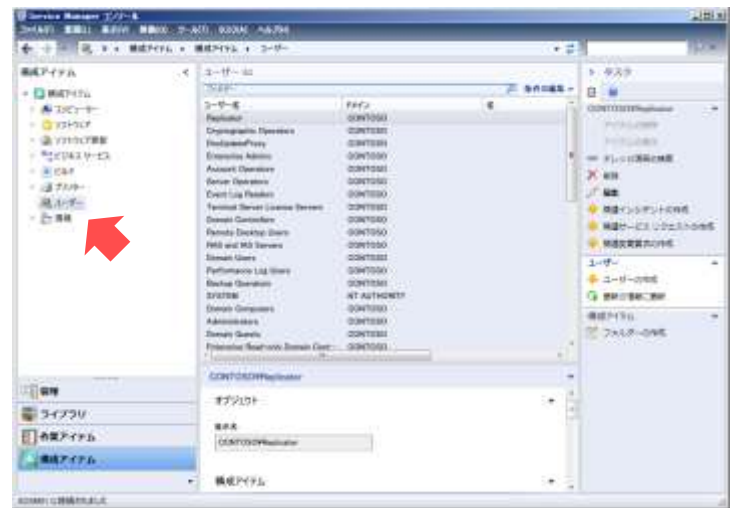

- 13. 中上ペインに[すべての Windows コンピューター]が表示されます。コンピューターを確認 し、一覧から [AD-CONTOSO.contoso.com] をダブルクリックします。
- Active Directory のコンピューターが登録されています。

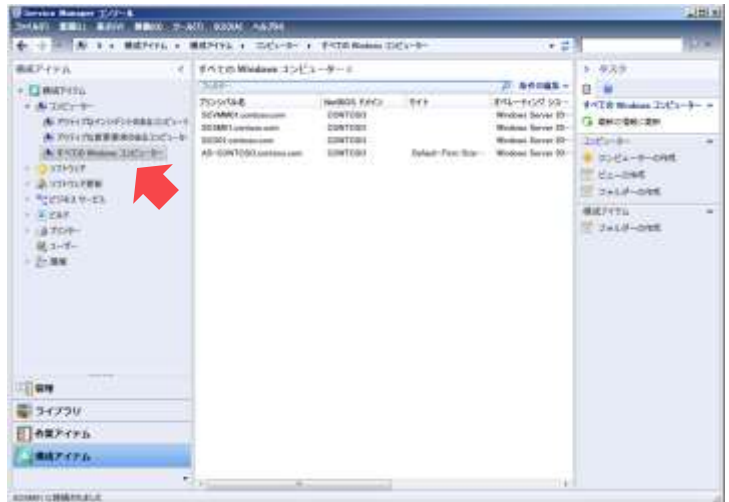

- 14. [コンピューター AD-CONTOSO.contoso.com]の [全般] タブが表示されます。内容を 確認し、[OK] ボタンをクリックします。
- 構成アイテムのプロパティに Active Directory のコンピューターの情報が含まれています。

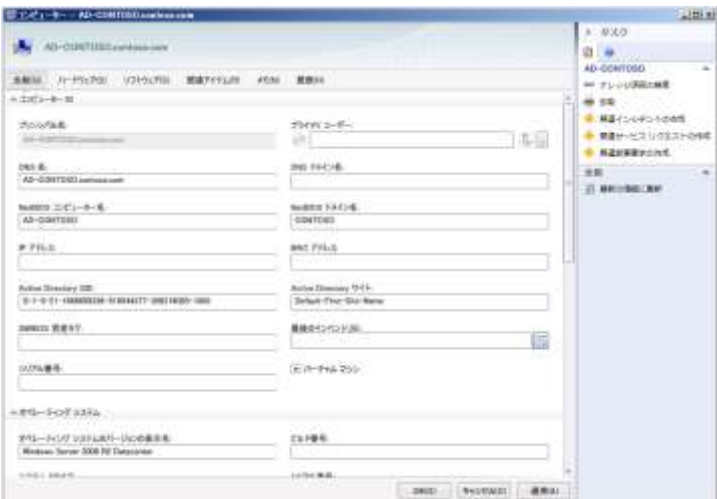

- 15. [Service Manager コンソール]を再起動します。
- Service Manager コンソールの再起動することで Service Manager コンソールを使用するユー ザー(CONTOSO¥Administrator)が構成アイテムとしてインポートされたユーザーと識別さ れます。これにより、作業時間の追加が可能となります。

# 11. インシデント管理

IT サービス管理の一例としてインシデント管理のシミュレーションをおこないます。

#### 11.1 インシデントの作成

このシミュレーションでは、ヘルプデスクのオペレーターがユーザーの Tanaka さんからの「コ ンピューターが起動しない」という問い合わせに対応するためのインシデントを作成します。

- 作業するコンピューター: SCSM01 / ログオンするユーザー: CONTOSO¥adminisrator
- 1. [Service Manager コンソール]の左下ペインの [作業アイテム] をクリックし、左上ペイ ンの「作業アイテム]→ [インシデント管理] → [すべてのオープンインシデント] をクリ ックします。
- 2. 中上ペインに「すべてのオープンインシデント]が表示されます。インシデントがないこと を確認し、右ペインの[インシデントの作成]をクリックします。
- オープンインシデントとは解決していないインシデントのことです。

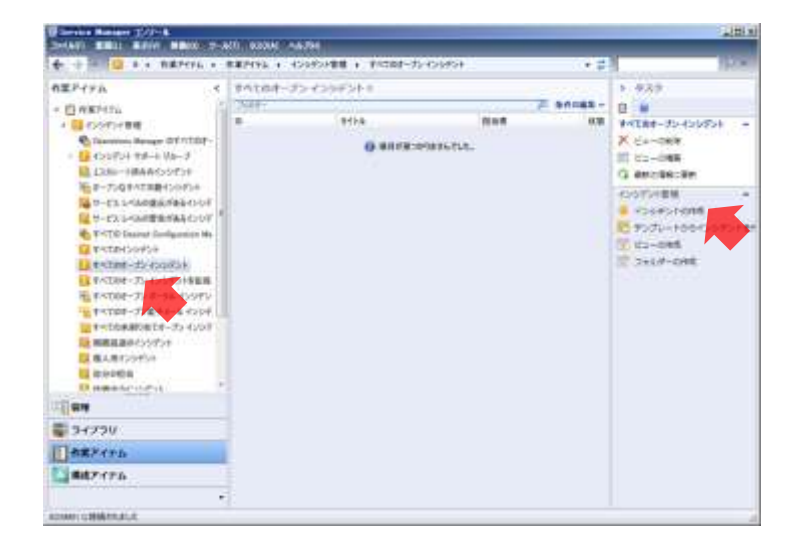

- 3. [インシデント IR 新規]の [全般] タブが表示されます。次のパラメーターを入力し、[関 連アイテム]タブをクリックします。
	- ・影響を受けたユーザー : CONTOSO¥tanaka
	- ・タイトル : コンピューターが起動しない
- ・説明 : コンピューターを起動すると、メモリチェックで停止してしまう。
- ・分類カテゴリ : ハードウェアの問題
- ・影響 : 高
- ・緊急度 : 高

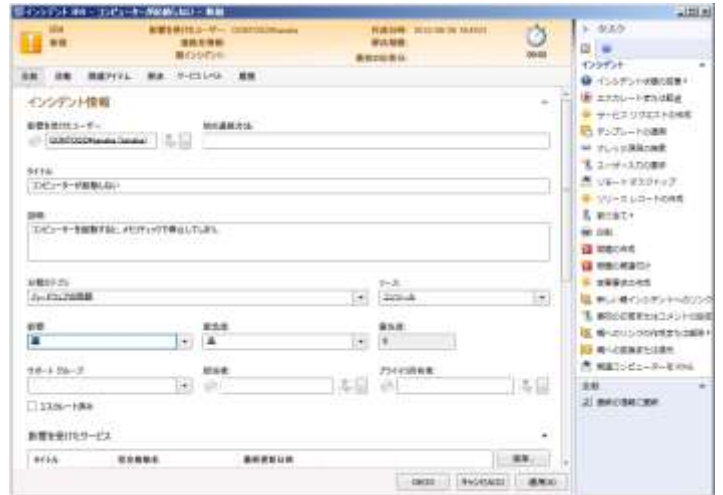

4. [関連アイテム]タブが表示されます。[構成アイテム:コンピューター、サービス、通知先] の [追加] ボタンをクリックします。

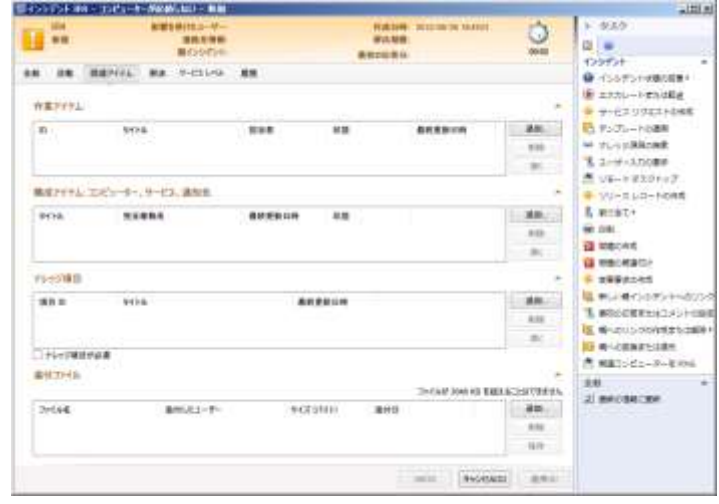

5. [オブジェクトの選択]が表示されます。一覧から [AD-CONTOSO.contoso.com]を選択 し、[追加]ボタン、[OK]ボタンの順にクリックします。
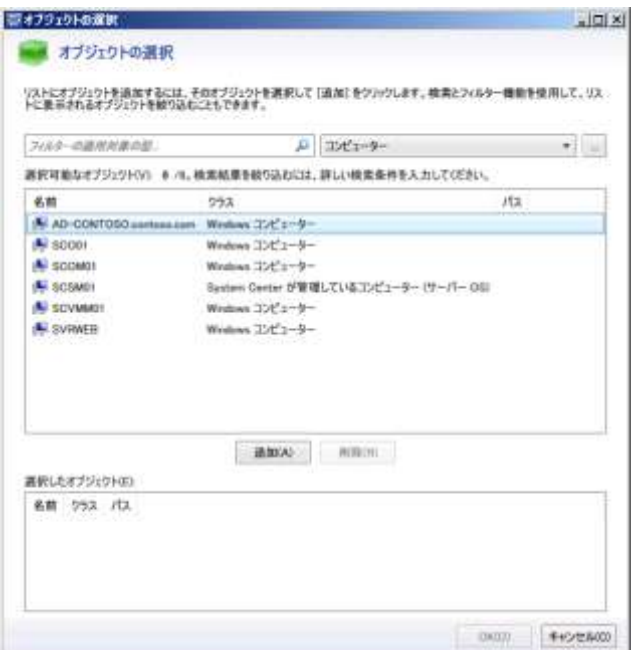

6. [OK]ボタンをクリックします。

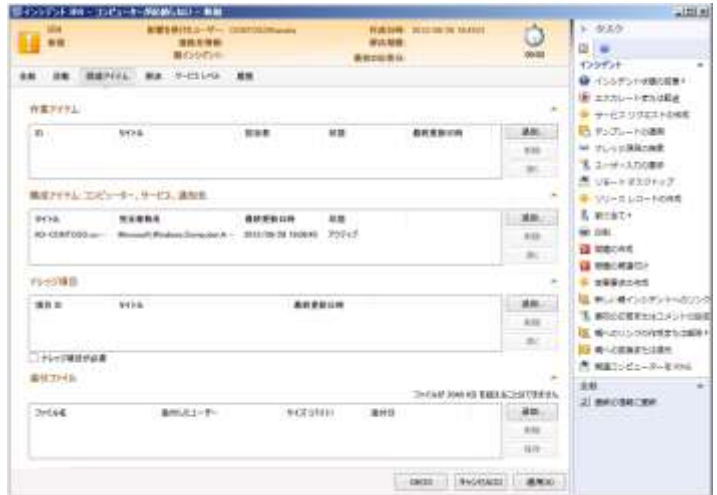

# 11.2 インシデントの割り当て

インシデントをアナリストへ割り当てます。今回はアナリストの administrator さんへインシデ ントを割り当てます。

● 作業するコンピューター: SCSM01 / ログオンするユーザー: CONTOSO¥adminisrator

- 1. [Service Manager コンソール]の左上ペインの [作業アイテム]→ [インシデント管理] → [自分の担当] をクリックします。
- 2. 中上ペインに [自分の担当]が表示されます。一覧にインシデントがないことを確認し、左 上ペインの[作業アイテム]→[インシデント管理]→[すべてのオープンなインシデント] をクリックします。

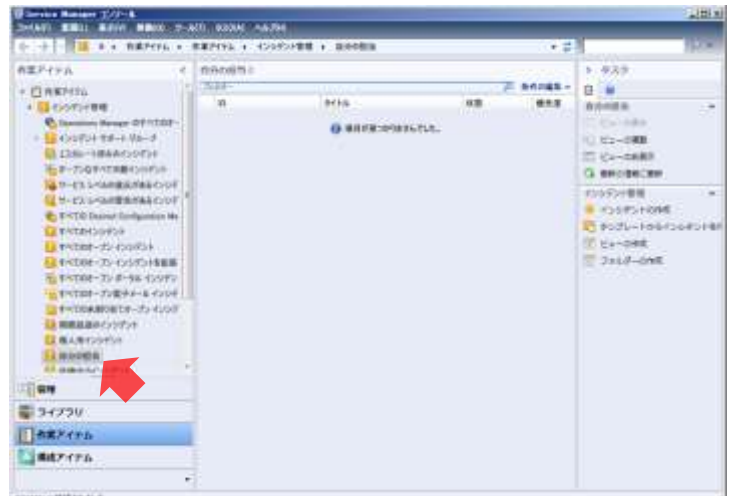

3. 中上ペインに [すべてのオープンなインシデント]が表示されます。一覧の [コンピュータ ーが起動しない]を選択し、右ペインの[割り当て]→[アナリストに割り当て]をクリッ クします。

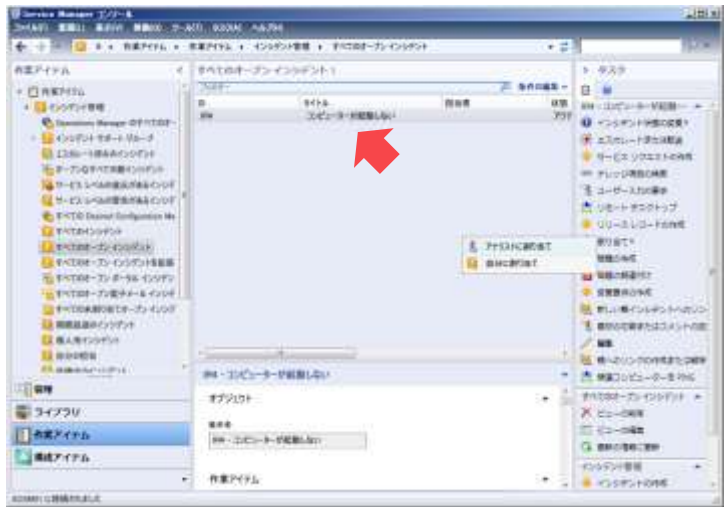

4. [オブジェクトの選択]が表示されます。一覧から [CONTOSO¥Administrator] を選択し、 [OK] ボタンをクリックします。

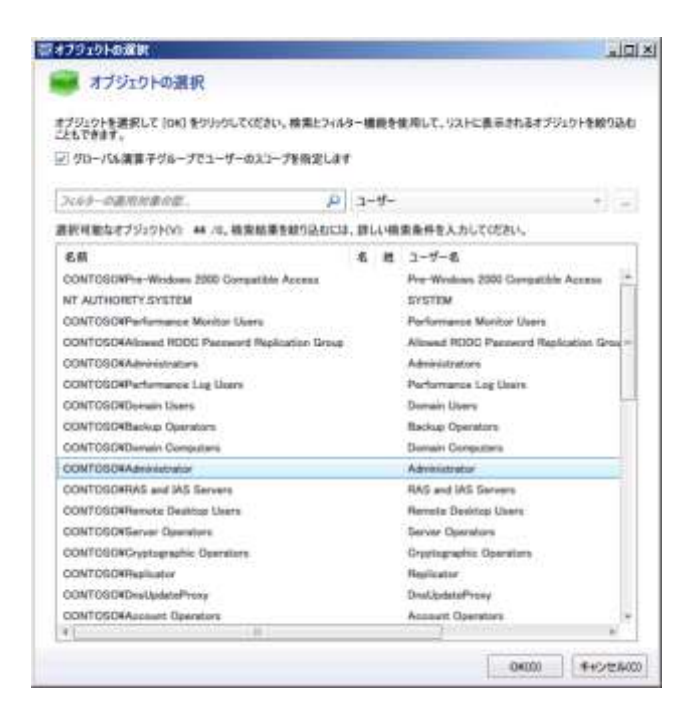

- 5. 左上ペインの [作業アイテム]→ [インシデント管理]→ [自分の担当] をクリックします。
- 6. 中上ペインに [自分の担当]が表示されます。一覧に [コンピューターが起動しない]があ ることを確認します。

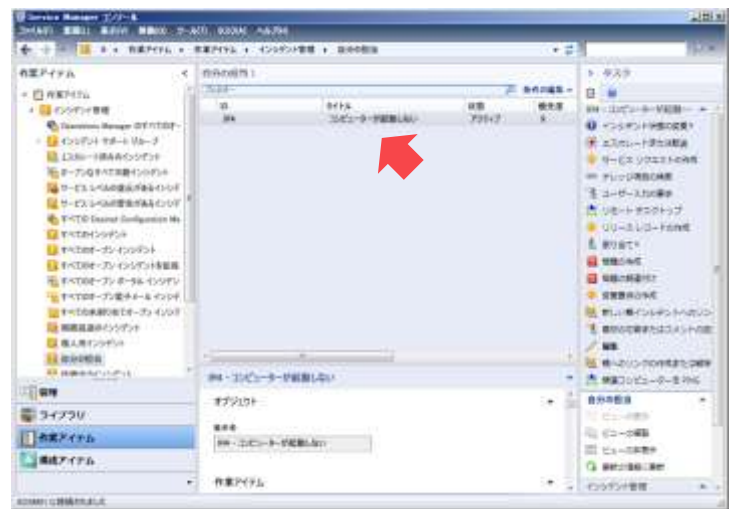

## 11.3 インシデントの解決とクローズ

アナリストの administrator さんはインシデントの調査のため、コンピューターの筐体を開き、 ハードウェアの結線を確認します。その結果、コンピューターが起動しなかった原因は、一部の メモリモジュールが外れていたことでした。アナリストはインシデントを解決済みとし、クロー

ズします。

- 作業するコンピューター: SCSM01 / ログオンするユーザー: CONTOSO¥adminisrator
- 1. [Service Manager コンソール]の中上ペインの一覧から [コンピューターが起動しない] を選択し、右ペインの[編集]をクリックします。
- 2. [インシデント IR コンピューターが起動しない]の[全般]タブが表示されます。[活動] タブをクリックします。
- 3. [活動]タブが表示されます。[追加]ボタンをクリックします。

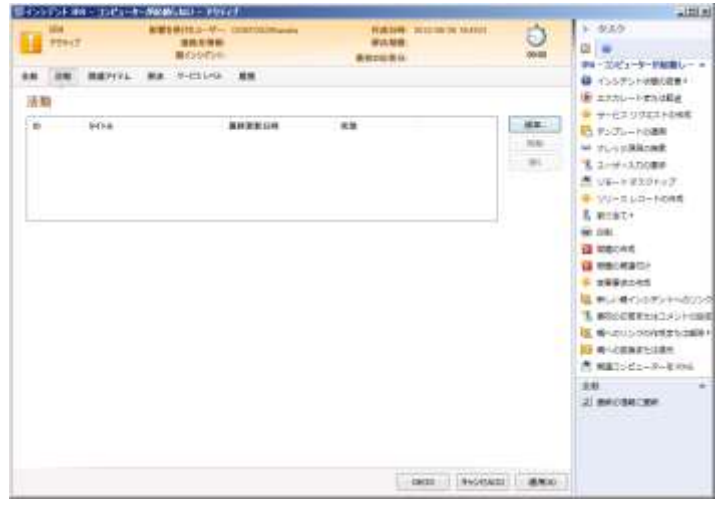

4. [クラスの選択]が表示されます。一覧から [手作業の活動]を選択し、[OK] ボタンをク リックします。

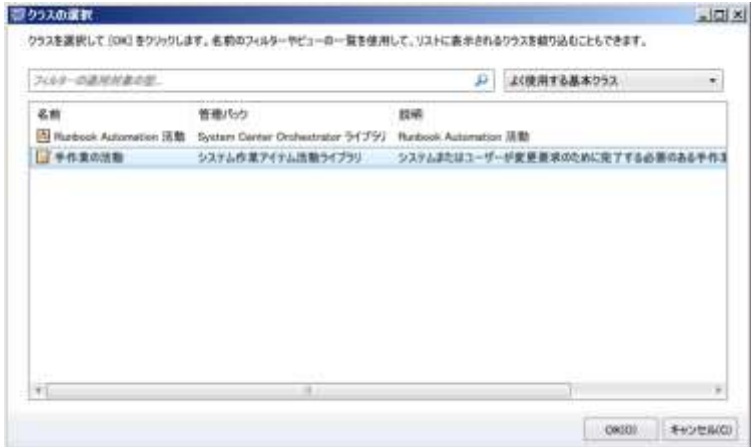

5. [テンプレートの選択]が表示されます。一覧から [既定の手作業の活動]を選択し、[OK] ボタンをクリックします。

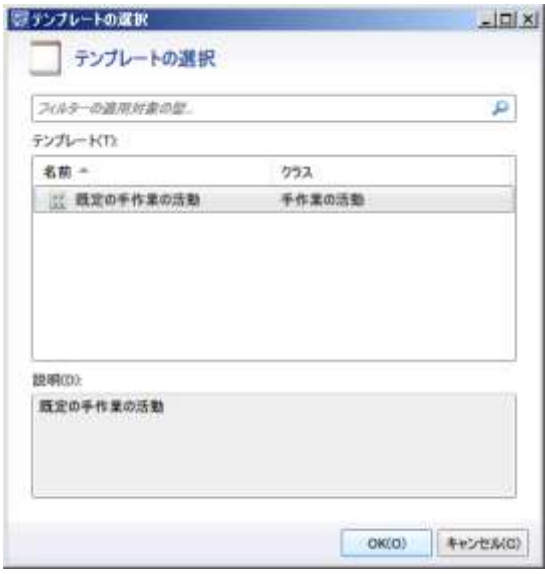

- 6. [MA]の[全般]タブが表示されます。次のパラメーターを入力し、[影響のあった構成ア イテム]の[追加]ボタンをクリックします。
	- ・タイトル : コンピューターの結線のチェック
	- ・活動実行者 : CONTOSO¥administrator
	- ・優先度 : 即時
	- ・開始日時 : <本日の日付>
	- ・終了予定日 : <本日の日付>

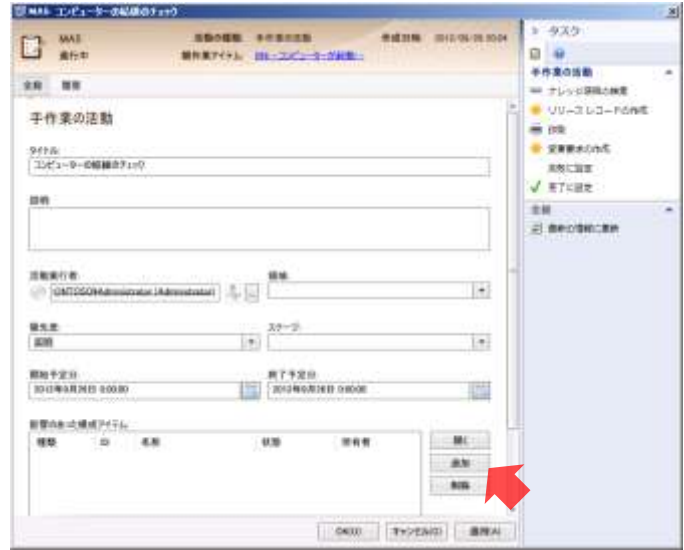

7. [オブジェクトの選択]が表示されます。一覧から[AD-CONTOSO.contoso.com]を選択 し、[追加]ボタン、[OK]ボタンの順にクリックします。

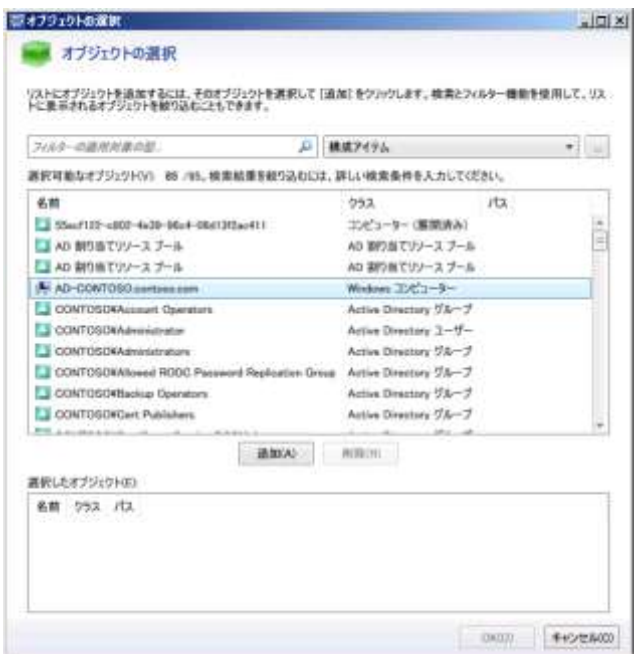

- 8. [OK]ボタンをクリックします。
- この時点で、コンピューターの結線のチェックがおこなわれたとします。
- 9. 一覧から[コンピューターの結線のチェック]を選択し、[開く]ボタンをクリックします。
- 10. [Ma: コンピューターの結線のチェック]の [全般] タブが表示されます。右ペインの [完 了に設定]をクリックします。
- 11. [コメント]が表示されます。[コメント]に「筐体を開き、メモリ、ストレージの配線を確 認しました」と入力し、[OK]ボタンをクリックします。

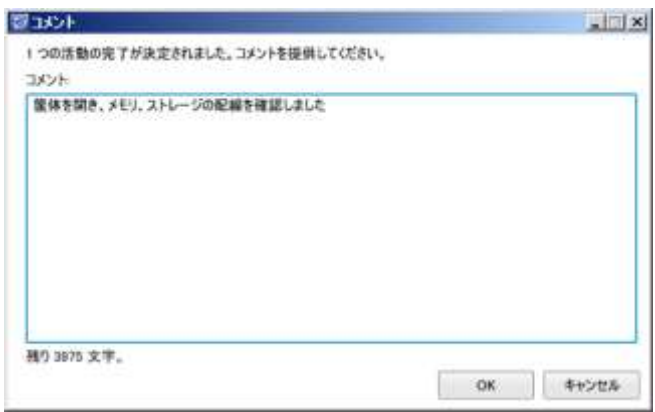

12. [OK] ボタンをクリックします。

#### ● この時点で、外れていたコンピューターのメモリが適切に取り付けられたとします。

13. 右ペインの [インシデント状態の変更] → [解決] をクリックします。

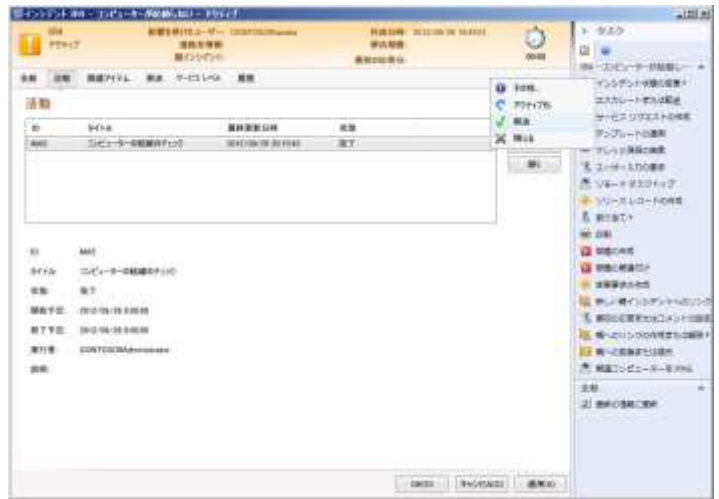

14. [解決]が表示されます。[解決カテゴリ]から[アナリストによって修正されました]を選 択し、[コメント]に「メモリが外れていたため、適切に取れ付けた」と入力して、[OK]ボ タンをクリックします。

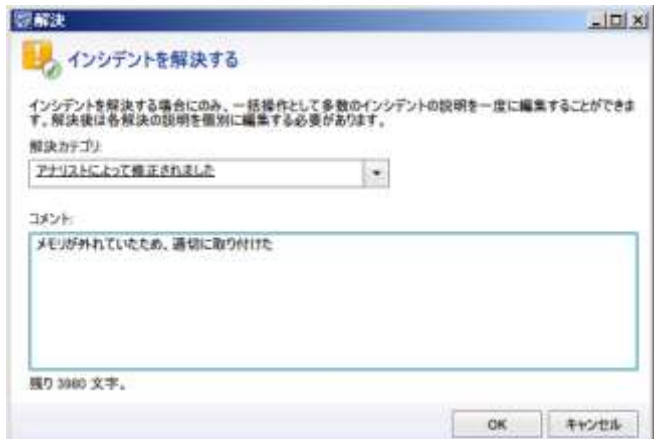

- 15. [OK]ボタンをクリックします。
- この時点でユーザーの Tanaka さんからインシデントの解決の了承が得られたとします。
- 16. 中上ペインの一覧から[コンピューターが起動しない]を選択し、右ペインの[インシデン ト状態の変更]→[閉じる]をクリックします。

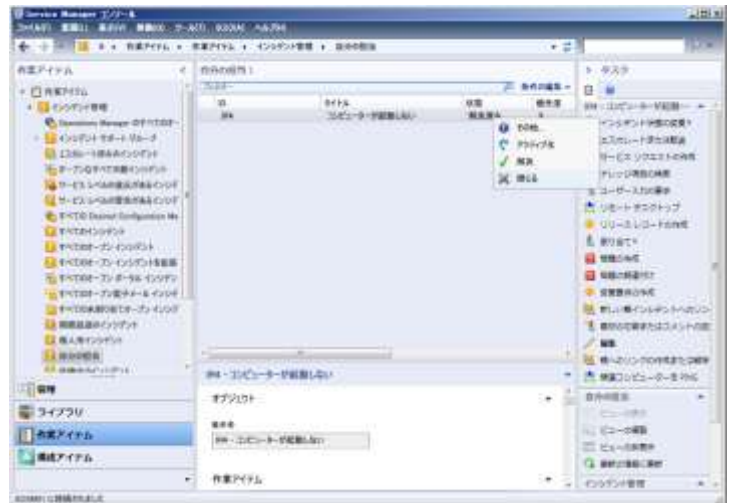

17. [閉じる]が表示されます。[コメント]に「ユーザー立ち合いのもと、コンピューターの起 動を確認しました」と入力し、[OK]ボタンをクリックします。

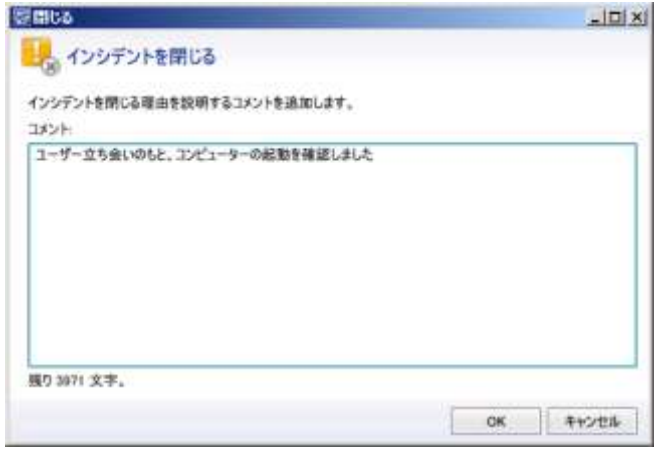

# 12. サービスリクエスト管理

最新の ITIL バージョン3では、インシデント管理を分割し、システム上のイベントによるプロ セスを「イベント管理」、ユーザーからのサービスリクエストを受け付けるプロセスを「リクエス トフルフィルメント(リクエストの達成)」としています。例えば、「パスワードを忘れたのでリ セットしてほしい」はサービスリクエストです。SCSM で、リクエストフルフィルメントの自動 化を実現するには、ビジネスプロセスを定義したサービスリクエストテンプレートを作成します。

## 12.1 パスワードをリセットするRunbookの作成

この手順では、アカウントのパスワードをリセットする Runbook を作成します。この Runbook はサービスリクエストから呼び出しで利用されます。

- 作業するコンピューター : SCO01 / ログオンするユーザー : CONTOSO¥adminisrator
- 1. [Runbook Designer] の左ペインの [SCO01] → [Runbook] で右クリックし、[New] → [Runbook]をクリックします。
- 2. 中上ペインに [New Runbook] タブが追加されます。[New Runbook] タブで右クリックし、 [Rename]をクリックします。
- 3. [Are you sure you want to check out this runbook?] が表示されます。[はい] ボタンをクリ ックします。
- 4. Runbook がチェックアウトされます。「New Runbook]の名前を「reset-password」に変更 します。
- 5. 右上ペインの「Runbook Control]→「Initialize Data]を中上ペインに左側へドラッグアンド ドロップします。
- 6. 右上ペインの「Active Directory]→「Get User]を中上ペインに中央へドラッグアンドドロ ップします。
- 7. 右上ペインの「Active Directory]→「Reset User Password]を中上ペインに右側へドラッグ アンドドロップします。
- 8. 中上ペインの[Initialize Data]のアイコン上にマウスを移動すると表示される三角マークか らドラッグし、[Get User]のアイコンへドロップします。
- 9. [Initialize Data]から [Get User]へのリンクが作成されます。同様に [Get User] から [Reset User Password]へのリンクを作成します。
- 10. この時点で、Runbook は次のようになっています。

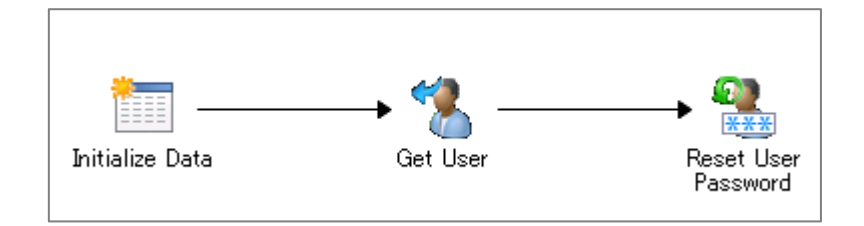

- 11. 中上ペインの [Initialize Data] をダブルクリックします。
- 12. [litalize Data Properties]の[Details] タブが表示されます。[Add] ボタンをクリックしま す。
- 13. [Initialize Data Properties]の[Details] タブが表示されます。[Add] ボタンをクリックし ます。
- 14. 一覧に [Parameter 1] が追加されます。[Parameter 1] をクリックします。
- 15. [Data] が表示されます。[Activity data] の [Parameter 1] を [user-name] に変更し、[OK] ボタンをクリックします。
- 16. 同様に次のパラメーターを作成し、[Finish]ボタンをクリックします。

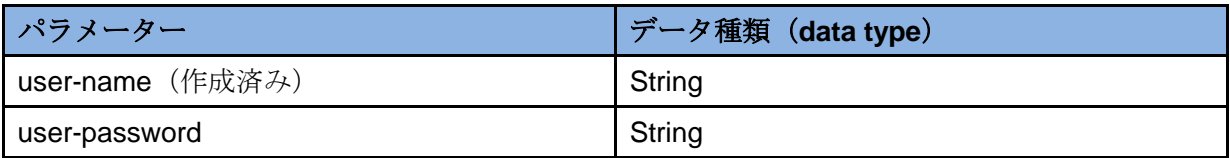

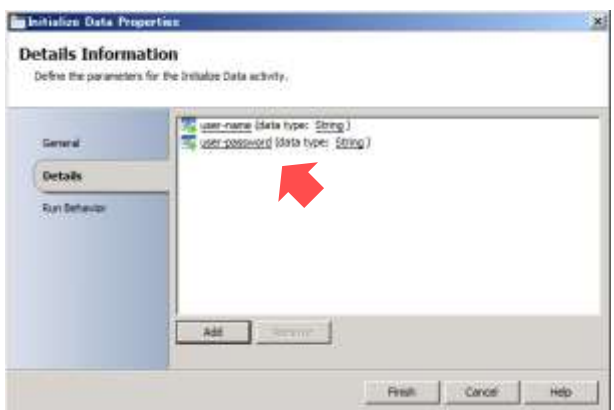

- 17. 中上ペインの [Get User] をダブルクリックします。
- 18. [Get User Properties] の [Properties] タブが表示されます。[Configuration] の [Name]

の[…]ボタンをクリックします。

- 19. [Item Selection]が表示されます。一覧から[contoso]を選択し、[OK]ボタンをクリッ クします。
- 20. [Filters]タブをクリックします。
- 21. [Filters] タブが表示されます。[Add] ボタンをクリックします。
- 22. [Filter Settings] が表示されます。[Name] から [Common Name] を選択し、[Value] の 入力フィールドで右クリックし、[Subscribe] → [Published Data] をクリックします。

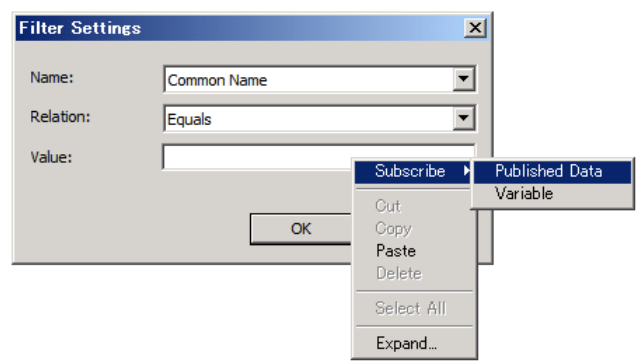

- 23. [Published Data]が表示されます。一覧から [user-name]を選択し、[OK]ボタンをクリ ックします。
- 24. [OK] ボタンをクリックします。

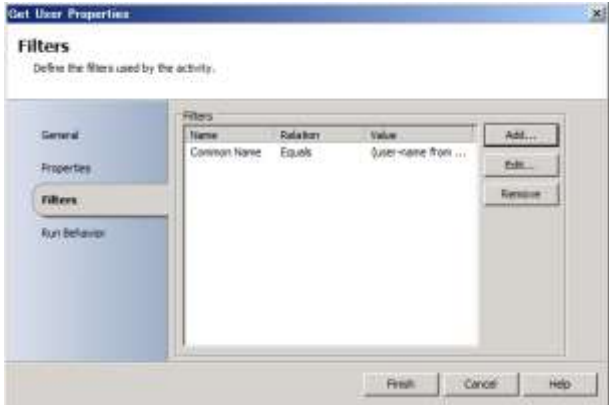

- 25. [Finish]ボタンをクリックします。
- 26. 中上ペインの [Reset User Password] をダブルクリックします。
- 27. [Reset User Password Properties] の [Properties] タブが表示されます。[Configuration] の [Name] の [...] ボタンをクリックします。
- 28. [Item Selection] が表示されます。一覧から [contoso] を選択し、[OK] ボタンをクリッ クします。
- 29. [Properties]にパラメーターが追加されます。[Distinguished Name]に入力フィールドで 右クリックし、[Subscribe] → [Published Data] をクリックします。

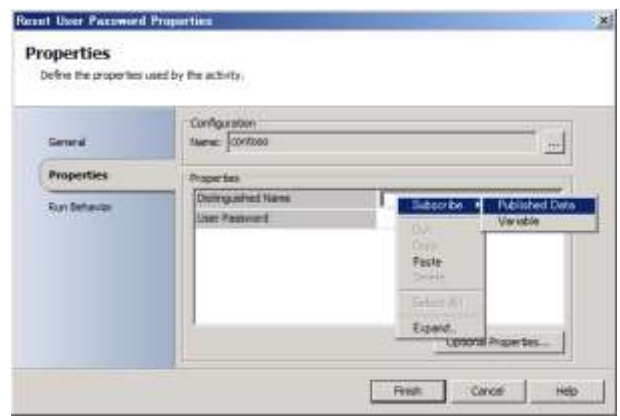

30. [Published Data] が表示されます。一覧から [Distinguished Name] を選択し、[OK] ボタ ンをクリックします。

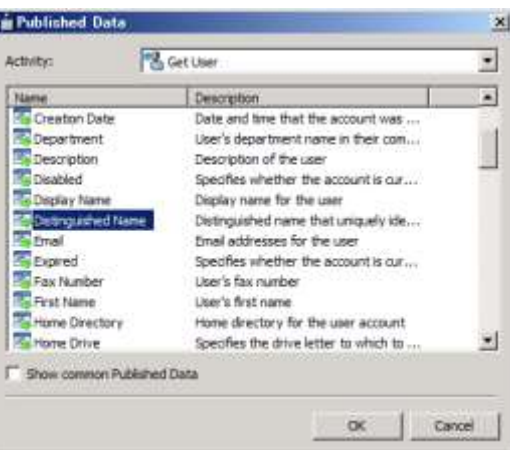

- 31. [User Password]に入力フィールドで右クリックし、[Subscribe]→ [Published Data]を クリックします。
- 32. [Published Data] が表示されます。[Activity] から [Initialize Data] を選択し、一覧から [user-password]を選択して、[OK]ボタンをクリックします。

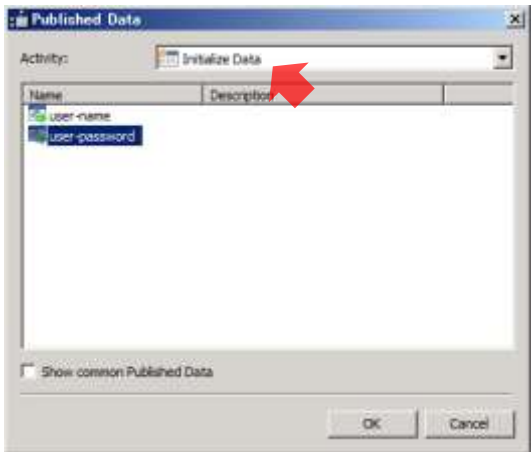

- 33. [Finish]ボタンをクリックします。
- 34. [Runbook Desinger]のツールバーの [Check In] をクリックします。

## 12.2 Orchestratorコネクタの作成とRunbook Automation活動テンプレー

## トの作成

SCSM に Orchestrator コネクタを作成し、同期することで Runbook が構成アイテムとしてイ ンポートされます。また、サービスリクエストテンプレートから Runbook を実行するために Runbook Automation 活動テンプレートも作成します。

- 作業を単純にするため、仮想マシン SCO01 の Windows フィアウォールが無効化されているこ とを確認してください。
- 作業するコンピューター: SCSM01 / ログオンするユーザー: CONTOSO¥adminisrator
- 1. [Service Manager コンソール]の左下ペインの [管理] をクリックし、左上ペインの [管 理]→[コネクタ]で右クリックして、[コネクタの作成]→[Orchestrator コネクタ]をク リックします。

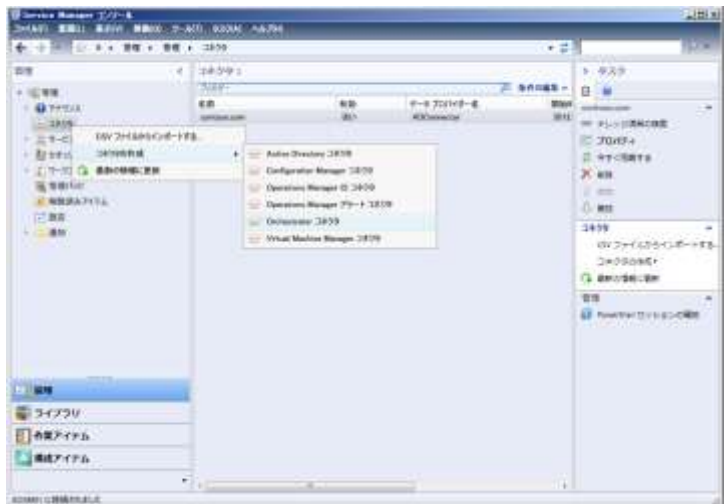

2. [Orchestrator コネクタウィザード]の[開始する前に]が表示されます。[次へ]ボタンを クリックします。

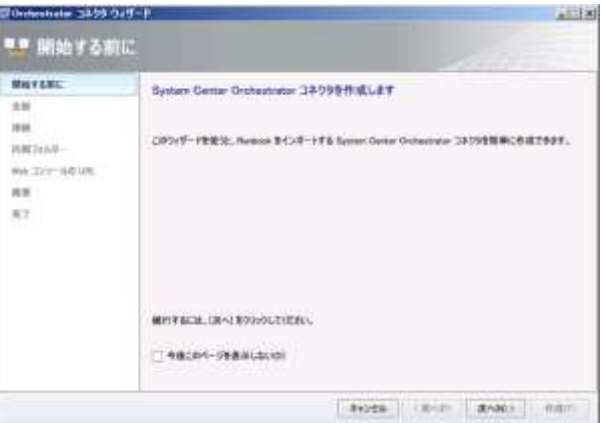

3. [全般]が表示されます。[名前]に「sco01」と入力し、[次へ]ボタンをクリックします。

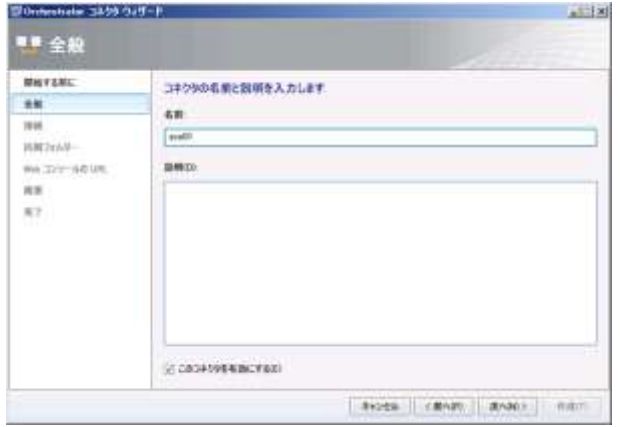

4. [ 接 続 ] が 表 示 さ れ ま す 。[ サ ー バ ー 情 報 ] に 「http://sco01:81/orchestrator2012/orchestrator.svc」と入力し、[次へ]ボタンをクリックし ます。

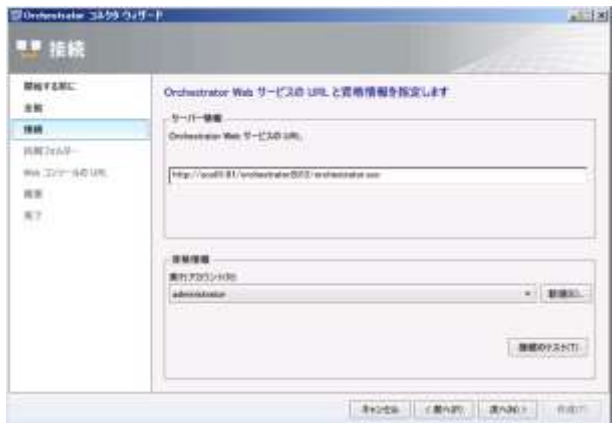

5. [資格情報]が表示されます。[パスワード]に「Password1!」と入力し [OK] ボタンをク リックします。

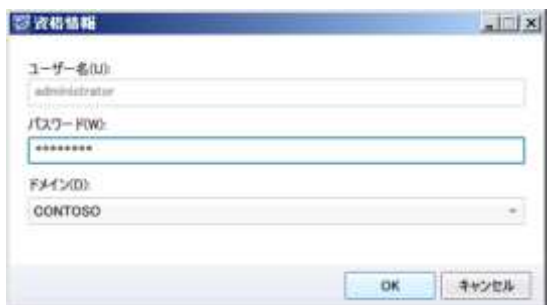

6. [正常にサーバーに接続できました]が表示されます。[OK]ボタンをクリックします。

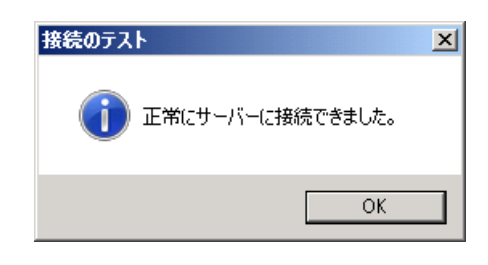

7. [フォルダー]が表示されます。[次へ]ボタンをクリックします。

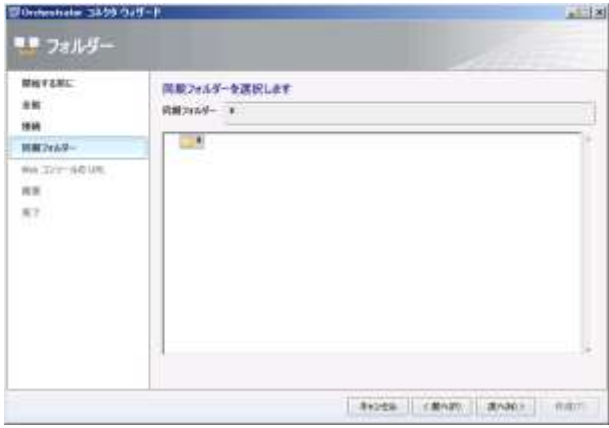

8. [Web コンソールの URL] が表示されます。「http://sco01:82/」と入力し、[次へ] ボタンを クリックします。

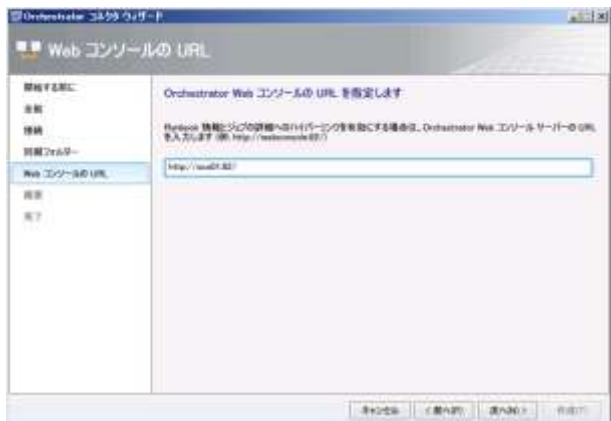

9. [概要]が表示されます。[作成]ボタンをクリックします。

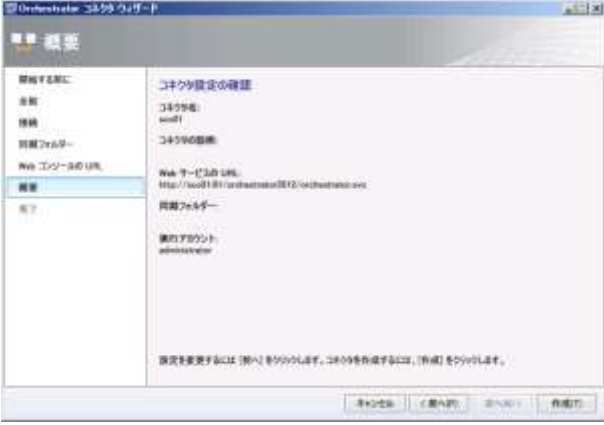

10. Orchestrator コネクタが作成されます。作成が完了すると[完了]が表示されます。[閉じる] ボタンをクリックします。

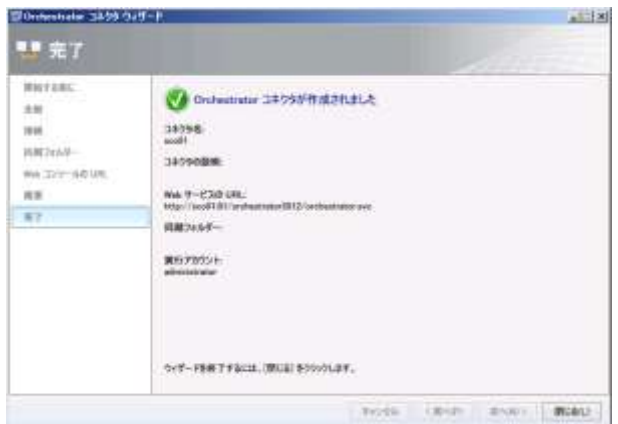

11. 中上ペインに [sco01] が表示されます。[sco01] の [状態] が [正常終了] になるまで待 機します。

- コネクタを作成すると、自動的に同期が開始されます。
- [状態] を更新するには、右ペインの [最新の情報に更新] をクリックするか、F5 キーを押 します。

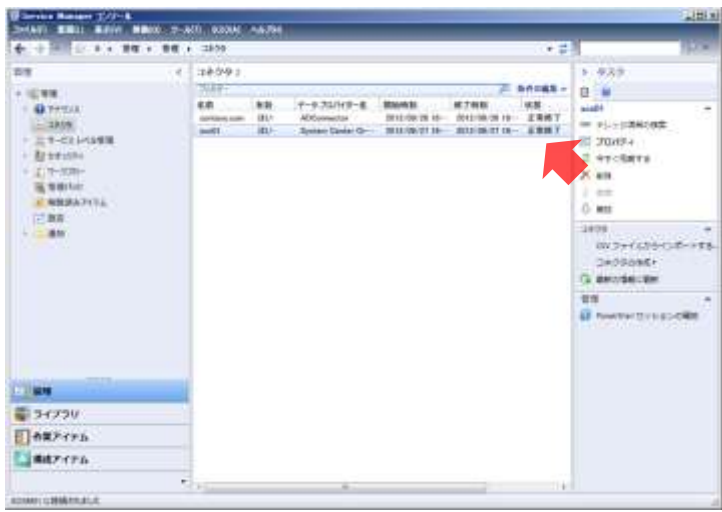

- 12. 左下ペインの [ライブラリ] をクリックし、左上ペインの [ライブラリ] → [Runbook] を クリックします。
- 13. 中上ペインに [Runbook] が表示されます。一覧に [reset-password] の Runbook があるこ とを確認します。

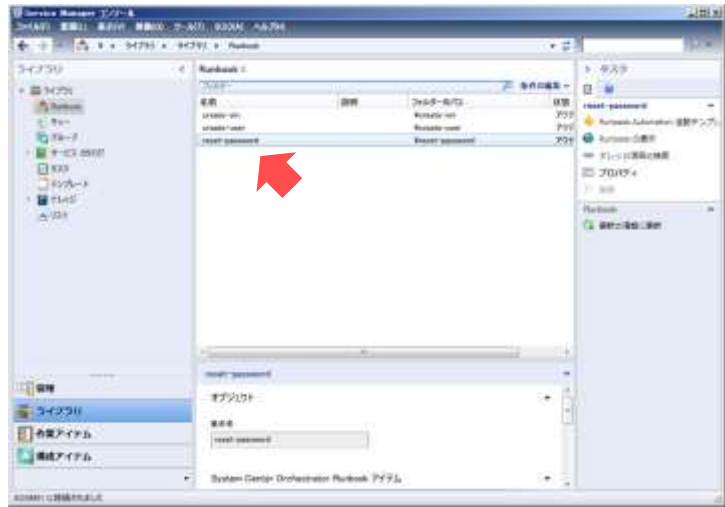

- 14. 中上ペインの一覧から [reset-password] を選択し、右ペインの [Runbook Automation 活動 テンプレートの作成]をクリックします。
- 15. [テンプレートの作成]が表示されます。[名前]に「パスワードリセット Runbook」と入 力し、[OK] ボタンをクリックします。

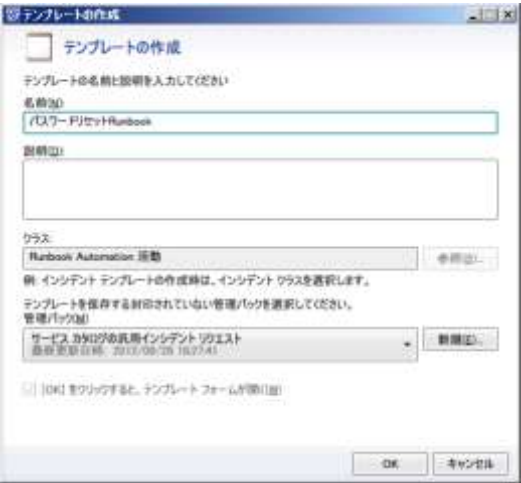

16. [Runbook 活動テンプレート: パスワードリセット Runbook]の [全般] タブが表示され ます。[タイトル]に「パスワードリセット」と入力し、[オートメーション準備完了]をチ ェックして、[OK]ボタンをクリックします。

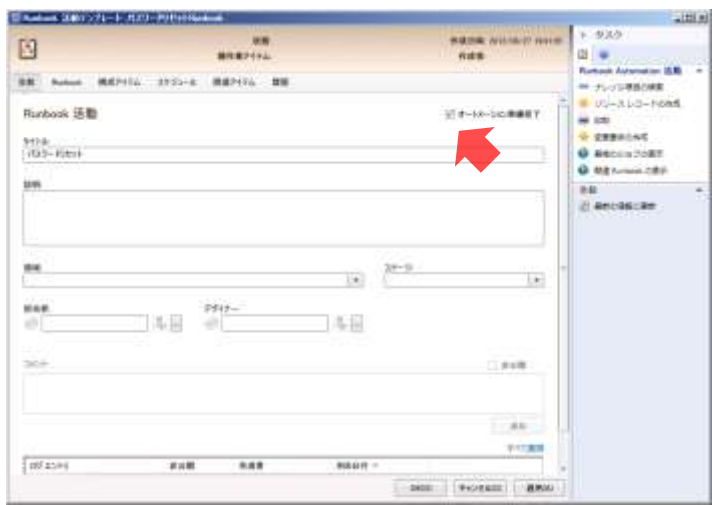

# 12.3 サービスリクエストテンプレートの作成

ユーザーのパスワードをリセットするサービスリクエストテンプレートを作成します。このサ ービスリクエストテンプレートでは、Orchestrator の Runbook を自動的に実行するように構成し ます。

- 作業するコンピューター: SCSM01 / ログオンするユーザー: CONTOSO¥adminisrator
- 1. [Service Manager]の左下ペインの [ライブラリ]をクリックし、左上ペインの [ライブラ

リ]→[テンプレート]で右クリックして、[テンプレートの作成]をクリックします。

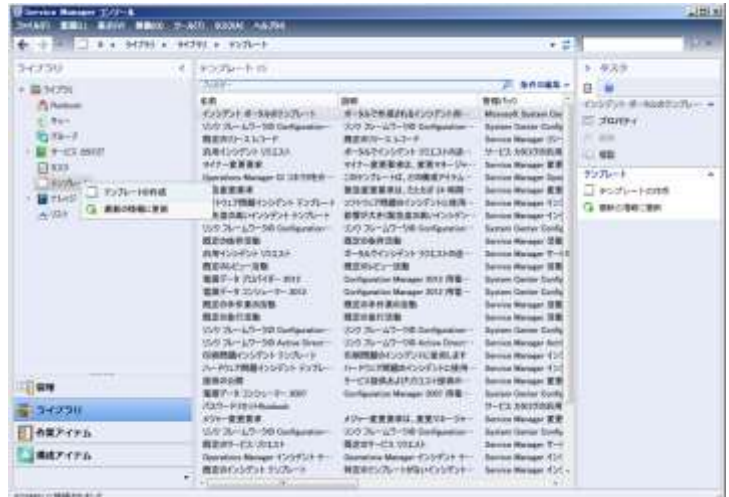

2. [テンプレートの作成]が表示されます。[名前]に「パスワードリセット要求」と入力し、 [クラス]の[参照]ボタンをクリックします。

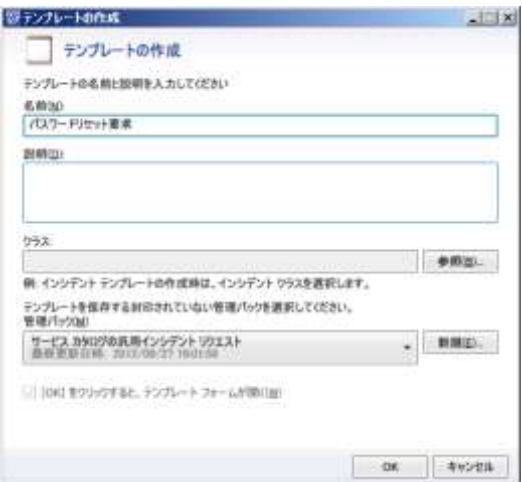

3. [クラスの選択]が表示されます。一覧から [サービスリクエスト]を選択し、[OK]ボタ ンをクリックします。

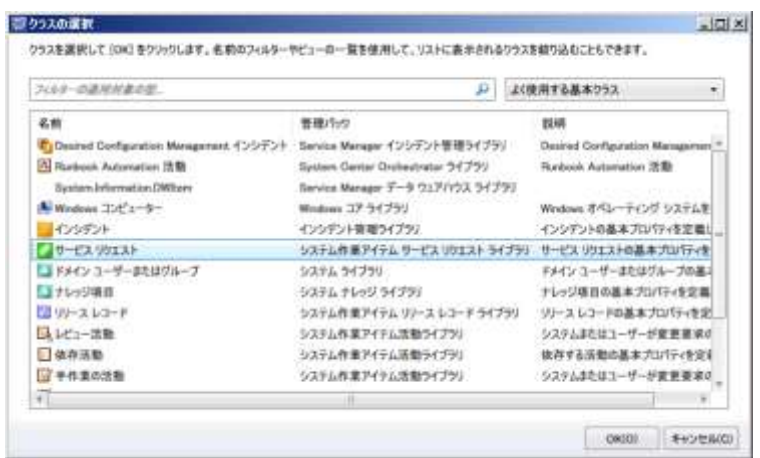

- 4. [OK]ボタンをクリックします。
- 5. [サービス要求テンプレート]の[全般]タブが表示されます。[タイトル]に「パスワード リセット要求」と入力し、[緊急度]と[優先度]から[低]を選択して、[活動]タブをク リックします。

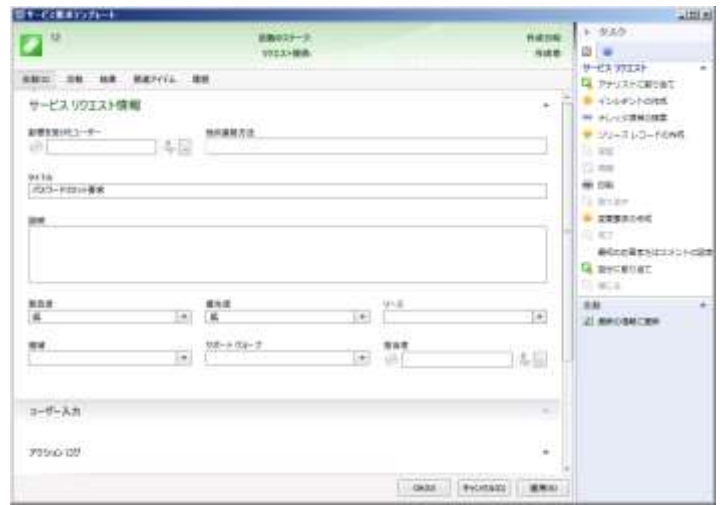

6. [活動] タブが表示されます。画面の右上の → をクリックします。

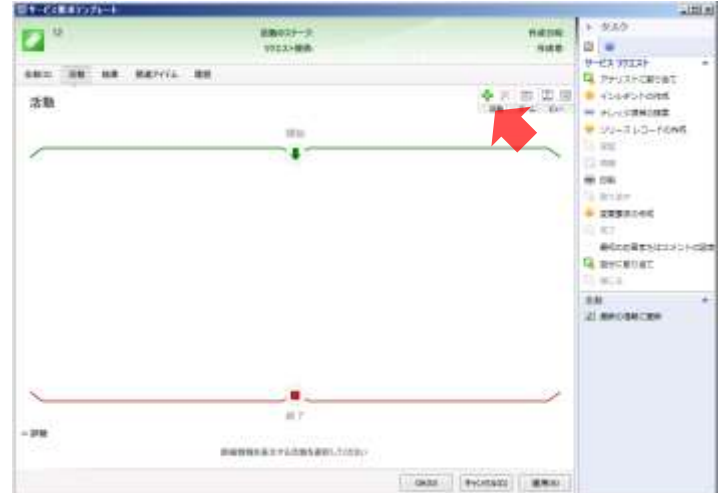

7. [テンプレートの選択]が表示されます。一覧から [パスワードリセット Runbook]を選択 し、[OK]ボタンをクリックします。

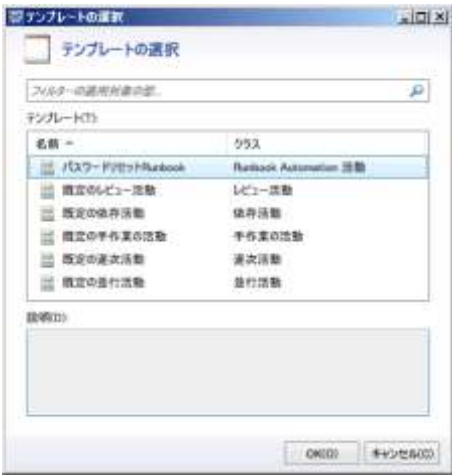

8. [Runbook 活動テンプレート: Runbook]の[全般]タブが表示されます。[OK]ボタンを クリックします。

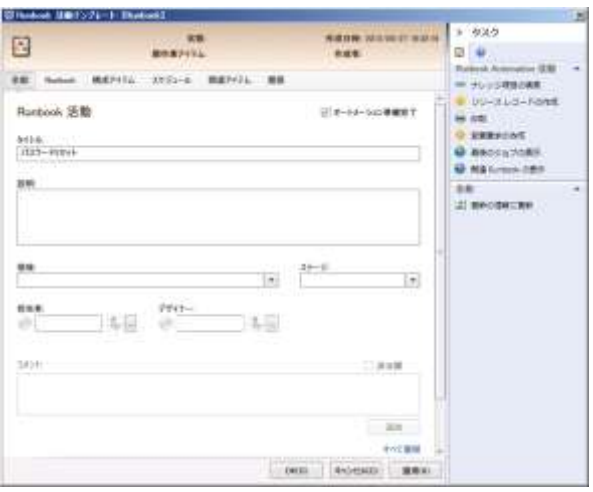

9. 画面左上の ■ をクリックし、[活動]に [パスワードリセット] が追加されていることを 確認して、[OK] ボタンをクリックします。

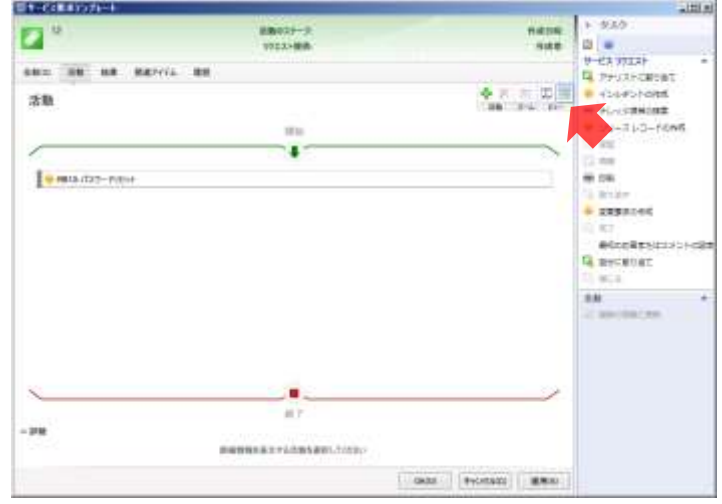

## 12.4 アナリストによるサービスリクエストの作成

この手順では、Service Manager コンソールからサービスリクエストを作成します。これは、 ユーザーの代わりにアナリストが直接、サービスリクエストを作成する場合の手順です。

#### ● 作業するコンピューター: SCSM01 / ログオンするユーザー: CONTOSO¥adminisrator

1. [Service Manager]の左下ペインの [作業アイテム]をクリックし、左上ペインの [作業ア イテム]→[サービスリクエストの達成]で右クリックして、[テンプレートからのサービス リクエストの作成]をクリックします。

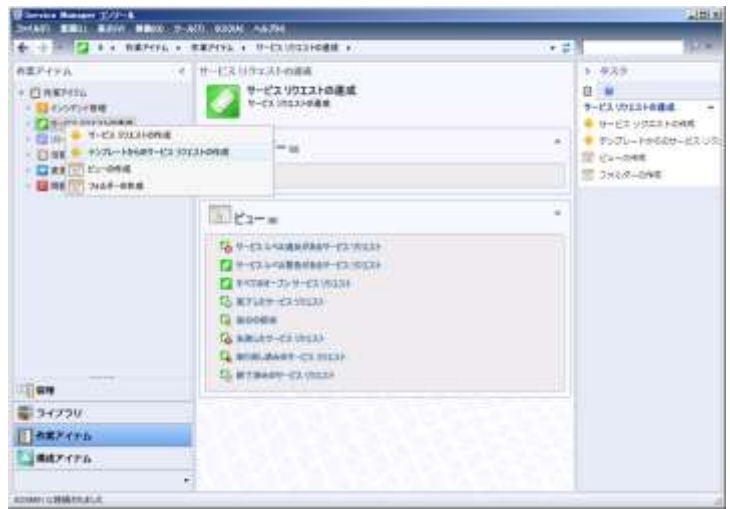

2. [テンプレートの選択]が表示されます。[パスワードリセット要求]を選択し、[OK]ボタ ンをクリックします。

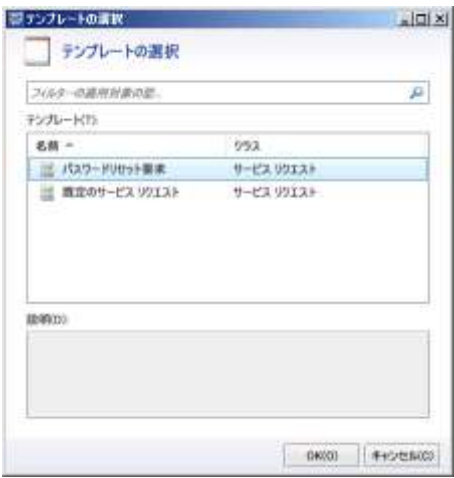

3. [SR : パスワードリセット要求]の [全般] タブが表示されます。[活動] タブをクリック します。

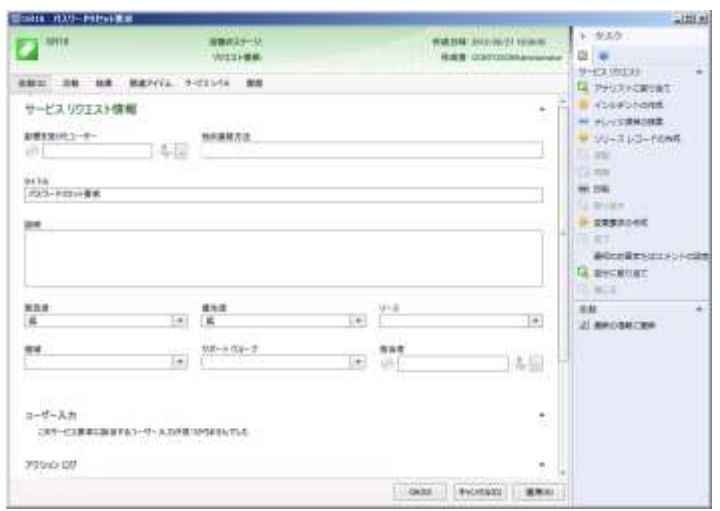

4. [活動] タブが表示されます。画面中の [RB : パスワードリセット Runbook] をダブルク リックします。

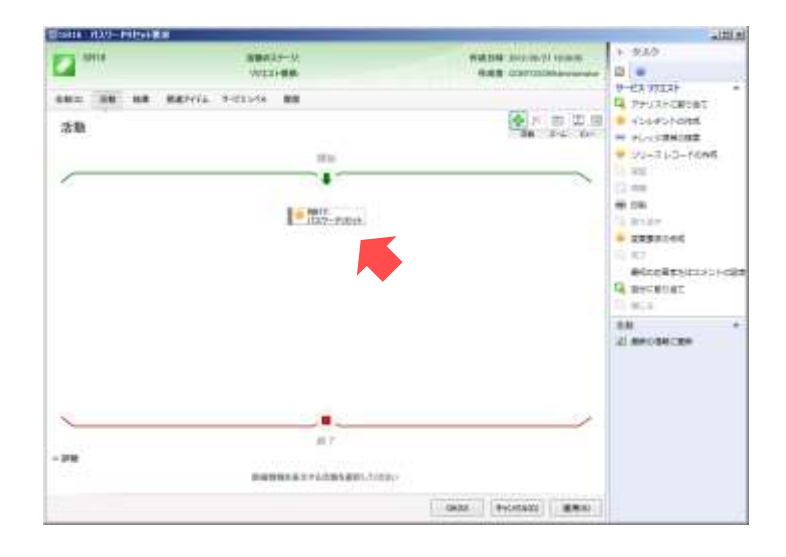

5. [RB : パスワードリセット]の [全般] タブが表示されます。[Runbook] タブをクリック します。

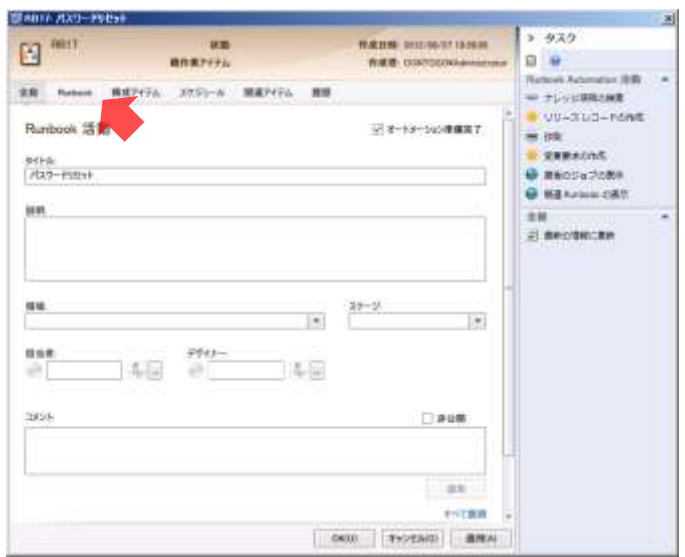

6. [Runbook]タブが表示されます。[パラメーターのマッピング]の[user-password]に 「Password1!」、[user-name]に「yoshida」と入力し、[OK]ボタンをクリックします。

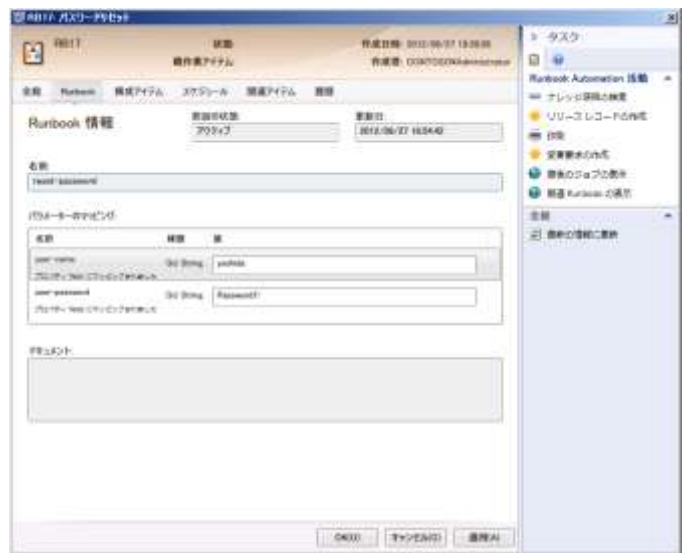

- 7. [OK]ボタンをクリックします。
- 8. 左上ペインの [作業アイテム] → [サービスリクエストの達成] → [すべてのオープンサー ビスリクエスト]をクリックします。
- 9. [すべてのオープンサービスリクエスト]が表示されます。一覧に [パスワードリセット要 求]が表示されることを確認し、[パスワードリセット要求]が表示されなくなるまで待機し ます。
- [すべてのオープンサービスリクエスト]にサービスリクエストが表示されないということは、 そのサービスリクエストが処理されたことを意味します。

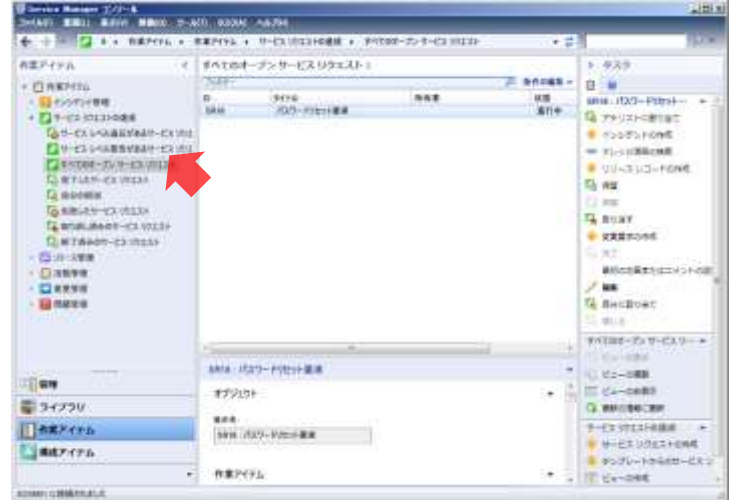

- 10. 左上ペインの [作業アイテム] → [サービスリクエストの達成] → [完了したサービスリク エスト]をクリックします。
- 11. [完了したサービスリクエスト]が表示されます。一覧に [パスワードリセット要求]が表

示されることを確認します。

● サービスリクエストの実行に失敗した場合は [失敗したサービスリクエスト]に[パスワード リセット要求]が表示されます。

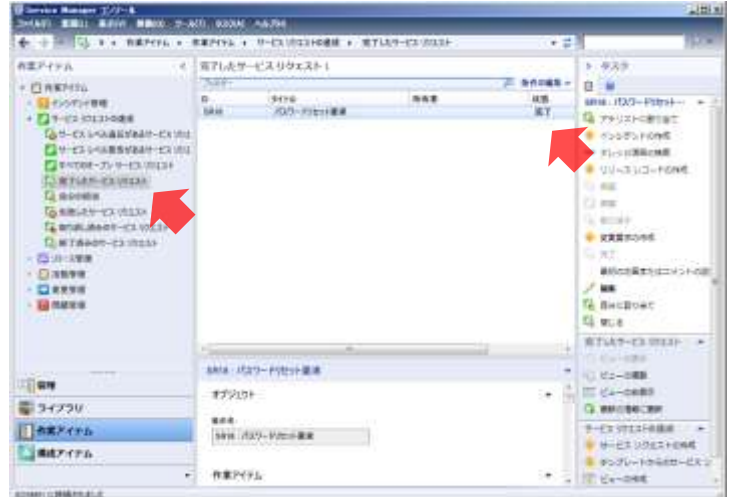

12. 一旦、ログオフして、ユーザー名「CONTOSO¥yoshida」、パスワード「Password1!」でロ グオンできることを確認します。

# 13. Service Manager Webポータルのインストール

ユーザーがサービスリクエストを作成する Web ポータルとして、SharePoint ベースの Service Manager Web ポータルをインストールします。

### 13.1 Internet Explorerのセキュリティ設定の変更

Service Manager Web ポータルへのアクセスを円滑におこなえるように Internet Explorer のセ キュリティ設定を変更します。

#### 作業するコンピューター : SCSM01 / ログオンするユーザー : CONTOSO¥adminisrator

- 1. [スタート] メニューから [管理ツール] → [サーバーマネージャー] をクリックします。
- 2. 「サーバーマネージャー]が起動します。左ペインの「サーバーマネージャー]をクリック し、右ペインの [IE ESC の構成]をクリックします。

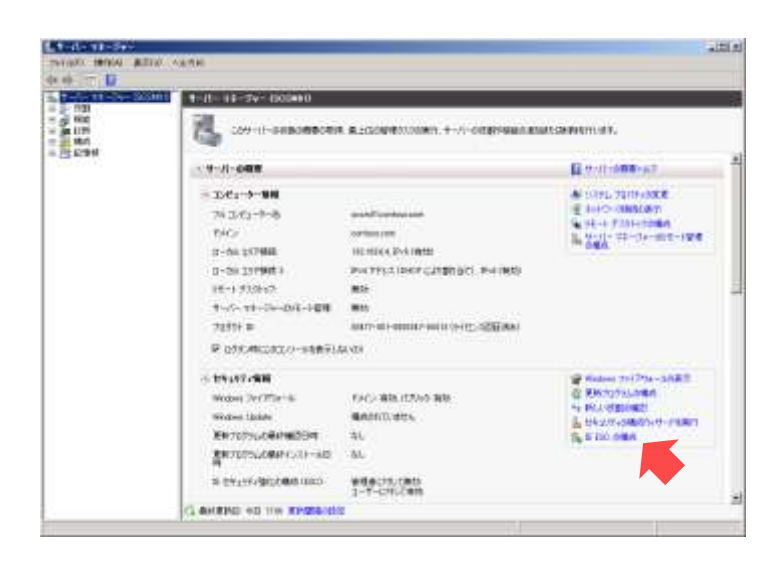

3. [Internet Explorer セキュリティ強化の構成]が表示されます。[Administrators グループ] の[オフ]を選択し、[OK]ボタンをクリックします。

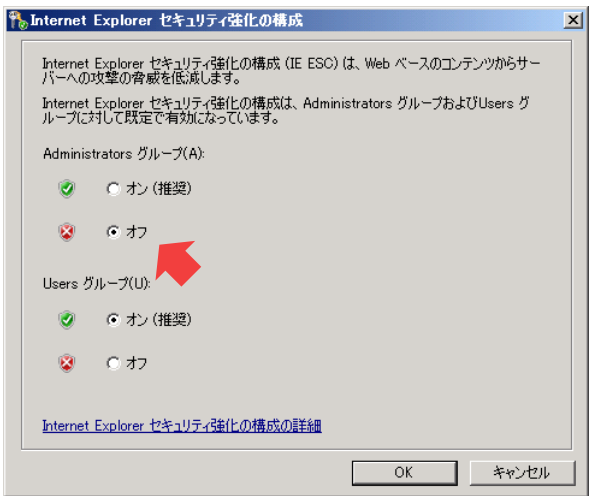

4. [サーバーマネージャー]を閉じます。

# 13.2 Silverlight のインストール

Service Manager Web ポータルの Web パーツは Silverlight アプリケーションのため、あらかじ め、Silverlight をインストールしておく必要があります。

#### ● 作業するコンピューター: SCSM01 / ログオンするユーザー: CONTOSO¥adminisrator

- 1. Silverlight のインストールプログラム (Silverlight\_x64.exe) を実行します。
- 2. [Silverlight のインストール]が表示されます。[今すぐインストール]ボタンをクリックし ます。

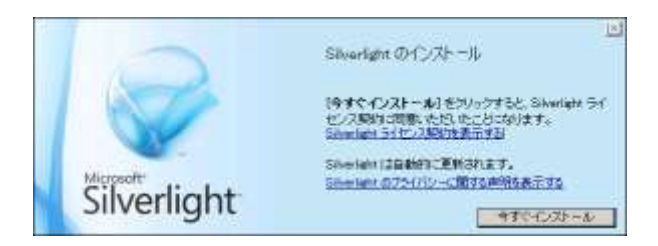

- 3. Silverlight がインストールされます。インストールが完了すると、[Microsoft Update を有効 にする]が表示されます。[Microsoft Update を有効にする(推奨)]のチェックを外し、[次 へ]ボタンをクリックします。
- 4. [インストールが正常に完了しました]が表示されます。[閉じる]ボタンをクリックします。

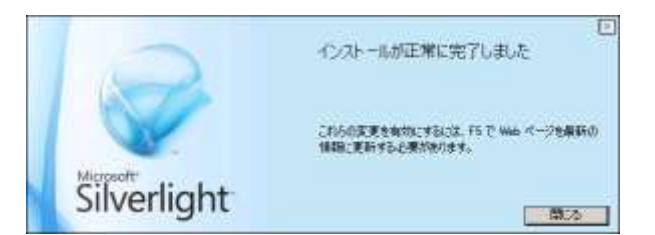

### 13.3 .NET Framework 4のインストール

Service Manager Web ポータルのソフトウェア要件である.NET Framework 4 をインストール します。

- 作業するコンピューター: SCSM01 / ログオンするユーザー: CONTOSO¥adminisrator
- 1. .NET Framework 4 のインストールプログラム (dotNetFx40\_Full\_x86\_x64.exe) を実行しま す。
- 2. [Microsoft .NET Framework 4 セットアップ]の [.NET Framework 4 セットアップ] が表 示されます。[同意する]をチェックし、[インストール]ボタンをクリックします。

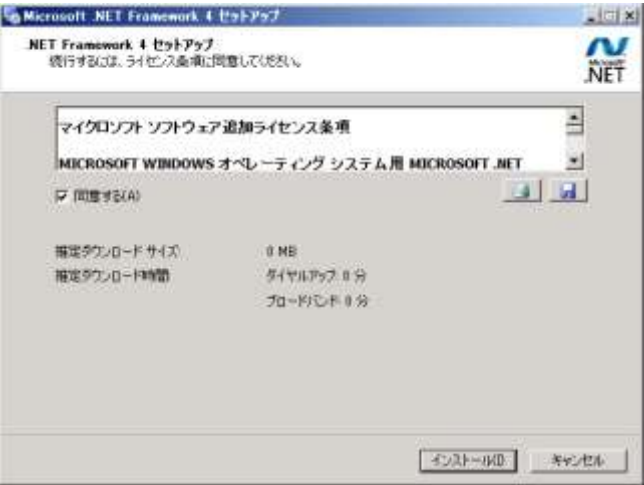

- 3. .NET Framework 4 がインストールされます。インストールが完了すると [インストールが完 了しました]が表示されます。[完了]ボタンをクリックします。
- .NET Framework 4 のインストールには数十分、時間が掛かる場合があります。

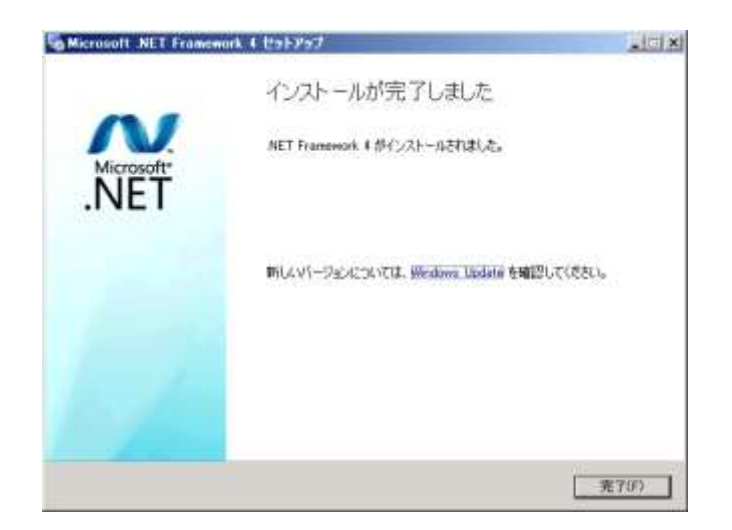

## 13.4 SharePoint Foundation 2010のインストール

Service Manager Web ポータルのホストとなる SharePoint Foundation 2010 をインストールし ます。なお、この手順では、SharePoint Foundation 2010 の必須コンポーネントをインターネッ トからダウンロードした上でインストールするため、仮想マシン (SCSM01) をインターネット へ接続しておく必要があります。

- インターネット接続を実現する簡単な方法は、仮想マシン (SCSM01) にインターネットへ接 続可能な外部ネットワークアダプターを追加することです。
- 作業するコンピューター : SCSM01 / ログオンするユーザー : CONTOSO¥adminisrator
- 1. SharePoint Foundation 2010 のインストールプログラム (SharePointFoundation.exe) を実 行します。
- 2. [SharePoint Foundation 2010]が表示されます。[ソフトウェア必須コンポーネントのイン ストール]をクリックします。

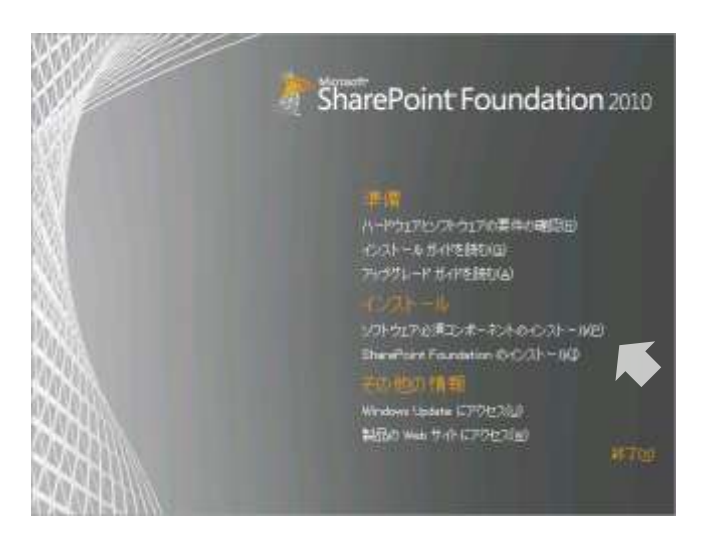

3. [Microsoft SharePoint 2010 製品準備ツール]の [Microsoft SharePoint 2010 製品準備ツー ルヘようこそ]が表示されます。[次へ]ボタンをクリックします。

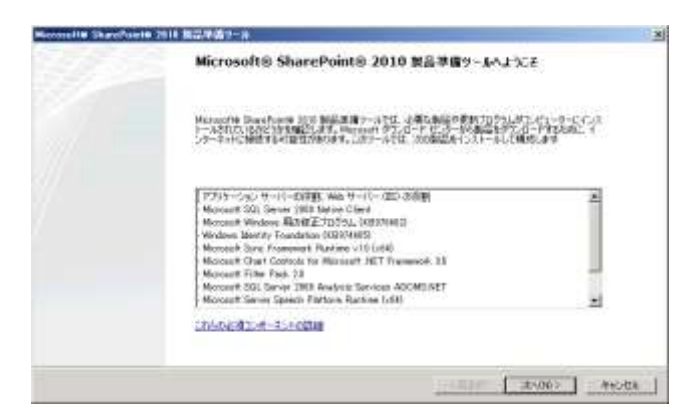

4. [ソフトウェア製品のライセンス条項]が表示されます。[使用許諾契約書の条項に同意しま す]をチェックし、[次へ]ボタンをクリックします。

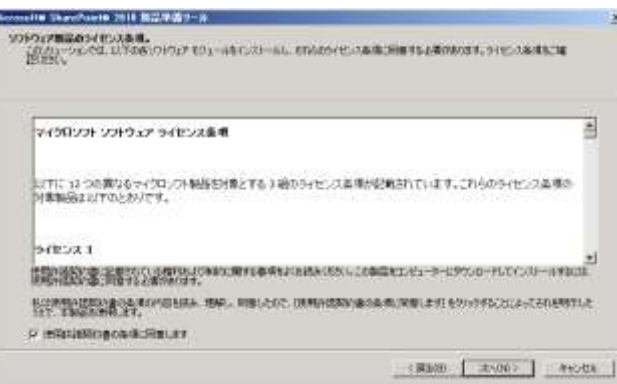

5. 必須コンポーネントがインストールされます。インストールが完了すると[インストールが 完了しました]が表示されます。[完了]ボタンをクリックします。

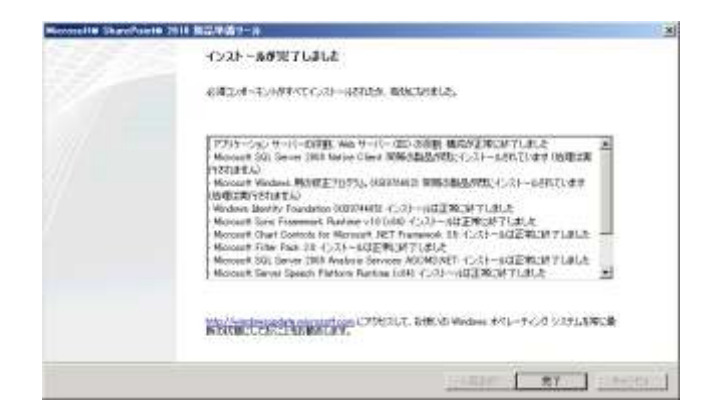

6. [SharePoint Fundation 2010] の [SharePoint Foundation のインストール] をクリックしま す。

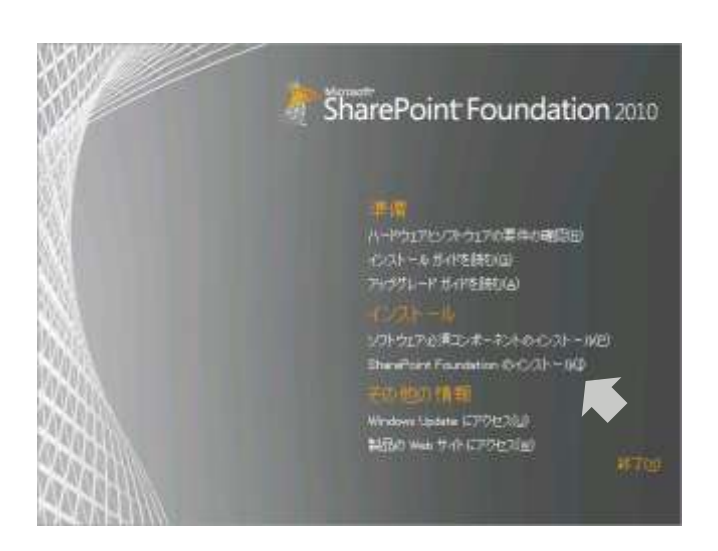

7. [Microsoft SharePoint Foundation 2010] の [マイクロソフトソフトウェアライセンス条項 をお読みください]が表示されます。[「マイクロソフトソフトウェアライセンス条項」に同 意します]をチェックし、[続行]ボタンをクリックします。

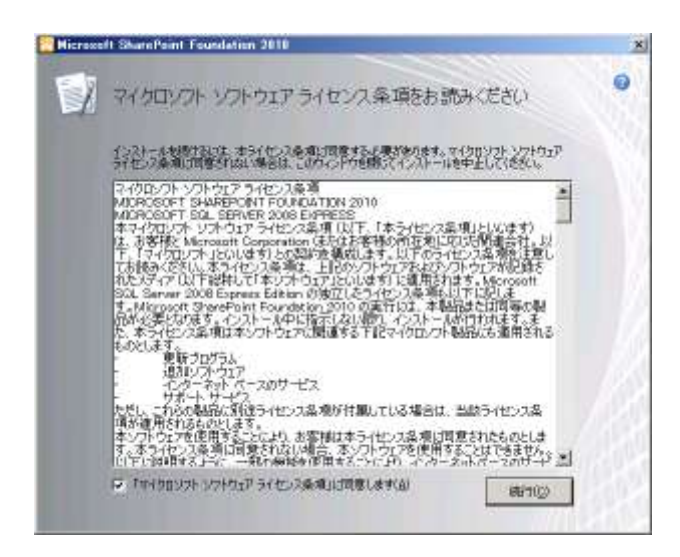

8. [インストールの種類を選択してください]が表示されます。[サーバーファーム]ボタンを クリックします。

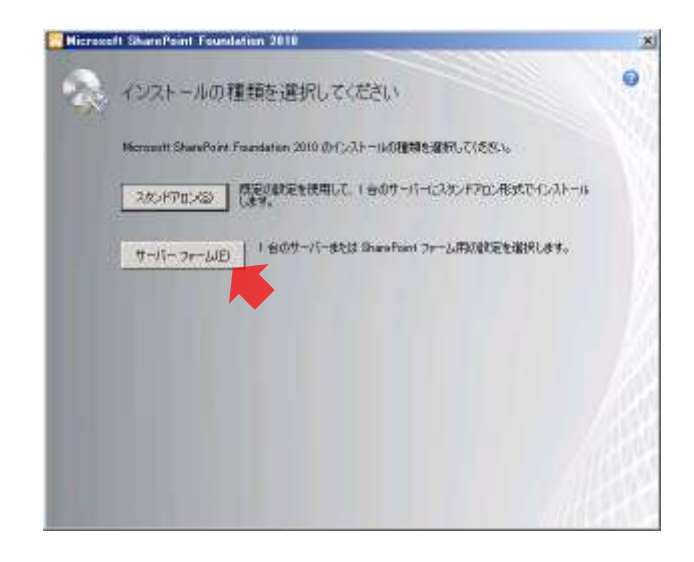

- 9. [サーバーの種類]が表示されます。[完全]を選択し、[今すぐインストール]ボタンをク リックします。
- [完全] を選択することで、Service Manager データベースをホストしている SQL Server を 再利用することができます。

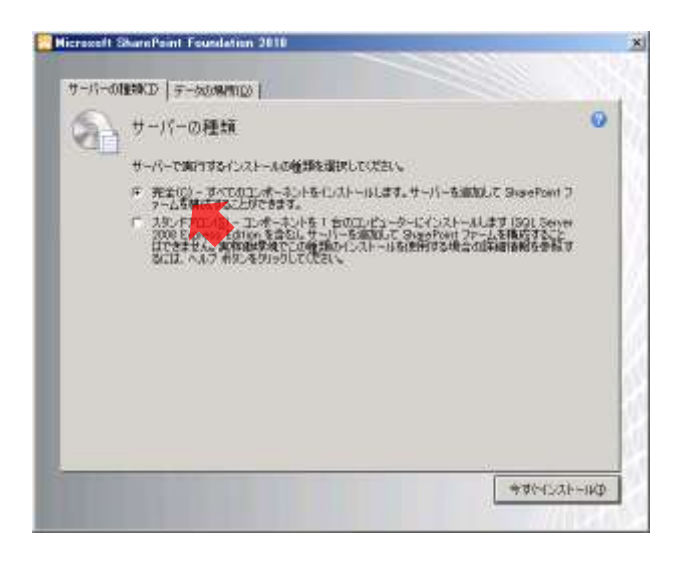

- 10. SharePoint Foundation 2010 がインストールされます。インストールが完了すると「構成ウ ィザードの実行]が表示されます。[SharePoint 製品構成ウィザードを今すぐ実行する]の チェックを外し、「閉じる」ボタンをクリックします。
- [SharePoint 製品構成ウィザード]は、英語の言語パックをインストールした後におこない ます。

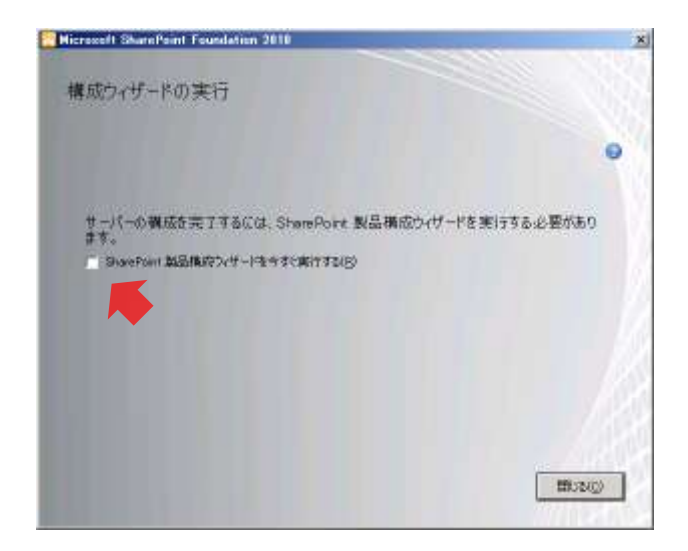

11. [SharePoint Fundation 2010]の [終了] をクリックします。

# 13.5 英語の言語パックのインストール

英語以外の SharePoint Foundation 2010 を Service Manager Web ポータルとして使用するには、 英語の言語パックをインストールする必要があります。

- 作業するコンピューター : SCSM01 / ログオンするユーザー : CONTOSO¥adminisrator
- 1. SharePoint 2010 Foundation の英語の言語パックのインストールプログラム (SharePointLanguagePack.exe)を実行します。
- 2. [Language Pack for SharePoint Foundation 2010 English]  $\mathcal{O}$  [Read the Microsoft Software License Terms]が表示されます。[I accept the terms of this agreement]をチェックし、 [Continue]ボタンをクリックします。

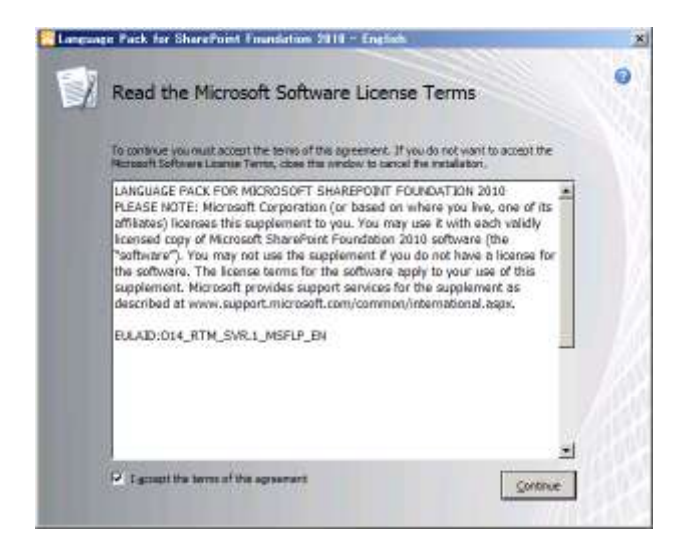

3. 英語の言語パックがインストールされます。インストールが完了すると [Run Configuration Wizard]が表示されます。[Close]ボタンをクリックします。

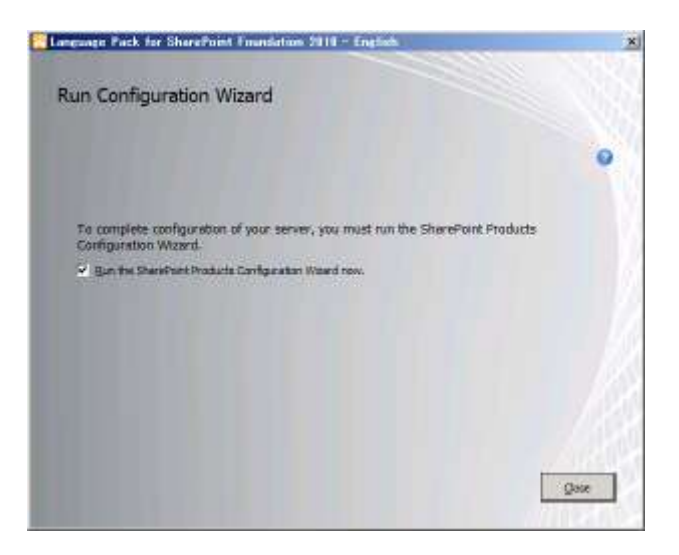

4. [SharePoint 製品構成ウィザード]の [SharePoint 製品へようこそ]が表示されます。[次 へ]ボタンをクリックします。

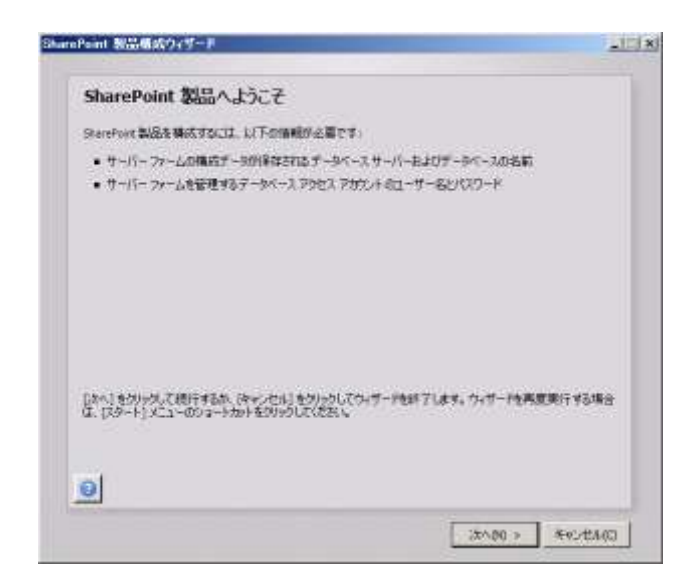

5. [以下のサービスは、構成中に開始またはリセットされる必要がある場合があります]が表 示されます。「はい]ボタンをクリックします。

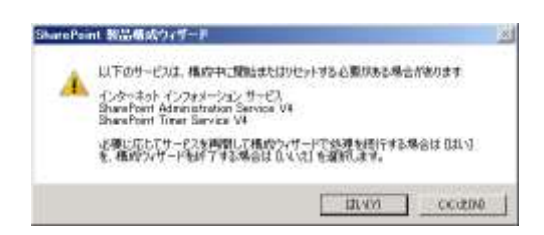

6. [サーバーファームへの接続]が表示されます。[新しいサーバーファームの作成]を選択し、 [次へ]ボタンをクリックします。

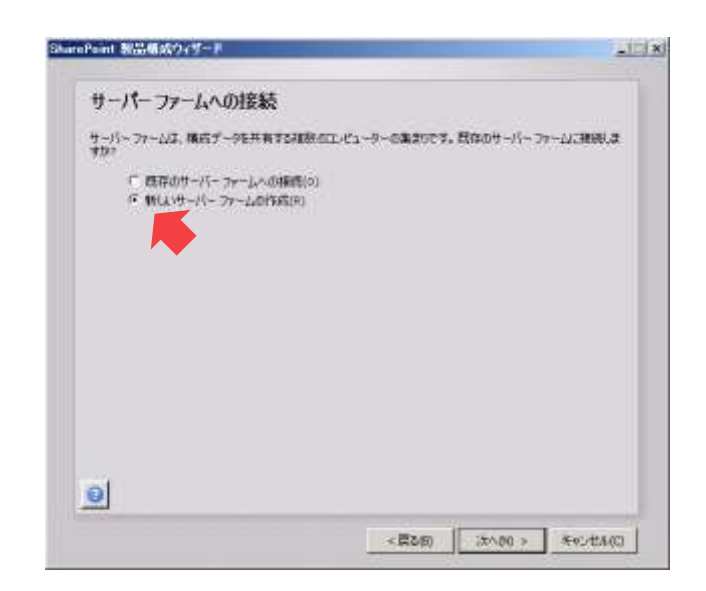

7. [構成データベースの設定]が表示されます。[データベースサーバー]に「scsm01」、[ユ ーザー名]に「contoso¥administrator」、[パスワード]に「Password1!」と入力し、[次へ]
ボタンをクリックします。

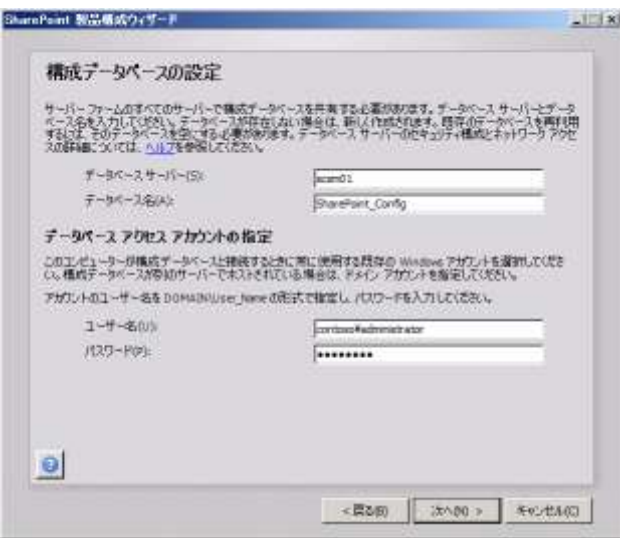

8. [ファームセキュリティ設定の指定]が表示されます。[パスフレーズ]と[パスフレーズの 確認]に「Password1!」と入力し、[次へ]ボタンをクリックします。

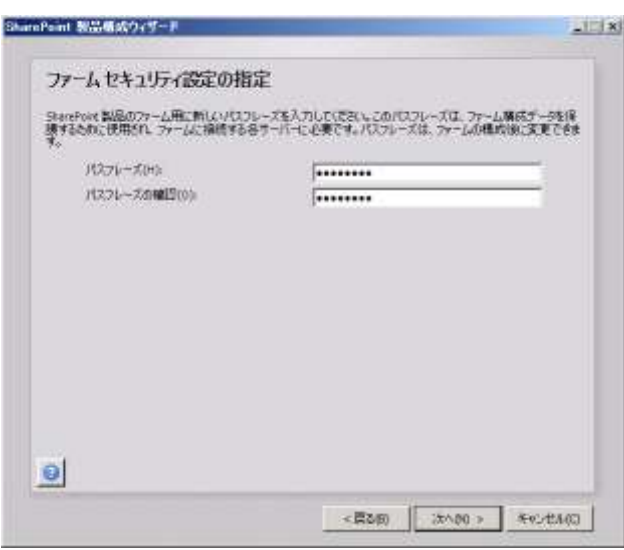

9. [SharePoint サーバー全体管理 Web アプリケーションの構成]が表示されます。[次へ]ボ タンをクリックします。

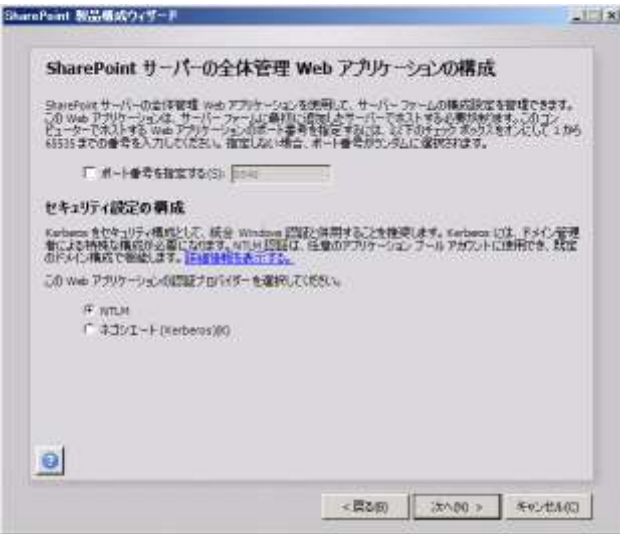

10. [SharePoint 製品構成ウィザードの終了]が表示されます。[次へ]ボタンをクリックしま す。

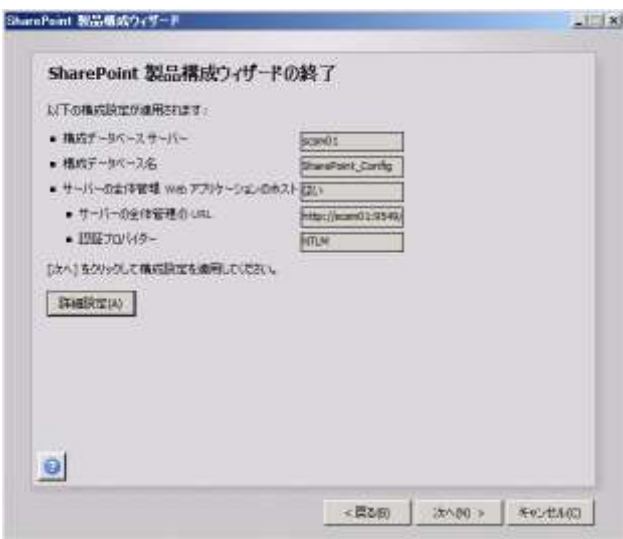

11. SharePoint 製品が構成されます。構成が完了すると [構成成功]が表示されます。[完了] ボタンをクリックします。

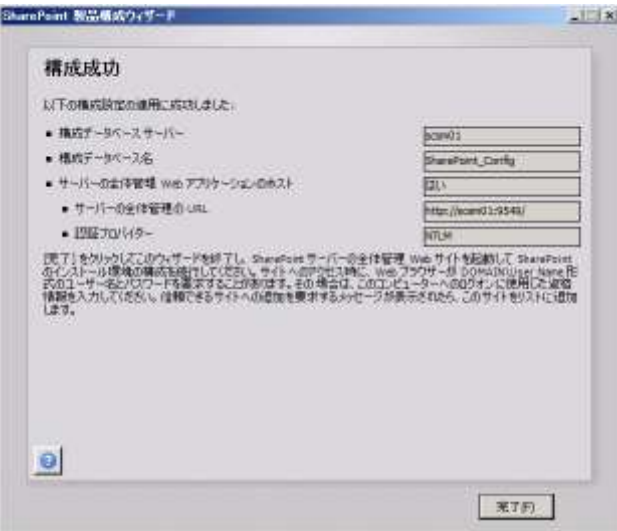

12. [Internet Explorer] の [SharePoint 2010 サーバーの全体管理] が表示されます。

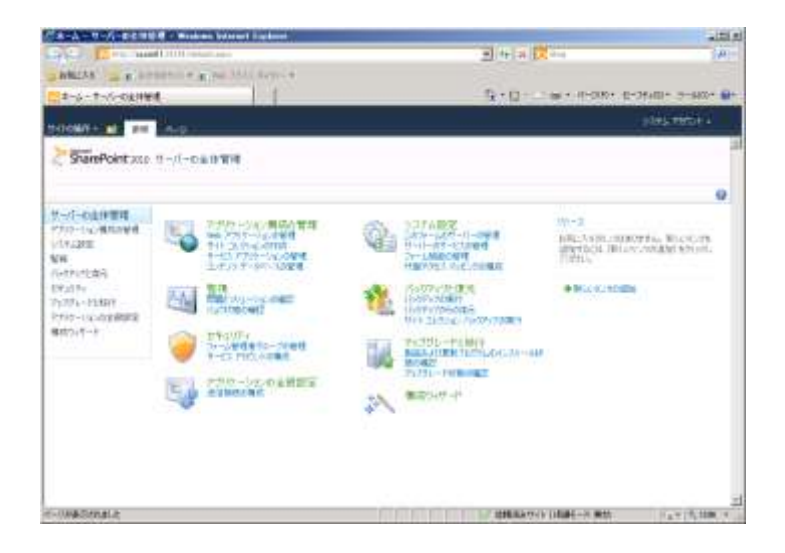

### 13.6 Service Manager Webポータルのインストール

Service Manager Web ポータルをインストールします。Service Manager Web ポータルは、 Service Manager データベースへの接続を提供する Web コンテンツサーバーと SharePoint Web サイトである SharePoint Web パーツから構成されます。

- 作業するコンピューター: SCSM01 / ログオンするユーザー: CONTOSO¥adminisrator
- 1. SCSM を展開したフォルダーの<SCSM2012\_RTM¥amd64¥Setup.exe>をダブルクリックし

ます。

2. [Service Manager セットアップウィザード]が表示されます。[Service Manager Web ポー タル]をクリックします。

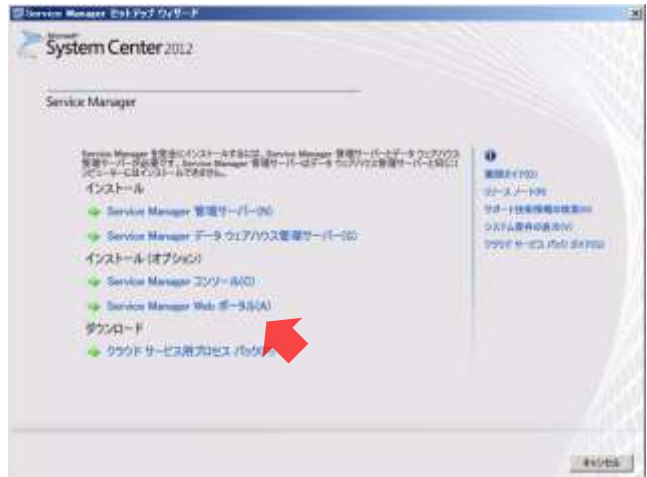

3. [ポータルのパーツ]が表示されます。[Web コンテンツサーバー]と [SharePoint Web パ ーツ]をチェックし、[次へ]ボタンをクリックします。

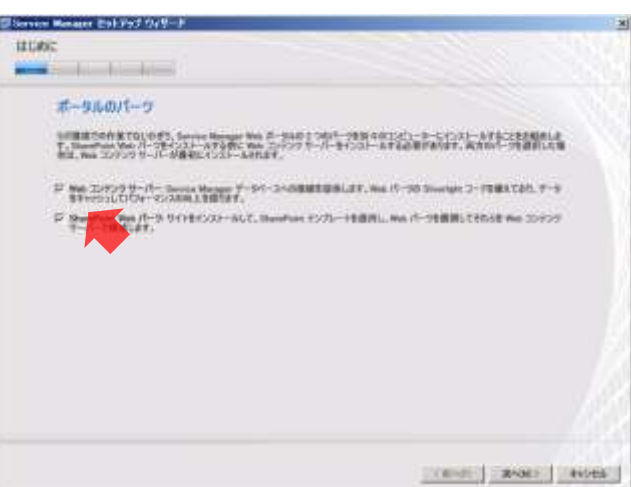

4. [製品登録]が表示されます。[ライセンス条項をよく読み、理解した上で、その条項に同意 します]をチェックし、[次へ]ボタンをクリックします。

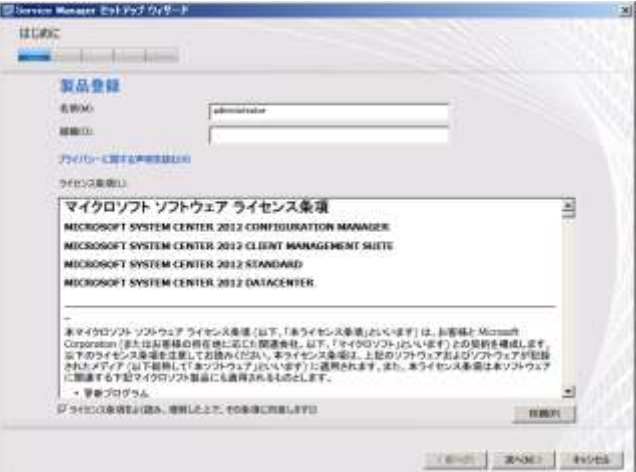

5. [インストール先]が表示されます。[次へ]ボタンをクリックします。

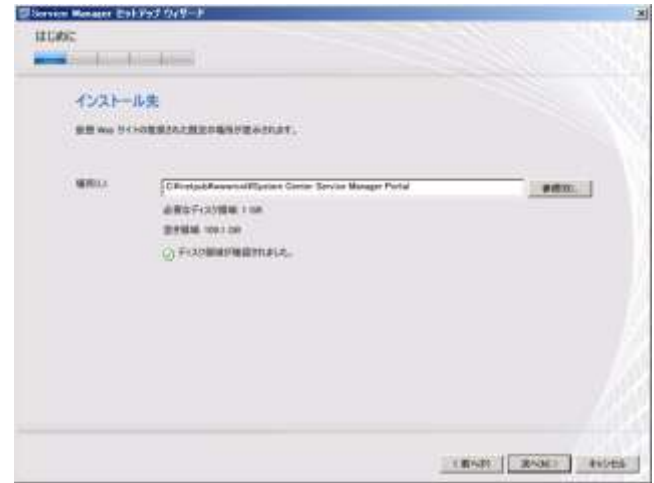

- 6. [システムチェックの結果]が表示されます。[次へ]ボタンをクリックします。
- 今回は [メモリチェック] の警告が表示されますが無視することができます。

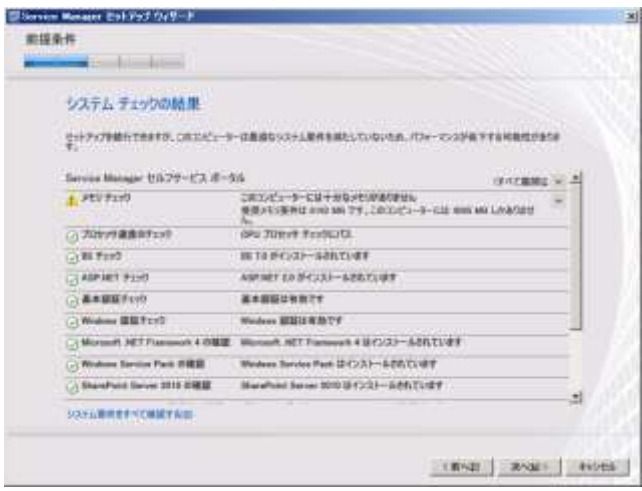

7. [Service Manager セルフサービスポータル名とポートの構成]が表示されます。[ポート]

を「4000」に変更し、[SSL 暗号化の有効化(推奨)]のチェックを外して、[次へ]ボタン をクリックします。

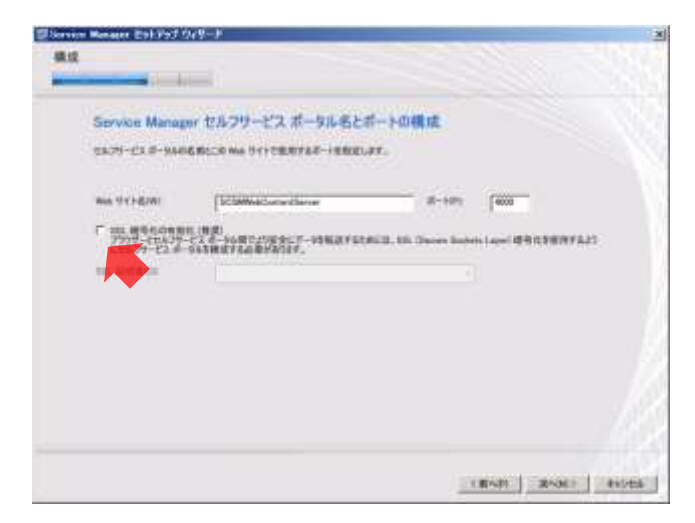

8. [Service Manager データベースの選択]が表示されます。[データベース]から [ServiceManager]を選択し、[次へ]ボタンをクリックします。

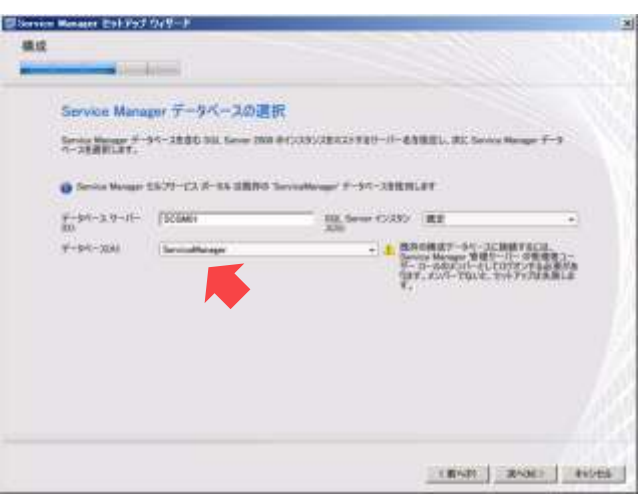

9. [セルフサービスポータルアカウントの構成]が表示されます。[次へ]ボタンをクリックし ます。

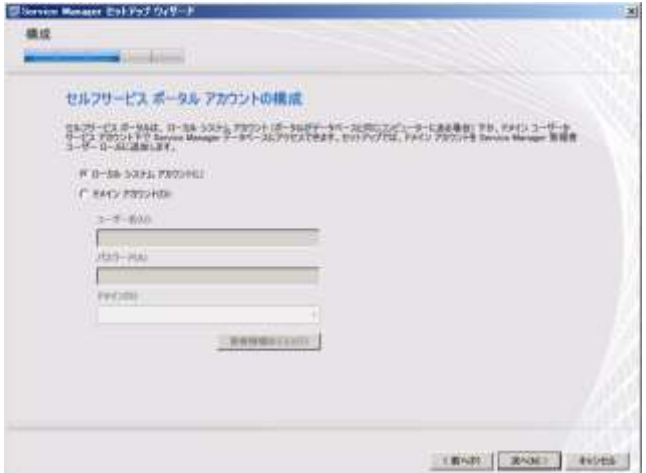

10. [Service Manager SharePoint Web サイトの構成]が表示されます。[ポート]を「5000」 に変更し、[SSL暗号化の有効化(推奨)]のチェックを外して、[次へ]ボタンをクリックし ます。

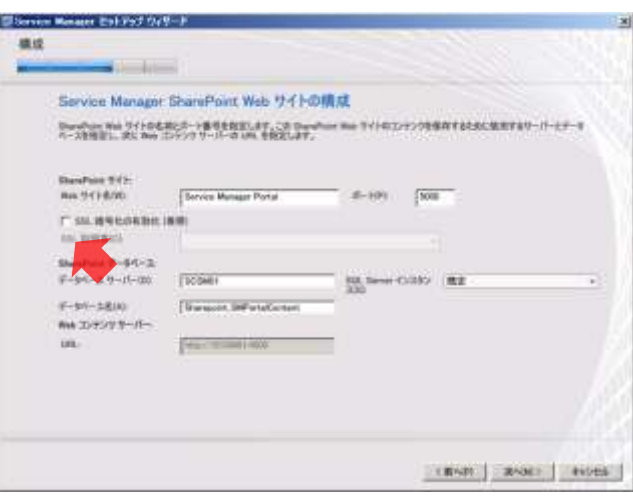

11. [Service Manager SharePoint アプリケーションプールのアカウントの構成]が表示されま す。[ユーザー名]に「contoso¥administrator」、[パスワード]に「Password1!」と入力し、 [資格情報のテスト]ボタン、[次へ]ボタンの順にクリックします。

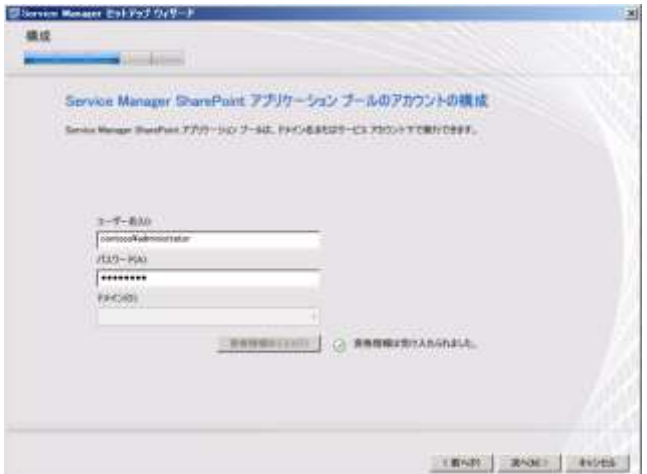

12. [Microsoft System Center 2012 – Service Manager の品質向上にご協力ください]が表示さ れます。[いいえ、参加しません]を選択し、[次へ]ボタンをクリックします。

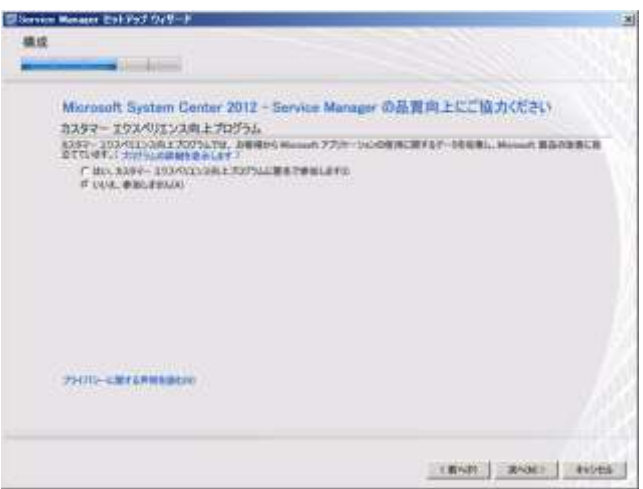

13. [インストールの概要]が表示されます。[インストール]ボタンをクリックします。

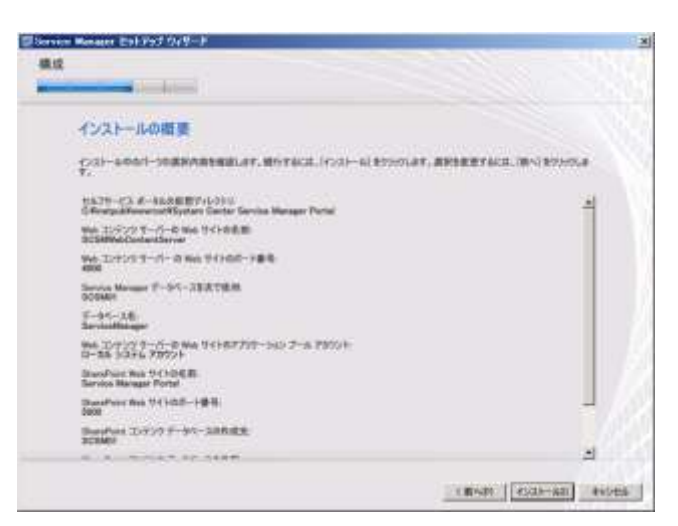

14. Service Manager Web ポータルがインストールされます。インストールが完了すると [セッ トアップが正常に完了しました]が表示されます。[閉じる]ボタンをクリックします。

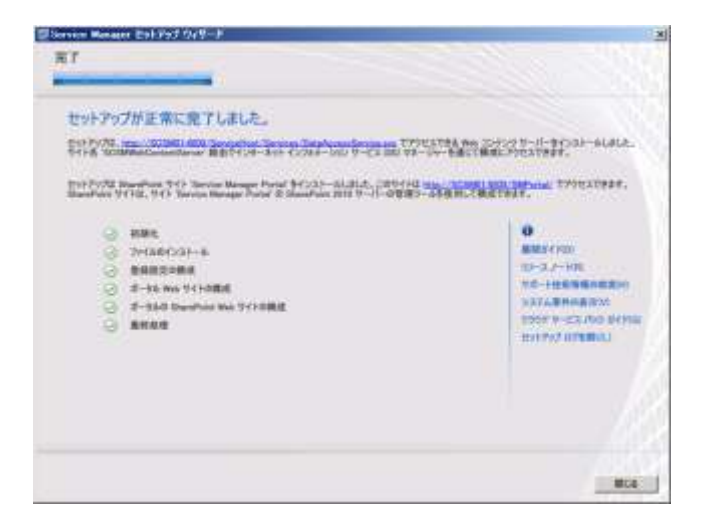

## 13.7 Service Manager Webポータルの日本語化

既定では、Service Manager Web ポータルは英語となっています。サイトの設定より、第 2 言 語として日本語を指定することで、Service Manager Web ポータルを日本語化することができま す。

- 作業するコンピューター: SCSM01 / ログオンするユーザー: CONTOSO¥adminisrator
- 1. [Internet Explorer]を起動し、[アドレス]に「http://scsm01:5000/smportal」と入力し、Enter キーを押します。
- 2. [SMPortal]の[Home]が表示されます。[Site Actions]→ [Site Settings]をクリックし ます。

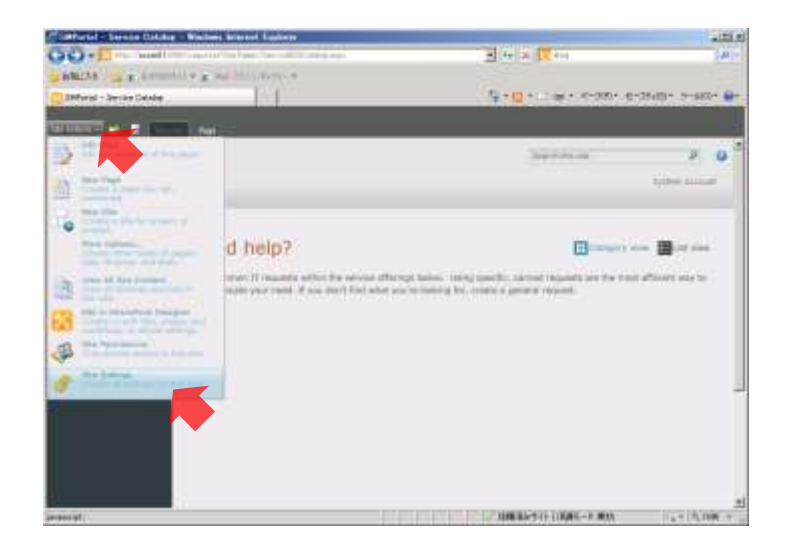

3. [Site Settings] が表示されます。[Site Administration] の [Language settings] をクリック します。

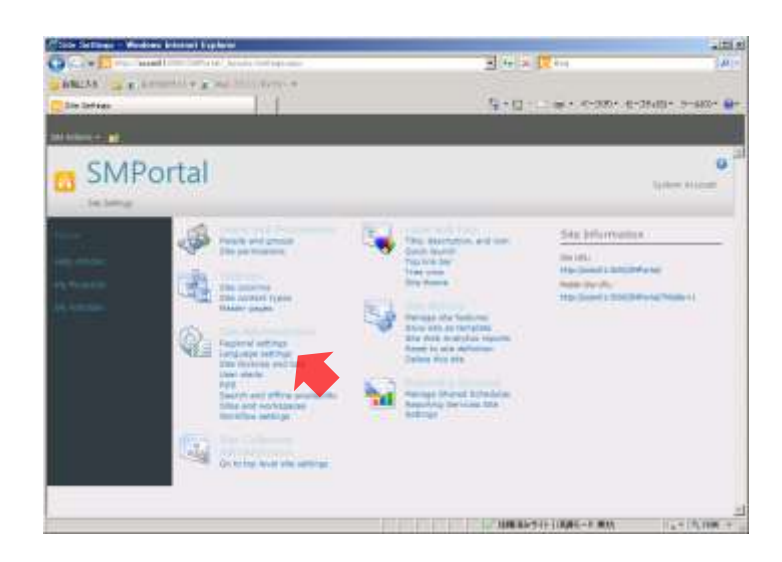

4. [Language Settings] が表示されます。[Alternate language(s)] の [Japanese] をチェッ クし、[OK]ボタンをクリックします。

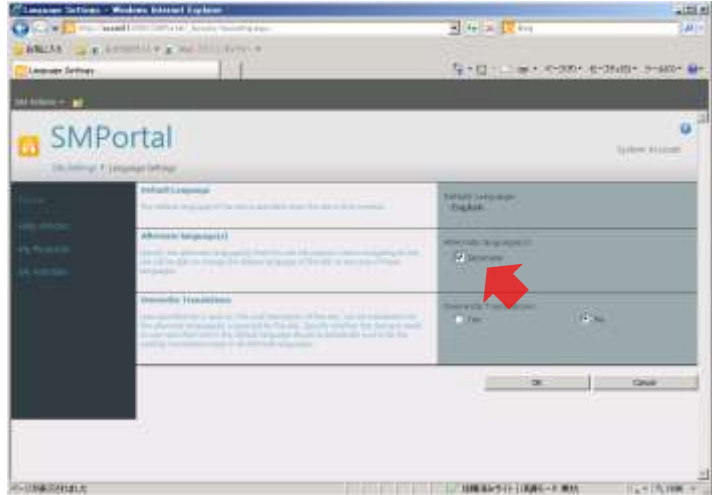

5. [サイトの設定]が表示されます。[SMPortal]をクリックします。

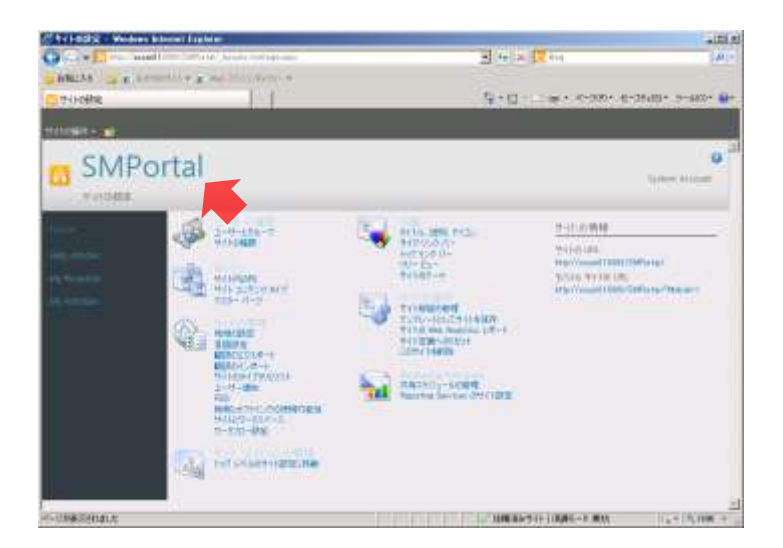

6. [SMPortal]の日本語化された [ホーム]が表示されます。

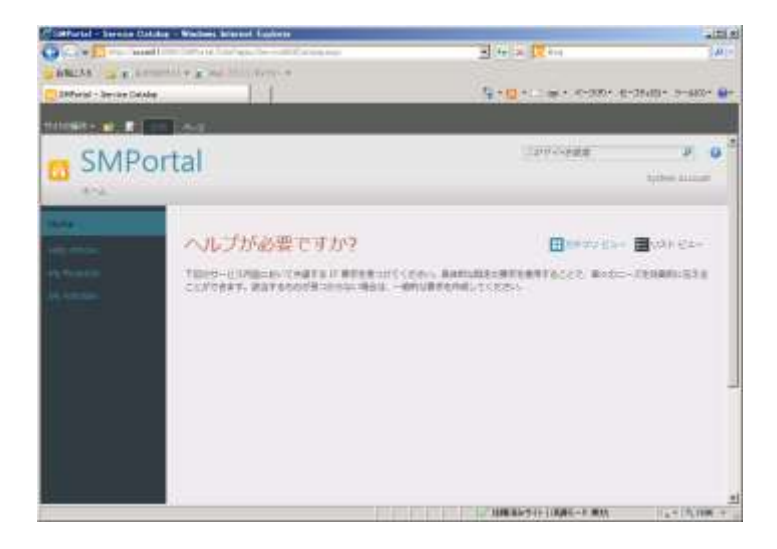

# 14. サービスリクエストの作成

Service Manager Web ポータルにサービスカタログを表示し、ユーザーが簡単にサービスリク エストを作成できるようにリクエスト提供とサービス提供を作成します。

### 14.1 サービスリクエストテンプレートの変更

サービスリクエストテンプレートを変更し、administrator が承認するまで Runbook が実行され ないようにします。

- 作業するコンピューター: SCSM01 / ログオンするユーザー: CONTOSO¥adminisrator
- 1. [Service Manager]の左下ペインの [ライブラリ]をクリックし、左上ペインの [ライブラ リ]→[テンプレート]をクリックします。
- 2. 中ペインに [テンプレート]が表示されます。一覧から [パスワードリセット要求]をダブ ルクリックします。

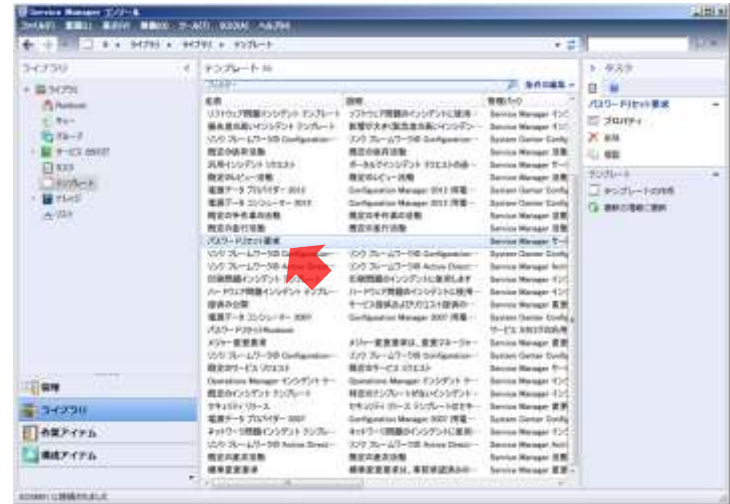

3. [パスワードリセット要求]の[テンプレートの作成]が表示されます。[OK]ボタンをク リックします。

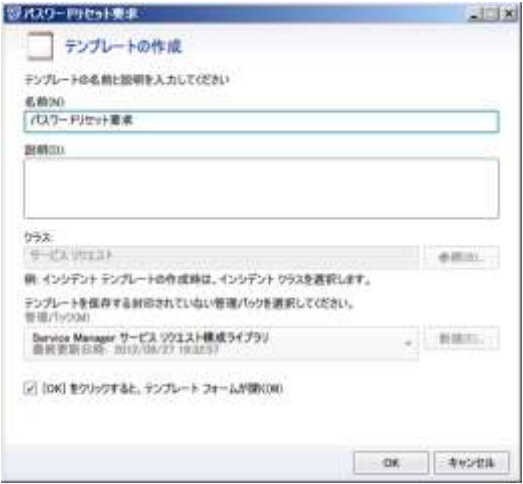

4. [サービス要求テンプレート : パスワードリセット要求]の[全般]タブが表示されます。 [活動]タブをクリックします。

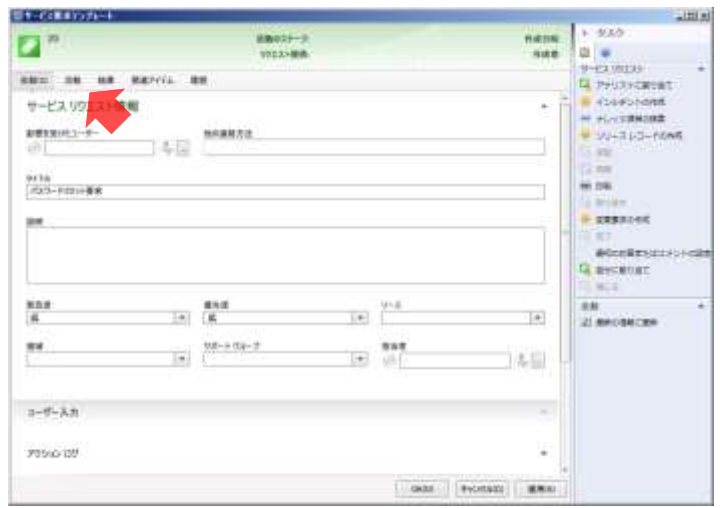

5. [活動] タブが表示されます。画面右上の → をクリックします。

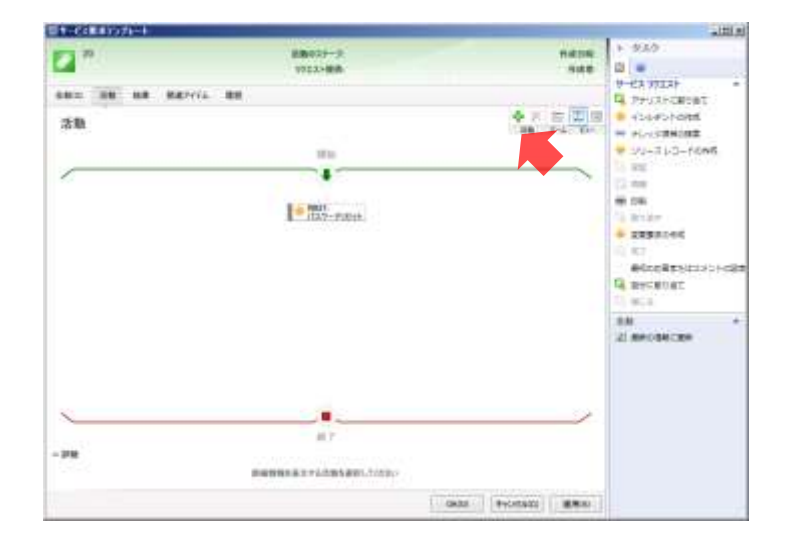

6. [テンプレートの選択]が表示されます。[既定のレビュー活動]を選択し、[OK]ボタンを クリックします。

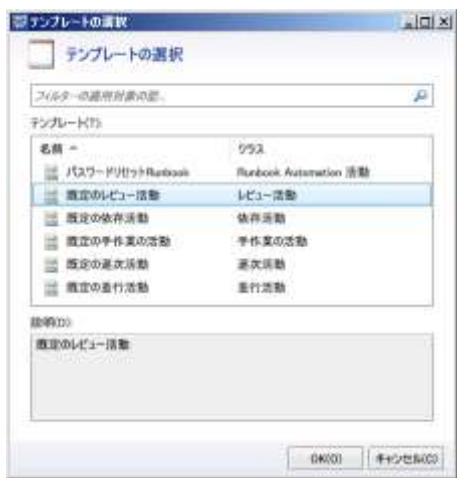

7. [レビュー活動テンプレート]が表示されます。[タイトル]に「パスワードリセット承認」 と入力し、[レビュー担当者]の[追加]ボタンをクリックします。

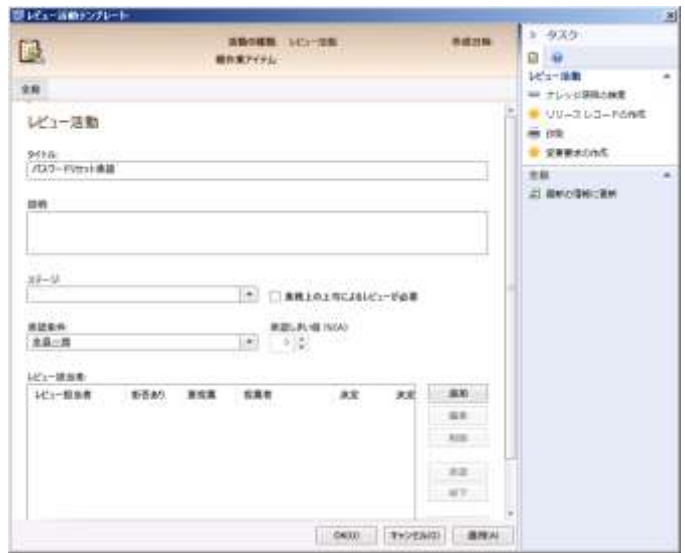

8. [レビュー担当者]が表示されます。入力フィールドに「CONTOSO¥Administrator」と入力 し、[OK]ボタンをクリックします。

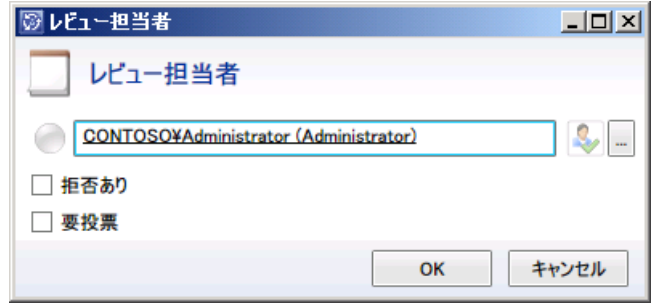

- 9. [OK]ボタンをクリックします。
- 10. 画面右上の | | | をクリックしてリストビューとし、[RA: パスワードリセット承認] の左側 の帯をドラッグし [RB : パスワードリセット]の上へドロップします。
- [RA: パスワードリセット承認]を [RB: パスワードリセット]の上に配置します。

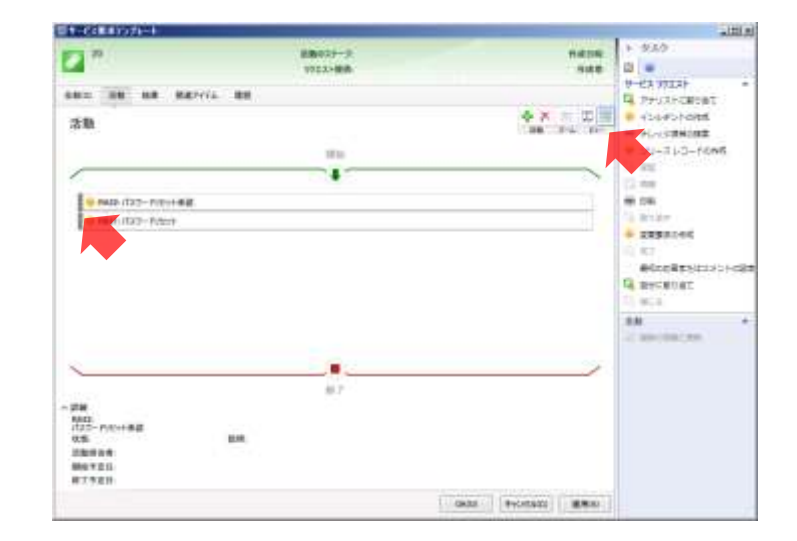

11. [OK] ボタンをクリックします。

#### 14.2 リクエスト提供の作成

リクエスト提供は、ユーザーが申請可能な IT サービスをカタログ化したものです。Service Manager Web ポータルを利用したサービスリクエストを受け付けるためには、リクエスト提供が 必要です。

- 作業するコンピューター : SCSM01 / ログオンするユーザー : CONTOSO¥adminisrator
- 1. [Service Manager コンソール]の左下ペインの「ライブラリ]をクリックし、左上ペイン の「ライブラリ]→「サービスカタログ]→「リクエスト提供]で右クリックして、「リクエ スト提供の作成]をクリックします。

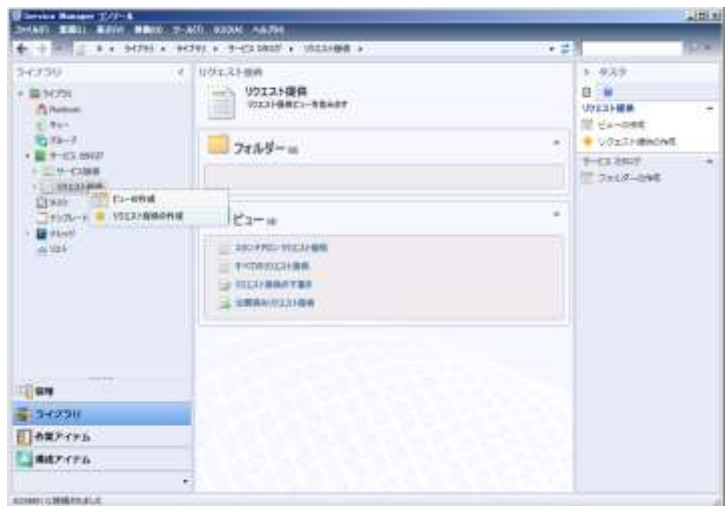

2. [要求内容の作成]の[開始する前に]が表示されます。[次へ]ボタンをクリックします。

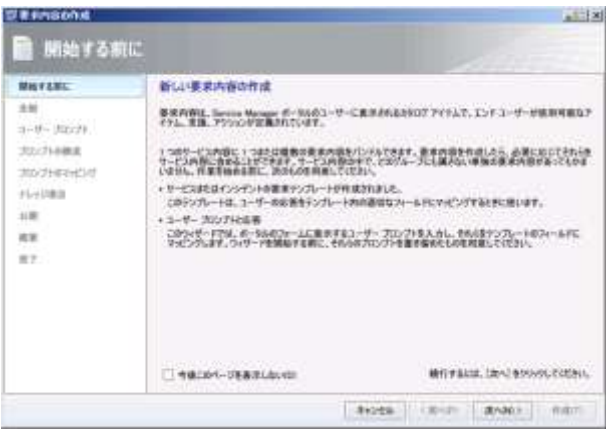

3. [全般]が表示されます。[タイトル]に「パスワードのリセット」、[要求内容のページに表 示される説明]に「パスワードを忘れた場合、パスワードをリセットします」と入力し、[テ ンプレート名]の[テンプレートの選択]をクリックします。

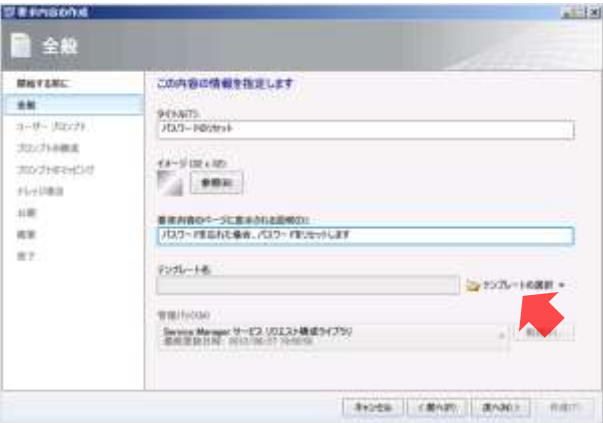

4. [テンプレートの選択]が表示されます。一覧から[パスワードのリセット要求]を選択し、 [OK]ボタンをクリックします。

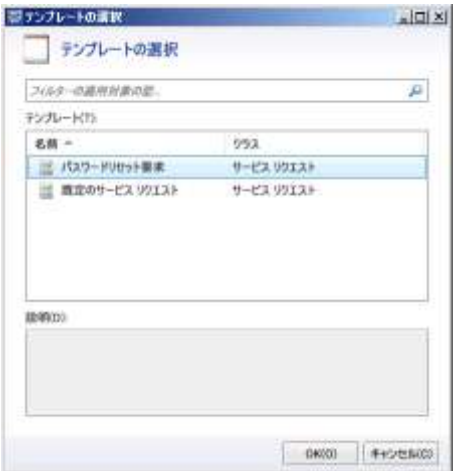

- 5. [次へ]ボタンをクリックします。
- 6. [ユーザープロンプト]が表示されます。[プロンプトの作成]に「パスワードをリセットす るため、ユーザー名と新しいパスワードを入力してください」と入力し、[プロンプトまたは 情報の入力]に次のパラメーターを入力して、[次へ]ボタンをクリックします。

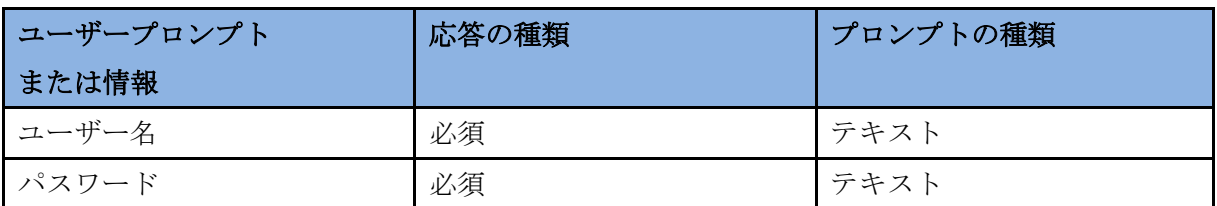

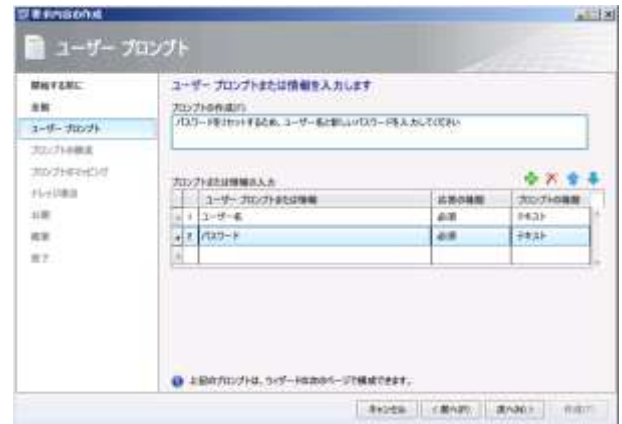

7. [プロンプトの構成]が表示されます。[次へ]ボタンをクリックします。

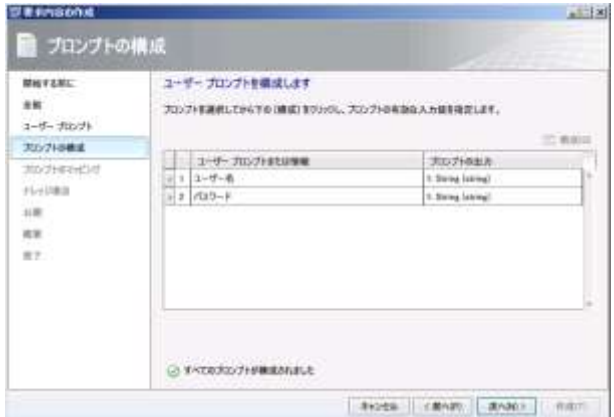

8. [プロンプトのマッピング]が表示されます。[オブジェクト]から[パスワードリセット – (Runbook Automation 活動)]を選択し、次のパラメーターを設定し、[次へ]ボタンをクリ ックします。

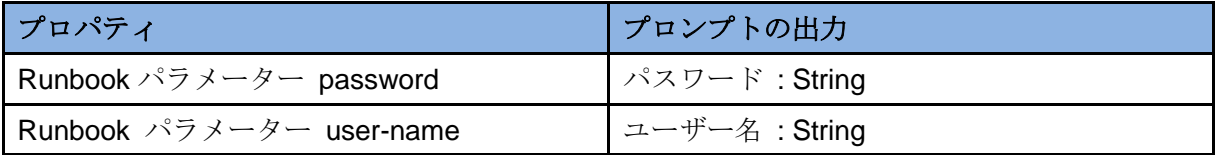

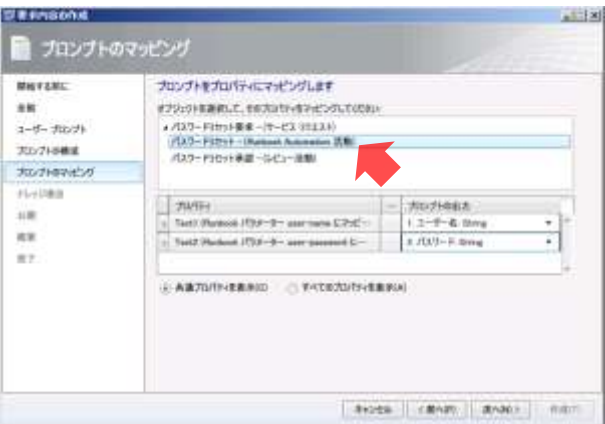

9. [ナレッジ項目]が表示されます。[次へ]ボタンをクリックします。

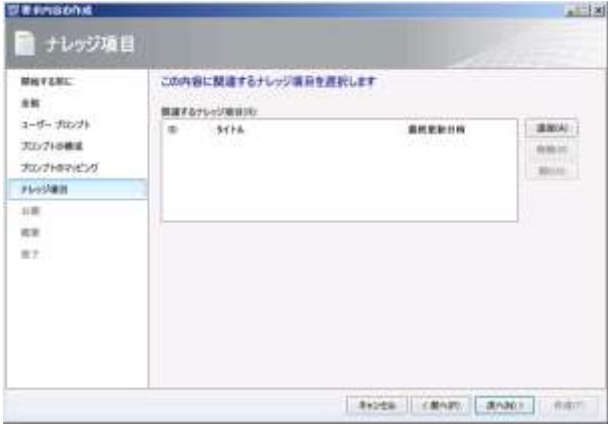

10. [公開]が表示されます。[内容の状態]を[公開済み]に変更し、[次へ]ボタンをクリッ クします。

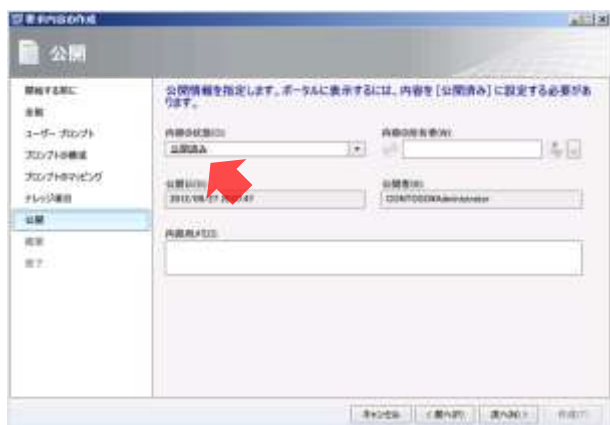

11. [概要]が表示されます。[作成]ボタンをクリックします。

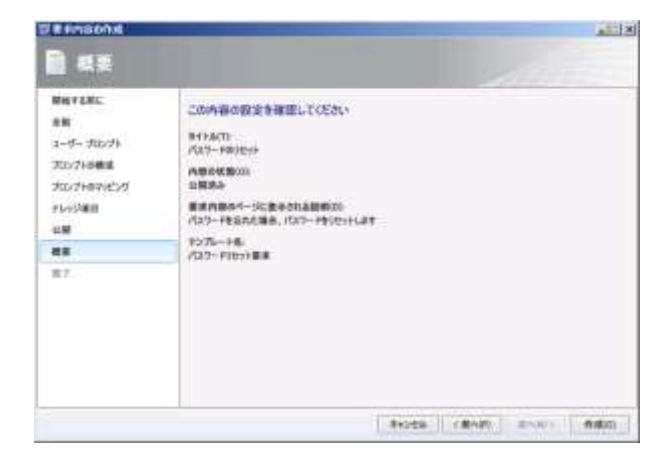

12. リクエスト提供が作成されます。作成が完了すると [完了] が表示されます。[閉じる] ボタ ンをクリックします。

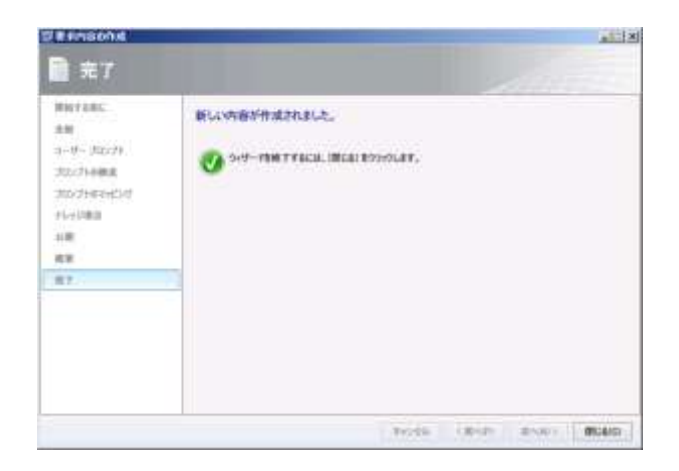

14.3 サービス提供の作成

サービス提供とは、リクエスト提供をまとめたグループです。

- 作業するコンピューター: SCSM01 / ログオンするユーザー: CONTOSO¥adminisrator
- 1. [Service Manager コンソール]の左下ペインの [ライブラリ] をクリックし、左上ペイン の「ライブラリ]→「サービスカタログ]→「サービス提供]で右クリックして、「サービス 提供の作成]をクリックします。

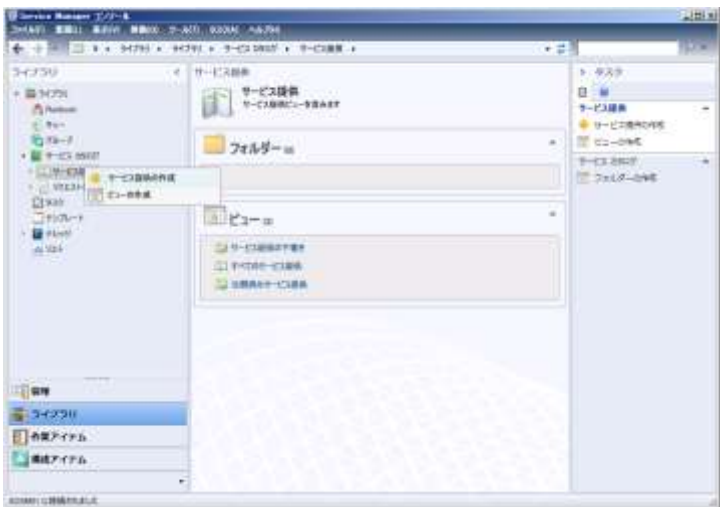

2. [サービス内容の作成]の[開始する前に]が表示されます。[次へ]ボタンをクリックしま す。

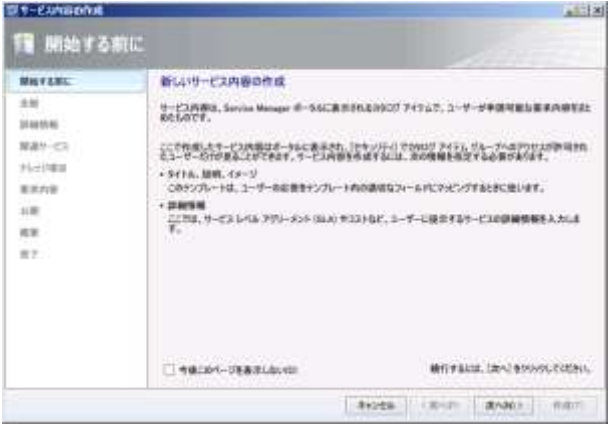

3. 「サービス内容の作成]が表示されます。「タイトル]に「アカウント関連」、「ポータルのホ ームページに表示される概要]と[サービス内容のページに表示される説明]に「ユーザー アカウントに関する処理を要求します」と入力し、「次へ]ボタンをクリックします。

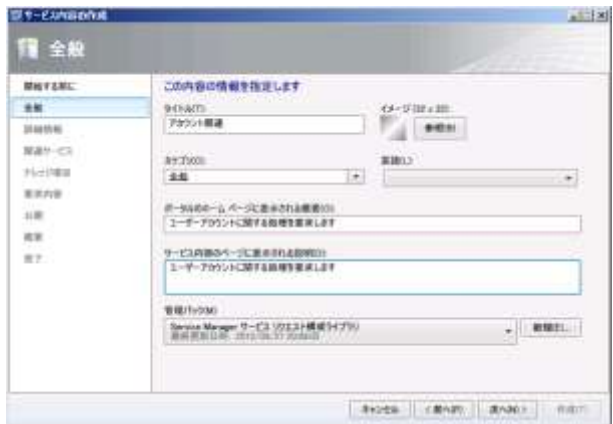

4. [詳細情報]が表示されます。[次へ]ボタンをクリックします。

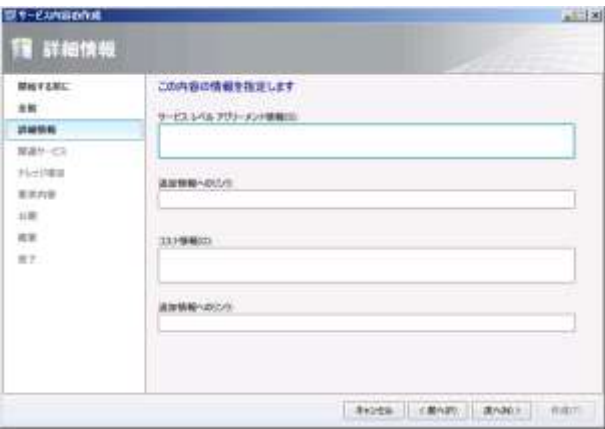

5. [関連サービス]が表示されます。[次へ]ボタンをクリックします。

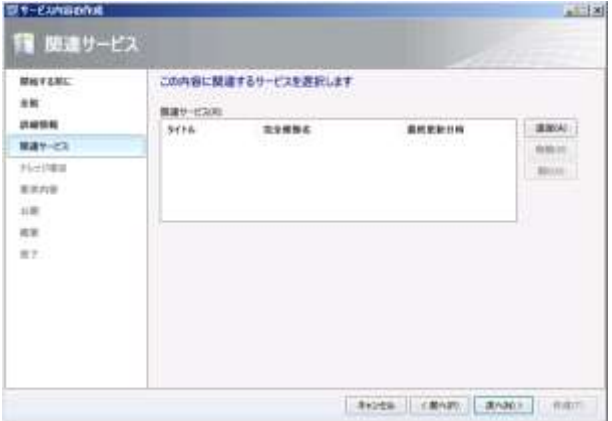

6. [ナレッジ項目]が表示されます。[次へ]ボタンをクリックします。

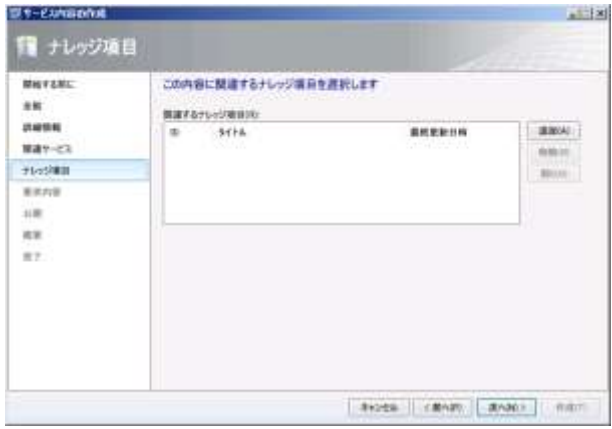

7. [要求内容]が表示されます。[追加]ボタンをクリックします。

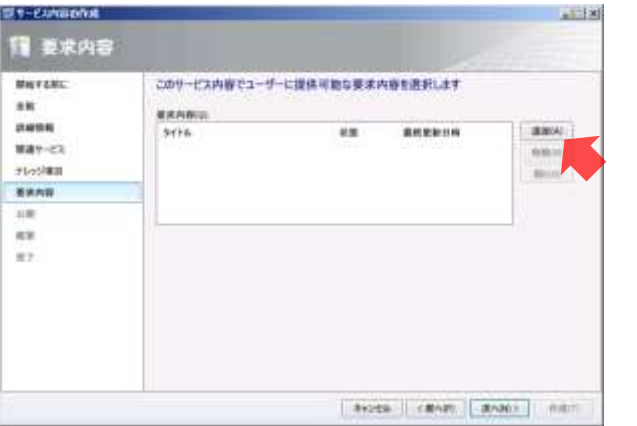

8. [オブジェクトの選択]が表示されます。一覧から[パスワードのリセット]を選択し、[追 加]ボタン、[OK]ボタンの順にクリックします。

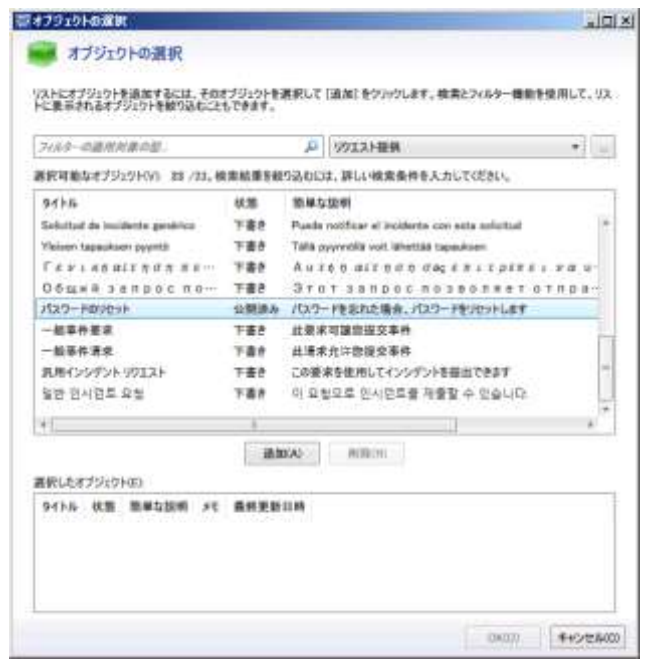

- 9. [次へ]ボタンをクリックします。
- 10. [公開]が表示されます。[内容の状態]から [公開済み]を選択し、[次へ] ボタンをクリ ックします。

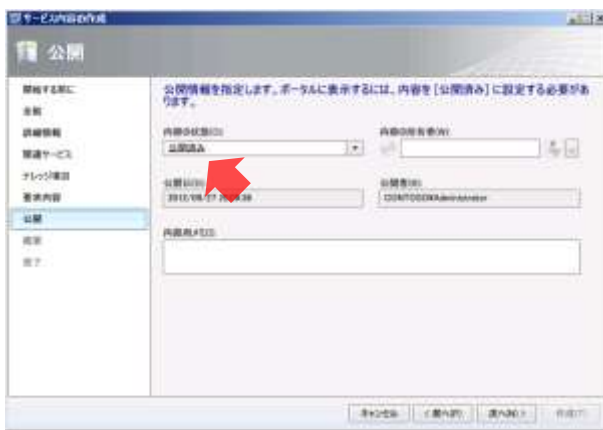

11. [概要]が表示されます。[作成]ボタンをクリックします。

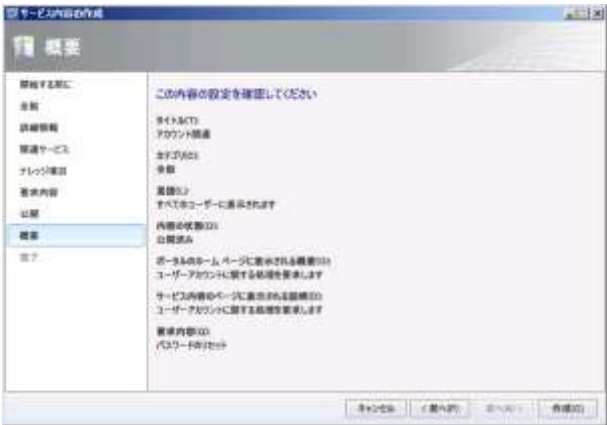

12. サービス提供が作成されます。作成が完了すると [完了] が表示されます。[閉じる] ボタン をクリックします。

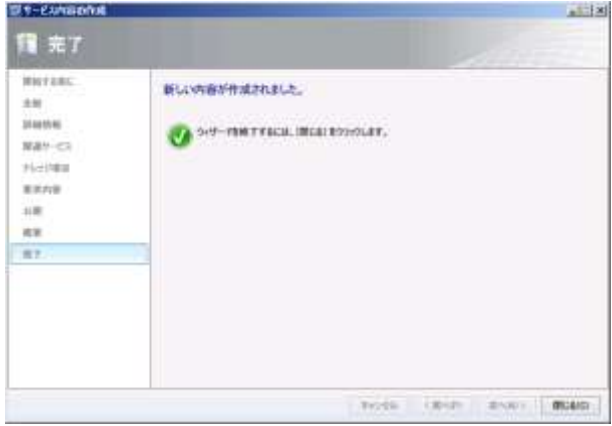

#### 14.4 ユーザーによるサービスリクエストの作成

ユーザーが Service Manager Web ポータルを利用して、サービスリクエストを作成します。

- 作業するコンピューター: SCSM01 / ログオンするユーザー: CONTOSO¥adminisrator
- 1. [Internet Explorer]を起動し、[アドレス]に「http://scsm01:5000/smportal」と入力し、Enter キーを押します。
- 2. [SMPortal]の [ホーム]が表示されます。[アカウント関連]をクリックします。

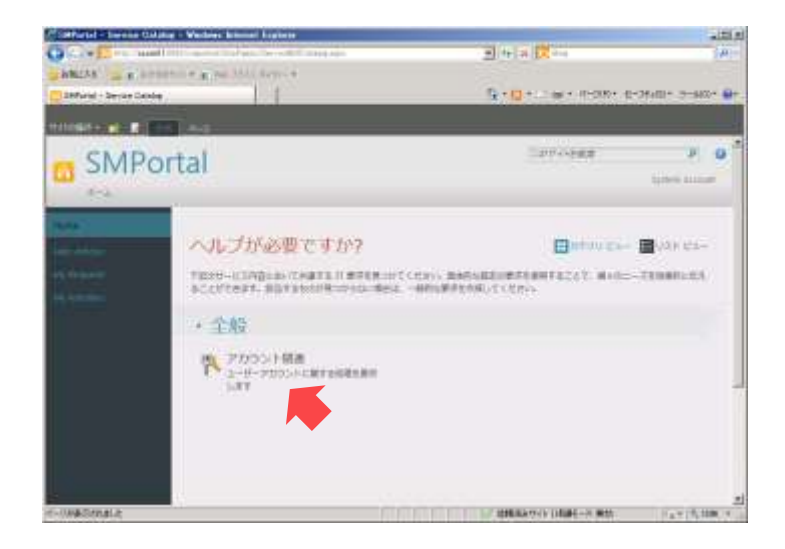

3. [アカウント関連]が表示されます。[パスワードのリセット]をクリックします。

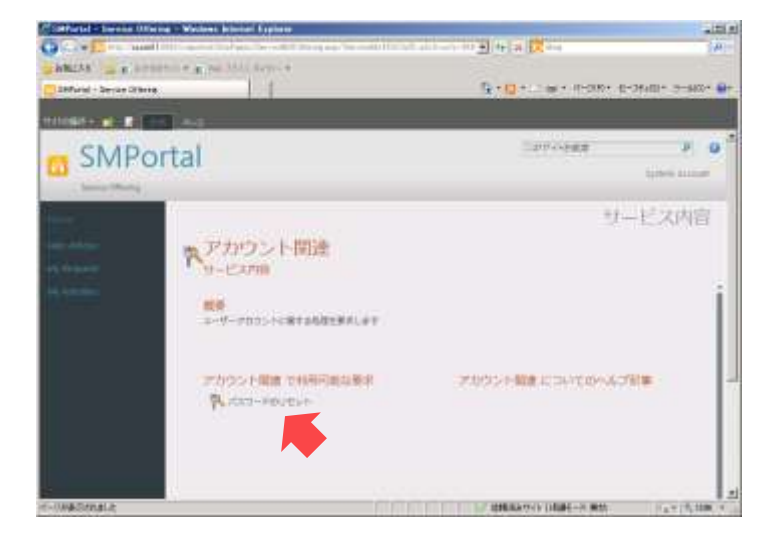

4. [パスワードのリセット]が表示されます。[要求フォームに移動]をクリックします。

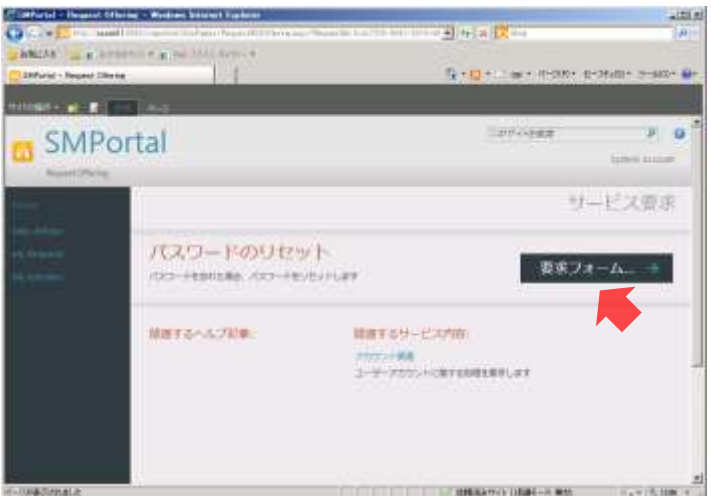

5. [パスワードのリセット]が表示されます。[ユーザー名]に「suzuki」、[パスワード]に 「Password1!」と入力し、[次へ]ボタンをクリックします。

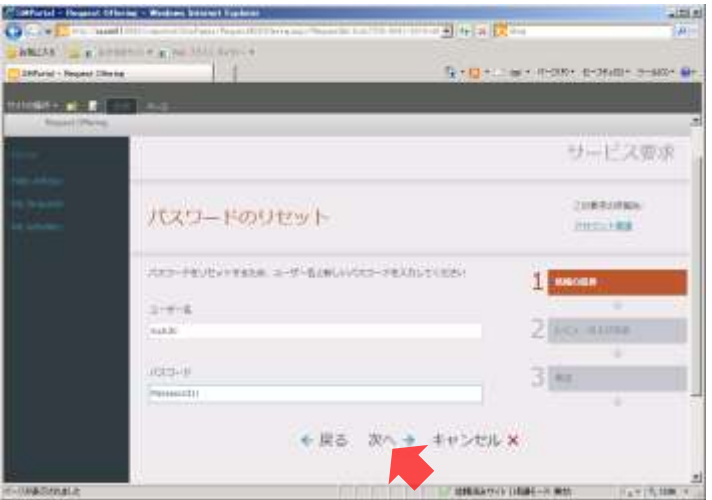

6. [パスワードのリセット]が表示されます。[送信]ボタンをクリックします。

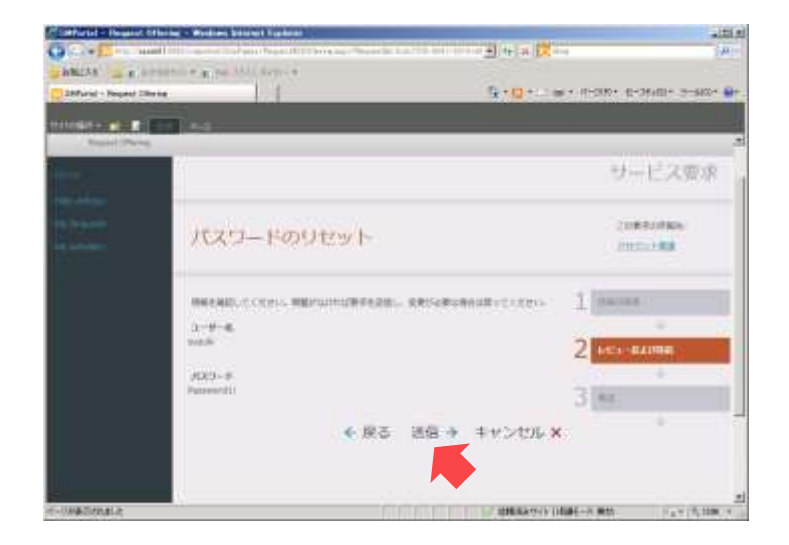

7. [要求が送信されました]が表示されます。

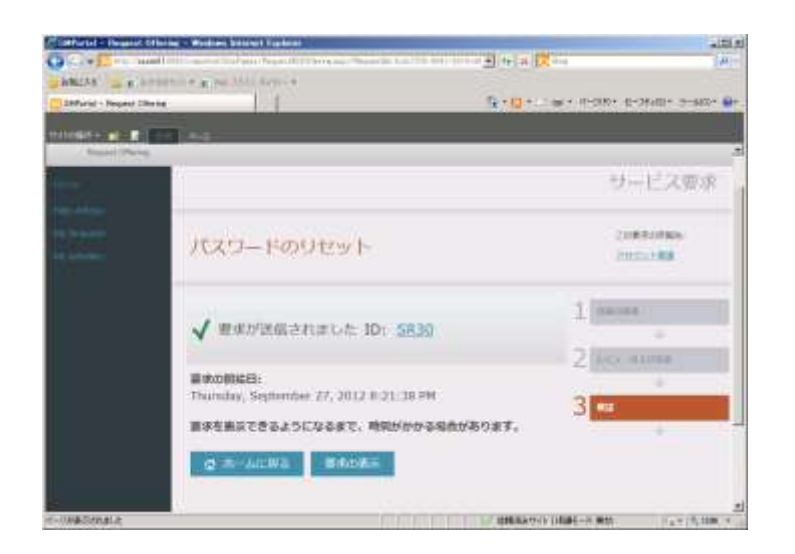

#### 14.5 サービスリクエストの承認

[パスワードリセット要求]のサービスリクエストは、administrator による承認が必要です。 承認より、自動的に Runbook が実行され、パスワードがリセットされます。

- 作業するコンピューター: SCSM01 / ログオンするユーザー: CONTOSO¥adminisrator
- 1. [Internet Explorer]の[SM Portal]の左ペインの [My Activites]をクリックします。
- 本来、ここからの作業はアナリストがおこないますが、今回はすべて administrator でおこなっ ています。
- 2. 「個人の活動]が表示されます。中ペインの「パスワードリセット承認]をクリックし、右 ペインの [レビュー担当者の選択]から [CONTOSO¥Administrator] をチェックして、[承 認]ボタンをクリックします。
- [パスワードリセット承認]の[状態]が[進行中]になるまで、[承認] ボタンをクリック することはできません。定期的に F5 キーを押して、最新の情報に更新します。

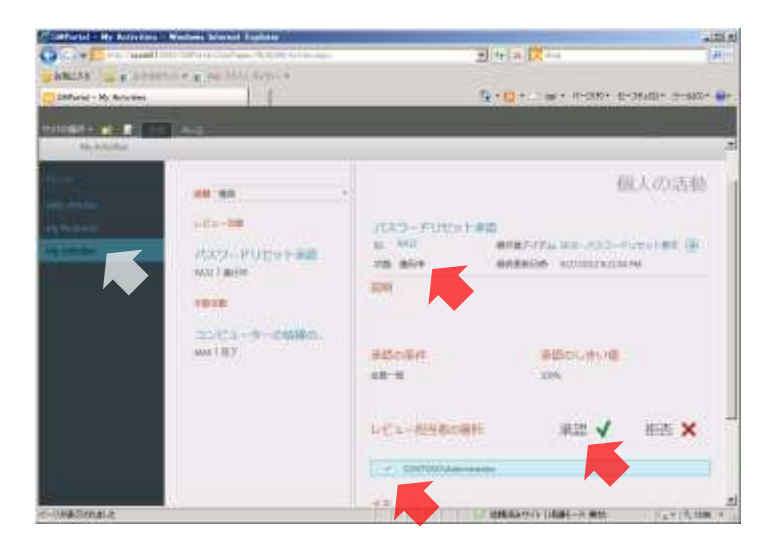

3. [コメントの入力]が表示されます。入力フィールドに「パスワードのリセットを承認しま す」と入力し、[保存]ボタンをクリックします。

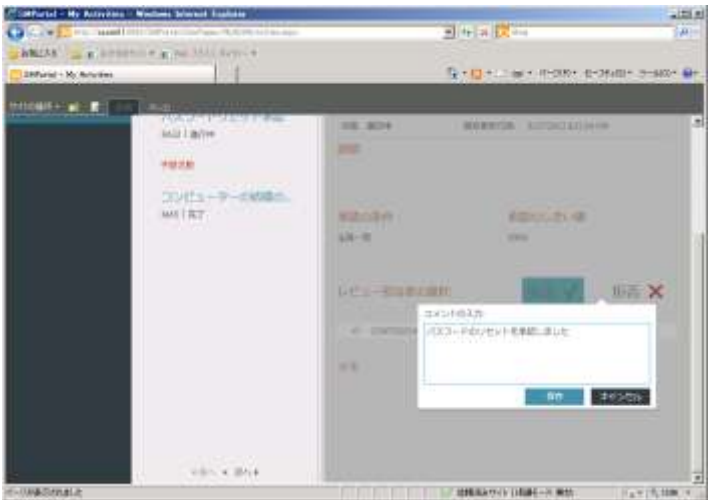

- 4. 左ペインの [My Requests] をクリックします。
- 本来、ここからの作業はユーザーがおこないますが、今回はすべて Administrator でおこなっ ています。
- 5. 「個人の要求]が表示されます。中ペインの「パスワードリセット要求]をクリックし、右 ペインの [状態]が[完了]になるまで待機します。
- **定期的に F5 キーを押して、最新の情報に更新します。なお、この手順が完了するまで数分掛** かることがあります。

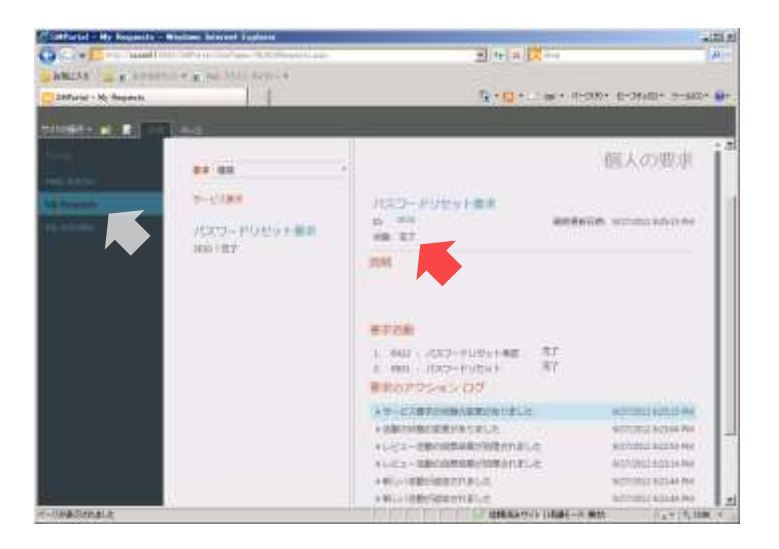

6. ログオフして、ユーザー名「CONTOSO¥suzuki」、パスワード「Password1!」でログオンで きることを確認します。

## 付録A. SQL Server 2008 R2のインストール

SQL Server 2008 R2 をインストールします。この手順は、SCO、SCVMM、SCSM の各データ ベースエンジンで共通です。

- 作業するコンピューター: SCO01、SCVMM01、SCSM01 / ログオンするユーザー: CONTOSO¥adminisrator
- 1. ダウンロードした SQL Server 2008 R2 のインストールプログラム(SQLFULL\_x64\_JPN.exe) を実行し、任意のフォルダーへ展開します。
- 2. 展開したフォルダーの<setup.exe>をダブルクリックします。
- 3. [SQL Server 2008 R2 セットアップを実行するには、Microsoft .NET Framework と更新され た Windows インストーラーをインストールしておく必要があります]が表示されます。[OK] ボタンをクリックします。

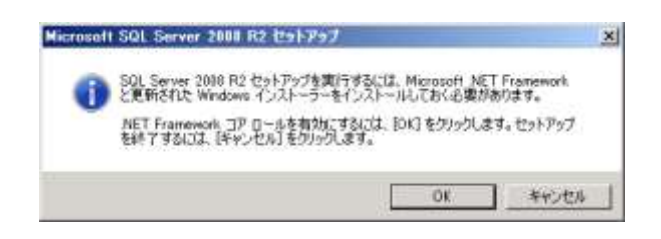

4. .NET Framework 3.5.1 がインストールされ、[SQL Server インストールセンター]が表示さ れます。画面左の[インストール]をクリックし、画面右の[新規インストールを実行する か、既存のインストールに機能を追加します]をクリックします。

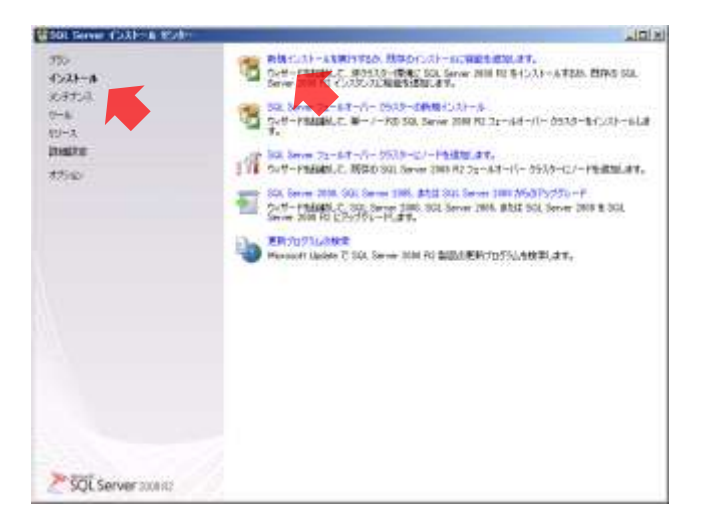

5. [SQL Server 2008 R2 セットアップ]の「セットアップサポートルール]が表示されます。

[OK]ボタンをクリックします。

- 6. [プロダクトキー]が表示されます。[次へ]ボタンをクリックします。
- 7. [ライセンス条項]が表示されます。[ライセンス条項に同意する]をチェックし、[次へ] ボタンをクリックします。
- 8. 「セットアップサポートファイル]が表示されます。「インストール]ボタンをクリックしま す。
- [Microsoft .NET アプリケーションセキュリティ]と[Windows ファイアウォール]の警告が 表示されますが、今回は無視することができます。
- 9. セットアップサポートファイルがインストールされ、「セットアップサポートルール]が表示 されます。[次へ]ボタンをクリックします。
- 10. [セットアップロール]が表示されます。[次へ]ボタンをクリックします。
- 11. [機能の選択]が表示されます。一覧から次の表に従い、機能をチェックし、[次へ]ボタン をクリックします。

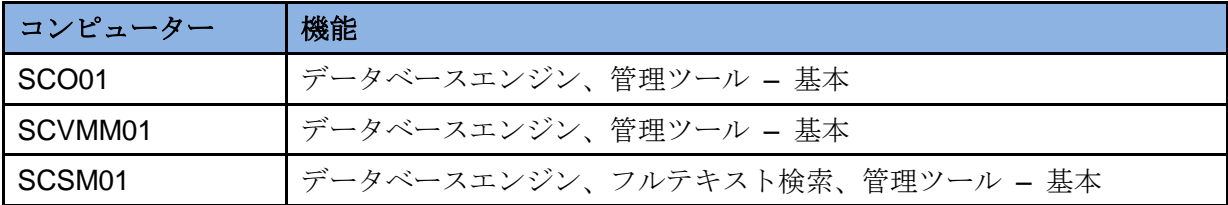

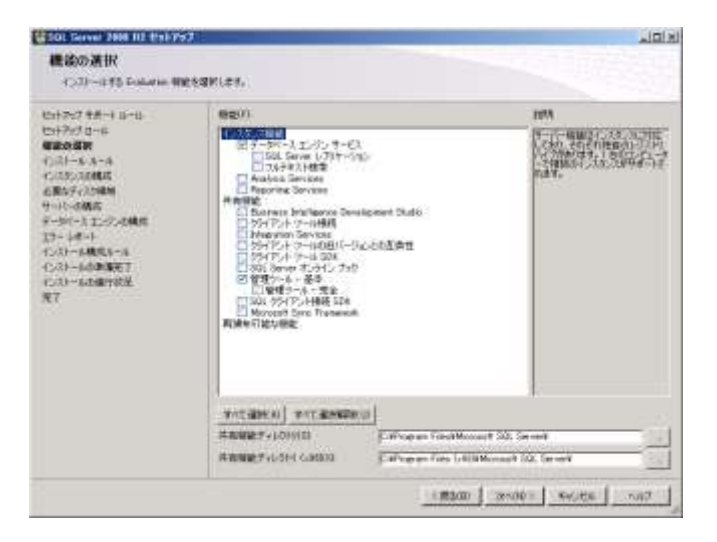

12. [インストールルール]が表示されます。[次へ] ボタンをクリックします。

- 13. [インスタンスの構成]が表示されます。[次へ]ボタンをクリックします。
- 14. [必要なディスク領域]が表示されます。[次へ]ボタンをクリックします。
- 15. [サーバーの構成]の [サービスアカウント] タブが表示されます。[すべての SQL Server サービスで同じアカウントを使用する]ボタンをクリックします。
- 16. [すべての SQL Server 2008 R2 サービスで同じアカウントを使用する]が表示されます。[ア カウント名]から [NT AUTHORITY¥SYSTEM]を選択し、[OK]ボタンをクリックします。
- 評価環境では、SQL Server 2008 R2 ののサービスアカウントに SYSTEM アカウントを使用し ますが、本番環境で構築する場合は、セキュリティを考慮したアカウントを使用してください。

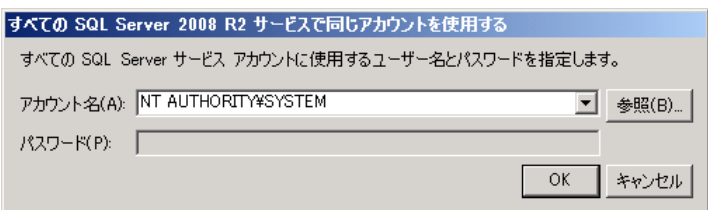

- 17. [照合順序]タブをクリックします。
- 18. [照合順序] タブが表示されます。[カスタマイズ] ボタンをクリックします。
- 19. [SQL Server 2008 R2 データベースエンジンの照合順序のカスタマイズ]が表示されます。 次の表に従い、SQL 照合順序を設定し、[次へ]ボタンをクリックします。

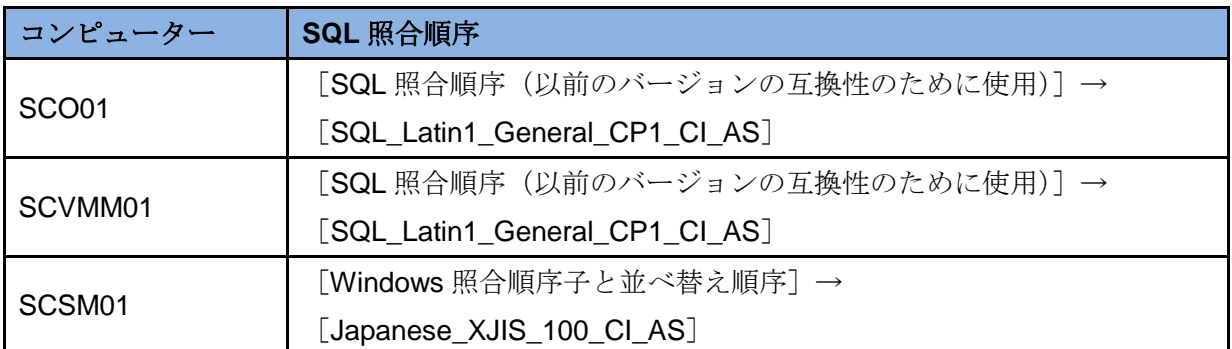

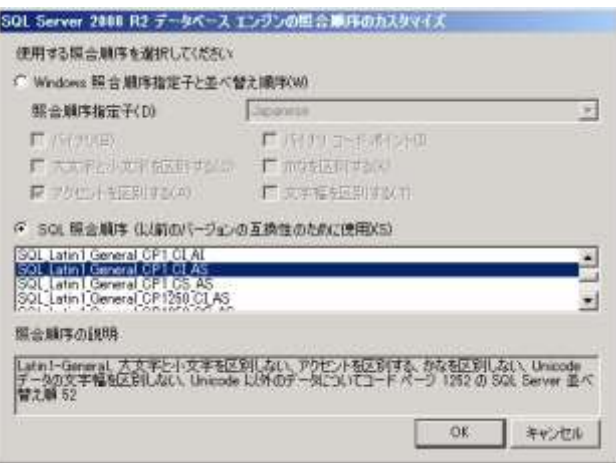

20. [次へ]ボタンをクリックします。

21. [データベースエンジンの構成]が表示されます。[現在のユーザーの追加]ボタン、[次へ] ボタンの順にクリックします。

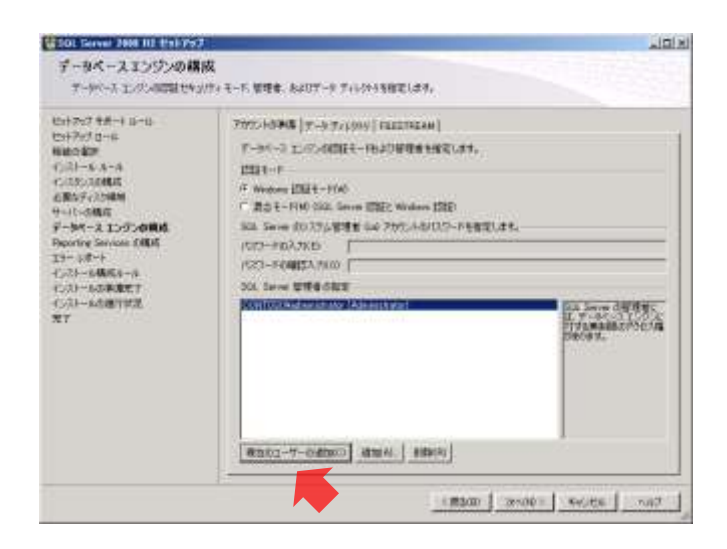

- 22. [エラーレポート]が表示されます。[次へ]ボタンをクリックします。
- 23. [インストール構成ルール]が表示されます。[次へ]ボタンをクリックします。
- 24. [インストールの準備完了]が表示されます。[インストール]ボタンをクリックします。
- 25. SQL Server 2008 R2 がインストールされます。インストールが完了すると [完了] が表示さ れます。[閉じる] ボタンをクリックします。

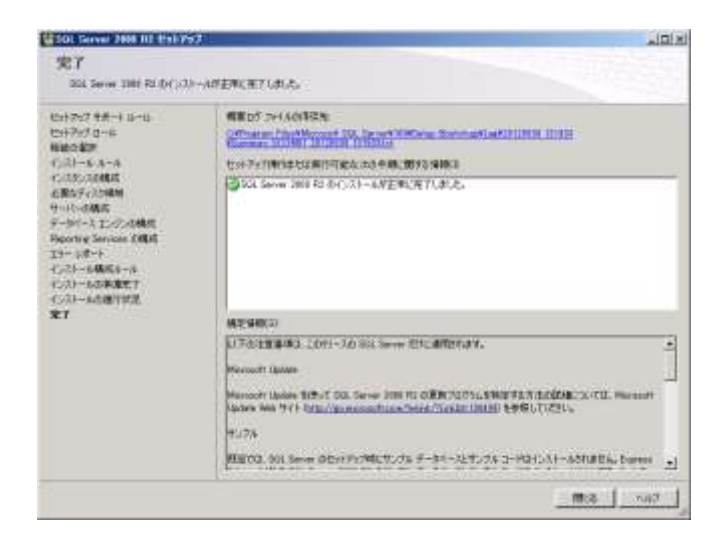

26. [SQL Server インストールセンター]を閉じます。

System Center 2012 Virtual Machine Manager(SCVMM)をインストールします。

B.1 Windows AIKのインストール

SCVMM の前提条件である Windows AIK をインストールします。

- 作業するコンピューター : SCVMM01 / ログオンするユーザー : CONTOSO¥adminisrator
- 1. Windows AIK の ISO ファイル(KB3AIK\_JA.iso)を仮想マシン SCVMM01 にマウントします。
- 2. [自動再生]が表示されます。[StartCD.exe の実行]をクリックします。

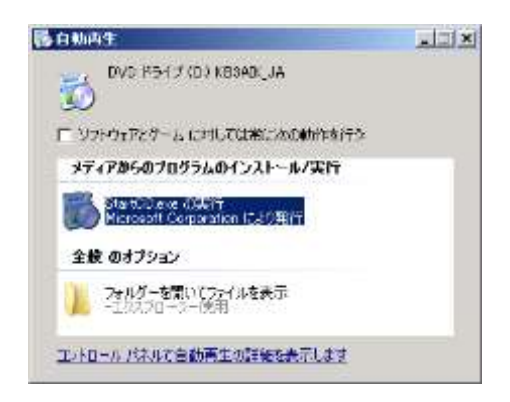

3. [Windows 自動インストールキットの開始]が表示されます。画面左の [Windows AIK のセ ットアップ]をクリックします。

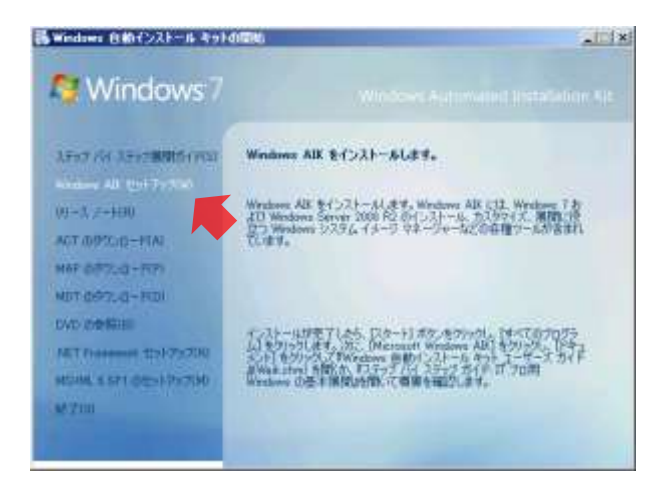

4. [Windows Automated Installation Kit] の [Windows Automated Installation Kit セットアップ ウィザードの開始]が表示されます。[次へ]ボタンをクリックします。

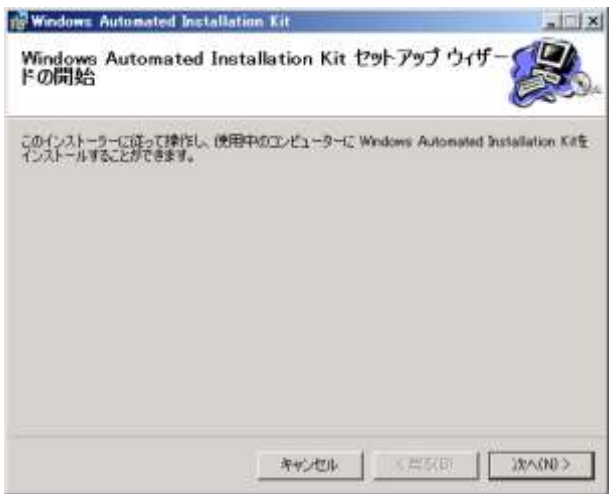

5. [ライセンス条項]が表示されます。[同意します]を選択し、[次へ]ボタンをクリックし ます。

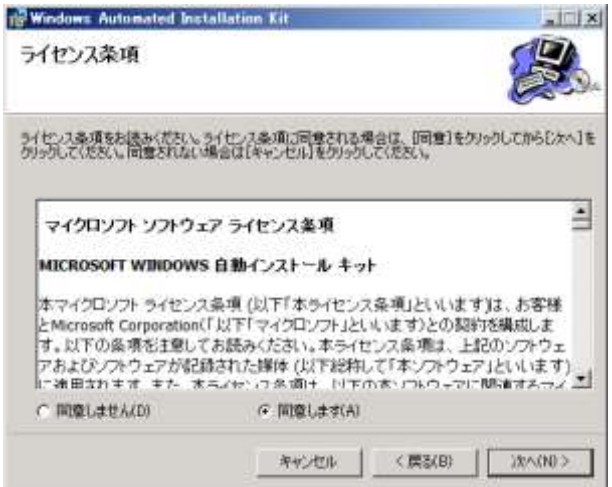

6. [インストールフォルダーを選択します]が表示されます。[次へ]ボタンをクリックします。

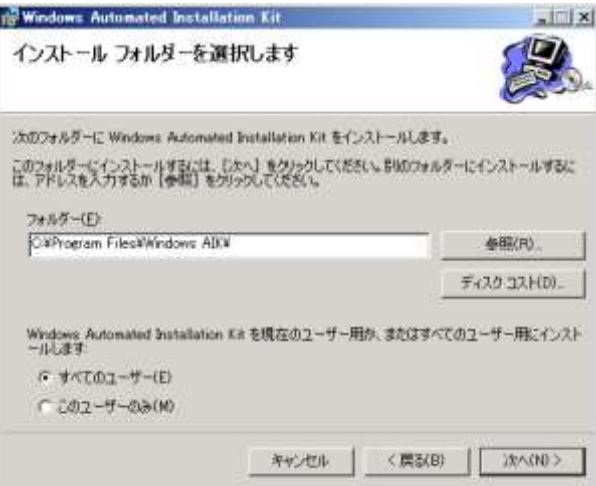

7. [インストールを確認します]が表示されます。[次へ]ボタンをクリックします。

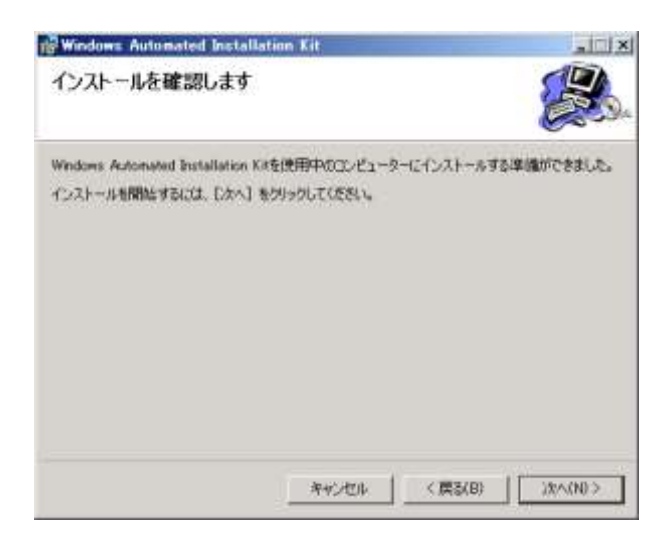

8. Windows AIK がインストールされます。インストールが完了すると[インストールを完了し ました]が表示されます。[閉じる]ボタンをクリックします。

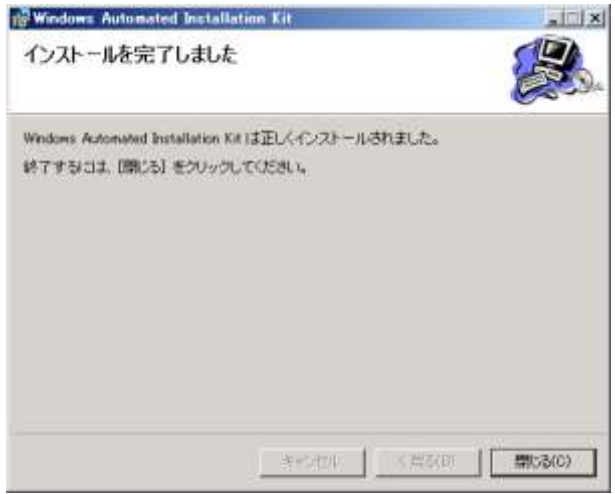

- 9. [Windows 自動インストールキットの開始]を閉じます。
- 10. 仮想マシン SCVMM01 の Windows AIK の ISO ファイルのマウントを解除します。

#### B.2 SQL Server 2008 R2のインストール

SCVMM データベースをホストするため、SQL Server 2008 R2 をインストールします。なお、 SQL Server 2008 R2 のインストールについては、付録 A.SQL Server 2008 R2 のインストールを 参照してください。

作業するコンピューター : SCVMM01 / ログオンするユーザー : CONTOSO¥adminisrator

#### B.3 SCVMMのインストール

SCVMM をインストールします。SCVMM は SCO との連携で利用します。

- 作業するコンピューター: SCVMM01 / ログオンするユーザー: CONTOSO¥adminisrator
- 1. ダウンロードした SCVMM のインストールプログラム(SC2012\_VMM.exe)を実行し、任意 のフォルダーへ展開します。
- 2. 展開したフォルダーの<SC2012\_VMM¥Setup.exe>をダブルクリックします。
- 3. [Virtual Machine Manager] が表示されます。[Microsoft Update から Virtual Machine Manager の最新の更新プログラムを取得する]のチェックを外し、[インストール]をクリ ックします。
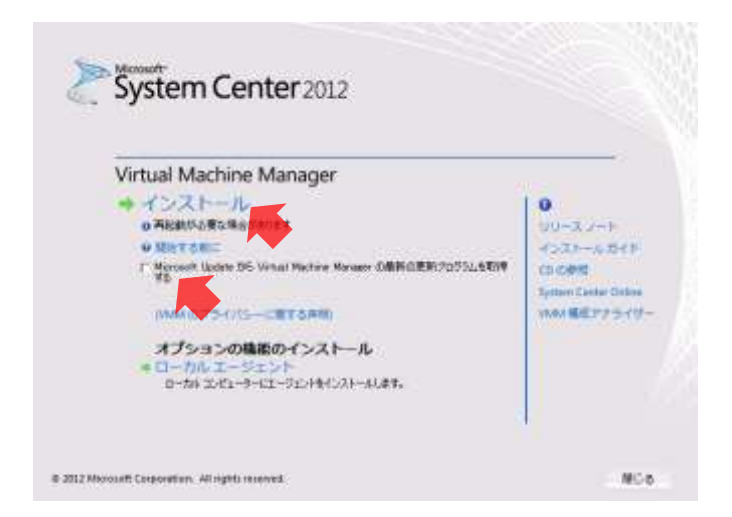

4. [Microsoft System Center 2012 Virtual Machine Manager セットアップウィザード]の[イ ンストールする機能の選択]が表示されます。[VMM 管理サーバー]をチェックし、[次へ] ボタンをクリックします。

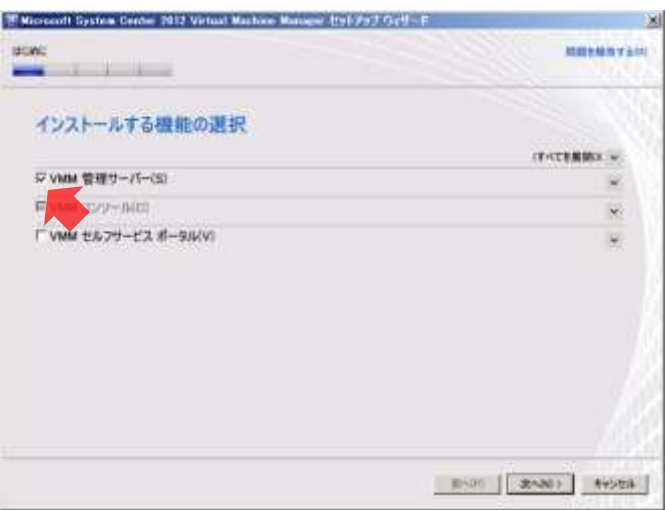

- [VMM 管理サーバー]をチェックすると、自動的に [VMM コンソール] もチェックされます。
- 5. [製品の登録情報]が表示されます。[次へ]ボタンをクリックします。

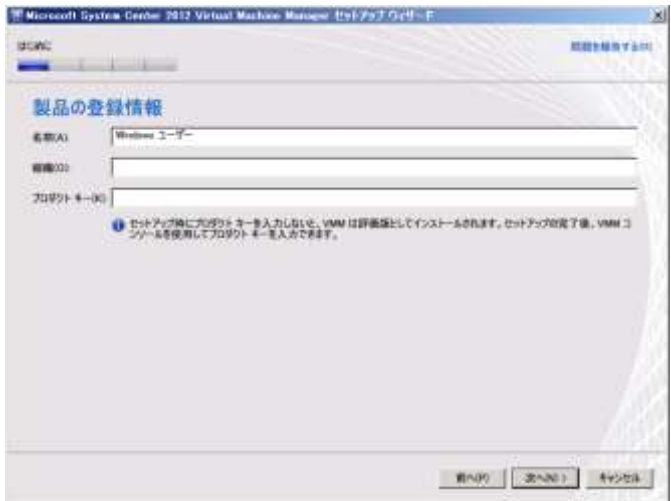

6. [下の使用許諾契約書を必ずお読みください]が表示されます。[使用許諾契約書に同意しま す]をチェックし、[次へ]ボタンをクリックします。

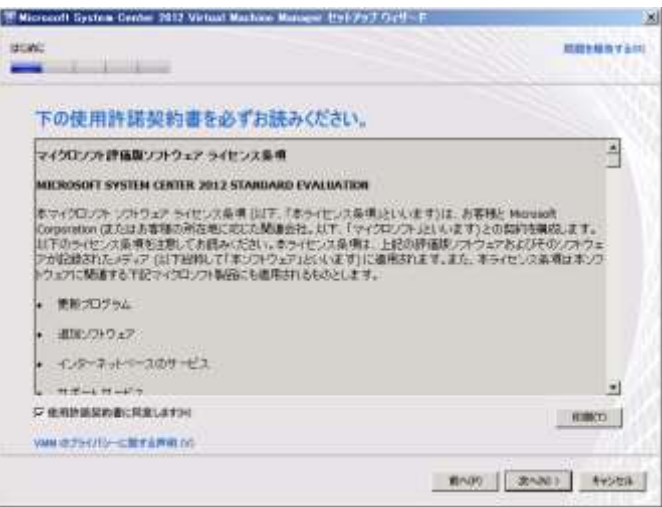

7. [Microsoft の製品や品質、信頼性、および性能を向上させるためのカスタマーエクスペリエ ンス向上プログラム(CEIP)に参加する]が表示されます。[いいえ、参加しません]を選 択し、[次へ]ボタンをクリックします。

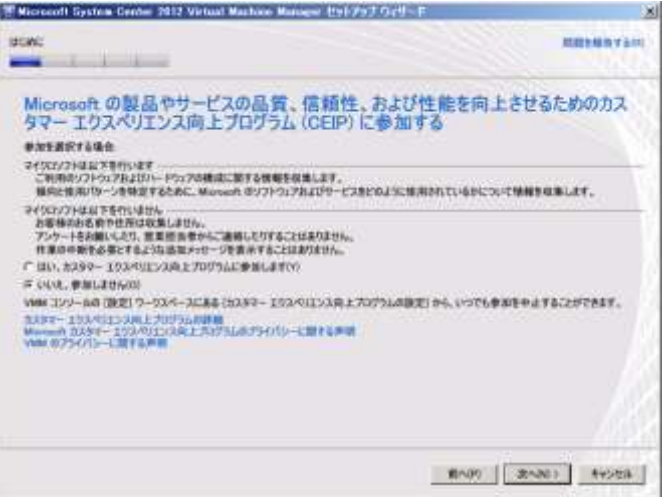

8. [Microsoft Update]が表示されます。[オフ]を選択し、[次へ]ボタンをクリックします。

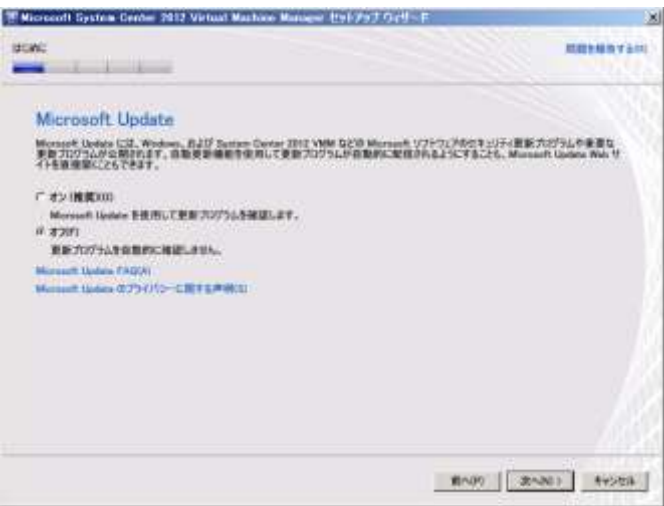

9. [インストール先]が表示されます。[次へ]ボタンをクリックします。

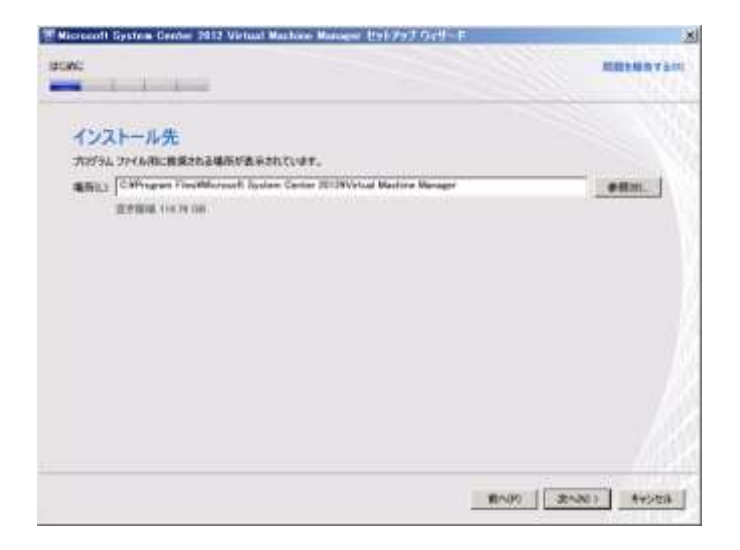

- 10. [次の前提条件の警告を確認してください]が表示されます。[次へ]ボタンをクリックしま す。
- 今回は [メモリの確認] の警告が表示されますが、無視することができます。

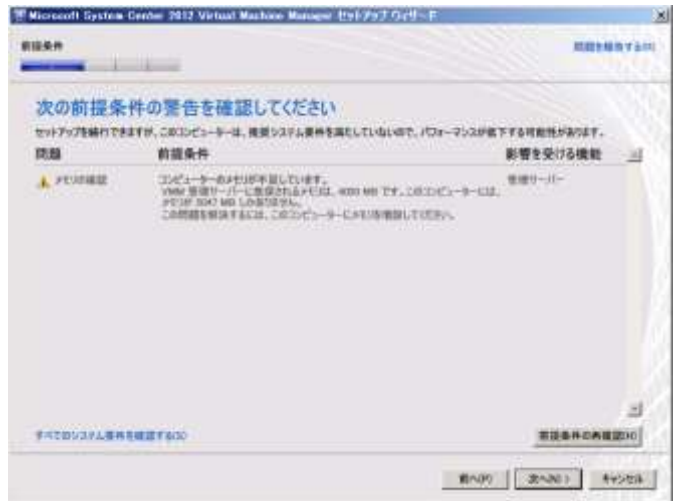

11. 「データベースの構成]が表示されます。「次へ]ボタンをクリックします。

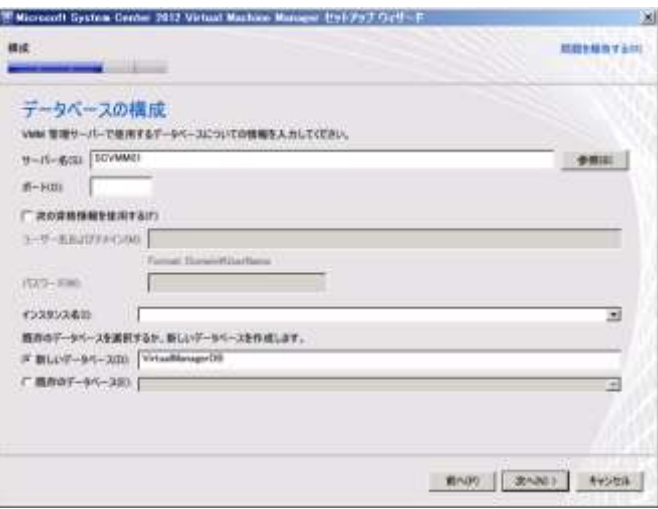

- 12. [サービスアカウントおよび分散キー管理の構成]が表示されます。[Virtual Machine Manager サービスアカウント]から [ローカルシステムアカウント]を選択し、[次へ]ボ タンをクリックします。
- 評価環境では、SCVMM のサービスアカウントにローカルシステムアカウントを使用しますが、 本番環境で構築する場合は、セキュリティを考慮したアカウントを使用してください。

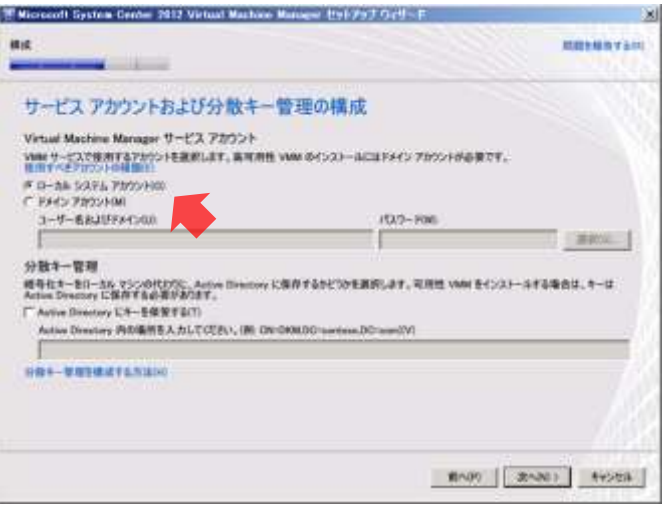

13. [ポートの構成]が表示されます。[次へ]ボタンをクリックします。

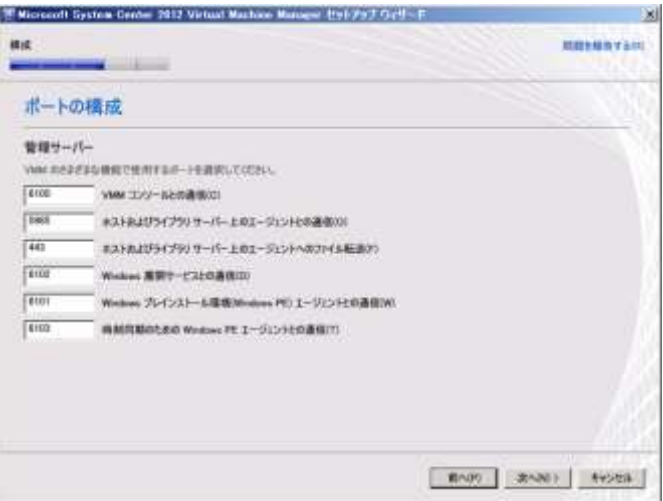

14. [ライブラリの構成]が表示されます。[次へ]ボタンをクリックします。

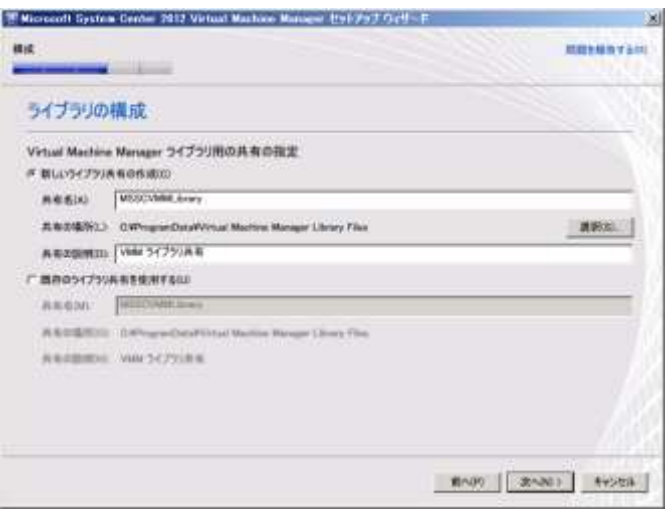

15. [インストールの概要]が表示されます。[インストール]ボタンをクリックします。

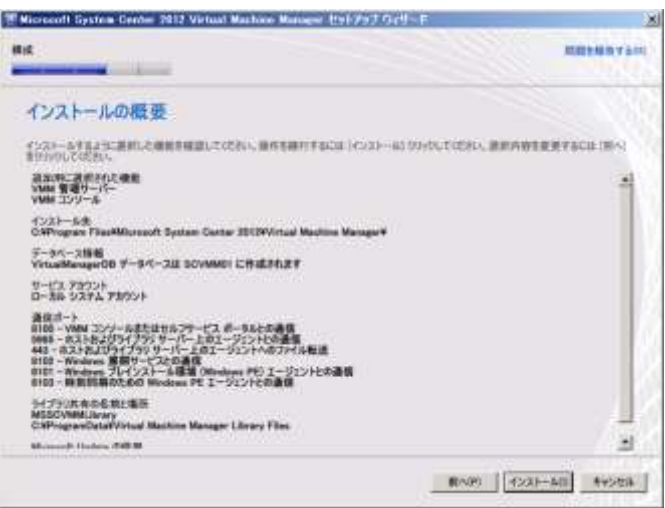

16. SCVMM がインストールされます。インストールが完了すると[セットアップが正常に完了 しました]が表示されます。[ウィザードの終了後に VMM コンソールを開く]のチェックを 外し、[閉じる]ボタンをクリックします。

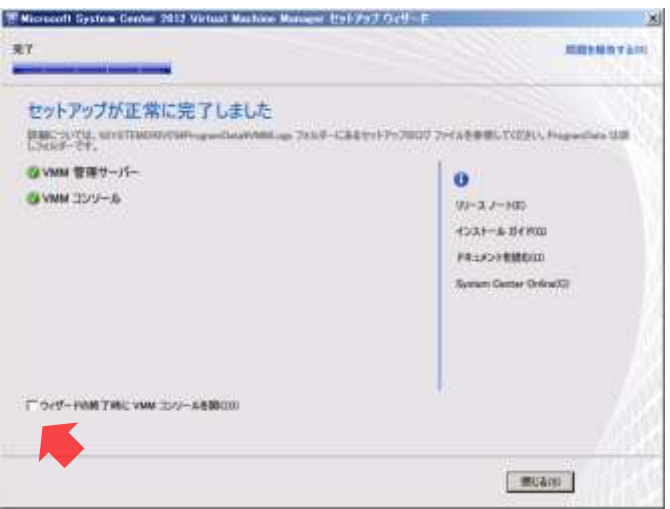

17. [Virtual Machine Manager] の [閉じる] をクリックします。

## B.4 エージェントのインストール

Hyper-V ホストへ VMM エージェントをインストールします。今回、Hyper-V ホストは、物理サ ーバーの HOST01 です。ただし、HOST01 は Active Directory ドメインに参加していないため、 Hyper-V ホストにエージェントを手動でインストールする必要があります。

- 作業を単純にするため、Hyper-V ホスト HOST01 の Windows フィアウォールが無効化されて いることを確認してください。
- 作業するコンピューター : HOST01 / ログオンするユーザー : adminisrator
- 1. ダウンロードした SCVMM のインストールプログラム (SC2012 VMM.exe) を実行し、任意 のフォルダーへ展開します。
- 2. 展開したフォルダーの<SC2012\_VMM¥Setup.exe>をダブルクリックします。
- 3. [Virtual Machine Manager] が表示されます。[ローカルエージェント]をクリックします。

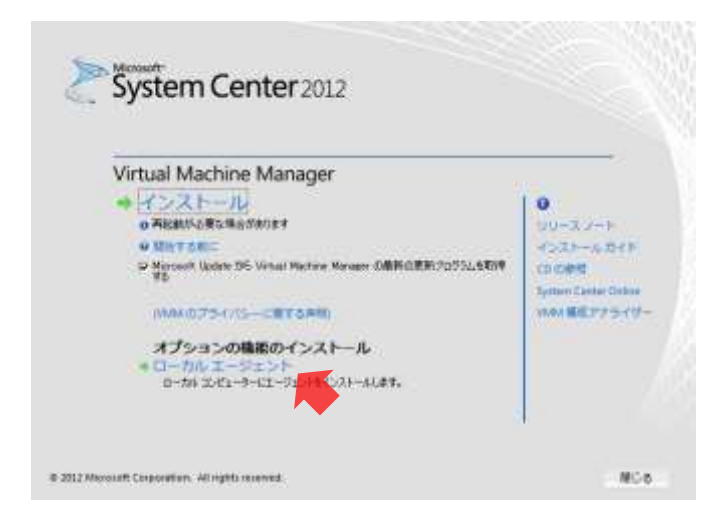

4. [Microsoft System Center Virtual Machine Manager エージェント (x64)] の [Microsoft System Center Virtual Machine Manager エージェント(x64)セットアップウィザードの開 始]が表示されます。[次へ]ボタンをクリックします。

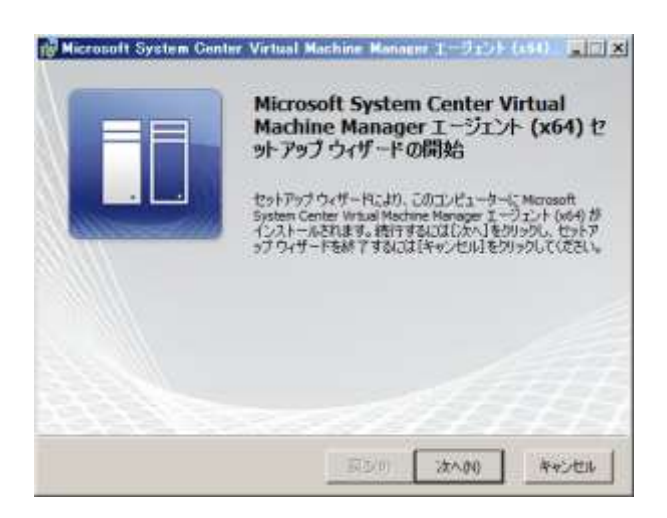

5. [Microsoft ソフトウェアに関する注意事項]が表示されます。[この注意事項に同意する] を選択し、[次へ]ボタンをクリックします。

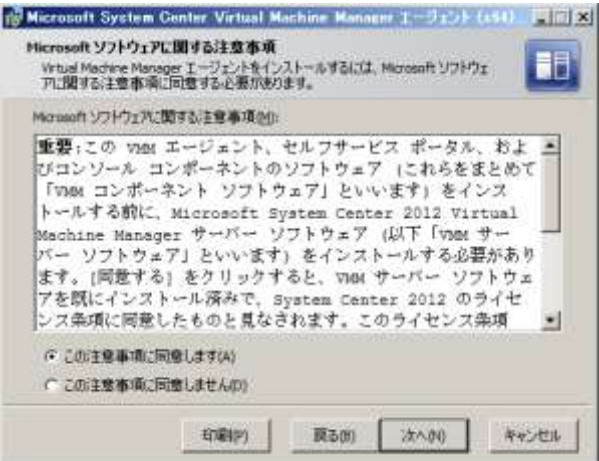

6. [作成先フォルダー]が表示されます。[次へ]ボタンをクリックします。

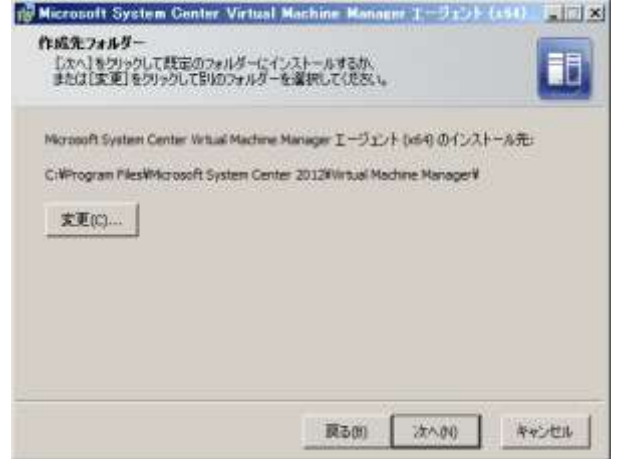

7. [セキュリティファイルフォルダー]が表示されます。[このホストは境界ネットワーク上に ある]をチェックし、[セキュリティファイルの暗号化キー]と[暗号化キーの確認入力]に 「Password1!」と入力して、[次へ]ボタンをクリックします。

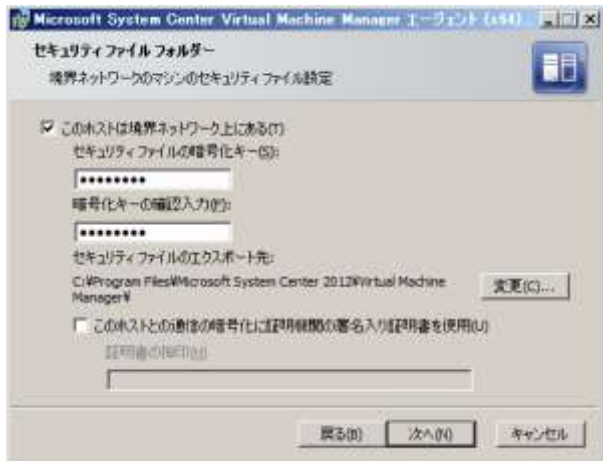

8. [ホストネットワーク名]が表示されます。[次へ]ボタンをクリックします。

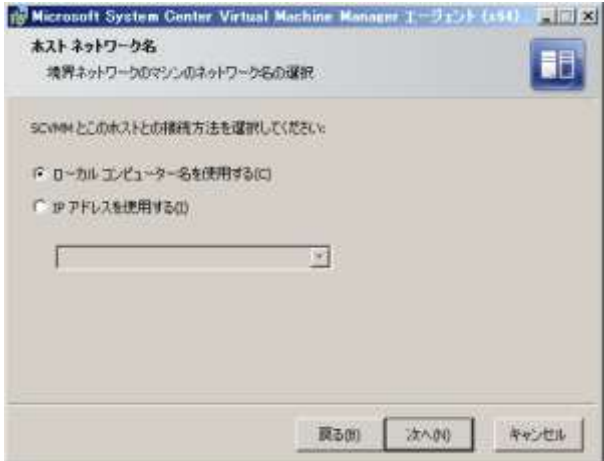

9. [構成設定]が表示されます。[次へ]ボタンをクリックします。

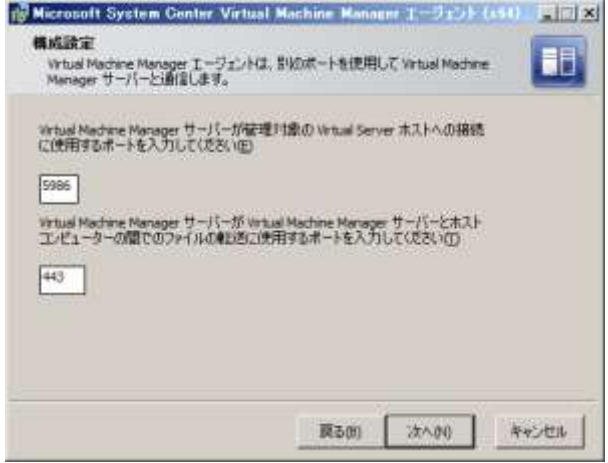

10. [Microsoft System Center Virtual Machine Manager エージェント (x64) のインストールの 準備完了]が表示されます。[インストール]ボタンをクリックします。

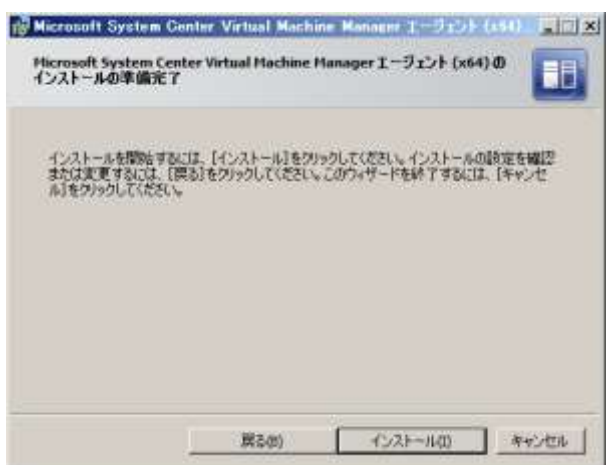

11. エージェントがインストールされます。インストールが完了すると[Microsoft System Center Virtual Machine Manager エージェント (x64) セットアップウィザードが完了しました]が 表示されます。[完了]ボタンをクリックします。

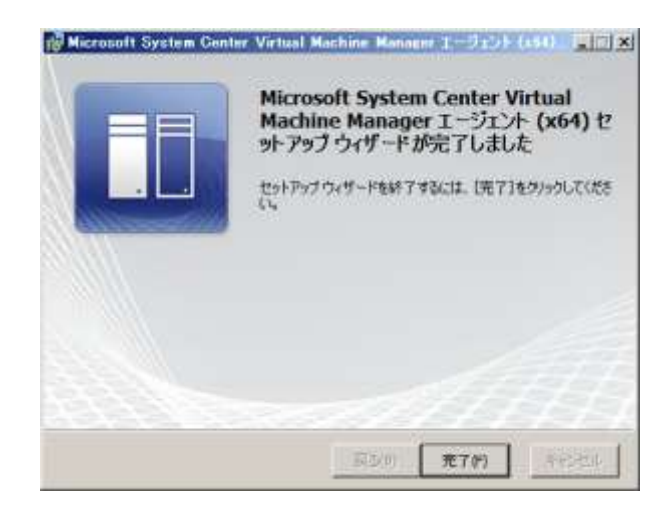

- 12. [Virtual Machine Manager]の [閉じる] をクリックします。
- 作業するコンピューター: SCVMM01 / ログオンするユーザー: CONTOSO¥adminisrator
- 13. デスクトップの[Virtual Machine Manager コンソール]をダブルクリックします。
- 14. [サーバーに接続]が表示されます。[接続]ボタンをクリックします。

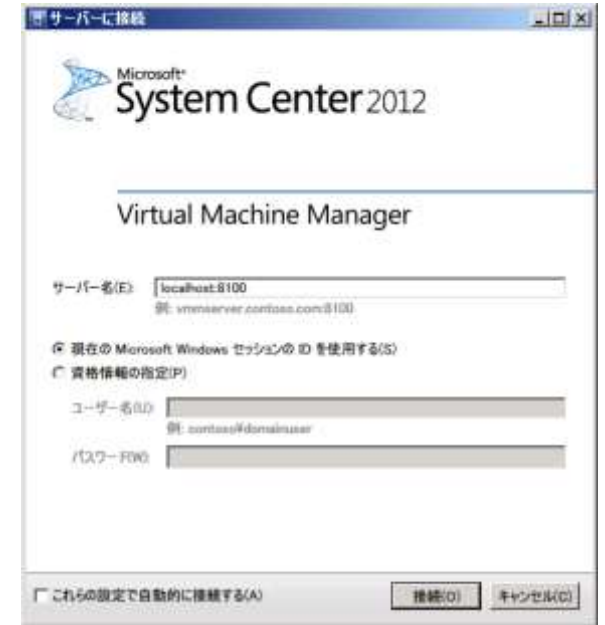

- 15. [VMM コンソール]が起動します。左下ペインの [ファブリック] をクリックし、[ホーム] リボンの [リソースの追加] → [Hyper-V ホストとクラスター]をクリックします。
- リボンとは画面上部のツールバーのことです。

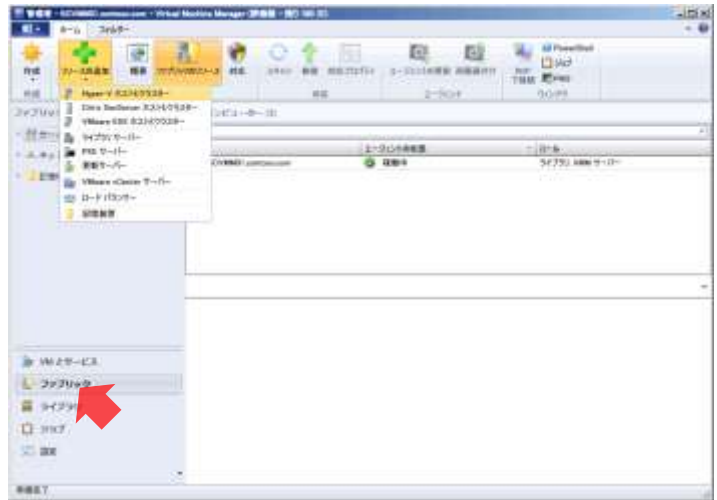

16. [リソースの追加ウィザード]の [リソースの場所]が表示されます。[Windows コンピュ ーターの場所の選択]から [境界ネットワーク上の Widows Server コンピューター]を選択 し、[次へ]ボタンをクリックします。

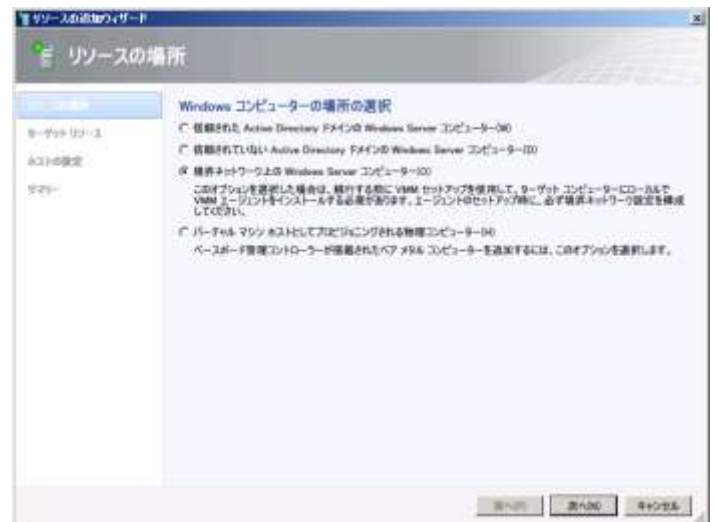

- 17. [ターゲットリソース]が表示されます。次のパラメーターを指定し、[追加]ボタン、[次 へ]ボタンの順にクリックします。
	- ・コンピューター名 : HOST01
	- ・暗号化キー : Password1!

・セキュリティファイルのパス : ¥¥192.168.0.100¥c\$¥Program Files¥Microsoft System Center 2012¥Virtual Machine Manager¥SecurityFile.txt

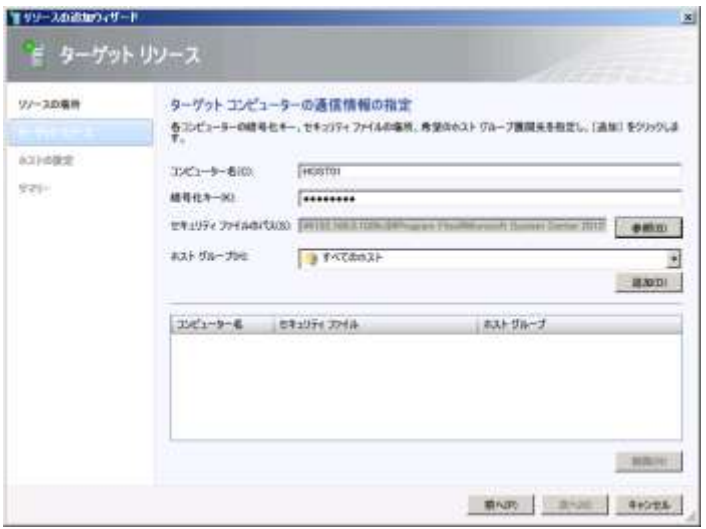

18. [ホストの設定]が表示されます。[次のパスを追加]に「D:¥VMs」と入力し、[追加]ボタ ン、[次へ]ボタンの順にクリックします。

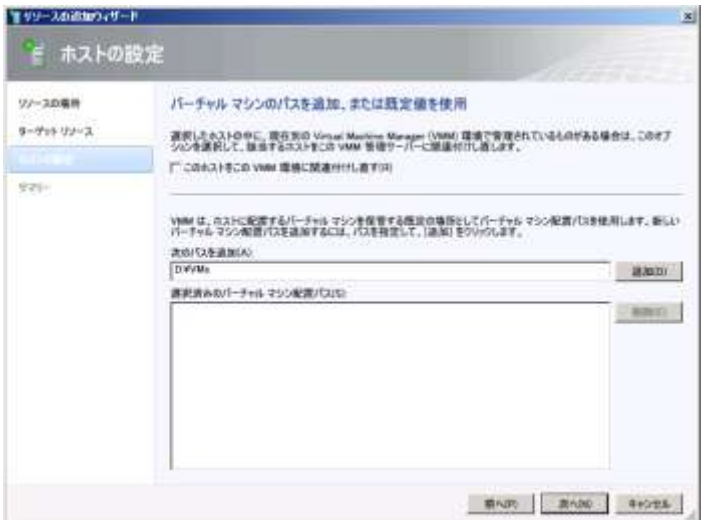

19. [サマリー]が表示されます。[完了]ボタンをクリックします。

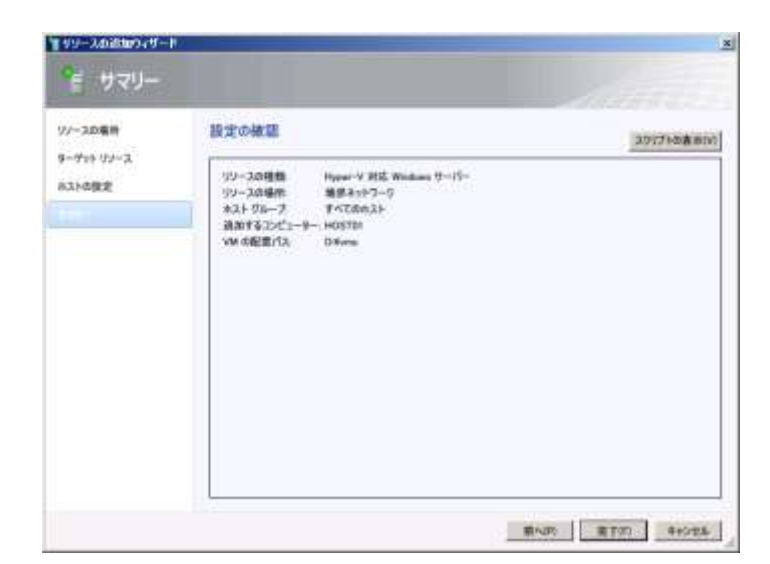

20. [ジョブ]が表示されます。一覧の [境界ネットワークホストの追加]の[状態]が[完了 (情報あり)]になるまで待機します。

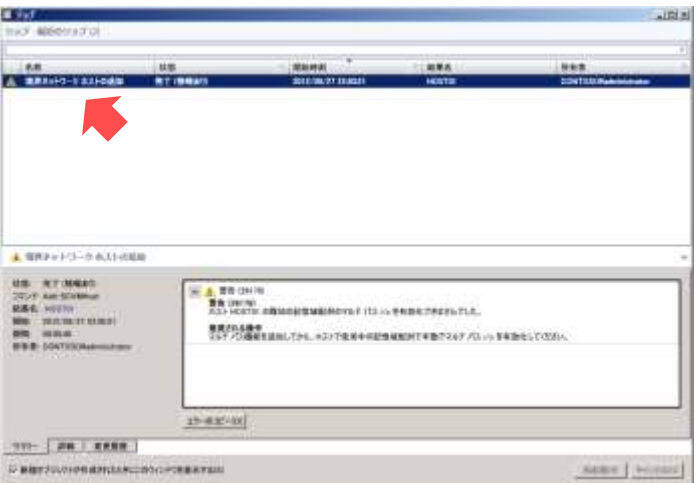

21. [ジョブ]を閉じます。

## B.5 PowerShellの実行ポリシーの変更

SCO から SCVMM を操作するため、PowerShell の実行ポリシーを変更します。

- 作業するコンピューター: SCVMM01 / ログオンするユーザー: adminisrator
- 1. タスクバーの [Windows PowerShell] をクリックします。

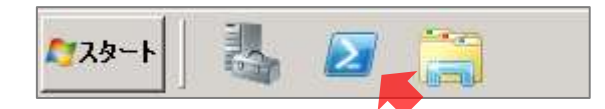

- 2. [管理者: Windows PowerShell] が起動します。「Set-ExecutionPolicy Unrestricted」と入力 し、Enter キーを押します。
- 3. [実行ポリシーを変更しますか?]が表示されます。「Y」を入力します。

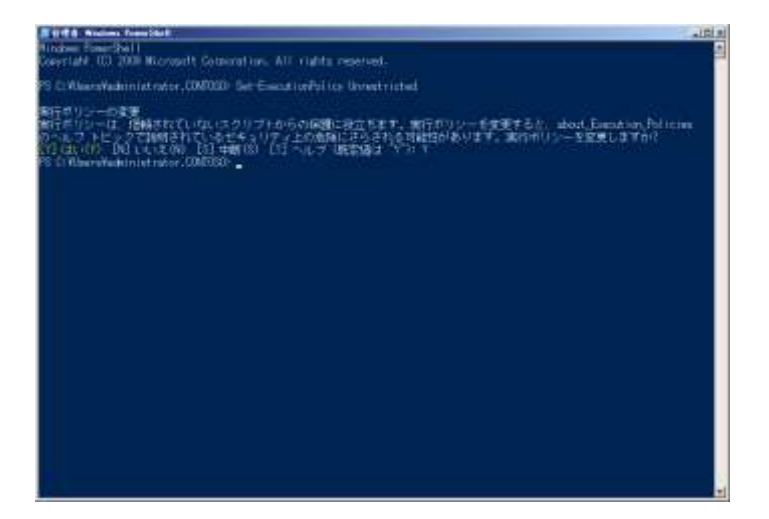

4. [管理者 : Windows PowerShell]を閉じます。